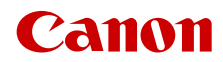

PUB. DIG-0176-000C

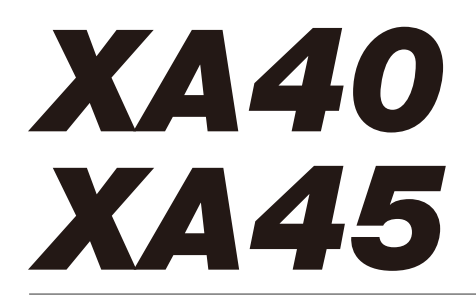

4K Camcorder

Firmware ver. 1.0.1.0

Bedienungsanleitung

#### URHEBERRECHT

Die nicht genehmigte Aufzeichnung von urheberrechtlich geschütztem Material kann die Rechte von Urheberrechtsinhabern verletzen und gegen geltende Urheberrechtsgesetze verstoßen.

#### Warenzeichenangaben

- Das SD-, das SDHC- und das SDXC-Logo sind Warenzeichen von SD-3C, LLC.
- Microsoft und Windows sind Warenzeichen oder eingetragene Warenzeichen der Microsoft Corporation in den USA und/oder anderen Ländern.
- macOS ist eingetragenes Warenzeichen von Apple Inc. in den USA und anderen Ländern.
- HDMI, das HDMI-Logo und High-Definition Multimedia Interface sind Warenzeichen oder eingetragene Warenzeichen der HDMI Licensing Administrator, Inc. in den USA oder anderen Ländern.
- Die übrigen Namen und Produkte, die oben nicht erwähnt werden, können Warenzeichen oder eingetragene Warenzeichen ihrer jeweiligen Firmen sein.
- Dieses Gerät enthält lizenzierte exFAT-Technologie von Microsoft.
- "Full HD 1080" bezieht sich auf Canon Camcorder, die mit hochauflösendem (HD)-Video kompatibel sind, das aus 1080 vertikalen Pixeln (Bildzeilen) besteht

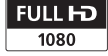

- This product is licensed under AT&T patents for the MPEG-4 standard and may be used for encoding MPEG-4 compliant video and/or decoding MPEG-4 compliant video that was encoded only (1) for a personal and noncommercial purpose or (2) by a video provider licensed under the AT&T patents to provide MPEG-4 compliant video. No license is granted or implied for any other use for MPEG-4 standard.
- THIS PRODUCT IS LICENSED UNDER THE AVC PATENT PORTFOLIO LICENSE FOR THE PERSONAL USE OF A CONSUMER OR OTHER USES IN WHICH IT DOES NOT RECEIVE REMUNERATION TO (i) ENCODE VIDEO IN COMPLIANCE WITH THE AVC STANDARD ("AVC VIDEO") AND/OR (ii) DECODE AVC VIDEO THAT WAS ENCODED BY A CONSUMER ENGAGED IN A PERSONAL ACTIVITY AND/OR WAS OBTAINED FROM A VIDEO PROVIDER LICENSED TO PROVIDE AVC VIDEO. NO LICENSE IS GRANTED OR SHALL BE IMPLIED FOR ANY OTHER USE. ADDITIONAL INFORMATION MAY BE OBTAINED FROM MPEG LA, L.L.C. SEE <HTTP://WWW.MPEGLA.COM>

# Highlights des Camcorders

Der Canon XA45 / XA40 ist ein hochleistungsfähiger 4K-Camcorder, dessen kompakte Bauweise ihn zum idealen Aufnahmegerät für die verschiedensten Situationen macht. Die folgenden sind nur einige der vielen Funktionen, die der Camcorder bietet.

#### 4K-Aufnahme

#### CMOS-Sensor und Bildprozessor DIGIC DV 6

Der Camcorder ist mit einem CMOS-Sensor vom 1/2,3-Typ ausgestattet, der Video mit einer effektiven Pixelzahl von etwa 8,29 Megapixeln (3840x2160) aufnimmt. Das Video wird dann mit dem Bildprozessor DIGIC DV 6 verarbeitet. Zusätzlich zur Aufnahme von 4K-Video verwendet der Camcorder Oversampling zur Aufnahme von Full HD-Video.

#### Formate XF-AVC und MP4

Wählen Sie das Videoformat ganz nach den Bedürfnissen Ihres Workflows. Sie können in den Formaten XF-AVC oder MP4 aufnehmen. Beide Formate nutzen den Codec MPEG-4 AVC/H.264, XF-AVC-Clips werden dabei jedoch im Format Material eXchange (MXF-Dateien) aufgenommen, das mit allen wichtigen nichtlinearen (NLE) Bearbeitungs-Softwares kompatibel ist.

#### Weitwinkel-Zoomobjektiv und 8-lamellige Blende

Der Camcorder ist mit einem 20-fachen optischen Zoomobjektiv ausgestattet und bietet bei vollem Weitwinkel eine Brennweite von 29,3 mm (entspricht 35 mm). Damit eignet er sich hervorragend für verschiedenste Aufnahmesituationen. Die 8-lamellige Blende verleiht Ihren Aufnahmen einen ansprechenden Unschärfeeffekt ("Bokeh").

\* Wenn die Auflösung 3840x2160 ist und für die Bildstabilisierung eine andere Einstellung als Dynamic IS festgelegt ist. Die Brennweite beträgt 30,6 mm bei Verwendung des dynamischen IS.

#### 4K-Aufnahme bei 25.00P und HD-Aufnahme bei 50.00P

Der Camcorder kann Clips im MP4- oder XF-AVC-Format bei 3840x2160 mit einer Bildrate von 25.00P oder bei 1920x1080 mit einer Bildrate von 50.00P aufnehmen. Somit können Sie die für Ihr Projekt am besten geeignete Videokonfiguration festlegen. Außerdem wird Ton entweder als vierkanalige lineare PCM oder zweikanalige AAC aufgenommen.

#### Praktisch und funktionell

#### Aufnehmen über längere Zeiträume

Dank seiner beiden SD-Kartenschlitze können Sie mit dem Camcorder die duale Aufnahme (A [34\)](#page-33-0) nutzen, um denselben Clip auf zwei SD-Karten aufzunehmen. Verwenden Sie die fortlaufende Aufnahme zum automatischen Umschalten von einer auf die andere SD-Karte, wenn die gerade benutzte voll wird. Die duale Aufnahme ist praktisch, um Sicherungskopien Ihrer Aufnahmen anzufertigen, während Sie mit der fortlaufenden Aufnahme die verfügbare Aufnahmezeit effektiv verlängern können.

#### Betonung auf Vielseitigkeit

Die Funktionen dieses Camcorders ermöglichen seinen Einsatz als große Kamera, dabei ist dieser klein und handlich und somit gut transportabel. Die erweiterte Bildstabilisierung (CQ [70](#page-69-0)), die das Bild in 5 Achsen stabilisiert, erlaubt das Aufnehmen in unterschiedlichen realen Situationen. Sie können den Tragegriff anbringen, falls Sie zusätzliche Audio-Optionen und die Infrarot-Funktionen nutzen möchten, oder abnehmen, damit sich der Camcorder besser tragen lässt. LCD-Monitor und Sucher lassen sich in einer Vielzahl von Positionen anwinkeln, um beispielsweise bei beengten Platzverhältnissen aufzunehmen.

# Manuelle Steuerung leicht zur Hand

Der Scharfstell-/Zoomring hilft Ihnen, genau den gewünschten Fokus zu erzielen. Ändern Sie einfach die Funktion des Rings, um das Zoom leichter zu bedienen. Sie können auch bestimmte häufig verwendete Funktionen einer freien Taste zuweisen und diese Funktionen dann mit dem entsprechenden Wahlrad einstellen (CC [91](#page-90-0)). Darüber hinaus bietet der Camcorder auch 5 freie Tasten auf dem Camcorder und eine freie Bildschirmtaste, die Sie mit einer Reihe von Funktionen belegen können, um mühelos darauf zuzugreifen  $($  $\Box$  [93](#page-92-0) $)$ .

#### Gesichtskennung und -verfolgung  $($   $\Box$   $68)$  $68)$

Nachdem der Camcorder das Gesicht einer Person erkannt hat, kann er darauf scharfstellen und es zudem verfolgen. Weiterhin kann der Camcorder aus der Einstellung für manuellen Fokus heraus auf Autofokus umschalten, sobald ein Gesicht erkannt wird. So wird sichergestellt, dass wichtige Personen stets scharf aufgenommen werden.

#### Infrarot-Aufnahme

Nehmen Sie in dunkler Umgebung mit Infrarot auf ( $\Box$  [87\)](#page-86-0). Mit der am Tragegriff eingebauten Infrarotlampe können Sie Nachttiere in ihrer natürlichen Umgebung oder ähnliche Szenen aufnehmen.

#### Kreativität und künstlerische Ausdrucksmöglichkeiten

Spezielle Aufnahmemodi (M [43,](#page-42-0) [85\)](#page-84-0) Beim Aufnehmen können Sie die Aufnahme-Bildrate ändern, um einen Zeitlupen- oder Zeitraffereffekt zu erzielen. Verwenden Sie alternativ die Voraufnahme, und beginnen Sie mit dem Aufnehmen bereits 3 Sekunden vor dem beabsichtigten Aufnahmestart, damit Ihnen keine Aufnahmegelegenheit entgeht.

#### Looks  $(m 58)$  $(m 58)$  $(m 58)$

Sie können verschiedene Bildaspekte, wie zum Beispiel Farbtiefe, Schärfe und Helligkeit, anpassen, um einen speziellen "Look" zu erhalten.

#### Benutzerdefinierte Bildeinstellungen  $(M 95)$  $(M 95)$  $(M 95)$

Wählen Sie eine der voreingestellten Farbeinstellungen oder stellen Sie die Kombination aus Gammakurve, Farbraum und Farbmatrix ein, die Sie verwenden möchten. Weiterhin können Sie eine Reihe anderer Bildparameter detailliert anpassen.

#### Erweiterte Audiofunktionen ( $\Box$  [75\)](#page-74-0)

Der montierbare Tragegriff bietet erweiterte Audiooptionen. Er verfügt über zwei INPUT-Anschlüsse für externe Mikrofone (symmetrischer Eingang), manuelle Regelung des Tonaufnahmepegels und Steuerung der Phantomspeisung eines externen Mikrofons.

- **Weitere Funktionen**<br>• Menüeinstellungsdatei, die in der Kamera oder auf einer SD-Karte gespeichert werden kann, um alle Menüeinstellungen wiederherzustellen oder auf einen anderen XA45 / XA40-Camcorder zu kopieren ( $\Box$  104).
- Mit dem Intelligent System kompatible Akkus geben Ihnen eine Schätzung (in Minuten) der verbleibenden Aufnahmezeit an.
- Kompatibilität mit dem optionalen GPS-Empfänger GP-E2, um Ihre Aufnahmen mit Geotags zu versehen ( A [89](#page-88-0)).
- Kompatibilität mit der optionalen Fernbedienung RC-V100 ( A [88](#page-87-0)), wenn Sie eine professionelle Fernbedienungsmöglichkeit benötigen.

#### [1 Einführung 9](#page-8-0)

[Informationen zu dieser Anleitung 9](#page-8-1) [In diesem Handbuch verwendete](#page-8-2)  Hinweise 9 [Mitgeliefertes Zubehör 11](#page-10-0) [Bezeichnung der Teile 12](#page-11-0)

6 [2 Vorbereitungen 17](#page-16-0)

> [Anbringen des Ferritkerns 17](#page-16-1) [Laden des Akkus 17](#page-16-2) [Vorbereiten des Camcorders 20](#page-19-0) [Anbringen des Mikrofonhalters 20](#page-19-1) [Anbringen des Tragegriffs 20](#page-19-2) [Benutzen der Streulichtblende 21](#page-20-0) [Einstellen des LCD-Monitors 22](#page-21-0) [Benutzen des Suchers 23](#page-22-0) [Griffriemen und Gurte 24](#page-23-0)

#### [Grundlegende Bedienung des](#page-24-0)  Camcorders 25 [Ein- und Ausschalten des](#page-24-1)  Camcorders 25 [Einstellen des Kameramodus 26](#page-25-0) [Benutzen der MENU-Taste und des](#page-25-1)

Joysticks 26 [Ersteinstellungen 27](#page-26-0)

[Einstellen von Datum und Uhrzeit 27](#page-26-1) [Ändern der Sprache 28](#page-27-0) [Ändern der Zeitzone 28](#page-27-1)

[Benutzen der Menüs 29](#page-28-0) [Setup-Menüs 29](#page-28-1) [FUNC-Menü 30](#page-29-0)

#### [Benutzen von SD-Karten 32](#page-31-0)

[Kompatible SD-Karten 32](#page-31-1) [Einlegen und Herausnehmen einer](#page-32-0)  SD-Karte 33 [Initialisieren einer SD-Karte 34](#page-33-1) [Auswählen der SD-Karte für](#page-33-2)  Aufnahmen 34 [Duale Aufnahme und fortlaufende](#page-33-3)  Aufnahme 34 [Wiederherstellen von Clips 35](#page-34-0)

#### [3 Aufnahme 36](#page-35-0)

[Clips und Fotos aufnehmen 36](#page-35-1) [Grundlegendes Aufnehmen 36](#page-35-2) [Überprüfen des zuletzt aufgenommenen](#page-37-0)  Clips 38

[Den Dateinamen für XF-AVC-Clips](#page-38-0)  festlegen 39 [Videokonfiguration: Auflösung, Bitrate](#page-40-0)  und Bildrate 41 [Auswählen des Videoformats 41](#page-40-1) [Auswählen Auflösung und der Bitrate 41](#page-40-2) [Auswählen der Bildrate 41](#page-40-3) [Aufnahmen in Zeitlupe und Zeitraffer 43](#page-42-1) [Aufnahmemodi 45](#page-44-0) [Spezialszene-Modi 46](#page-45-0) [Einstellen der Belichtung 48](#page-47-0) [Manuelle Belichtungseinstellung \(](#page-47-1) $M$ ) 48 [Zeitweise automatische Blende – Push](#page-48-0)  Auto Iris 49 [Automatische Belichtung 49](#page-48-1) [Berührungsbelichtung 50](#page-49-0) [Belichtungsspeicherung \(AE-Lock\) 51](#page-50-0) [Belichtungskorrektur 52](#page-51-0) [ND-Filter 52](#page-51-1) [Verwenden des Zebramusters 53](#page-52-0) [Gegenlichtkorrektur 54](#page-53-0) Grenze der automatischen [Verstärkungsregelung \(AGC\) 55](#page-54-0) [Weißabgleich 56](#page-55-0) [Verwenden der Looks 58](#page-57-1) [Zoomen 59](#page-58-0) [Benutzen des Scharfstell-/Zoomrings 59](#page-58-1) [Benutzen der Zoomschalter 60](#page-59-0) [Benutzen der Zoomsteuerung des](#page-61-0)  Sensorbildschirms 62 [Benutzen einer optionalen](#page-61-1)  Fernbedienung 62 [Soft-Zoom-Steuerung 63](#page-62-0) [Digitaler Telekonverter 63](#page-62-1) [Scharfeinstellung 64](#page-63-0) [Manuelle Scharfeinstellung 64](#page-63-1) [Autofokus 67](#page-66-0) [Gesichtserkennung und -verfolgung 68](#page-67-1) [Bildstabilisierung 70](#page-69-1) [Dynamic IS oder Standard IS 70](#page-69-2) [Einstellen des Timecodes 72](#page-71-0) [Auswählen des Timecode-Modus 72](#page-71-1) [User Bit-Einstellung 74](#page-73-0) [Aufnehmen von Audio 75](#page-74-1) [Auswählen des Audioaufnahmeformats](#page-74-2)  für MP4-Clips 75 [Audioeinstellungen und Kanäle für](#page-75-0)  Audioaufnahmen 76

Anschließen eines externen Mikrofons oder einer [externen Toneingabequelle an den](#page-76-0)  Camcorder 77 Verwenden des Line-Eingangs oder eines an einen [INPUT-Anschluss angeschlossenen](#page-77-0)  externen Mikrofons 78 Tonaufnahmepegel [\(INPUT-Anschlüsse\) 79](#page-78-0) Einstellen der Empfindlichkeit [des Mikrofons \(INPUT-Anschlüsse\) 80](#page-79-0) [Mikrofondämpfung \(INPUT-](#page-79-1)Anschlüsse) 80 Das eingebaute Mikrofon oder ein an den MIC-Anschluss [angeschlossenes externes Mikrofon](#page-79-2)  verwenden 80 [Tonaufnahmepegel \(eingebautes](#page-80-0)  Mikrofon/MIC-Anschluss) 81 Mikrofonempfindlich [keit \(eingebautes Mikrofon\) 82](#page-81-0) Mikrofondämpfung (eingebautes [Mikrofon oder MIC-Anschluss\) 82](#page-81-1) [Hochpassfilter \(eingebautes Mikrofon](#page-81-2)  oder MIC-Anschluss) 82 [Benutzen der Kopfhörer 83](#page-82-0) [Farbbalken/Audioreferenzsignal 84](#page-83-0) [Aufnehmen von Farbbalken 84](#page-83-1) Aufnehmen eines [Audioreferenzsignals 84](#page-83-2) [Voraufnahme 85](#page-84-1) [Bildschirmanzeigen 86](#page-85-0) [Infrarot-Aufnahme 87](#page-86-1) [Benutzen der optionalen Fernbedienung](#page-87-1)  RC-V100 88 [Benutzen des GPS-Empfängers GP-E2 89](#page-88-1) [Den GPS-Empfänger anschließen 89](#page-88-2)

#### [4 Benutzerdefinierte Einstellun](#page-90-1)gen 91

[CUSTOM-Wahlrad und -Taste 91](#page-90-2) [Freie Tasten 93](#page-92-1) [Benutzerdefinierte Bildeinstellungen 95](#page-94-1) [Auswählen von benutzerdefinierten](#page-94-2)  Bilddateien 95 [Vordefiniertes benutzerdefiniertes Bild 95](#page-94-3) [Bearbeiten von Einstellungen einer](#page-95-0)  benutzerdefinierten Bilddatei 96

[Schützen von benutzerdefinierten](#page-95-1)  Bilddateien 96 [Einstellungen einer benutzerdefinierten](#page-96-0)  Bilddatei anzeigen 97 [Eine benutzerdefinierte Bilddatei](#page-96-1)  speichern 97 [Verfügbare benutzerdefinierte](#page-97-0)  Bildeinstellungen 98 [Speichern und Laden von](#page-103-1)  Menüeinstellungen 104 Speichern von [Camcordereinstellungen 104](#page-103-2)

# [Laden von Camcordereinstellungen 104](#page-103-3)

#### [5 Wiedergabe 105](#page-104-0)

[Grundlagen der Wiedergabe 105](#page-104-1) [Wiedergabetasten 107](#page-106-0) [Einstellen der Lautstärke 108](#page-107-0) [Anzeigen von Clip-Informationen 108](#page-107-1) [Clip- und Fotovorgänge 109](#page-108-0)

[Clips und Fotos löschen 109](#page-108-1) [Beschneiden von MP4-Clips 110](#page-109-0)

#### [6 Externe Anschlüsse 112](#page-111-0)

[Konfiguration des Videoausgangs 112](#page-111-1) [Verbinden mit einem externen](#page-113-0)  Monitor 114 [Anschlussdiagramme 114](#page-113-1) **XXXEI** Wählen des Anschlusses für den X445 [Verwenden des SDI OUT-](#page-114-0)Ausgang 114 Anschlusses 115 [Verwenden des HDMI OUT-](#page-114-1)Anschlusses 115 [Audio-Ausgang 117](#page-116-0)

[Wählen der Audiokanäle für die Ausgabe](#page-116-1)  über Kopfhörer oder Lautsprecher 117 [Wählen der Audiokanäle für die HDMI-](#page-116-2)Ausgabe 117

### [7 Speichern von Clips 118](#page-117-0)

[Arbeiten mit Clips auf einem](#page-117-1)  Computer 118 [Speichern von MP4-Clips 118](#page-117-2) [Speichern von XF-AVC-Clips 118](#page-117-3)

[Clips und Fotos zwischen Karten](#page-119-0)  kopieren 120

#### [8 Zusätzliche Informationen 122](#page-121-0)

[Menüoptionen 122](#page-121-1) [FUNC-Menü 122](#page-121-2) [Setup-Menüs 123](#page-122-0) [Anhang: Symbole und Anzeigen auf dem](#page-131-0)  Bildschirm 132 [Fehlersuche 136](#page-135-0) [Liste der Meldungen 141](#page-140-0) [Hinweise zur Sicherheit und zur](#page-143-0)  Handhabung 144 [Camcorder 145](#page-144-0) [Akku 146](#page-145-0) [SD-Karte 147](#page-146-0) [Eingebauter wiederaufladbarer Lithium-](#page-146-1)Akku 147 [Entsorgung 147](#page-146-2) [Wartung/Sonstiges 148](#page-147-0) [Reinigung 148](#page-147-1) [Kondensation 148](#page-147-2) [Anzeigen des Zertifizierungslogos 149](#page-148-0) [Benutzen des Camcorders im](#page-148-1)  Ausland 149 [Optional erhältliches Sonderzubehör 150](#page-149-0) [Technische Daten 153](#page-152-0) [Referenztabellen 156](#page-155-0) [Ungefähre Aufnahmezeiten 156](#page-155-1) [Lade-, Aufnahme- und](#page-156-0)  Wiedergabezeiten 157 [Index 159](#page-158-0)

# **Einführung**

# <span id="page-8-1"></span><span id="page-8-0"></span>Informationen zu dieser Anleitung

Wir danken Ihnen, dass Sie sich für den Canon XA45 / XA40 entschieden haben. Bitte lesen Sie diese Anleitung vor Inbetriebnahme des Camcorders sorgfältig durch und bewahren Sie sie zum späteren Nachschlagen auf. Falls Ihr Camcorder nicht einwandfrei funktioniert, nehmen Sie den Abschnitt Fehlersuche (C [136\)](#page-135-1) zu Hilfe.

#### <span id="page-8-2"></span>In diesem Handbuch verwendete Hinweise

- **WICHTIG: Auf den Camcorderbetrieb bezogene Vorsichtsmaßnahmen.**
- (1) HINWEISE: Zusätzliche Informationen, welche die grundlegenden Bedienungsverfahren ergänzen.
- $\square$ : Seitennummer mit weiteren Informationen in dieser Anleitung.
- **ECEB**: Dient als Abkürzung für das im Symbol gezeigte Modell. Das Symbol bezieht sich auf Text und Illustrationen, die nur auf das angegebene Modell zutreffen.
- Folgende Begriffe werden in dieser Bedienungsanleitung verwendet: "SD-Karte" bezieht sich auf eine SD-, eine SDHC- oder eine SDXC-Speicherkarte. "Bildschirm" bezieht sich auf den LCD-Monitor und den Sucherbildschirm. "Clip" bezeichnet eine einzelne Filmeinheit von dem Punkt, an dem Sie die START/STOP-Taste zum Starten der Aufnahme drücken, bis zu dem Punkt, an dem Sie die Taste erneut drücken, um die Aufnahme anzuhalten.

"Foto" und "Standbild" werden bedeutungsgleich verwendet.

- Die in dieser Anleitung enthaltenen Abbildungen wurden mit einer Standbildkamera aufgenommen und nachträglich bearbeitet. Sofern nicht anders angegeben, beziehen sich Abbildungen und Menüsymbole auf den **XXXI3**.
- Einige der Bildschirmdarstellungen in dieser Anleitung wurden vereinfacht, um nur die jeweils relevanten Symbole zu zeigen.

# WICHTIG

- Beachten Sie folgende Vorsichtsmaßnahmen, während die ACCESS-Lampe leuchtet oder blinkt. Anderenfalls kann es zu einem dauerhaften Datenverlust oder einer Beschädigung des Speichers kommen.
	- Trennen Sie den Camcorder nicht von der Stromquelle und schalten Sie ihn nicht aus.
	- Öffnen Sie die Abdeckung des SD-Kartenfachs nicht.
	- Wechseln Sie nicht den Kameramodus des Camcorders.
	- Stellen Sie den Camcorder nicht auf den MEDIA-Modus.
	- Falls ein USB-Kabel mit dem Camcorder verbunden ist, trennen Sie das USB-Kabel nicht ab.

Diese Symbole zeigen die Betriebsart des Camcorders sowie die Verfügbarkeit der Funktionen in diesem Modus an.

CAMERA MEDIA: Zeigt an, ob der Camcorder im Aufnahmemodus (CAMERA) oder im Wiedergabemodus (MEDIA) ist. In diesem Beispiel ist die Funktion nur im CAMERA-Modus verfügbar. Einzelheiten finden Sie unter Ein-und Ausschalten des Camcorders (M [25](#page-24-2)).

**AUTO M : Gibt den Kameramodus an.** Einzelheiten finden Sie unter Einstellen des Kameramodus ( $\Box$  [26\)](#page-25-2).

Grenze der automatischen Verstärkungsregelung (AGC) Grenze der automatischen Verstärkungsregelung (AGC) Wenn Sie in dunkler Umgebung aufrehmen, erhöht der Camcorder automatisch die Verstärkung, um ein helleres Bild zu erhalten. Durch E egrenzen des maximalen Verstärkungswerts können Sie den Anteil an Bildrauschen begrenzen und das Bild dunkler aussehen lassen. Diese Funktion kann nur genutzt werden, wenn der Aufnahm $\frac{1}{2}$ modus auf **P**. Tv oder Av gestellt ist. 1 Öffnen Sie den Bildschirm für das Einstellen der AGC-Grenze.  $\text{FUNC}(\bigotimes[\text{MHS} \text{ AGC} \text{ Grenze}](\bigotimes[\textbf{M}]^\text{I})$ • Auf dem Bildschirm wird ein Wahlrad angezeigt. • Wählen Sie [M] noch einmal, um den Camcorder auf automatische Verstärkungssteuerung zurückzustellen. 2 Bewegen Sie den Finger entlang des Wahlrads, um den gewünschten maximalen Verstärkungswert einzustellen. • Sie können eine AGC-Grenze von 0,0 dB bis 23, dB wählen. Je niedriger die Einstellung, desto Betriebsmodi: CAMERA MEDIA AUTO Klammern [ ] beziehen sich Der Pfeil > wird verwendet, um die Menüauswahl in verkürzter Form darzustellen. Einzelheiten zur Benutzung

auf die Schaltflächen und Menüoptionen, die Sie wählen können, sowie auf andere Meldungen und Anzeigen auf dem Bildschirm. der Menüs finden Sie unter *Benutzen der* Menüs ( $\Box$  [29\)](#page-28-2). Eine Zusammenfassung der verfügbaren Menüoptionen und -einstellungen finden Sie im Anhang unter Menüoptionen ( $\Box$  [122](#page-121-3)).

# <span id="page-10-0"></span>Mitgeliefertes Zubehör

Das folgende Zubehör wird zusammen mit dem Camcorder geliefert:

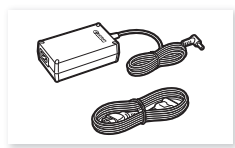

Kompakt-Netzgerät CA-570 (einschl. Netzkabel)

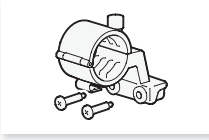

Mikrofonhalter (einschl. Schrauben)

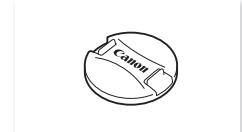

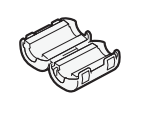

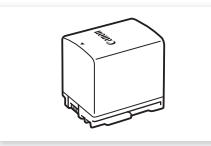

Ferritkern **Akku BP-820** 

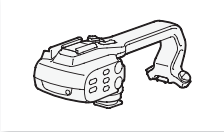

Tragegriff (einschl. Schrauben) Streulichtblende mit

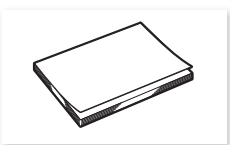

Objektivdeckel **Kurzanleitung** 

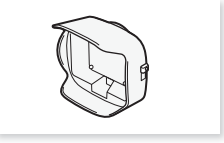

**Objektivverschluss** 

Bezeichnung der Teile

# <span id="page-11-0"></span>Bezeichnung der Teile

Linke Seite

12

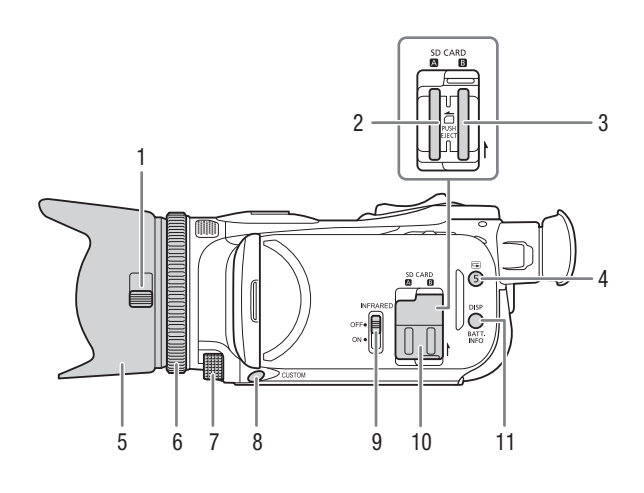

- 1 Objektivverschluss-Schalter ( $\Box$  [36\)](#page-35-3)
- 2 SD-Kartenschlitz 2 (Q [32\)](#page-31-2)
- 3 SD-Kartenschlitz **B** (Q [32\)](#page-31-2)
- 4 **G**-Taste (Aufnahme ansehen) ( $\Box$  [38\)](#page-37-1)/Freie Taste 5 ( $\Box$  [93\)](#page-92-0)
- 5 Streulichtblende  $(\Box 21)$  $(\Box 21)$  $(\Box 21)$
- 6 Scharfstell-/Zoomring  $(D \quad 59, 64)$  $(D \quad 59, 64)$  $(D \quad 59, 64)$  $(D \quad 59, 64)$
- 7 CUSTOM-Wahlrad  $(D \ 91)$  $(D \ 91)$  $(D \ 91)$
- 8 CUSTOM-Taste (benutzerdefinierbare Taste)  $(D 91)$  $(D 91)$  $(D 91)$
- 9 INFRARED-Schalter (Infrarot) ( $\Box$  [87\)](#page-86-0)
- 10 SD-Kartenfachabdeckung
- 11 DISP-Taste (Bildschirmanzeige) (A [86](#page-85-1))/BATT. INFO-Taste (Akkuinformationen)  $(D 19)$  $(D 19)$

#### Rechte Seite

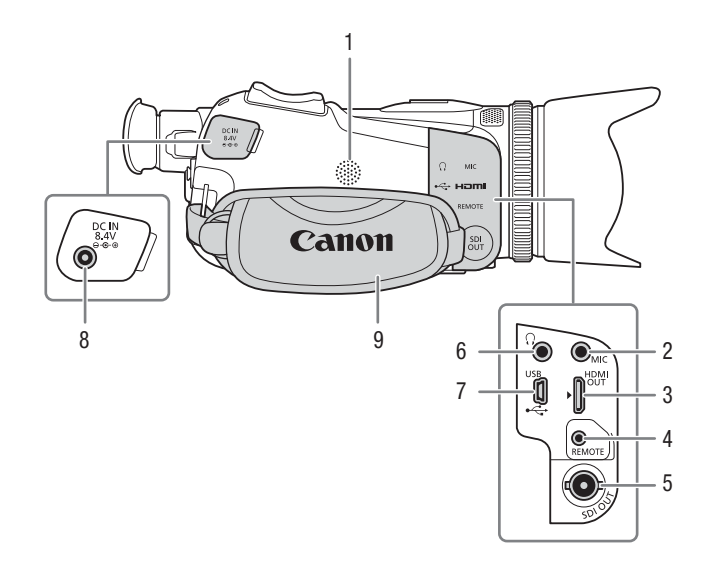

- 1 Eingebauter Lautsprecher  $(D \mid 108)$  $(D \mid 108)$
- 2 MIC-Anschluss (Mikrofon) ( $\Box$  [75\)](#page-74-0)
- 3 HDMI OUT-Anschluss  $(D)$  [114,](#page-113-3) [115\)](#page-114-2)
- 4 REMOTE-Anschluss (Fernbedienung)  $(D \cap 88)$  $(D \cap 88)$  $(D \cap 88)$

Zum Anschließen handelsüblicher Fernbedienungen.

- 5  $\sqrt{245}$  SDI OUT-Anschluss ( $\Box$  [115\)](#page-114-3)
- 6  $\Omega$ -Anschluss (Kopfhörer) ( $\Omega$  [83\)](#page-82-1)
- 7 USB-Anschluss  $(D 89)$  $(D 89)$
- 8 DC IN-Anschluss ( $\Box$  [17\)](#page-16-3)
- 9 Griffriemen (CQ [24](#page-23-1))

#### Bezeichnung der Teile

Vorderseite

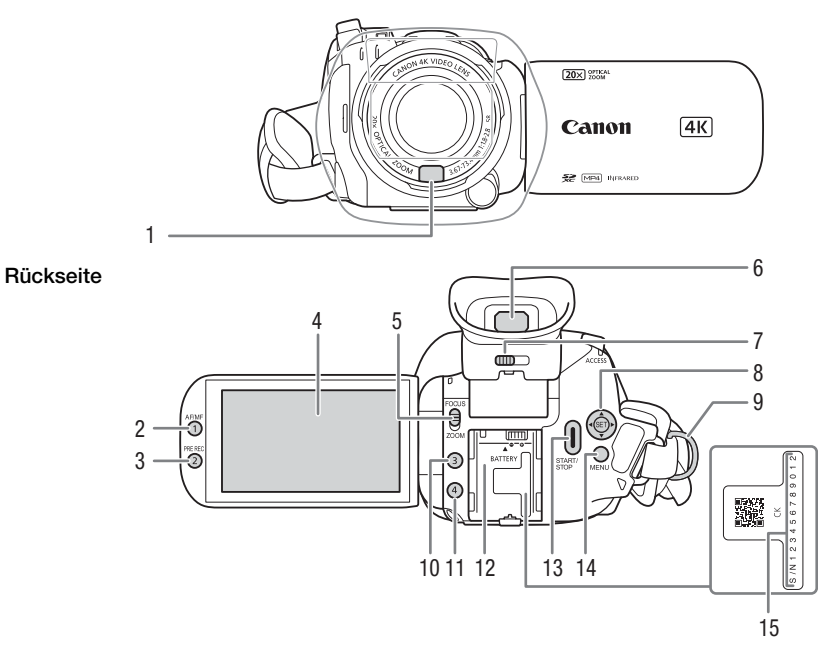

- 1 Instant-AF-Sensor  $(D \mid 67, 148)$  $(D \mid 67, 148)$  $(D \mid 67, 148)$  $(D \mid 67, 148)$
- 2 AF/MF-Taste  $(\Box \Box 64)$  $(\Box \Box 64)$ / Freie Taste 1  $($   $\Box$  [93\)](#page-92-0)
- 3 PRE REC-Taste (Voraufnahme)  $(D_4 85)/$  $(D_4 85)/$  $(D_4 85)/$ Freie Taste 2  $(D_4 93)$  $(D_4 93)$
- 4 LCD-Sensorbildschirm ( $\Box$  [22\)](#page-21-1)
- 5 Scharfstell-/Zoomring-Schalter  $(D \ 59, 64)$  $(D \ 59, 64)$  $(D \ 59, 64)$  $(D \ 59, 64)$
- 6 Sucher  $(D \ 23)$  $(D \ 23)$
- 7 Dioptrienregler ( $\Box$  [23\)](#page-22-1)
- 8 Joystick/SET-Taste ( $\Box$  [26](#page-25-3))
- 9 Gurtöse  $(D 24)$  $(D 24)$
- 10 Freie Taste 3 ( $\Box$  [93](#page-92-0))
- 11 Freie Taste  $4 \times 93$  $4 \times 93$
- 12 Akkufach ( $\Box$  [17](#page-16-3))
- 13 START/STOP-Taste (CQ [36\)](#page-35-4)
- 14 MENU-Taste (Menü) ( $\Box$  [29](#page-28-3))
- 15 Seriennummer

#### Oberseite Unterseite

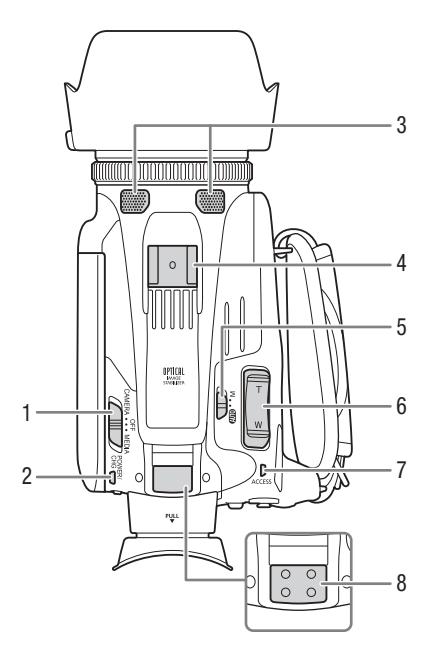

- 1 Ein/Aus-Schalter  $(D \cap 25)$  $(D \cap 25)$
- 2 POWER / CHG-Lampe (Akkulade)  $(D \cap 17)$  $(D \cap 17)$  $(D \cap 17)$
- 3 Eingebautes Stereo-Mikrofon ( $\Box$  [75](#page-74-0))
- 4 Zubehörschuh
- 5 Kameramodus-Wahlschalter  $(D \ 26)$  $(D \ 26)$
- 6 Zoomregler am Seitengriff  $(D \mid 60)$  $(D \mid 60)$  $(D \mid 60)$
- 7 ACCESS-Lampe (SD-Kartenzugriff)  $(D \ 36)$  $(D \ 36)$  $(D \ 36)$
- 8 Tragegriffanschluss ( $\Box$  [20\)](#page-19-3)

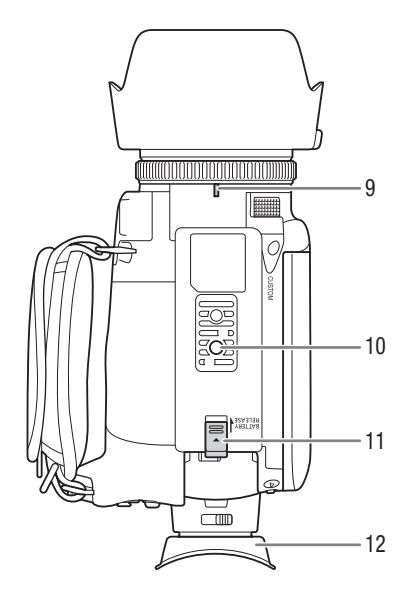

- 9 Markierung des Streulichtblendenanschlusses
- 10 Stativanschluss Zur Montage des Camcorders auf einem Stativ mit einer Befestigungsschraube von max. 6,5 mm.
- 11 BATTERY RELEASE-Schalter (zum Entriegeln des Akkus) ( $\Box$  [18\)](#page-17-0)
- 12 Augenmuschel ( $\Box$  [23\)](#page-22-1)

#### **Tragegriff**

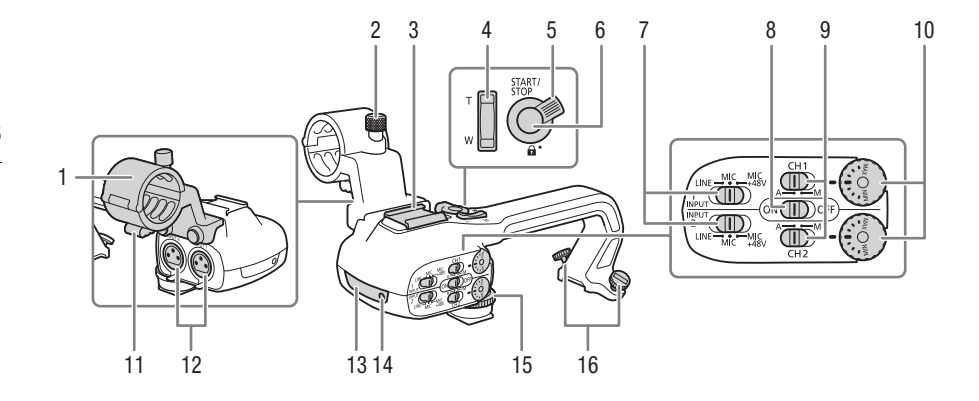

- 1 Mikrofonhalter  $(D \mid 75)$  $(D \mid 75)$
- 2 Mikrofon-Arretierschraube  $(D \mid 75)$  $(D \mid 75)$
- 3 Zubehörschuh
- 4 Zoomschalter auf dem Tragegriff  $(D \cap 60)$  $(D \cap 60)$
- 5 START/STOP-Verriegelungs  $(\hat{\mathbf{n}})$ -Hebel  $(D \cap 37)$  $(D \cap 37)$
- 6 START/STOP-Taste (Q [36\)](#page-35-4)
- 7 Empfindlichkeitswahlschalter für INPUT 1 und INPUT 2  $($  [78](#page-77-1))
- 8 INPUT-Anschluss Position des  $ON/OFF-Schalters (1 80)$  $ON/OFF-Schalters (1 80)$
- 9 Tonpegelschalter für CH1 und CH2  $(D 79)$  $(D 79)$  $(D 79)$
- 10 Tonpegel-Wahlräder für CH1 und CH<sub>2</sub> ( $\Box$  [79](#page-78-1))
- 11 Mikrofon-Kabelklemme ( $\Box$  [77\)](#page-76-1)
- 12 Die Anschlüsse INPUT 1 und INPUT 2 (gemeinsam als "INPUT-Anschlüsse" bezeichnet) ( $\Box$  [78\)](#page-77-1)
- 13 Infrarotlampe  $(\Box 87)$  $(\Box 87)$  $(\Box 87)$
- 14 Kontrollleuchte (Q [36\)](#page-35-5)
- 15 Vordere Tragegriffschraube ( $\Box$  [20\)](#page-19-3)
- 16 Hintere Tragegriffschrauben ( $\Box$  [20\)](#page-19-3)

# <span id="page-16-1"></span><span id="page-16-0"></span>Anbringen des Ferritkerns

Bringen Sie den mitgelieferten Ferritkern an, bevor Sie das Kompakt-Netzgerät an den Camcorder anschließen.

#### Bringen Sie den Ferritkern etwa 6 cm vom (mit dem DC IN-Anschluss zu verbindenden) Stecker an.

Führen Sie das Kabel durch die Mitte des Kerns und wickeln Sie es um den Kern herum (wie in der Abbildung gezeigt). Schließen Sie dann die Einheit bis zum Einrasten.

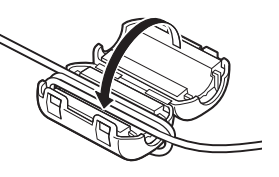

# <span id="page-16-3"></span><span id="page-16-2"></span>Laden des Akkus

Der Camcorder kann entweder mit einem Akku oder direkt mit dem mitgelieferten Kompakt-Netzgerät CA-570 betrieben werden.

1 Schließen Sie das Kompakt-Netzgerät am Camcorder an und stecken Sie anschließend das Netzkabel in eine Netzsteckdose.

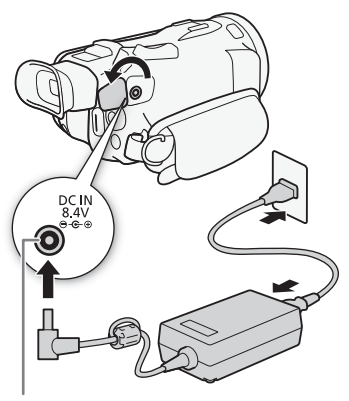

DC IN-Anschluss

- 2 Bringen Sie den Akku am Camcorder an.
- Drücken Sie den Akku leicht in das Akkufach und schieben Sie ihn nach vorn, bis er einrastet.

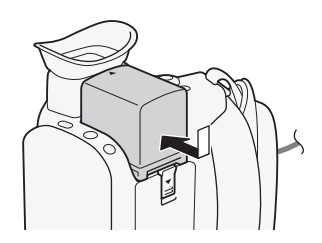

- 3 Der Ladevorgang beginnt, wenn der Camcorder ausgeschaltet wird.
	- Falls der Camcorder eingeschaltet war, erlischt die grüne POWER/CHG-Lampe, wenn Sie den Camcorder ausschalten. Nach einem kurzen Moment leuchtet die POWER/CHG-Lampe rot (Akku wird geladen). Die rote POWER/CHG-Lampe erlischt, wenn der Akku voll aufgeladen ist.
	- Falls die Anzeige blinkt, sehen Sie unter Fehlersuche ( $\Box$ ] [138\)](#page-137-0) nach.

#### <span id="page-17-0"></span>Entfernen des Akkus

- 1 Schieben Sie den Schalter BATTERY RELEASE in Pfeilrichtung und halten Sie ihn gedrückt  $(1)$ ).
- 2 Schieben Sie den Akku und ziehen Sie ihn dann heraus  $(2)$ ).

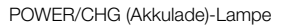

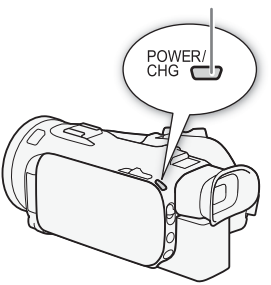

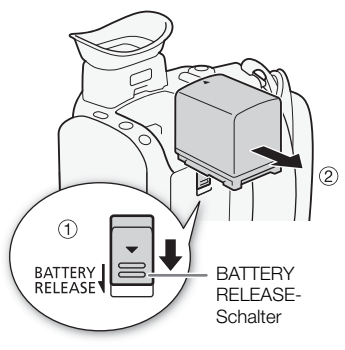

# **WICHTIG**

- Schalten Sie den Camcorder aus, bevor Sie das Netzgerät anschließen oder abtrennen. Nachdem Sie den Camcorder ausgeschaltet haben, werden wichtige Daten auf der SD-Karte auf den neuesten Stand gebracht. Warten Sie, bis die grüne POWER/CHG-Lampe erloschen ist.
- Befestigen Sie das Kompakt-Netzgerät nicht dauerhaft an einem bestimmten Ort, da es hierdurch zu Fehlfunktionen kommen kann.
- Schließen Sie keine Elektrogeräte an den DC IN-Anschluss des Camcorders oder an das Kompakt-Netzgerät an, die nicht ausdrücklich für die Verwendung mit diesem Camcorder empfohlen werden.
- Um Geräteausfälle und übermäßige Erwärmung zu vermeiden, schließen Sie das mitgelieferte Kompakt-Netzgerät nicht an Reisetrafos oder spezielle Stromquellen, wie z. B. solche in Flugzeugen und auf Schiffen, oder DC-AC Umwandler an.

# **HINWEISE**

- Wir empfehlen, den Akku bei Temperaturen zwischen 10 °C und 30 °C aufzuladen. Falls die Umgebungstemperatur oder die Temperatur des Akkus außerhalb des Bereichs von etwa 0 °C bis 40 °C liegt, wird der Ladevorgang nicht gestartet.
- Der Akku wird nur geladen, wenn der Camcorder ausgeschaltet ist.
- Wurde die Stromzufuhr während des Ladens des Akkus unterbrochen, vergewissern Sie sich, dass die POWER/CHG-Lampe nicht leuchtet, bevor Sie die Stromzufuhr wieder herstellen.
- Falls die restliche Akkuzeit gering ist, können Sie den Camcorder auch über das Kompakt-Netzgerät betreiben, so dass kein Akkustrom verbraucht wird.
- Geladene Akkus unterliegen einer natürlichen Entladung. Laden Sie den Akku daher am Tag der Benutzung oder einen Tag vorher auf, um die maximale Leistung zur Verfügung zu haben.
- Wenn Sie einen Akku zum ersten Mal benutzen, laden Sie ihn voll auf, und benutzen Sie den Camcorder so lange, bis der Akku vollkommen leer ist. Damit erreichen Sie, dass später die restliche Aufnahmezeit exakt angezeigt wird.
- Wir empfehlen, stets genügend Akkus für das 2- bis 3-fache der geplanten Aufnahmezeit mitzunehmen.
- Informationen zu Vorsichtsmaßnahmen bezüglich der Handhabung des Akkus finden Sie unter Hinweise zur Sicherheit und zur Handhabung ( $\Box$  [144](#page-143-1)).
- Informationen zu Ladezeiten und ungefähren Betriebszeiten finden Sie in den Referenztabellen  $(D)$  [156](#page-155-2)).

#### <span id="page-18-0"></span>Überprüfen der verbleibenden Akkuladung

Drücken Sie bei ausgeschaltetem Camcorder etwa fünf Sekunden lang die BATT. INFO-Taste, um den ungefähren Ladestand des Akkus anzuzeigen. Beachten Sie, dass die Akkuinformationen möglicherweise nicht angezeigt werden, falls der Akku leer ist.

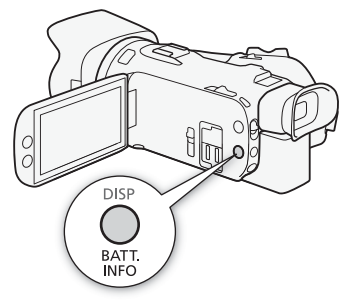

# <span id="page-19-0"></span>Vorbereiten des Camcorders

In diesem Kapitel werden die wesentlichen Vorbereitungen für den Camcordereinsatz beschrieben, wie das Aufsetzen des Tragegriffs und der Streulichtblende und das Einstellen des Suchers und des LCD-Monitors.

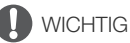

20

• Achten Sie darauf, dass Sie beim Anbringen, Entfernen oder Einstellen des verschiedenen Zubehörs den Camcorder nicht fallen lassen. Wir empfehlen, einen Tisch oder eine andere stabile Oberfläche zu benutzen.

#### <span id="page-19-1"></span>Anbringen des Mikrofonhalters

Verwenden Sie die mitgelieferten Schrauben, um den Mikrofonhalter am Tragegriff anzubringen.

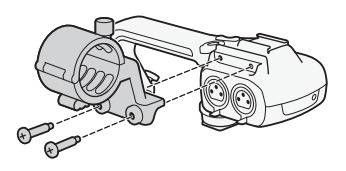

#### <span id="page-19-3"></span><span id="page-19-2"></span>Anbringen des Tragegriffs

- 1 Schieben Sie wie in der Abbildung gezeigt die Vorderseite des Tragegriffs in den Zubehörschuh. Schieben Sie den Tragegriff dann vollständig nach vorn.
	- Achten Sie darauf, dass die vorderen und hinteren Schrauben gelöst sind, wenn Sie den Tragegriff einschieben.
- 2 Sichern Sie den Tragegriff mit der vorderen und den beiden hinteren Schrauben.

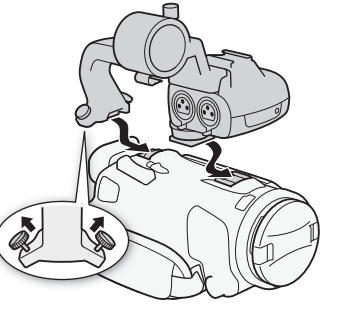

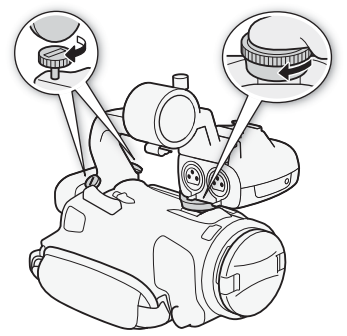

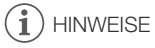

• Der Camcorder kann auch ohne den Tragegriff betrieben werden. In diesem Fall sind jedoch einige der Audio-Optionen (A [75\)](#page-74-0), die Infrarotlampe (A [87](#page-86-0)) und die Kontrollleuchte nicht verfügbar.

#### <span id="page-20-1"></span><span id="page-20-0"></span>Benutzen der Streulichtblende

Während der Aufnahme hilft die mitgelieferte Streulichtblende mit Objektivverschluss, Streulicht zu reduzieren, das zur Ursache von Objektivspiegelungen und Geisterbildern werden kann. Darüber hinaus hilft das Schließen des Objektivverschlusses, um Fingerabdrücke und das Ansammeln von Schmutz auf dem Objektiv zu verhindern.

- 1 Nehmen Sie den Objektivdeckel ab.
- 2 Richten Sie die Markierung an der Streulichtblende und die Markierung des Streulichtblendenanschlusses an der Unterseite des Camcorders (①) aufeinander aus, und drehen Sie die Streulichtblende im Uhrzeigersinn, bis sie mit einem Klick einrastet  $(2)$ ).
	- Achten Sie darauf, dass sich die Streulichtblende nicht verformt.
	- Vergewissern Sie sich, dass die Streulichtblende gerade auf dem Gewinde sitzt.
	- Um die Streulichtblende abzunehmen, drehen Sie sie entgegen dem Uhrzeigersinn.

### $i$ ) HINWEISE

#### Objektivdeckel:

- Verwenden Sie den mitgelieferten Objektivdeckel, wenn Sie den Camcorder transportieren oder ihn nach dem Gebrauch lagern.
- Beachten Sie, dass der Objektivdeckel und die Streulichtblende mit Objektivverschluss nicht gleichzeitig verwendet werden können.

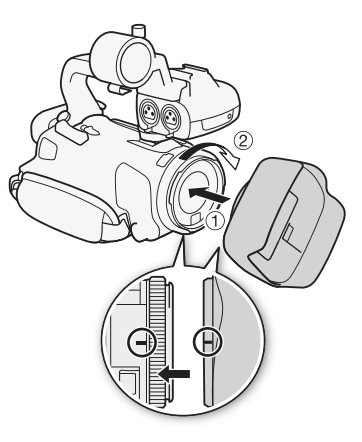

21

## <span id="page-21-1"></span><span id="page-21-0"></span>Einstellen des LCD-Monitors

#### Öffnen Sie den LCD-Monitor um 90°.

- Der Monitor kann abwärts oder in Richtung Objektiv gedreht werden.
- Wenn die aufgenommene Person den LCD-Monitor einsehen möchte, während Sie den Sucher benutzen, können Sie den LCD-Monitor in Richtung Objektiv drehen.

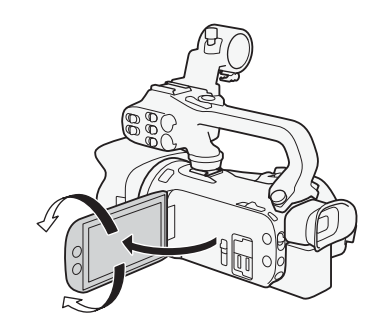

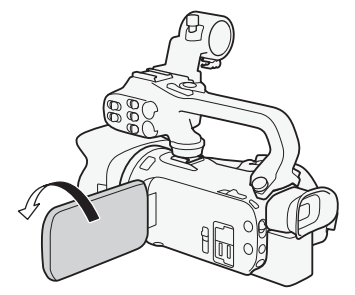

Die aufgenommene Person kann den LCD-Monitor einsehen

# **HINWEISE**

- Sie können die Helligkeit des LCD-Monitors mit den Einstellungen  $\text{MENU} \geqslant \lceil \text{Z} \rceil$  Anzeige-Setup] > [LCD-Helligkeit] oder [LCD-Hintergrundbel.] einstellen. Sie können außerdem die DISP-Taste länger als zwei Sekunden gedrückt halten, um die Einstellung [LCD-Hintergrundbel.] zwischen hell und normal oder von dunkel zu normal umzuschalten.
- Das Einstellen der Helligkeit hat keinen Einfluss auf die Helligkeit von Aufnahmen.
- Bei Verwendung einer helleren Einstellung verkürzt sich die effektive Nutzungsdauer des Akkus.
- Wenn der LCD-Monitor um 180 Grad in Richtung Motiv gedreht ist, können Sie mithilfe der Einstellung MENU > [Z Anzeige-Setup] > [LCD-Spiegelbild] das Monitorbild horizontal umkehren, sodass es ein Spiegelbild des Motivs zeigt.
- Einzelheiten zur Wartung des LCD-Monitors und des Suchers finden Sie unter Hinweise zur Handhabung ( $\Box$  [145](#page-144-1)), Reinigung ( $\Box$  [148](#page-147-4)).
- Informationen zum LCD-Monitor und Sucherbildschirm: Die Bildschirme werden mit extrem präzisen Produktionstechnologien hergestellt, mit denen mehr als 99,99 % der Pixel korrekt arbeiten. In sehr seltenen Fällen können Pixel dunkel bleiben oder dauerhaft als weiße Punkte leuchten. Dies hat keine Auswirkung auf das aufgezeichnete Bild und stellt keine Funktionsstörung dar.

#### <span id="page-22-1"></span><span id="page-22-0"></span>Benutzen des Suchers

Wenn es schwierig ist, den LCD-Monitor zu benutzen, können Sie den Sucher verwenden, der sich um 45 Grad nach oben ankippen lässt.

- 1 Schalten Sie den Camcorder mit dem Ein/Aus-Schalter ein  $($   $\Box$  [25\)](#page-24-1).
- 2 Schließen Sie den LCD-Monitor (①).
- 3 Ziehen Sie den Sucher heraus und stellen Sie den Winkel ein  $(2)$ ).
- 4 Stellen Sie den Sucher mit dem Dioptrienregler ((3)) ein.

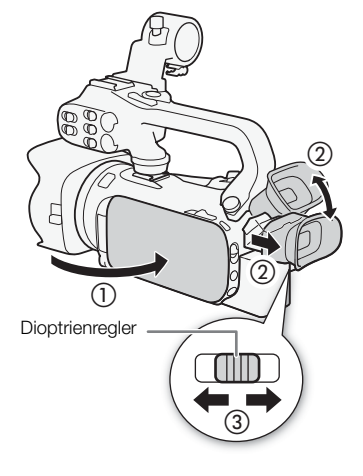

# $\mathbf i$ ) HINWEISE

- Sie können die Helligkeit des Suchers mit der Einstellung MENU > [Z Anzeige-Setup] > [Sucher-Hintergrundbel.] einstellen.
- Das Einstellen der Helligkeit hat keinen Einfluss auf die Helligkeit von Aufnahmen.
- Bei Verwendung einer helleren Einstellung verkürzt sich die effektive Nutzungsdauer des Akkus.
- Sie können LCD-Monitor und Sucher nicht gleichzeitig verwenden.
- Achten Sie darauf, dass die Augenmuschel angebracht ist, wenn Sie den Camcorder benutzen. Falls Sie eine Brille tragen, ist der Sucher möglicherweise einfacher zu benutzen, wenn Sie die äußere Kante der Augenmuschel in Richtung Camcorder zurückklappen.
- Einzelheiten zur Pflege des Suchers finden Sie unter Hinweise zur Handhabung ( $\Box$  [145](#page-144-1)), Reinigung ( $\Box$  [148\)](#page-147-4).

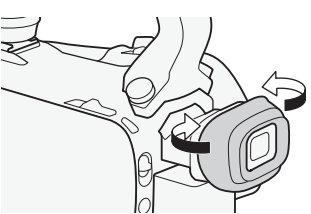

#### <span id="page-23-1"></span><span id="page-23-0"></span>Griffriemen und Gurte

#### Ziehen Sie den Griffriemen fest.

• Stellen Sie den Griffriemen so ein, dass Sie den Zoomregler am Seitengriff mit dem Zeigefinger und die START/STOP-Taste mit dem Daumen erreichen können.

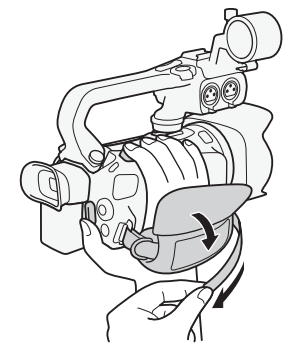

#### Anbringen einer optionalen Handschlaufe

Bringen Sie die Handschlaufe an der Öse am Griffriemen an, stellen Sie die Länge ein und schließen Sie die Öse.

• Für zusätzlichen Komfort und Schutz können Sie beide benutzen.

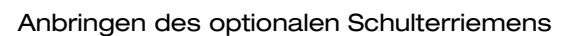

Führen Sie die Enden des Schulterriemens durch die Gurtöse auf dem Griffriemen und stellen Sie die richtige Länge des Riemens ein.

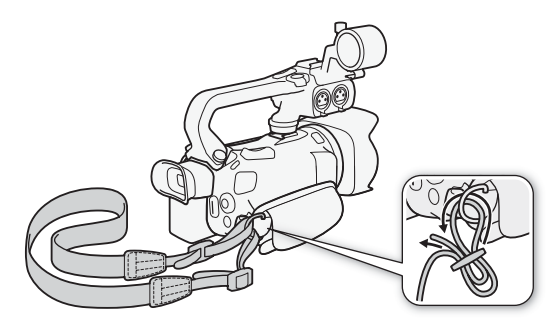

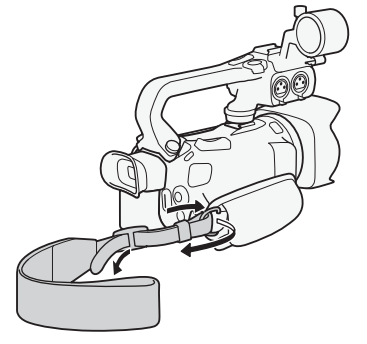

# <span id="page-24-0"></span>Grundlegende Bedienung des Camcorders

#### <span id="page-24-2"></span><span id="page-24-1"></span>Ein- und Ausschalten des Camcorders

Sie können wählen, ob Sie den Camcorder im CAMERA (<sup>(CAMERA</sup>)-Modus einschalten, um Aufnahmen zu machen, oder im MEDIA ( MEDIA)-Modus, um Aufnahmen wiederzugeben. Wählen Sie den Modus mit dem Moduswahlschalter.

#### Einschalten des Camcorders

Stellen Sie den Moduswahlschalter auf CAMERA für den CAMERA-Modus (CCL [36\)](#page-35-6) und auf MEDIA für den MEDIA-Modus  $(D1 105)$  $(D1 105)$ .

• Die POWER/CHG-Lampe leuchtet grün auf.

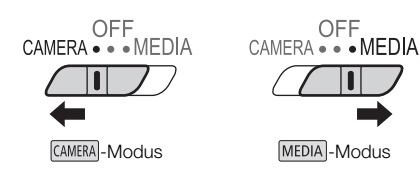

# OFF<br>CAMERA • • • MEDIA  $\pi$  11 7. POWER/CHG-Lampe

#### Ausschalten des Camcorders

Stellen Sie den Ein/Aus-Schalter auf OFF.

• Die POWER/CHG-Lampe erlischt.

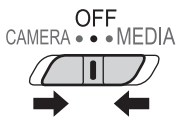

HINWEISE

• Sie können mithilfe der Einstellung **MENU •>** [ $\blacklozenge$  System-Setup] •> [POWER LED] verhindern, dass die POWER-Lampe leuchtet.

#### <span id="page-25-2"></span><span id="page-25-0"></span>Einstellen des Kameramodus

Wenn Sie Aufnahmen anfertigen, können Sie den Kameramodus ändern und an Ihre Aufnahmebedingungen anpassen.

#### (Auto)-Modus

Stellen Sie den Kameramodus-Wahlschalter auf **(NIIII)**. In diesem Modus übernimmt der Camcorder alle Einstellungen, während Sie sich auf das Aufnehmen konzentrieren ( $\Box$  [37](#page-36-1)). Diese Betriebsart ist geeignet, wenn Sie sich nicht mit den Details der Camcordereinstellung befassen möchten.

#### M (Manuell)-Modus

Stellen Sie den Kameramodus-Wahlschalter auf M. In diesem Modus können Sie auf alle Menüs, Einstellungen und erweiterten Funktionen uneingeschränkt zugreifen.

#### <span id="page-25-3"></span><span id="page-25-1"></span>Benutzen der MENU-Taste und des Joysticks

Sie können in einigen der Menüs und Bildschirme des Camcorders anstatt mit dem Sensorbildschirms auch mit der MENU-Taste und dem Joystick navigieren.

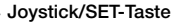

Wenn Sie eine Menüeinstellung auswählen, drücken Sie den Joystick, um den orangefarbenen Auswahlrahmen im Menü zu bewegen. Drücken Sie dann auf den Joystick selbst (in der Anleitung "drücken Sie SET"), um die durch den orangefarbenen Auswahlrahmen markierte Menüoption zu wählen.

#### MENU-Taste

Drücken Sie diese Taste, um die Setup-Menüs zu öffnen, und drücken Sie sie erneut, um das Menü nach erfolgter Einstellung der gewünschten Menüpunkte zu schließen.

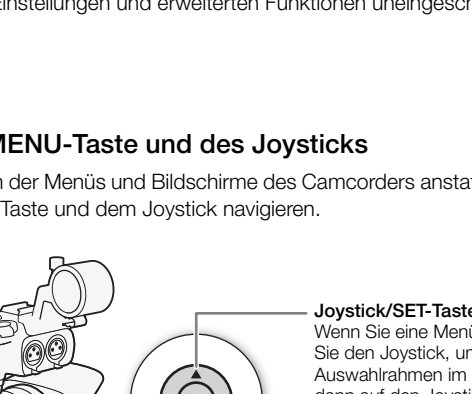

**MENU** 

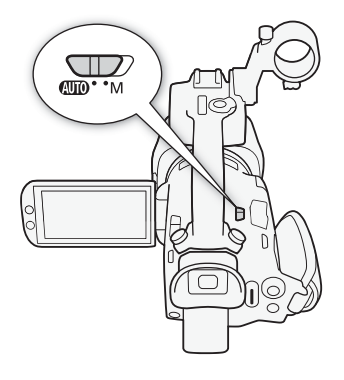

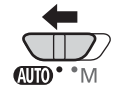

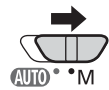

# <span id="page-26-0"></span>Ersteinstellungen

#### <span id="page-26-1"></span>Einstellen von Datum und Uhrzeit

Bevor Sie den Camcorder nutzen können, müssen Sie das Datum und die Uhrzeit einstellen. Wenn die Uhr des Camcorders nicht eingestellt ist, erscheint der [Date/Time]-Bildschirm (Bildschirm zur Einstellung von Datum und Uhrzeit) automatisch.

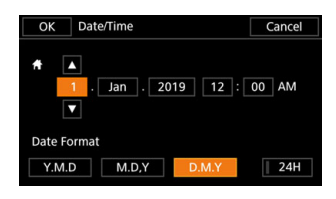

Betriebsmodi: CAMERA MEDIA | AUTO M

- 1 Schalten Sie den Camcorder mit dem Ein/Aus-Schalter ein.
	- Der Bildschirm [Date/Time] wird angezeigt.
- 2 Berühren Sie ein Feld, das Sie ändern möchten (Jahr, Monat, Tag, Stunden oder Minuten).
	- Sie können auch den Joystick (<> > <> drücken, um zwischen den Feldern zu wechseln.
- 3 Berühren Sie [▲] oder [▼], um die Felder wie gewünscht zu ändern.
	- Sie können auch den Joystick drücken ( $\blacktriangle \blacktriangledown$ ), um das Feld zu ändern.
- 4 Stellen Sie das korrekte Datum und die richtige Zeit ein, indem Sie alle Felder in derselben Weise ändern.
- 5 Berühren Sie [Y.M.D], [M.D,Y] oder [D.M.Y], um das gewünschte Datumsformat zu wählen.
	- Auf einigen Bildschirmen wird das Datum in Kurzform (Zahlen anstelle von Monatsnamen oder nur Tag und Monat) angezeigt, die Reihenfolge entspricht aber Ihrer Auswahl.
- 6 Berühren Sie [24H], um das 24-Stunden-Format zu benutzen, oder belassen Sie die Einstellung im 12-Stunden-Format (AM/PM).
- 7 Berühren Sie [OK], um die Uhr zu starten und den Einstellungsbildschirm zu schließen.

### HINWEISE

- Mit den folgenden Einstellungen können Sie Zeitzone, Datum und Uhrzeit auch nach der Erstkonfiguration ändern. Sie können auch das Datums- und Uhrzeitformat (12 oder 24 Stunden) ändern.
	- **MENU > [Y** System-Setup] > [Zeitzone/Sommerzeit]
	- **MENU**  $\bullet$  [ $\bullet$  System-Setup]  $\bullet$  [Datum/Zeit]
- Wenn Sie den Camcorder etwa 3 Monate lang nicht benutzen, kann sich der eingebaute wiederaufladbare Lithiumakku vollständig entladen, so dass die Datums- und Uhrzeiteinstellung verloren gehen kann. Laden Sie in diesem Fall den eingebauten Lithium-Akku auf ( $\Box$  [147\)](#page-146-3) und stellen Sie dann Zeitzone, Datum und Uhrzeit neu ein.
- Mit dem optionalen GPS-Empfänger GP-E2 können Sie den Camcorder die Einstellungen auch automatisch entsprechend den mit dem GPS-Signal empfangenen UTC-Datums- und Uhrzeitinformationen einstellen lassen  $(2190)$  $(2190)$ .

### <span id="page-27-0"></span>Ändern der Sprache

Die voreingestellte Sprache des Camcorders ist Englisch. Sie können sie in eine von 27 Sprachen ändern. Einzelheiten zur Navigation im Menü für diesen Vorgang finden Sie unter Setup-Menüs (C [29](#page-28-1)).

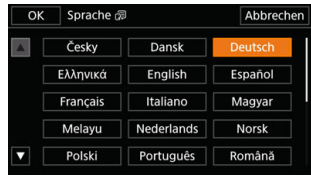

Betriebsmodi: CAMERA MEDIA

28

- **AUTO** M 1 Öffnen Sie den Bildschirm [Language ?].
	- $\mathsf{M}\mathsf{E}\mathsf{N}\mathsf{U}\mathsf{D}$   $\mathsf{P}\left[\mathsf{H}\right]$  System Setup]  $\mathsf{D}\left[\mathsf{Lang}$ uage  $[\mathbb{R}]$
- 2 Wählen Sie die gewünschte Sprache und wählen Sie dann [OK].
- 3 Wählen Sie [X], um das Menü zu schließen.

### **HINWEISE**

• Einige der Schaltflächen, wie zum Beispiel [ZOOM], [FUNC] oder [MENU], erscheinen unabhängig von der gewählten Sprache immer in Englisch.

## <span id="page-27-1"></span>Ändern der Zeitzone

Ändern Sie die Zeitzone entsprechend Ihrem Ort. Die Voreinstellung ist Paris. Darüber hinaus kann der Camcorder das Datum und die Uhrzeit eines zusätzlichen Ortes aufnehmen. Dies ist praktisch, wenn Sie reisen, denn Sie können den Camcorder so einstellen, dass er entweder die Zeit Ihres Heimatortes oder die Zeit Ihres Reiseziels zeigt.

Einzelheiten zur Navigation im Menü für diesen Vorgang finden Sie unter Setup-Menüs ( $\square$  [29\)](#page-28-1).

Betriebsmodi: CAMERA MEDIA **AUTO** M

- 1 Öffnen Sie den Bildschirm [Zeitzone/Sommerzeit]. > [B ! System-Setup] > [Zeitzone/Sommerzeit]
- 2 Wählen Sie [♣], um die heimatliche Zeitzone einzustellen oder [术], um die Zeitzone Ihres Zielortes einzustellen, wenn Sie reisen.
- 3 Wählen Sie [◀] oder [▶], um die gewünschte Zeitzone einzustellen. Wenn nötig, wählen Sie [ $*$ ], um auf Sommerzeit umzustellen.
- 4 Wählen Sie [X], um das Menü zu schließen.

# <span id="page-28-2"></span><span id="page-28-0"></span>Benutzen der Menüs

Die Funktionen des Camcorders können über die Setup-Menüs eingestellt werden, auf die Sie zugreifen, indem Sie die MENU-Taste drücken, oder über das FUNC-Menü, auf das Sie zugreifen, indem Sie auf dem Bildschirm die Taste [FUNC] berühren oder wählen. Einzelheiten zu den verfügbaren Menüoptionen und -einstellungen finden Sie unter *Menüoptionen* (CD [122](#page-121-3)).

#### <span id="page-28-3"></span><span id="page-28-1"></span>Setup-Menüs

Im Folgenden wird Schritt für Schritt erläutert, wie Sie eine typische Option aus den Setup-Menüs auswählen. Für manche Menüpunkte sind möglicherweise zusätzliche Schritte notwendig. Diese Vorgänge werden in den entsprechenden Abschnitten der Anleitung erläutert.

Der Einfachheit halber werden die Menüeinstellungen in der Anleitung wie folgt abgekürzt: MENU ▶ [♥ 1] System-Setup] ▶ [Sprache ? ] ▶ gewünschte Option

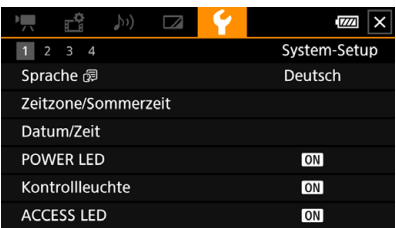

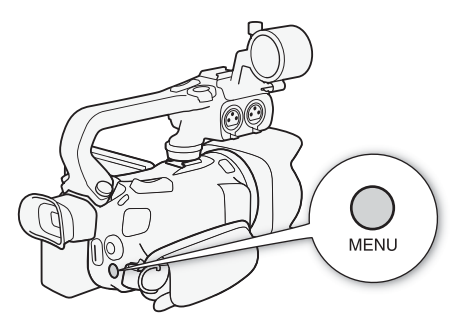

#### Verwenden des Sensorbildschirms

- 1 Drücken Sie die MENU-Taste.
- 2 Berühren Sie das Symbol der gewünschten Einstellung in der oberen Reihe.
	- Im Beispiel ist es das Symbol  $\Psi$ , das dem Menü [System-Setup] entspricht.
- 3 Berühren Sie den gewünschten Menüpunkt (in diesem Beispiel [Sprache [5]).
	- Falls der gewünschte Menüpunkt nicht in der angezeigten Menüseite erscheint, ziehen Sie Ihren Finger nach links/rechts, um durch weitere Menüseiten zu blättern.
	- Für wichtige Vorgänge ist die Seitennummer manchmal in der Anleitung angegeben (in diesem Beispiel <sup>[1]</sup>). Wenn Sie die Seitennummer wissen, können Sie das Nummernsymbol links oben auf dem Bildschirm berühren, um die gewünschte Menüseite direkt zu öffnen.
	- Je nachdem, ob sich der Camcorder im <sup>[CAMERA]</sup>- oder **MEDIA**]-Modus befindet, kann die Seitennummer abweichen. Im Handbuch sind die Seitennummern bei Vorgängen mit Funktionen, die in beiden Modi verwendet werden können, für den CAMERA-Modus angegeben.
- 4 Berühren Sie die gewünschte Einstelloption und dann  $[\mathsf{X}]$ , um das Menü zu schließen.
	- Sie können [1] berühren, um zur vorherigen Menüseite zurückzukehren.

#### Benutzen des Joysticks

- 1 Drücken Sie die MENU-Taste.
- 2 Drücken Sie den Joystick (<). um das Symbol des gewünschte Setup-Menüs zu wählen.
	- Im Beispiel ist es das Symbol  $\Psi$ , das dem Menü [System-Setup] entspricht.
	- Falls keins der Symbole gewählt ist, wenn Sie das Menü öffnen, drücken Sie zuerst den Joystick (Ý), um den orangefarbenen Auswahlrahmen auf eines der Symbole zu bewegen.
- 3 Drücken Sie den Joystick (▲▼), um den gewünschten Menüpunkt zu wählen (in diesem Beispiel [Sprache j ]), und drücken Sie dann SET.
	- Falls der gewünschte Menüpunkt nicht in der angezeigten Menüseite erscheint, drücken Sie den Joystick (<>>>>>), um durch weitere Menüseiten zu blättern.
	- Für wichtige Vorgänge ist die Seitennummer manchmal in der Anleitung angegeben (in diesem Beispiel !). Damit können Sie die gewünschte Seitennummer einfacher finden.
- 4 Drücken Sie den Joystick ( $\blacktriangle$ , um die gewünschte Einstelloption zu wählen, und drücken Sie dann SET.
- 5 Drücken Sie die MENU-Taste, um das Menü zu schließen.
	- Drücken Sie den Joystick, um die Taste [L] hervorzuheben. Drücken Sie SET, um zur vorherigen Menüseite zurückzukehren. Sie können auch die Taste [X] hervorheben und SET drücken, um das Menü zu schließen.

# **HINWEISE**

- Durch Berühren von [X] oder Drücken der MENU-Taste kann das Menü jederzeit geschlossen werden.
- Nicht verfügbare Menüpunkte erscheinen möglicherweise ausgegraut.

#### <span id="page-29-0"></span>FUNC-Menü

Im CAMERA -Modus bietet das FUNC-Menü eine schnelle Möglichkeit, verschiedene Funktionen im Zusammenhang mit der Aufnahme zu steuern, wie zum Beispiel Weißabgleich, Belichtung, Fokus usw. Im AUTO-Modus sind die verfügbaren Funktionen begrenzter.

#### Verwenden des Sensorbildschirms

- 1 Berühren Sie [FUNC] auf dem Aufnahmebildschirm.
- 2 Berühren Sie das Symbol der gewünschten Funktion in der linken Spalte.
	- Berühren Sie bei Bedarf  $\left[\bigwedge I/\right]$ , um nach oben oder unten zu scrollen.
- 3 Berühren Sie das Symbol der gewünschten Einstellung in der unteren Reihe.
- 4 Berühren Sie [X], um das FUNC-Menü zu schließen, oder [L], um zur linken Spalte zurückzukehren.

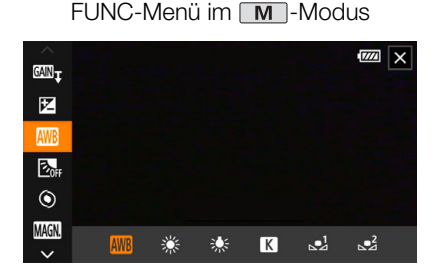

#### Benutzen des Joysticks

- 1 Drücken Sie im Aufnahmebildschirm den Joystick, um [FUNC] zu wählen, und drücken Sie dann SET.
- 2 Drücken Sie den Joystick (▲▼), um das gewünschte Symbol in der linken Spalte zu wählen, und drücken Sie dann SET.
- 3 Drücken Sie den Joystick (Þ), um das gewünschte Symbol in der unteren Reihe zu wählen, und drücken Sie dann SET.
	- Um einen Wert aus dem Wahlrad zu wählen, drücken Sie zuerst den Joystick ( $\blacktriangledown$ ), um das Wahlrad orange hervorzuheben, und dann ( $\blacklozenge$ ), um den gewünschten Wert zu wählen.
- 4 Wählen Sie [X], um das FUNC-Menü zu schließen, oder [bet], um zur linken Spalte zurückzukehren.
	- In der linken Spalte drücken Sie den Jovstick ( $\blacktriangleright$ ), um das Symbol  $\blacktriangleright$ l zu wählen, und drücken Sie dann SET. In der unteren Reihe drücken Sie den Joystick ( $\blacktriangle$ ) ein Mal und dann ( $\blacktriangleleft\blacktriangleright$ ), um das gewünschte Symbol zu wählen.

#### Ť. **HINWEISE**

• Je nach der gewählten Funktion können andere Tasten, Wahlräder oder andere Steuerungen auf dem Bildschirm angezeigt werden. Diese werden in den entsprechenden Abschnitten der Anleitung erläutert.

# <span id="page-31-2"></span><span id="page-31-0"></span>Benutzen von SD-Karten

Der Camcorder speichert Clips und Fotos auf handelsübliche Secure Digital (SD)-Karten<sup>1</sup>. Der Camcorder hat zwei SD-Kartenschlitze, sodass Sie zwei SD-Karten (in der Anleitung "SD-Karte A" und "SD-Karte B") benutzen und entweder auf beide gleichzeitig aufnehmen oder automatisch von einer SD-Karte auf die andere wechseln können, wenn eine voll ist ( $\Box$  [34](#page-33-3)).

#### Initialisieren Sie SD-Karten ( $\Box$ ) [34](#page-33-1)), wenn Sie sie zum ersten Mal mit diesem Camcorder verwenden.

\* Auf der SD-Karte werden auch benutzerdefinierte Bilddateien und Dateien mit Menüeinstellungen gespeichert.

#### <span id="page-31-1"></span>Kompatible SD-Karten

Mit diesem Camcorder können die folgenden Arten SD-Karten<sup>2</sup> verwendet werden. Aktuelle Informationen zu SD-Karten, die für die Verwendung mit diesem Camcorder getestet wurden, finden Sie auf Ihrer lokalen Canon-Website.

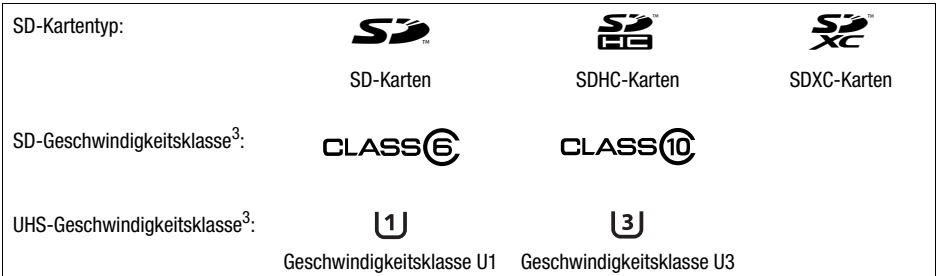

 $2$  Bis Februar 2019 wurde die Clip-Aufnahmefunktion mit SD-Karten der Hersteller Panasonic, Toshiba<br>und SanDisk getestet.

and SanDisk geteet.<br><sup>3</sup> UHS- und SD-Geschwindigkeitsklassen sind Standards, welche die garantierte Mindestgeschwindigkeit der Datenübertragung von SD-Speicherkarten bezeichnen. Zum Aufnehmen von 4K-Clips mit einer Auflösung von 3840×2160 ( $\Box$  [41\)](#page-40-4) oder bei der Nutzung von Zeitlupen/Zeitrafferaufnahme ( $\Box$ ) [43\)](#page-42-0) empfehlen wir SD-Karten der UHS-Geschwindigkeitsklasse U3. Zum Aufnehmen von XF-AVC-Clips empfehlen wir die Verwendung von SD-Karten der SD-Geschwindigkeitsklasse 10 oder der UHS-Geschwindigkeitsklassen U1 oder U3.

# **WICHTIG**

- Nach wiederholtem Aufnehmen, Löschen und Bearbeiten von Clips (wenn die SD-Karte fragmentiert ist) bemerken Sie möglicherweise, dass das Schreiben auf die Karte länger dauert oder die Aufnahme sogar anhält. Sichern Sie in diesem Fall Ihre Aufnahmen und initialisieren Sie die Karte mit dem Camcorder. Achten Sie darauf, die SD-Karten besonders vor dem Aufnehmen wichtiger Szenen zu initialisieren.
- **Über SDXC-Karten:** Sie können mit diesem Camcorder SDXC-Karten verwenden. SDXC-Karten werden vom Camcorder jedoch mit dem exFAT-Dateisystem initialisiert.
	- Wenn Sie exFAT-formatierte Karten mit anderen Geräten (Digitalrecorder, Kartenlesegeräte usw.) verwenden, vergewissern Sie sich, dass diese mit exFAT kompatibel sind. Weitere Informationen zur Kompatibilität erhalten Sie beim Hersteller des Computers, des Betriebssystems oder der Karte.
	- Falls Sie exFAT-formatierte Karten mit einem Computer-Betriebssystem verwenden, das nicht mit exFAT kompatibel ist, werden Sie möglicherweise aufgefordert, die Speicherkarte zu formatieren. In solch einem Fall brechen Sie den Vorgang ab, um den Verlust von Daten zu vermeiden.

# **HINWEISE**

• Es kann nicht für alle SD-Karten ein einwandfreier Betrieb garantiert werden.

#### <span id="page-32-0"></span>Einlegen und Herausnehmen einer SD-Karte

- 1 Schalten Sie den Camcorder aus  $(1)$ ).
	- Vergewissern Sie sich, dass die POWER/CHG-Lampe nicht leuchtet.
- 2 Öffnen Sie die SD-Kartenfachabdeckung ((2)).
- 3 Führen Sie die SD-Karte mit dem Etikett in Richtung Vorderseite des Camcorders weisend, gerade und bis zum Anschlag in einen der SD-Karteneinschübe ein  $(3)$ .
	- Sie können auch zwei Speicherkarten verwenden, eine in jedem SD-Kartenschlitz
- 4 Schließen Sie die SD-Kartenfachabdeckung.
	- Versuchen Sie nicht, die Abdeckung gewaltsam zu schließen, wenn die SD-Karte nicht richtig eingesetzt ist.

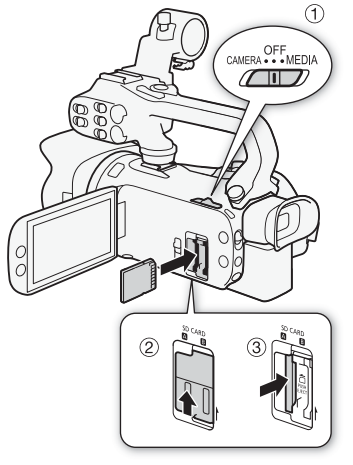

#### Herausnehmen der SD-Karte

- 1 Vergewissern Sie sich, dass die ACCESS-Lampe nicht leuchtet.
- 2 Drücken Sie die SD-Karte einmal hinein, um sie freizugeben. Wenn die SD-Karte herausspringt, ziehen Sie sie ganz heraus.

ACCESS-Lampe (Anzeige für SD-Kartenzugriff)

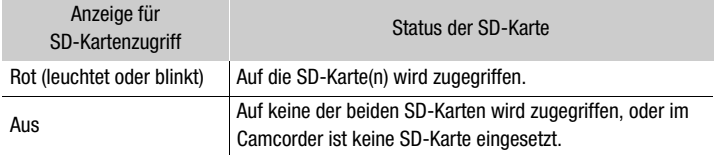

Wenn Sie die Einstellung  $\wedge$ ENU  $\lozenge$  [ $\lozenge$  System-Setup]  $\lozenge$  [ACCESS LED] auf [OH Aus] stellen, leuchtet die ACCESS-Lampe nicht auf.

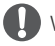

# WICHTIG

- Schalten Sie den Camcorder aus, bevor Sie eine SD-Karte einsetzen oder herausnehmen. Das Einsetzen oder Herausnehmen einer Karte bei eingeschaltetem Camcorder kann zu unwiederbringlichem Verlust von Daten führen.
- Die Vorder- und Rückseite von SD-Karten sind verschieden. Falls eine SD-Karte falsch herum eingesetzt wird, kann dies eine Funktionsstörung des Camcorders verursachen. Achten Sie darauf, die SD-Karte wie in Schritt 3 beschrieben einzusetzen.

#### <span id="page-33-1"></span>Initialisieren einer SD-Karte

Initialisieren Sie SD-Karten, wenn Sie sie zum ersten Mal in diesem Camcorder verwenden. Sie können eine Karte auch initialisieren, um damit alle darauf enthaltenen Aufnahmen dauerhaft zu löschen.

Betriebsmodi: CAMFRA MEDIA | AUTO

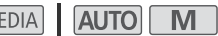

- 1 Wählen Sie [Initialisieren] für die gewünschte SD-Karte.
	- **MENU** [F <sup>2</sup> Aufnahme-Setup] [Initialisieren [50] [A] Speicherk. A] oder [B] Speicherk. B] > [Initialisieren]
- 2 Wählen Sie [Ja].
- 3 Wenn die Bestätigungsmeldung erscheint, wählen Sie [OK] und dann [X].

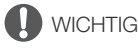

- Durch das Initialisieren einer SD-Karte werden alle Aufnahmen unwiederbringlich gelöscht. Gelöschte Daten können nicht wiederhergestellt werden. Vergewissern Sie sich, dass Sie wichtige Aufnahmen vorher gespeichert haben  $(21118)$  $(21118)$ .
- Je nach der SD-Karte kann das Initialisieren einige Minuten dauern.

#### <span id="page-33-2"></span>Auswählen der SD-Karte für Aufnahmen

Sie können wählen, auf welche SD-Karte Ihre Clips und Fotos aufgenommen werden.

Betriebsmodi: CAMERA MEDIA **AUTO M** 

- 1 Wählen Sie [Aufnahmemedium]. > [3 ! Aufnahme-Setup] > [Aufnahmemedium]
- 2 Wählen Sie die gewünschte SD-Karte ([A Speicherk. A] oder [B Speicherk. B]) zum Aufnehmen von Clips ([<sup>\*</sup>, Aufnahmemedium Filme]) und/oder Fotos ([{ Aufnahmemedium Bilder]).

#### 3 Wählen Sie [X].

• Nachdem Sie das Menü geschlossen haben, erscheint das Symbol die zum Aufnehmen von Clips gewählte SD-Karte auf dem Bildschirm.

#### <span id="page-33-3"></span><span id="page-33-0"></span>Duale Aufnahme und fortlaufende Aufnahme

Mit der dualen Aufnahme und der fortlaufenden Aufnahme verfügt der Camcorder über zwei praktische Aufnahmemethoden, die verwendet werden können, wenn beide Kartenschlitze eine SD-Karte enthalten.

Duale Aufnahme: Mit dieser Funktion wird derselbe Clip gleichzeitig auf beide SD-Karten aufgenommen, was praktisch ist, wenn Sie eine Sicherungskopie Ihrer Aufnahmen während der Aufzeichnung anfertigen möchten.

Fortlaufende Aufnahme: Mit dieser Funktion können Sie die Aufnahme ohne Unterbrechung auf der zweiten SD-Karte fortsetzen, sobald die verwendete SD-Karte voll ist.

34

Betriebsmodi: CAMERA MEDIA | AUTO M

- 1 Wählen Sie [Doppel-/Fortl. Aufn.].
	- **MENU >** [a | 1 Aufnahme-Setup] > [Doppel-/Fortl. Aufn.]
- 2 Wählen Sie [ $\vec{p}$ ] Dualle Aufnahme] oder [ $\vec{p}$  Fortl. Aufnahme] (oder [ $\vec{p}$  Fortl. Aufnahme]) und dann  $[X]$ .
	- Wenn die duale Aufnahme aktiviert ist, wird der Status beider SD-Karten rechts oben im Bildschirm angezeigt.
	- Wählen Sie [Standardaufnahme], um keine der beiden Funktionen zu benutzen.

# $\mathbf{\hat{i}}$ ) HINWEISE

- Fortlaufende Aufnahme ist sowohl von SD-Kartenschlitz A auf SD-Kartenschlitz B als auch umgekehrt möglich, der Wechsel von einem zum anderen erfolgt jedoch nur einmal.
- Wenn Sie auf verschiedenen SD-Karten aufgenommene Relay-Clips auf einem Computer speichern, können Sie diese mit dem MP4 Join Tool zusammenfügen und als einen Clip sichern  $(D)$  [118](#page-117-4)).
- Wenn während der dualen Aufnahme eine der beiden SD-Karten voll wird, wird die Aufnahme auf beiden Karten angehalten. Tritt hingegen ein Fehler bei einer SD-Karte auf, wird die Aufnahme auf der anderen Karte fortgesetzt.
- Duale Aufnahme kann nicht zusammen mit Zeitlupen-/Zeitrafferaufnahme verwendet werden.

#### <span id="page-34-0"></span>Wiederherstellen von Clips

Manche Aktionen, wie das plötzliche Ausschalten des Camcorders oder das Entfernen der SD-Karte, während Daten aufgezeichnet werden, können Datenfehler im aufgezeichneten Clip verursachen. Mit dem folgenden Vorgehen können Sie möglicherweise Clips mit beschädigten Daten wiederherstellen.

Betriebsmodi: CAMERA MEDIA | AUTO M

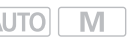

- 1 Öffnen Sie die Indexansicht mit dem Clip, den Sie wiederherstellen möchten ( $\square$  [105\)](#page-104-2).
- 2 Wählen Sie den beschädigten Clip (ein Clip mit dem Symbol ? anstelle des Miniaturbilds).
- 3 Wenn Sie zur Wiederherstellung der Daten aufgefordert werden, wählen Sie [Ja].
	- Der Camcorder versucht, die beschädigten Daten wiederherzustellen.
- 4 Wenn die Bestätigungsmeldung erscheint, wählen Sie [OK].

# $(i)$  HINWEISE

- In der Indexansicht erscheinen wiederhergestellte MP4-Clips mit einem gesonderten Wiedergabesymbol anstelle des normalen Miniaturbilds.
- Mit diesem Vorgang werden möglicherweise Clips mit einer Länge von weniger als 0,5 Sekunden gelöscht.
- In einigen Situationen ist die Wiederherstellung der Daten nicht möglich. Dies kann beispielsweise der Fall sein, wenn das Dateisystem defekt oder die SD-Karte physisch beschädigt ist.
- Es können nur mit diesem Camcorder aufgenommene Clips wiederhergestellt werden. Fotos können nicht wiederhergestellt werden.

# <span id="page-35-4"></span>3 Aufnahme

# <span id="page-35-6"></span><span id="page-35-1"></span><span id="page-35-0"></span>Clips und Fotos aufnehmen

In diesem Kapitel werden die Grundlagen des Aufnehmens von Clips\* und Fotos erläutert. Einzelheiten zum Aufnehmen von Audio finden Sie unter *Aufnehmen von Audio* (CQ [75\)](#page-74-1).

Bevor Sie die ersten wichtigen Aufnahmen machen, führen Sie Testaufnahmen mit den geplanten Videokonfigurationen durch, um die ordnungsgemäße Funktion des Camcorders zu überprüfen. Falls der Camcorder nicht einwandfrei funktioniert, nehmen Sie den Abschnitt Fehlersuche (CD [136](#page-135-1)) zu  $Hilf\alpha$ 

\* "Clip" bezieht sich auf einen einzelnen Film, der mit einem einzigen Aufnahmevorgang aufgenommen wird.

#### <span id="page-35-3"></span><span id="page-35-2"></span>Grundlegendes Aufnehmen

Wenn Sie den [AUTO]-Modus zum Aufnehmen von Videos und Fotos benutzen, nimmt der Camcorder automatisch verschiedene Einstellungen für Sie vor. Im **M.**-Modus können Sie den Fokus, die Belichtung und zahlreiche weitere Einstellungen manuell vornehmen und an Ihre Bedürfnisse anpassen.

Betriebsmodi: CAMERA MEDIA **AUTO**  $M$ 

#### 1 Öffnen Sie den Objektivverschluss.

- Stellen Sie den Objektivverschluss-Schalter auf OPEN.
- 2 Stellen Sie den Kameramodus-Wahlschalter in die gewünschte Position.
	- Je nachdem, wie Sie den Camcorder benutzen möchten, stellen Sie den Schalter auf **AUD**  $(MU)$ -Modus) oder  $M$  ( $M$ -Modus).
- 3 Stellen Sie den Ein/Aus-Schalter auf CAMERA.
	- Die POWER/CHG-Lampe leuchtet grün auf.

#### <span id="page-35-5"></span>Aufnehmen von Video

Drücken Sie die START/STOP-Taste, um die Aufnahme zu starten.

- Während des Aufnehmens wird  $\bullet$  auf dem Bildschirm angezeigt. Wenn der Tragegriff am Camcorder angebracht ist, leuchtet außerdem die Kontrollleuchte auf.
- Die ACCESS-Lampe blinkt in größeren Abständen, solange der Clip aufgenommen wird.
- Drücken Sie die START/STOP-Taste erneut, um die Aufnahme anzuhalten.  $\bullet$  ändert sich zu  $\blacksquare$ und der Clip wird auf die SD-Karte aufgenommen, die für die Aufnahme von Clips gewählt wurde. Der Camcorder wechselt in den Bereitschaftsmodus. Außerdem erlischt die Kontrollleuchte.
- Sie können auch die START/STOP-Taste am Tragegriff drücken.

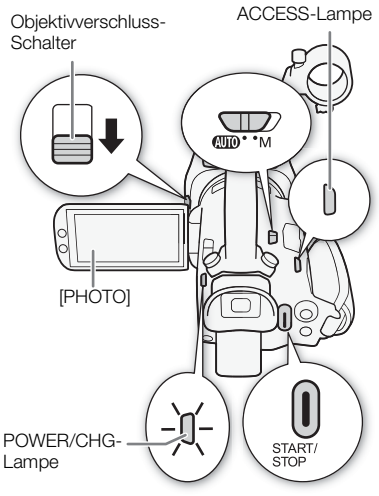

36
### Aufnehmen von Fotos

#### Berühren Sie während des Bereitschaftsmodus [PHOTO].

• In der unteren Mitte des Bildschirms erscheint ein grünes Symbol ( $\bigcirc$ ). Außerdem erscheint oben rechts auf dem Bildschirm  $\Box$   $\triangleright$  mit dem Symbol der für das Aufnehmen von Fotos gewählten SD-Karte. Während das Foto gespeichert wird, leuchtet die ACCESS-Lampe kurzfristig.

### Wenn Sie mit dem Aufnehmen fertig sind

- 1 Stellen Sie den Objektivverschluss-Schalter auf CLOSED, um den Objektivverschluss zu schließen.
- 2 Vergewissern Sie sich, dass die ACCESS-Lampe nicht leuchtet.
- 3 Stellen Sie den Ein/Aus-Schalter auf OFF.
- 4 Schließen Sie den LCD-Monitor und kippen Sie den Sucher zurück nach unten.

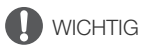

Achten Sie darauf, Ihre Aufnahmen regelmäßig zu sichern ( $\Box$  [118](#page-117-0)), insbesondere dann, wenn Sie wichtige Aufnahmen gemacht haben. Canon übernimmt keinerlei Haftung für Verlust oder Beschädigung von Datenmaterial.

### $\mathbf i$ ) HINWEISE

- Die START/STOP-Taste auf dem Tragegriff hat einen Riegel, um versehentliches Bedienen zu verhindern. Stellen Sie den Riegel auf  $\mathbf{\hat{a}}$ , wenn Sie zum Beispiel verhindern möchten, dass einen Aufnahme unbeabsichtigt unterbrochen wird oder wenn Sie nicht vorhaben, diese START/STOP-Taste zu benutzen. Um die Benutzung der START/STOP-Taste wieder zu ermöglichen, stellen Sie den Riegel auf seine vorherige Position zurück.
- Sie können  $\text{MENU}$  >  $\Box$  Aufnahme-Setup $\Box$  Aufnahmebefehl $\Box$  und [HDMI-Timecode] auf [ON] An] setzen, um die START/STOP-Taste des Camcorders auch für die Steuerung der Aufnahme eines an den SDI OUT-Anschluss (nur **XA45**) oder den HDMI OUT-Anschluss angeschlossenen kompatiblen externen Recorders zu verwenden.
- Sie können die verwendeten benutzerdefinierten Bildeinstellungen auch mit den aufgezeichneten  $XF-AVC-Clips spechern (1 98).$  $XF-AVC-Clips spechern (1 98).$  $XF-AVC-Clips spechern (1 98).$
- Die maximale ununterbrochene Aufnahmezeit eines einzelnen Clips ist 6 Stunden. Danach wird automatisch ein neuer Clip angelegt und die Aufnahme als separater Clip fortgesetzt.
- **Über den AUTO-Modus:** Wenn sich der Camcorder im **AUTO**-Modus befindet, passt er ie nach aufgenommener Szene automatisch Einstellungen wie Fokus, Belichtung (Blendenöffnung, Verschlusszeit und Verstärkung) sowie den Weißabgleich an. Wenn außerdem ein Gesicht erkannt wurde, behält der Camcorder automatisch dieses Motiv im Fokus und optimiert die Belichtung.
- In den folgenden Fällen wird eine Videoaufnahme als einzelne Clips gespeichert:
	- Wenn der Camcorder während der Aufnahme mit der Funktion für fortlaufende Aufnahme auf die andere SD-Karte umschaltet ( $\Box$  [34](#page-33-0)).
	- Die Video-(Stream-)Datei im Clip wird etwa alle 4 GB unterteilt. Die Wiedergabe mit dem Camcorder erfolgt jedoch unterbrechungsfrei.

Wenn Sie aufgeteilte MP4-Clips auf einem Computer speichern, können Sie diese mit dem MP4 Join Tool zusammenfügen und als einen Clip sichern ( $\Box$  [118](#page-117-1)).

- Fotos werden als JPG-Dateien aufgenommen. Der Camcorder kann im Bereitschaftsmodus Fotos aufnehmen.
- Bei aktivierter Voraufnahme können keine Fotos aufgenommen werden.
- Beim Aufnehmen an hellen Orten ist der LCD-Monitor möglicherweise schlecht ablesbar. Verwenden Sie in solchen Fällen den Sucher oder stellen Sie die Helligkeit des Monitors ein (A [129](#page-128-0)).
- Wenn Sie über längere Zeit aufnehmen möchten, während der Camcorder auf ein Stativ montiert ist und dabei über den Akku betrieben wird ( $\Box$  [23](#page-22-0)), können Sie Energie sparen, wenn Sie den LCD-Bildschirm schließen und nur den Sucher benutzen.

### Überprüfen des zuletzt aufgenommenen Clips

Sie können die letzten 4 Sekunden des zuletzt mit dem Camcorder aufgenommenen Clips überprüfen, ohne dazu in den MEDIA-Modus zu schalten. Während des Überprüfens des Clips wird aus dem eingebauten Lautsprecher kein Ton ausgegeben.

1 Nehmen Sie einen Clip auf.

38

2 Wenn Sie die Aufnahme eines Clips abgeschlossen haben, drücken Sie die Taste <sup>(5)</sup>.

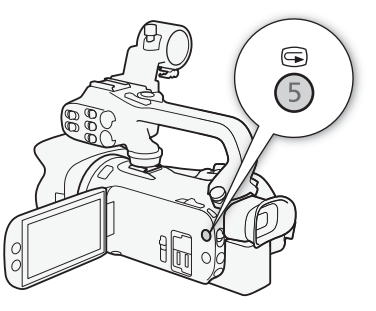

### Den Dateinamen für XF-AVC-Clips festlegen

Sie können auf dem Camcorder verschiedene Einstellungen ändern, die den Dateinamen von XF-AVC-Clips bestimmen. Personalisieren Sie den Clip-Dateinamen entsprechend Ihren Wünschen bzw. den Konventionen Ihres Unternehmens und erstellen Sie Dateien, die sich leichter identifizieren und organisieren lassen.

Betriebsmodi: CAMERA MEDIA | AUTO M

Die grundlegende Dateinamenstruktur lautet wie folgt.

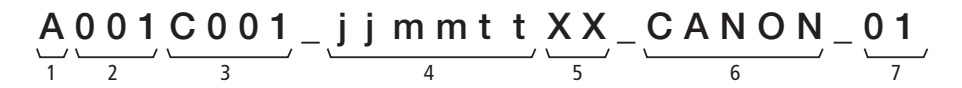

- 1 Kameraindex: Ein Zeichen (A bis Z) zur Bezeichnung des verwendeten Camcorders.
- 2 Spulennummer: 3 Zeichen (001 bis 999), welche die verwendeten Karte angeben. Die Nummer wird automatisch zugewiesen, Sie können jedoch die Anfangsnummer festlegen. Nachdem Sie eine neue Karte eingelegt haben (gerade gekauft oder initialisiert), erhöht sich die Nummer um eins, wenn die erste Aufnahme gemacht wird.
- 3 Clip-Nummer: 4 Zeichen (C001 bis D999). Die Clip-Nummer erhöht sich automatisch mit jedem aufgenommenen Clip (wobei nach C999 mit D001 weitergezählt wird), Sie können jedoch die erste Clip-Nummer festlegen und die Methode der Clip-Nummerierung wählen.
- 4 Aufnahmedatum (wird vom Camcorder automatisch eingestellt). jj – Jahr, mm – Monat, tt – Tag
- 5 Zufallskomponente: 2 Zeichen (Ziffern 0 bis 9 und Großbuchstaben A bis Z), die sich bei jedem Clip nach dem Zufallsprinzip ändern.
- 6 Benutzerdefiniertes Feld: 5 Zeichen (Ziffern 0 bis 9 und Großbuchstaben A bis Z) für weitere Identifikationszwecke.
- 7 Wenn zum Aufnehmen von Clips eine SDoder SDHC-Karte verwendet wird, wird an den Dateinamen eine Stream-Nummer (01 bis 99) angefügt. Die Stream-Nummer wird immer dann erhöht, wenn die Videodatei (Stream-Datei) innerhalb des Clips aufgeteilt und die Aufzeichnung in einer separaten Stream-Datei fortgesetzt wird.

### Einstellen der Bestandteile des Clip-Dateinamens

#### Die Camcorder-Identifizierung (Kameraindex) festlegen

- 1 Wählen Sie [Kameraindex].
	- **MENU > [if 4 Aufnahme-Setup] > [Kameraindex]**
- 2 Wählen Sie [▲] oder [▼], um den gewünschten Index einzustellen, und wählen Sie dann [OK].

#### Die Nummerierungsmethode der Clips festlegen

- 1 Wählen Sie [Clipnummerierung].
	- > [Æ\$ Aufnahme-Setup] > [Clipnummerierung]
- 2 Wählen Sie  $\left[\frac{1}{2}\right]$  Zurücksetzen] oder  $\left[\frac{1}{2}\right]$  Fortlaufend] und wählen Sie dann  $\left[\frac{1}{2}\right]$ .

#### Optionen

[M] Zurücksetzen]:

Jedes Mal, wenn Sie eine neue Karte einsetzen, beginnt die Clip-Nummer mit 001.

 $\blacksquare$  Fortlaufend]:

Die Clip-Nummern beginnen mit der ersten Nummer, die durch [Clip-Nummer] (dem Vorgang entsprechend) eingestellt wurde, und werden über mehrere Karten hinweg fortgesetzt.

#### Einstellen der Filmrollennummer oder der Nummer des ersten Clips

Die erste Clip-Nummer kann nur eingestellt werden, wenn [Clipnummerierung] auf [ $\blacksquare$ ] Fortlaufend] eingestellt ist.

- 1 Wählen Sie [Spulennummer] oder [Clip-Nummer].
	- **MENU > [ntitle Aufnahme-Setup] > [Spulennummer] oder [Clip-Nummer]**
	- Der Einrichtungsbildschirm erscheint mit einem orangefarbenen Rahmen auf der Stelle ganz links außen.
	- Wählen Sie [Zurück], um die Spulen-/Clipnummer auf [001] zurückzusetzen und zum vorherigen Bildschirm zurückzukehren.
- 2 Wählen Sie [A] oder [ $\nabla$ ], um die erste Stelle einzustellen, und wählen Sie dann das nächste Feld.
	- Ändern Sie die restlichen Stellen auf dieselbe Weise.
- 3 Nachdem Sie alle Stellen der Clip-/Spulennummer eingegeben haben, wählen Sie [OK].
	- Wählen Sie [Abbrechen], um den Bildschirm zu schließen, ohne die Nummer zu ändern.

### Einstellen des benutzerdefinierten Feldes

1 Wählen Sie [Eigene Einstellung].

> [3 \$ Aufnahme-Setup] > [Eigene Einstellung]

- Der Einrichtungsbildschirm erscheint mit einem orangefarbenen Rahmen auf dem Zeichen ganz links außen.
- 2 Wählen Sie [▲] oder [▼], um das erste Zeichen einzustellen, und wählen Sie dann das nächste Feld.
	- Ändern Sie die restlichen Zeichen auf die gleiche Weise.
- 3 Nachdem Sie den gewünschten Text eingegeben haben, wählen Sie [OK].
	- Wählen Sie [Abbrechen], um den Bildschirm zu schließen, ohne das benutzerdefinierte Feld zu ändern.

40

### Videokonfiguration: Auflösung, Bitrate und Bildrate

Mit den folgenden Vorgängen können Sie die Videokonfiguration einstellen, die für das Aufnehmen von Clips verwendet wird. Wählen Sie die Kombination der Einstellungen von Videoformat, Auflösung/ Bitrate und Bildrate entsprechend Ihren persönlichen Anforderungen aus. Das Farbsampling erfolgt als YCbCr 4:2:0, 8 Bit. Die verfügbaren Optionen für einige der Einstellungen können sich entsprechend der vorhergehenden Auswahl für andere Einstellungen ändern. Eine Zusammenfassung finden Sie in der Tabelle nach den Anleitungen.

Einzelheiten zum Aufnehmen von Audio finden Sie unter *Aufnehmen von Audio* (M [75](#page-74-0)).

Betriebsmodi: CAMERA MEDIA **AUTO** 

### Auswählen des Videoformats

- 1 Wählen Sie [Filmformat]. **MENU > [i]** 1 Aufnahme-Setup] > [Filmformat]
- 2 Wählen Sie  $\left[\frac{1}{2}\right]$  MP4] oder  $\left[\frac{1}{2}\right]$  XF-AVC] und dann  $\left[\frac{1}{2}\right]$ .

### Auswählen Auflösung und der Bitrate

- 1 Wählen Sie [MP4]-Auflösung] oder [KF-W1]-Auflösung]. **MENU >** [n Aufnahme-Setup] > [MP] -Auflösung] oder [XF-NG-Auflösung]
- 2 Wählen Sie die gewünschte Option und wählen Sie dann  $[X]$ .
	- Die gewählte Auflösung und die Bitrate werden nun rechts im Bildschirm angezeigt.

### Auswählen der Bildrate

- 1 Wählen Sie die [M2]-Bildrate] oder [X7W]-Bildrate]. > [3 ! Aufnahme-Setup] > [¸-Bildrate] oder [ -Bildrate]
- 2 Wählen Sie die gewünschte Option und wählen Sie dann  $\mathsf{[X]}$ .
	- Das Symbol der gewählten Bildrate wird nun rechts im Bildschirm angezeigt.

#### MP4-Clips: Verfügbare Videokonfigurationseinstellungen

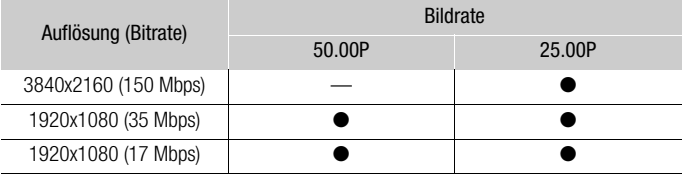

### XF-AVC-Clips: Verfügbare Videokonfigurationseinstellungen

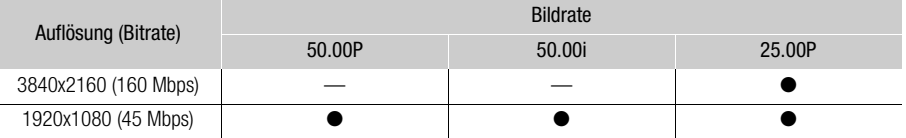

42

Î **HINWEISE** 

- Der Camcorder verwendet eine variable Bitrate (VBR).
- Einzelheiten zu den ungefähren Zeiten für das Aufnehmen siehe Ungefähre Aufnahmezeiten (A [156](#page-155-0)).

### Aufnahmen in Zeitlupe und Zeitraffer

Sie können Clips aufnehmen, die bei der Wiedergabe einen Zeitlupen- oder Zeitraffereffekt haben, indem Sie einfach die gewünschte Zeitlupen- oder Zeitrafferrate wählen. Die verfügbaren Raten für die Zeitlupen-/Zeitrafferaufnahme hängen von der ausgewählten Auflösung und Bildrate ab. Wenn die Zeitlupen-/Zeitrafferaufnahme aktiviert ist, wird kein Ton aufgenommen.

Betriebsmodi: CAMERA MEDIA | AUTO M

### 1 Wählen Sie [Zeitlupe/Zeitraffer].

> [3 ! Aufnahme-Setup] > [Zeitlupe/Zeitraffer]

- 2 Wählen Sie die gewünschte Zeitraffer-/Zeitlupenrate und wählen Sie dann [X].
	- Wählen Sie [DE], um die Zeitlupen-/Zeitrafferaufnahme auszuschalten.
	- $\mathbb{R}^n$  oder  $\mathbb{R}^n$  und die gewählte Rate werden nun rechts im Bildschirm angezeigt.

### Auflösung Bildrate Verfügbare Zeitlupen-/Zeitrafferraten 3840x2160 25.00P x2, x4, x10, x20, x60, x120, x600, x1200 1920x1080 50.00P x2, x4, x10, x20, x60, x120, x600, x1200

# 25.00P x0.5

MP4-Clips: Verfügbare Zeitlupen-/Zeitrafferraten

#### XF-AVC-Clips: Verfügbare Zeitlupen-/Zeitrafferraten

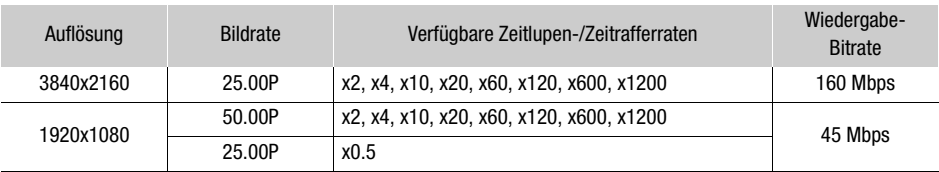

### HINWEISE

- Die Zeitlupe-/Zeitrafferaufnahme kann nicht zusammen mit den folgenden Funktionen verwendet werden.
- Duale Aufnahme - Voraufnahme
- Fortlaufende Aufnahme - Farbbalken
- Die maximale ununterbrochene Aufnahmezeit eines einzelnen Clips mit Zeitlupenaufnahme entspricht 6 Stunden Wiedergabezeit, nach welcher die Aufnahme stoppt. Das heißt, wenn die Rate [x0.5] gewählt ist, beträgt die maximale Aufnahmezeit 3 Stunden (was bei einer Wiedergabe mit x0,5 Zeitlupe einer Wiedergabezeit von 6 Stunden entspricht). Umgekehrt wird die Zeitrafferaufnahme nicht auf diese Weise gestoppt.
- Wenn Sie die Videokonfiguration ändern, wird die Zeitlupen-/Zeitrafferaufnahme deaktiviert.
- Während die Zeitlupe-/Zeitrafferaufnahme aktiviert ist, wird das Aufnahmebefehl-Signal nicht über den SDI OUT-Anschluss (nur **1445**) oder den HDMI OUT-Anschluss ausgegeben.
- Über den Timecode, wenn die Zeitlupen-/Zeitrafferaufnahme aktiviert ist:
	- Der Modus des Timecodes kann auf [ REGEN] Regen.] oder mit dem Laufmodus [ RERN] Rec Run] auf **[ PRESET** Preset] eingestellt werden.

#### Aufnahmen in Zeitlupe und Zeitraffer

- Wenn der Laufmodus des Timecodes auf [**FRERUM** Free Run] gesetzt war, wird der Laufmodus des Timecodes bei aktivierter Zeitlupe-/Zeitrafferaufnahme automatisch auf [ RERUM] Rec Run] gesetzt.
- Wenn die Zeitlupe-/Zeitrafferaufnahme deaktiviert wird, kehrt der Laufmodus des Timecodes wieder in seine ursprüngliche Einstellung zurück.
- Das Timecode-Signal kann nicht über den SDI OUT-Anschluss (nur **1715)** oder den HDMI OUT-Anschluss ausgegeben werden.

### <span id="page-44-0"></span>Aufnahmemodi

Im -Modus bietet der Camcorder eine Reihe von Aufnahmemodi, mit denen Sie die Camcordereinstellungen in unterschiedlichem Grad steuern können. Wählen Sie den Aufnahmemodus, der Ihren Bedürfnissen oder Ihren kreativen Zielen am besten entspricht, nehmen Sie diejenigen Einstellungen, die Sie selbst steuern möchten, manuell vor und überlassen Sie dem Camcorder den Rest.

Aufnahmemodi können nicht verwendet werden, wenn die Infrarot-Aufnahme aktiviert ist.

Betriebsmodi: CAMERA MEDIA | AUTO |

- 1 Wählen Sie die Aufnahmemodus-Taste.
- 2 Wählen Sie den gewünschten Aufnahmemodus und wählen Sie dann [X].
	- Die Aufnahmemodus-Taste zeigt das Symbol des gewählten Modus.

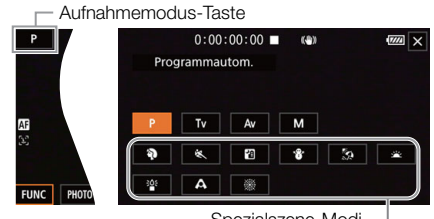

#### Spezialszene-Modi

#### Verfügbare Aufnahmemodi

Einzelheiten über andere Aufnahmemodi als die Spezialszenenmodi finden Sie unter Einstellung der Belichtung  $(D_4 48)$  $(D_4 48)$ .

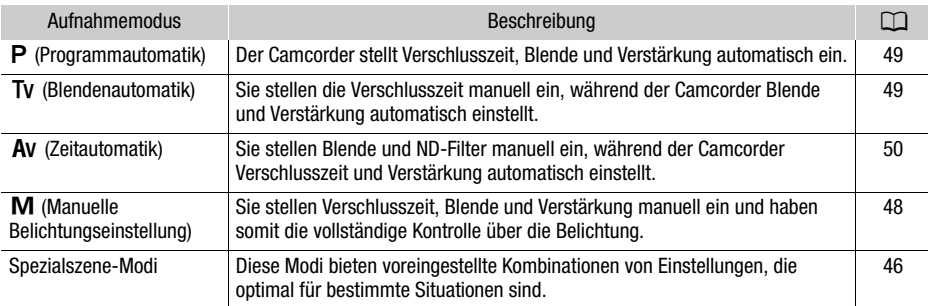

### <span id="page-45-0"></span>Spezialszene-Modi

Die Verwendung eines Spezialszene-Modus kann eine einfache und bequeme Alternative zum Anpassen der einzelnen Belichtungseinstellungen sein.

[<sup>4</sup>] Porträt] Der Camcorder verwendet eine größere Blende, um auf das Motiv scharf zu stellen und den Hintergrund zu verwischen.

**[** $\&$  **Sport]** Zum Aufnehmen von Sportszenen, zum Beispiel bei Sportveranstaltungen, oder Tanzszenen.

[**2**] Nachtaufnahme] Zum Aufnehmen in der Nacht mit wenig Rauschen.

**[ \ff** Schnee] Zum Aufnehmen auf hellem Skigelände, ohne dass das Motiv unterbelichtet wird.

**Strand** Zum Aufnehmen an einem sonnigen Strand, ohne dass das Motiv unterbelichtet wird.

[<at Sonnenuntergang] Zum Aufnehmen eines Sonnenuntergangs in kräftigen Farben.

[ $\frac{20}{3}$  Wenig Licht] Zum Aufnehmen in Situationen mit wenig Licht.

[A Spotlight] Zum Aufnehmen einer Szene im Scheinwerferlicht.

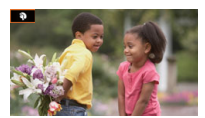

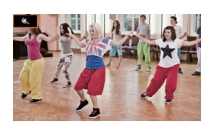

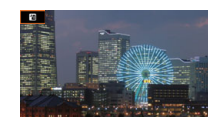

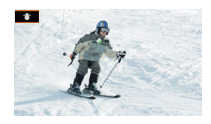

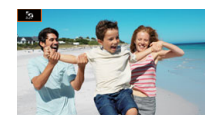

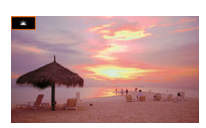

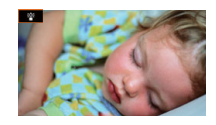

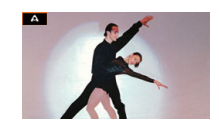

[ Feuerwerk] Zum Aufnehmen von Feuerwerk.

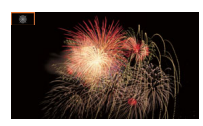

# 47

Œ HINWEISE

- [ **W** Porträt]/[& Sport]/[  $\circledast$  Schnee]/[ $\circledast$  Strand]: Während der Wiedergabe erscheint das Bild möglicherweise nicht gleichmäßig.
- [ $\hat{\mathbf{P}}$  Porträt]: Die Unschärfe des Hintergrunds nimmt zu, je weiter Sie in den Telebereich ( $\mathbf{T}$ ) einzoomen.
- [  $\gamma$  Schnee]/[ $\Omega$  Strand]: An bewölkten Tagen oder an schattigen Orten wird das Motiv möglicherweise überbelichtet. Kontrollieren Sie das Bild auf dem Bildschirm.
- [ $\frac{26}{3}$  Wenig Licht]:
	- Bewegte Objekte können einen Nachzieheffekt verursachen.
	- Die Bildqualität ist möglicherweise nicht so gut wie in anderen Modi.
	- Weiße Punkte können auf dem Bildschirm erscheinen.
	- Der Autofokus funktioniert möglicherweise nicht so gut wie in anderen Modi. Nehmen Sie in einem solchen Fall eine manuelle Scharfeinstellung vor.
- [诊 Wenig Licht]/[ : Feuerwerk]: Um Verwacklungsunschärfe aufgrund unruhiger Camcorderhaltung zu vermeiden, empfehlen wir die Verwendung eines Stativs.

### <span id="page-47-0"></span>Einstellen der Belichtung

Gelegentlich ist die Gesamtbelichtung, die automatisch vom Camcorder erstellt wurde, für Ihre Aufnahme nicht optimal. Sie können einen Aufnahmemodus wählen, der Ihnen teilweise oder ganz die Kontrolle über Blende, Verschlusszeit und Verstärkung verleiht, während der Camcorder automatisch jene Einstellungen anpasst, die Sie nicht anpassen.

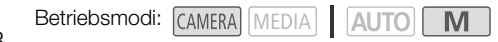

### <span id="page-47-1"></span>Manuelle Belichtungseinstellung  $(M)$

Mit diesem Modus haben Sie die größte Kontrolle über die Aufnahmeeinstellungen, denn Sie können Blende, Verschlusszeit und Verstärkung einstellen, um die gewünschte Belichtung zu erhalten.

1 Stellen Sie den Aufnahmemodus auf [M Man. Belichtung] ( $\Box$  [45\)](#page-44-0).

- Der Blendenwert, die Verschlusszeit und der Verstärkungswert erscheinen auf der linken Seite des Bildschirms.
- 2 Legen Sie Blende, Verschlusszeit und Verstärkung fest.

Blende: [FUNC] > [IRIS Blende] Verschlusszeit: [FUNC] > [SHTR Verschlusszeit]

- Verstärkung: [FUNC] > [M] Verstärkung]
- Auf dem Bildschirm wird ein Wahlrad angezeigt.
- 3 Bewegen Sie den Finger entlang des Wahlrads, um den gewünschten Wert einzustellen.
	- Sie können  $[W_{0}^{m}]$  wählen, um das Zebramuster ( $\Box$  [53](#page-52-0), Schritt 2) anzuzeigen und überbelichtete Bereiche zu erkennen.
- 4 Wiederholen Sie bei Bedarf die Schritte 2 und 3, um die Belichtung auf das gewünschte Niveau anzupassen.
- 5 Wählen Sie [X].

<span id="page-47-2"></span>Verfügbare Einstellungen

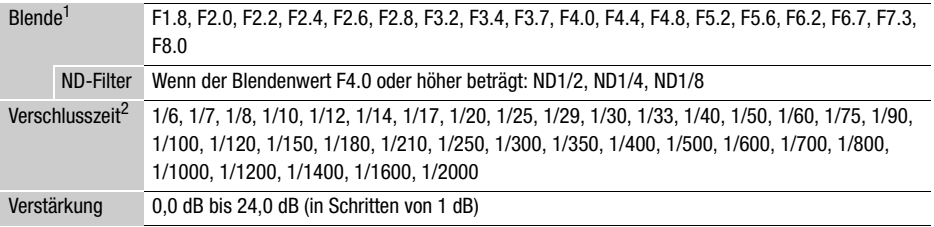

<sup>1</sup> Verfügbare Werte hängen von der Zoomposition ab. Die auf dem Bildschirm angezeigten Blendenwerte<br>dienen als Referenz.

dienen als Referenz. <sup>2</sup> Bei der Zeitlupen-/Zeitrafferaufnahme hängen die verfügbaren Werte von der ausgewählten Zeitlupen-/ Zeitrafferrate ab.

#### Die Belichtungsanzeige

Wenn der Aufnahmemodus auf  $M$  gestellt ist, erscheint die Belichtungsanzeige auf dem Bildschirm und zeigt die optimale automatische Belichtung und die aktuelle Belichtung an. Wenn die Differenz zwischen der aktuellen und der optimalen Belichtung größer als ±2 EV ist, blinkt der Rand der Belichtungsanzeige.

# Optimale Belichtung AE±0 Aktuelle Belichtung

### **HINWEISE**

• Sie können mithilfe des CUSTOM-Wahlrads Blende, Verschlusszeit und Verstärkung anpassen  $(D 91)$  $(D 91)$ .

### Zeitweise automatische Blende – Push Auto Iris

Wenn Sie eine konfigurierbare Taste mit [Autom. Iris erzwingen] ( $\Box$ ) [93](#page-92-0)) belegen, können Sie die Taste drücken, um vorübergehend die Steuerung an die Kamera zu übergeben und die Blende für eine optimale Belichtung automatisch einstellen zu lassen.

Wenn die Einstellung [ND-Filter] ( $\Box$  [52](#page-51-0)) auf [A] Automatik] gesetzt ist, wird die Kombination von Blendenwert und ND-Filter automatisch auf einen geeigneten Belichtungspegel angepasst.

- 1 Ordnen Sie [Autom. Iris erzwingen] einer konfigurierbaren Taste zu ( $\Box$  [93\)](#page-92-0).
- 2 Halten Sie die Taste gedrückt.
	- Solange Sie die Taste gedrückt halten, passt die Kamera die Blende automatisch für eine optimale Belichtung an und auf dem Bildschirm erscheint E neben dem Blendenwert.
	- Wenn Sie die Taste loslassen, wird der Blendenwert eingestellt, der automatische Blendenmodus wird beendet und das Symbol **A** wird ausgeblendet.

### Automatische Belichtung

### <span id="page-48-0"></span>Programmautomatik  $(P)$

Der Camcorder stellt Verschlusszeit, Blende und Verstärkung (für Clips) automatisch ein, Sie haben jedoch die Möglichkeit, andere Funktionen zu nutzen, die im **AUTO**-Modus nicht verfügbar sind.

### Stellen Sie den Aufnahmemodus auf [P Programmautom.].

### <span id="page-48-1"></span>Blendenautomatik  $(TV)$

Mit diesem Aufnahmemodus stellen Sie die Verschlusszeit manuell ein, zum Beispiel um sich schnell bewegende Motive scharf abzubilden oder in Situationen mit wenig Licht ein helleres Bild zu erhalten. Der Camcorder passt die anderen Einstellungen automatisch an, um die beste Belichtung zu erhalten.

1 Stellen Sie den Aufnahmemodus auf  $TV$  Blendenautomatik $1 \, (\text{m} 45)$  $1 \, (\text{m} 45)$  $1 \, (\text{m} 45)$ .

- Der Verschlusszeit erscheint auf der linken Seite des Bildschirms.
- 2 Öffnen Sie den Bildschirm der Verschlusszeit.
	- **[FUNC] > [SHTR Verschlusszeit]**
	- Auf dem Bildschirm wird ein Wahlrad angezeigt.

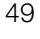

- Sie können  $[*W*$ fft $]$  wählen, um das Zebramuster ( $\Box$ ) [53](#page-52-0), Schritt 2) anzuzeigen und überbelichtete Bereiche zu erkennen.
- 3 Bewegen Sie den Finger entlang des Wahlrads, um die gewünschte Verschlusszeit einzustellen.
	- Sie können auch mithilfe des CUSTOM-Wahlrads die Verschlusszeit anpassen ( $\Box$ ) [91](#page-90-0)).
	- Informationen zu verfügbaren Verschlusszeiten finden Sie in der Tabelle der manuellen Belichtungen (M [48](#page-47-2)).

4 Wählen Sie [X].

50

### <span id="page-49-0"></span>Zeitautomatik  $(AV)$

Mit diesem Aufnahmemodus stellen Sie die Blende manuell ein, um die Bildtiefe zu steuern, zum Beispiel um den Hintergrund unscharf zu halten und das Motiv im Vordergrund hervorzuheben. Der Camcorder passt die anderen Einstellungen automatisch an, um die beste Belichtung zu erhalten.

- 1 Stellen Sie den Aufnahmemodus auf [AV Zeitautomatik] ( $\Box$  [45](#page-44-0)).
	- Der Blendenwert erscheint auf der linken Seite des Bildschirms.
- 2 Öffnen Sie den Blendenbildschirm.

[FUNC] > [RIS Blende]

- Auf dem Bildschirm wird ein Wahlrad angezeigt.
- Sie können  $[ \sqrt{m} \frac{1}{2} ]$  wählen, um das Zebramuster ( $\Box$  [53](#page-52-0), Schritt 2) anzuzeigen und überbelichtete Bereiche zu erkennen.
- 3 Bewegen Sie den Finger entlang des Wahlrads, um die gewünschte Verschlusszeit einzustellen.
	- Sie können auch mithilfe des CUSTOM-Wahlrads den Blendenwert anpassen ( $\square$  [91\)](#page-90-0).
	- Informationen zu verfügbaren Blendenwerten finden Sie in der Tabelle der manuellen Belichtungen ( $\Box$  [48](#page-47-2)).
- 4 Wählen Sie [X].

### $\mathbf i$ ) HINWEISE

Wenn der Aufnahmemodus auf TV oder AV gestellt ist, kann der Camcorder je nach der Helligkeit des Motivs möglicherweise nicht die passende Belichtung einstellen. In solchen Fällen blinkt die Verschlusszeit ( $\textsf{TV}$ ) oder der Blendenwert ( $\textsf{AV}$ ) auf dem Bildschirm. Ändern Sie den Blendenwert/ die Verschlusszeit dann entsprechend.

### Berührungsbelichtung

Sie können den Bildschirm berühren, um die Belichtung für ein bestimmtes Motiv oder einen bestimmten Bereich zu optimieren. Der Camcorder passt die Belichtung für den gewählten Punkt automatisch an und speichert die Belichtungseinstellungen. Sie können auch einen hellen Bereich des Bildes berühren, um Überbelichtung zu vermeiden (Spitzlichter-Automatik). Diese Funktion kann nur genutzt werden, wenn der Aufnahmemodus auf  $P$ .  $\textsf{TV}$ .  $\textsf{AV}$  oder auf einen der Spezialszene-Modi außer [ ▒ Feuerwerk] gestellt ist.

- 1 Öffnen Sie den Bildschirm für die Belichtungseinstellung.
	- [FUNC] > [y Belichtungskorrekt.]
	- Auf dem Bildschirm wird ein Wahlrad angezeigt.
- Sie können  $[*W*$  wählen, um das Zebramuster ( $\Box$  [53,](#page-52-0) Schritt 2) anzuzeigen und überbelichtete Bereiche zu erkennen.
- 2 Um die Spitzlichter-Automatik zu nutzen, ändern Sie die Belichtungseinstellung der Berührungsautomatik.

[로] > [H Spitzlichter] > [つ]

- 3 Berühren Sie den gewünschten Bereich auf dem LCD-Monitor, um die Belichtung zu optimieren und zu speichern.
	- Das Zeichen  $\mathcal{N}$  blinkt und die Belichtung wird automatisch so angepasst, dass der von Ihnen berührte Bereich richtig belichtet wird.
	- Der Belichtungskorrekturwert ±0 und  $\star$  erscheinen auf dem Bildschirm. Zusätzlich zeigt [ $\star$ ] an, dass die Belichtung gespeichert wurde.
	- Wählen Sie  $[\frac{11}{12}]$ , um den Camcorder auf automatische Belichtung zurückzustellen.
- 4 Bewegen Sie bei Bedarf den Finger entlang des Wahlrads, um die Belichtung zu korrigieren.
	- Sie können einen Korrekturwert von –3 bis +3 in 1/4-Schritten auswählen.
- 5 Wählen Sie [X].
	- Der Belichtungskorrekturwert und  $\frac{1}{2}$  erscheinen links auf dem Bildschirm.

### <span id="page-50-0"></span>Belichtungsspeicherung (AE-Lock)

Sie können die aktuellen Belichtungseinstellungen speichern und auch dann benutzen, wenn Sie das Bild erneut einstellen. Diese Funktion kann nur genutzt werden, wenn der Aufnahmemodus auf  $\mathsf{P}$ . Tv. Av oder auf einen der Spezialszene-Modi außer [ ... Feuerwerk] gestellt ist.

1 Öffnen Sie den Bildschirm für die Belichtungseinstellung.

[FUNC] > [y Belichtungskorrekt.]

- Auf dem Bildschirm wird ein Wahlrad angezeigt.
- Sie können  $[W_{\text{off}}]$  wählen, um das Zebramuster ( $\Box$  [53,](#page-52-0) Schritt 2) anzuzeigen und überbelichtete Bereiche zu erkennen.
- 2 Wählen Sie  $[\frac{\mathcal{A}}{\mathcal{A}}]$ , um die gegenwärtige Belichtung zu speichern.
	- Der Belichtungskorrekturwert ±0 und  $\frac{1}{2}$  erscheinen auf dem Bildschirm. Zusätzlich zeigt [ $\frac{1}{2}$ ] an, dass die Belichtung gespeichert wurde.
	- Wählen Sie  $[\frac{\mathcal{H}}{\mathcal{H}}]$  noch einmal, um den Camcorder auf automatische Belichtung zurückzustellen.
- 3 Bewegen Sie den Finger entlang des Wahlrads, um die Belichtung weiter zu korrigieren.
	- Sie können einen Korrekturwert von –3 bis +3 in 1/4-Schritten auswählen.
	- Je nach der Helligkeit des Bildes und der gespeicherten Belichtung sind manche Werte möglicherweise nicht verfügbar und der verfügbare Bereich der Belichtungskorrektur kann unterschiedlich sein.
- 4 Wählen Sie [X].
	- Der Belichtungskorrekturwert und  $\frac{1}{2}$  erscheinen links auf dem Bildschirm.

### Belichtungskorrektur

Sie können die mit automatischer Blende eingestellte Belichtung korrigieren, um das Bild aufzuhellen oder abzudunkeln.

Diese Funktion kann nur genutzt werden, wenn der Aufnahmemodus auf  $\mathsf{P}$ . Ty oder  $\mathsf{Av}$  gestellt ist.

### 1 Öffnen Sie den Bildschirm für die Belichtungseinstellung.

[FUNC] > [y Belichtungskorrekt.]

- Falls die Belichtung gespeichert wurde, wählen Sie [ $\#$ ], um die automatische Belichtung zu entsperren.
	- Auf dem Bildschirm wird ein Wahlrad angezeigt.
	- Sie können  $[W_{\text{off}}]$  wählen, um das Zebramuster ( $\Box$  [53](#page-52-0), Schritt 2) anzuzeigen und überbelichtete Bereiche zu erkennen.

### 2 Bewegen Sie den Finger entlang des Wahlrads, um die Belichtung zu korrigieren.

• Sie können einen Korrekturwert von –2 bis +2 in 1/4-Schritten auswählen.

### 3 Wählen Sie [X].

• [AE] und der Wert der Belichtungskorrektur erscheinen auf der linken Seite des Bildschirms.

### $\left(\mathbf{\hat{i}}\right)$  HINWEISE

- Die Belichtungskorrektur kann während des Infrarot-Modus nicht eingestellt werden.
- Sie können mithilfe des CUSTOM-Wahlrads den Wert der Belichtungskorrektur anpassen ( $\Box$ ) [91\)](#page-90-0).
- In den folgenden Fällen wechselt die gespeicherte Belichtung zur automatischen Belichtung zurück:
	- Wenn der Ein/Aus-Schalter, Kameramodus-Wahlschalter oder INFRARED-Schalter bedient wurde.
	- Wenn der Aufnahmemodus geändert wird.
	- Wenn die Videokonfiguration geändert wird.
	- Wenn die Funktion für benutzerdefinierte Bilder aktiviert/deaktiviert wird oder die Einstellung [Gamma/Color Space] geändert wird.

### <span id="page-51-0"></span>ND-Filter

Der ND-Filter ermöglicht Ihnen, auch bei Aufnahmen in hellen Umgebungen die Blende zu öffnen, um einen kurzen Schärfentiefenbereich zu erzielen. Sie können den ND-Filter auch verwenden, um die Unschärfen durch Diffraktion zu vermeiden, die bei der Verwendung kleiner Blendenöffnungen entstehen. Der ND-Filter kann eingestellt werden, wenn der Blendenwert F4.0 ist. Diese Funktion kann nur genutzt werden, wenn der Aufnahmemodus auf  $\mathsf{P}$ ,  $\mathsf{TV}$ ,  $\mathsf{Av}$  oder  $\mathsf{M}$  gestellt ist.

1 Wählen Sie [ND-Filter] aus.

**MENU > ['**, 3] Kamera-Setup] > [ND-Filter]

2 Wählen Sie die gewünschte Option und wählen Sie dann  $\mathsf{[X]}$ .

#### ND-Filterbetrieb

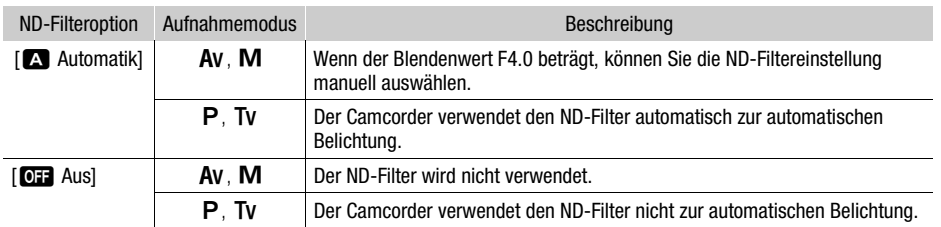

### **HINWEISE**

- Der ND-Filter ist nicht im Spezialszene-Modus [ ▒ Feuerwerk] verfügbar.
- Der ND-Filter wird auf [A] Automatik] eingestellt, wenn der Kameramodus [AUTO] ist oder der Aufnahmemodus auf einen Spezialszene-Modus (außer [ ▒ Feuerwerk]) gesetzt ist.

### <span id="page-52-0"></span>Verwenden des Zebramusters

Sie können das Zebramuster verwenden, um Bereiche zu erkennen, die möglicherweise überbelichtet sind, damit Sie die Belichtung entsprechend korrigieren können. Der Camcorder bietet zwei Stufen des Zebramusters: Mit 100% werden nur Spitzlichtbereiche gekennzeichnet, in denen Details verloren gehen, während mit 70% auch solche Bereiche gekennzeichnet werden, die kurz vor einem solchen Detailverlust stehen.

1 Wählen Sie Blende, Verschlusszeit, Verstärkung oder Belichtungskorrektur.

Blende: [FUNC] > [IRIS Blende] Verschlusszeit: [FUNC] > [SHTR Verschlusszeit] Verstärkung: [FUNC] > [CM] Verstärkung] Belichtungskorrektur: [FUNC] > [M] Belichtungskorrekt.]

- 2 Wählen Sie die gewünschte Zebrastufe.  $W$ ( $W$ ( $\Omega$ )  $W$   $\Omega$  70%] oder  $W$   $\Omega$  100%]  $W$ 
	- Um das Zebramuster auszuschalten, wählen Sie stattdessen  $[*W*]<sub>0</sub>$  Aus].
	- Um zum vorhergehenden Bildschirm zurückzukehren und andere Einstellungen zu ändern, vählen Sie [<sup>1</sup>] anstelle von [X].
	- Das Zebramuster erscheint auf den überbelichteten Bereichen des Bildes.

### HINWEISE

- Die Verwendung des Zebramusters hat keinen Einfluss auf Ihre Aufnahmen.
- Wenn Sie eine konfigurierbare Taste mit  $[\mathbb{Z}70]$  Zebramuster 70%] oder  $[\mathbb{Z}60]$  Zebramuster 100%] belegen, können Sie die Taste drücken, um den zugewiesenen Zebra-Pegel ein- oder auszuschalten  $($   $\Box$  [93](#page-92-0)).

### Gegenlichtkorrektur

Wenn Sie eine Szene mit konstanten Gegenlichtbedingungen aufnehmen, können Sie die Gegenlichtkorrektur benutzen, um das Bild, besonders die dunklen Bereiche, aufzuhellen. Diese Funktion kann nicht verwendet werden, wenn der Aufnahmemodus auf [ . Feuerwerk] gestellt ist.

1 Wählen Sie [om BLC dauerhaft Ein].

[FUNC] > [ BLC dauerhaft Ein]

### 2 Wählen Sie [  $\sqrt{3}$  An] und dann [  $\angle$  ].

- < < 7.7 wird auf der linken Seite des Bildschirms angezeigt und es wird versucht, die Belichtung auf die Bedingungen der Hintergrundbeleuchtung anzupassen.
- Alternativ können Sie einer freien Taste [  $\overline{8}$ ] BLC dauerhaft Ein] ( $\Box$  [93](#page-92-0)) zuweisen. Drücken Sie in diesem Fall die freie Taste, um die Gegenlichtkorrektur ein- und auszuschalten.

### **HINWEISE**

- Dieser Camcorder verfügt außerdem über eine automatische Gegenlichtkorrektur mithilfe der Einstellung **MENU** > [<sup>1</sup>] Kamera-Setup] > [Aut. Gegenlichtkorrektur].
- Die Gegenlichtkorrektur ist während des Infrarot-Modus nicht verfügbar.
- Die Gegenlichtkorrektur wird in den folgenden Fällen deaktiviert:
	- Wenn der Ein/Aus-Schalter, Kameramodus-Wahlschalter oder INFRARED-Schalter bedient wurde.
	- Wenn der Aufnahmemodus geändert wird.
	- Wenn die Bildrate geändert wird.
	- Wenn die Funktion für benutzerdefinierte Bilder aktiviert/deaktiviert wird oder die Einstellung [Gamma/Color Space] geändert wird.

54

### Grenze der automatischen Verstärkungsregelung (AGC)

Wenn Sie in dunkler Umgebung aufnehmen, erhöht der Camcorder automatisch die Verstärkung, um ein helleres Bild zu erhalten. Durch Begrenzen des maximalen Verstärkungswerts können Sie den Anteil an Bildrauschen begrenzen und das Bild dunkler aussehen lassen. Diese Funktion kann nur genutzt werden, wenn der Aufnahmemodus auf  $P$ . Tv oder  $Av$  gestellt ist.

Betriebsmodi: CAMERA MEDIA | AUTO M

- 1 Öffnen Sie den Bildschirm für das Einstellen der AGC-Grenze.  $[FWN] \rightarrow [GM]$  AGC Grenze $] \rightarrow [M]$ 
	- Auf dem Bildschirm wird ein Wahlrad angezeigt.
	- Wählen Sie [M] noch einmal, um den Camcorder auf automatische Verstärkungssteuerung zurückzustellen.
- 2 Bewegen Sie den Finger entlang des Wahlrads, um den gewünschten maximalen Verstärkungswert einzustellen.
	- Sie können eine AGC-Grenze von 0,0 dB bis 23,0 dB wählen. Je niedriger die Einstellung, desto geringer ist die AGC-Grenze.
- 3 Wählen Sie [X].
	- Wenn eine AGC-Grenze eingestellt ist, werden **GANV und der maximale Verstärkungswert links** auf dem Bildschirm angezeigt.

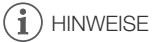

- Die AGC-Grenze kann in den folgenden Fällen nicht eingestellt werden:
	- Wenn die Belichtung gespeichert ist  $(M 51)$  $(M 51)$ .
	- Wenn die Infrarot-Aufnahme aktiviert ist.
- Sie können mithilfe des CUSTOM-Wahlrads die AGC-Grenze anpassen ( $\Box$  [91](#page-90-0)).

### **Weißabgleich**

Der Camcorder verwendet einen elektronischen Weißabgleichvorgang, um das Bild zu kalibrieren und korrekte Farben unter verschiedenen Lichtbedingungen zu erzielen. Diese Funktion kann nur genutzt werden, wenn der Aufnahmemodus auf  $\mathsf{P}$ . Tv, Av oder M gestellt ist.

Betriebsmodi: CAMERA MEDIA **AUTO M** 

### 1 Wählen Sie [**WEI** Weißabgleich].

[FUNC] > [ Weißabgleich]

#### 2 Wählen Sie die gewünschte Option und wählen Sie dann  $[X]$ .

- Wenn Sie  $[\mathbf{K}]$  Farbtemperatur],  $[\mathbf{L}]$  Einstellung 1] oder  $[\mathbf{L}]$  Einstellung 2] gewählt haben und den Wert der Farbtemperatur ändern oder einen neuen benutzerdefinierten Weißabgleich speichern möchten, wählen Sie nicht [X], sondern fahren Sie stattdessen mit dem entsprechenden Vorgang fort.
- Das Symbol der gewählten Option wird links auf dem Bildschirm angezeigt.

### Einstellen der Farbtemperatur (Farbtemperaturi)

3 Wählen Sie  $\left[\equiv 1\right]$ .

- Auf dem Bildschirm wird ein Wahlrad angezeigt.
- 4 Bewegen Sie den Finger entlang des Wahlrads, um den Wert der Farbtemperatur einzustellen.
- 5 Wählen Sie [X].

Einstellen eines benutzerdefinierten Weißabgleichs ([sul] Einstellung 1] oder  $\left[\mathbb{S}^2\right]$  Einstellung 2])

- 3 Richten Sie den Camcorder auf einen grauen oder weißen Gegenstand, so dass er den Rahmen in der Mitte des Bildschirms ausfüllt, und wählen Sie [S2].
	- Nachdem das Symbol Å zu blinken aufgehört hat, ist der Vorgang abgeschlossen. Die Einstellung wird auch dann beibehalten, wenn Sie den Camcorder ausschalten.

### 4 Wählen Sie [X].

#### Optionen

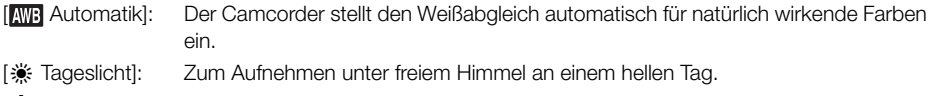

[ $\frac{1}{2}$  Kunstlicht]: Zum Aufnehmen unter Kunstlicht und Leuchtstoff vom Kunstlicht-Typ (3) Wellenlängen).

**[K** Farbtemperatur]:

Damit können Sie die Farbtemperatur zwischen 2000 K und 15 000 K einstellen.

 $\left[\begin{smallmatrix} 0 & 1 \\ 0 & 1 \end{smallmatrix}\right]$  Einstellung 2]:

Verwenden Sie die benutzerdefinierte Einstellung des Weißabgleichs, um weiße Objekte unter farbigem Licht weiß erscheinen zu lassen.

### $\mathbf{\hat{i}}$ ) HINWEISE

#### • Wenn Sie einen benutzerdefinierten Weißabgleich wählen:

- Passen Sie den Zoom nicht an den digitalen Zoombereich (hellblauer Bereich der Zoomleiste) an.
- Stellen Sie den Weißabgleich neu ein, wenn Sie Ihre Position ändern oder sich die Lichtverhältnisse oder andere Umstände ändern.
- Je nach Art der Lichtquelle hört & möglicherweise nicht auf zu blinken. Dennoch erhalten Sie ein besseres Ergebnis als mit [**ANE**] Automatik].
- Wenn Sie eine freie Taste mit [La WB Set] (Metal) belegen, können Sie diese Taste drücken, um einen benutzerdefinierten Weißabgleich zu registrieren, nachdem Sie den Camcorder auf eine Graukarte oder ein weißes Objekt ausgerichtet haben.
- In den folgenden Fällen kann ein benutzerdefinierter Weißabgleich bessere Ergebnisse liefern:
	- Wechselhafte Beleuchtungsverhältnisse
	- Nahaufnahmen
	- Einfarbige Motive (Himmel, Meer oder Wald)
	- Unter Quecksilberlampen, bestimmten Arten von Leuchtstofflampen und LED-Lampen
- Der Weißabgleich kann nicht angepasst werden, wenn Infrarot-Aufnahme aktiviert ist.
- Wenn Sie eine freie Taste mit [WB Weißabgl.-Priorität] ( $\square$  [93\)](#page-92-0) belegen, können Sie diese Taste drücken, um zu einer häufig verwendeten Weißabgleich-Einstellung zu wechseln, die mit **MENU ·>** [v Kamera-Setup] > [Weißabgl.-Priorität wählen] vorgewählt wurde.

58

### Verwenden der Looks

Sie verfügen über die Möglichkeit, Ihre Aufnahmen mit einem bestimmten "Look" zu versehen. Ein Look ist eine Kombination aus einer Reihe von Bildeinstellungen wie Farbtiefe und Schärfe, welche die optische Qualität der Aufnahme bereichern können.

Diese Funktion kann nur genutzt werden, wenn der Aufnahmemodus auf  $P$ . Tv. Av oder M gestellt ist.

Sie können die Bildqualität umfassend mithilfe einer benutzerdefinierten Bilddatei anpassen ( $\square$  [95\)](#page-94-0).

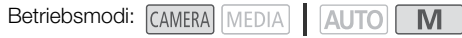

- 1 Deaktivieren Sie die benutzerdefinierte Bilddatei.
	- $[{}^{\bullet}\!\overline{P}$  5 Kamera-Setup]  $\bullet$   $[{}^{\bullet}\!\overline{P}$  -Funktion]  $\bullet$   $[{}^{\bullet}\!\overline{P}$  Aus]
- 2 Öffnen Sie den Bildschirm für die Looks. [FUNC] > [ Looks]
- 3 Ändern Sie die einzelnen Einstellungen.

[ $\equiv$ ] > Wählen Sie [-] oder [+], um den Wert anzupassen.

- Sie können auch Ihren Finger über den Einstellbalken bewegen.
- Schärfe, Kontrast und Farbtiefe können wie folgt angepasst werden: [Schärfe]: 0 (weicheres Bild) bis 7 (schärferes Bild) [Kontrast]: –4 (geringer Kontrast) bis +4 (hoher Kontrast) [Farbtiefe]: –4 (blassere Farben) bis +4 (brillantere Farben)
- 4 Wählen Sie [X].

### **HINWEISE**

- Looks sind während des Infrarot-Modus nicht verfügbar.
- Looks sind bei aktivierter Funktion für benutzerdefinierte Bilder nicht verfügbar.

### Zoomen

Betriebsmodi: CAMERA MEDIA | AUTO M

Zum Ein- und Auszoomen können Sie den Scharfstell-/Zoomring, die Zoomschalter auf dem Camcorder und auf dem Tragegriff oder die Zoomsteuerung auf dem Sensorbildschirm benutzen. Sie können auch mit der optionalen Fernbedienung RC-V100 zoomen ( $\Box$  [88](#page-87-0)).

Zusätzlich zum optischen 20x-Zoom können Sie mit der Einstellung **MENU** >  $\mathbb{P}$  Kamera-Setup] > [Digitalzoom] das Digitalzoom\* (400x) einschalten. Dieser Camcorder ist auch mit einem digitalen Telekonverter ausgestattet, mit dem Sie das Bild auf dem Bildschirm digital vergrößern können.

\* Das Digitalzoom ist nicht verfügbar im  $\overline{AUTO}$ -Modus oder wenn  $\overline{MEND}$   $\rightarrow$  [ $\overline{R}$  Kamera-Setup]  $\rightarrow$ [Konverter] auf [Wide WA-H58] gestellt ist.

### Benutzen des Scharfstell-/Zoomrings

- 1 Stellen Sie den Scharfstell-/Zoomring-Schalter auf ZOOM.
- 2 Drehen Sie den Scharfstell-/Zoomring, um das Zoom einzustellen.
	- Drehen Sie den Scharfstell-/Zoomring langsam, um langsam zu zoomen, und schneller, wenn Sie schneller zoomen möchten.
	- Der Zoombalken, der auf dem Bildschirm erscheint, gibt die ungefähre Zoomposition an.

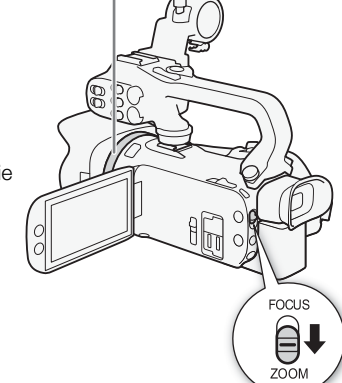

Scharfstell-/Zoomring

### HINWEISE

- Sie können mithilfe der Einstellung MENU > [', Kamera-Setup] > [Fokus-/Zoomringbedienung] die Funktion des Scharfstell-/Zoomrings deaktivieren. Mit der Einstellung **MENU > PR** Kamera-Setup] > [Zoomring-Richtung] können Sie die Bedienungsrichtung des Scharfstell-/ Zoomrings auswählen, wenn er zum Einstellen des Zooms verwendet wird.
- Wenn Sie den Scharfstell-/Zoomring zu schnell drehen, kann der Camcorder das Zoom möglicherweise nicht sofort einstellen. In diesem Fall zoomt der Camcorder, nachdem Sie das Drehen des Rings beendet haben.

59

 $\mathbf i$ ) HINWEISE

### Benutzen der Zoomschalter

Bewegen Sie den Zoomschalter auf dem Camcorder oder auf dem Tragegriff in Richtung  $W$  (Weitwinkel), um auszuzoomen. Bewegen Sie ihn in Richtung  $T$  (Tele), um einzuzoomen.

• In der Voreinstellung arbeitet der Zoomregler am Seitengriff (der Kippschalter neben dem Griffriemen) mit variabler Geschwindigkeit – drücken Sie leichter für ein langsameres Zoom; drücken Sie stärker für ein schnelleres Zoom. Sie können wie folgt vorgehen, um die Zoomgeschwindigkeit anzupassen und eine konstante Geschwindigkeit auszuwählen.

• Sie können mithilfe der Einstellung MENU > [', Kamera-Setup] > [Zoomsteuerung Tragegriff] die Funktion des

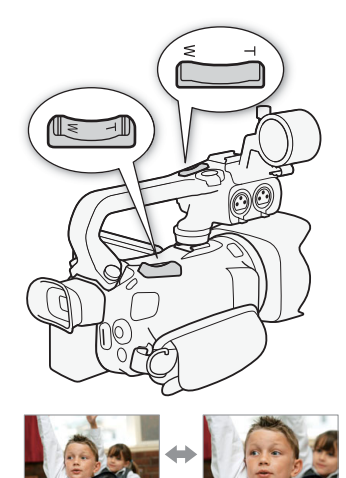

 $V$  Auszoomen  $T$  Finzoomen

### Einstellen der Zoomgeschwindigkeit

Zoomschalters am Tragegriff deaktivieren.

Sie können für die Zoomschalter die Zoomgeschwindigkeit einstellen.

### Einstellen der Zoomgeschwindigkeit des Zoomreglers am Seitengriff

Stellen Sie zuerst die allgemeine Zoomgeschwindigkeit auf eine von drei Stufen. Wählen Sie anschließend, ob der Zoomschalter mit einer variablen oder konstanten Geschwindigkeit arbeiten soll. Die folgende Tabelle gibt eine Übersicht über die Zoomgeschwindigkeiten.

- <span id="page-59-0"></span>1 Wählen Sie die allgemeine Stufe der Zoomgeschwindigkeit.
	- **MENU > [', I | Kamera-Setup] > [Zoomgeschwindigkeit] > Gewünschte Stufe der** Zoomgeschwindigkeit ▶ [b]
	- Sie können eine der drei Stufen [X Schnell], [X Normal] oder [X Langsam] wählen.
- 2 Wählen Sie, ob Sie eine variable oder eine konstante Zoomgeschwindigkeit verwenden. [Geschwindig. Zoomregler] > [MR] (variabel) oder [MR] (konstant)
	- Wenn Sie [WR] gewählt haben, gehen Sie weiter zu Schritt 4.
- 3 Wählen Sie [◀] oder [▶] oder bewegen Sie den Finger entlang des Balkens, um die gewünschte konstante Geschwindigkeit zu wählen.
- 4 Wählen Sie [X].

### **HINWEISE**

- Wenn [Zoomgeschwindigkeit] auf [X Schnell] gestellt ist, nimmt der Camcorder möglicherweise die Betriebsgeräusche des Objektivs mit auf.
- Wenn Sie während der Aufnahme ein externes Mikrofon benutzen, kann das Betriebsgeräusch im Inneren des Camcorders während des Zoomens in den Clip aufgenommen werden.
- Sie können mithilfe der Einstellung MENU [PR] Kamera-Setup] [Zoomsteuerung per Griff] die Funktion des Zoomreglers am Seitengriff deaktivieren.

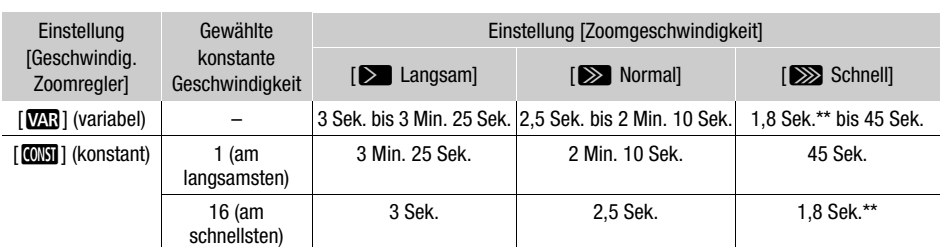

Ungefähre Zoomgeschwindigkeiten\* (Zoomregler am Seitengriff)

\* Gemessen von vollem Weitwinkel bis zu vollem Tele.

\*\* Während des Zoomens ist das Fokussieren für den Camcorder schwieriger.

### Verwendung des Highspeed-Zooms während der Aufnahmepause

Wenn das Highspeed-Zoom aktiviert und **MENU**  $\bigcirc$   $\bigcirc$  Kamera-Setupl  $\bigcirc$  [Geschwindig. Zoomregler] auf [VR] (variable Zoomgeschwindigkeit) gestellt ist, können Sie im Bereitschaftsmodus mit der höchsten verfügbaren Geschwindigkeit ([XXXIII Schnell]) zoomen. Während der Aufnahme wird die Zoomgeschwindigkeit jedoch durch die Einstellung für [Zoomgeschwindigkeit] bestimmt.

1 Wählen Sie [Highspeed-Zoom].

**MENU > |'**, 2 Kamera-Setup] > [Highspeed-Zoom]

2 Wählen Sie  $\left[\begin{matrix}\n\mathbf{0}\n\mathbf{0}\n\end{matrix}\right]$  An] und dann  $\left[\begin{matrix}\n\mathbf{X}\n\end{matrix}\right]$ .

#### i. HINWEISE

- Wenn die Voraufnahme aktiviert ist, wird die Zoomgeschwindigkeit auch im Bereitschaftsmodus mit der Einstellung [Zoomgeschwindigkeit] festgelegt.
- Wenn [Zoomgeschwindigkeit] auf [Xenall] gestellt ist, ändert sich die Zoomgeschwindigkeit auch im Bereitschaftsmodus nicht.

### Einstellen der Zoomgeschwindigkeit des Zoomschalters auf dem Tragegriff

Um den Zoomschalter auf dem Tragegriff einzustellen, stellen Sie zuerst die allgemeine Zoomgeschwindigkeit auf eine von drei Stufen ein. Der Zoomschalter arbeitet mit einer konstanten Geschwindigkeit, die Sie wählen können. Um den Zoomschalter zu verwenden, müssen Sie zuvor den Tragegriff am Camcorder angebracht haben. Die folgende Tabelle gibt eine Übersicht über die Zoomgeschwindigkeiten.

- 1 Wählen Sie die allgemeine Stufe der Zoomgeschwindigkeit (Schritt 1,  $\Box$  [60](#page-59-0)).
- 2 Wählen Sie [Zoomgeschw. Tragegriff]. **MENU > [', 2 Kamera-Setup] > [Zoomgeschw. Tragegriff]**
- 3 Wählen Sie [◀] oder [▶] oder bewegen Sie den Finger entlang des Balkens, um die gewünschte konstante Geschwindigkeit zu wählen.
- 4 Wählen Sie  $[X]$ .

#### Zoomen

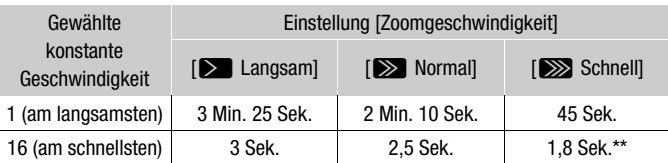

Ungefähre Zoomgeschwindigkeiten\* (Zoomschalter am Tragegriff)

62

Gemessen von vollem Weitwinkel bis zu vollem Tele.

Während des Zoomens ist das Fokussieren für den Camcorder schwieriger.

### Benutzen der Zoomsteuerung des Sensorbildschirms

- 1 Öffnen Sie die Zoomsteuerung auf dem Bildschirm.  $[FUNCTION]$   $[200M]$  Zoom]
	- Die Zoomsteuerung erscheint unten auf dem Bildschirm.
- 2 Berühren Sie die Zoomsteuerung, um das Zoom zu betätigen.
	- Berühren Sie eine beliebige Stelle im Bereich  $\blacksquare$ , um auszuzoomen, oder eine beliebige Stelle im Bereich  $\blacksquare$ . um einzuzoomen. Berühren Sie den Bereich näher an der Mitte für langsameres Zoomen und näher an den Symbolen  $\mathbb{M}/\mathbb{H}$  für schnelleres Zoomen.

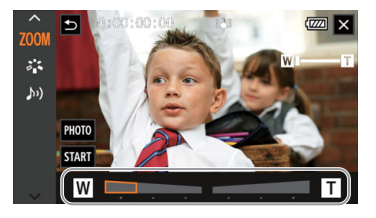

3 Wählen Sie [X].

### Benutzen einer optionalen Fernbedienung

Die Zoomgeschwindigkeiten sind jeweils unterschiedlich, wenn Sie die optionale Fernbedienung RC-V100 oder eine handelsübliche, an den REMOTE-Anschluss angeschlossene Fernbedienung verwenden.

#### Zoomgeschwindigkeiten für Fernbedienung

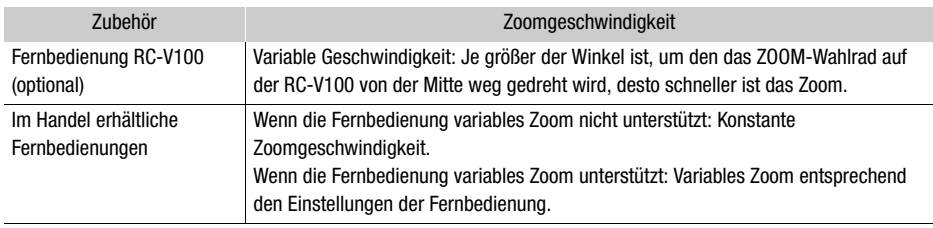

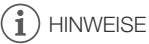

• Wenn eine optionale Fernbedienung RC-V100 mit dem Camcorder verbunden ist, können Sie mit dem ZOOM-Wahlrad auf der Fernbedienung zoomen. In der Standardeinstellung drehen Sie das Rad nach rechts, um einzuzoomen  $(T)$ , und nach links  $(W)$ , um auszuzoomen.

### Soft-Zoom-Steuerung

Die Soft-Zoom-Steuerung ermöglicht es Ihnen, den Zoom allmählich zu starten und/oder zu beenden.

1 Wählen Sie [Soft-Zoom-Steuerung].

**MENU > ['' I** Kamera-Setup] > [Soft-Zoom-Steuerung]

2 Wählen Sie die gewünschte Option und wählen Sie dann  $[X]$ .

#### Optionen

[**OH**] Aus]: Verwenden Sie diese Einstellung, wenn Sie nicht vorhaben, die Soft-Zoom-Steuerung zu benutzen.

- [**SMN** Start]: **Zoom startet allmählich.**
- [**SIOP** Stopp]: **Zoom stoppt allmählich.**

[要題 Start & Stopp]:

Zoom startet und stoppt allmählich.

### Digitaler Telekonverter

Wenn Sie den digitalen Telekonverter benutzen, können Sie die Brennweite des Camcorders um einen Faktor von ungefähr 2 verlängern und das vergrößerte Bild aufnehmen.

Betriebsmodi: CAMERA MEDIA | AUTO M

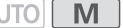

1 Wählen Sie [Digitalzoom].

**MENU > ['**, [1] Kamera-Setup] > [Digitalzoom]

- 2 Wählen Sie  $\left[\overline{\text{cos}}\right]$  Dig. Telekonverter] und dann  $\left[\mathbf{X}\right]$ .
- 3 Öffnen Sie die Zoomsteuerung. **[FUNC] > [Z00M Zoom]**
- 4 Wählen Sie  $[2\overline{\omega}]$  (digitaler Telekonverter) und dann  $[X]$ .
	- Die Mitte des Bildschirms erscheint ungefähr in zweifacher Vergrößerung und das Symbol [20x] wird angezeigt.
	- Wählen Sie [ $\overline{z}$ .w] erneut, bevor Sie den Bildschirm schließen, um den digitalen Telekonverter auszuschalten.

### $(i)$  HINWEISE

- Sie können auch einen optionalen Telekonverter aufsetzen und in Kombination mit dieser Funktion benutzen, um den Effekt zu verstärken.
- Der digitale Telekonverter kann nicht eingestellt werden, während aufgenommen wird oder wenn **MENU → PR** Kamera-Setup] → [Konverter] auf [WRR WA-H58] gestellt ist.
- Das Bild wird digital verarbeitet, was bedeutet, dass es sich über den Zoombereich verschlechtert.
- Der digitale Telekonverter wird deaktiviert, wenn die Auflösung zwischen 3840x2160 und 1920x1080 umgeschaltet wird.

# **Scharfeinstellung**

Der Camcorder bietet manuelle und automatische Scharfeinstellung. Bei Verwendung des manuellen Fokus können Sie unterstützend die Fokusvoreinstellungs- und Peaking-Funktionen verwenden. Bei Verwendung des automatischen Fokus können Sie Gesichtskennung und -verfolgung verwenden, um sicherzustellen, dass das Motiv im Fokus ist.

### 64

### <span id="page-63-0"></span>Manuelle Scharfeinstellung

Benutzen Sie den Scharfstell-/Zoomring, um manuell scharfzustellen. Manuelle Scharfeinstellung ist auch dann verfügbar, wenn Sie den Bildschirm zum automatischen Scharfstellen berührt haben.

Betriebsmodi: CAMERA MEDIA | AUTO

\* Die Scharfeinstellung nur mithilfe des Scharfstell-/Zoomrings verfügbar.

1 Stellen Sie den Scharfstell-/Zoomring-Schalter auf FOCUS.

### Fokussieren nur mithilfe des Scharfstell-/Zoomrings

- 2 Drücken Sie die AF/MF-Taste.
	- [MF] erscheint auf dem Bildschirm.
- 3 Drehen Sie den Scharfstell-/Zoomring, um den Fokus genauer einzustellen.

Fokussieren durch Berührung des Motivs auf dem Bildschirm

- 2 Öffnen Sie die Steuerung für die Scharfeinstellung.  $[FUNCTION]$   $\odot$   $[$   $\odot$   $Fokus]$ 
	- Der Bildschirm für die Scharfeinstellung wird angezeigt.
- 3 Berühren Sie ein Motiv, das innerhalb des Rahmens erscheint.
	- Die Markierung der Berührungsautomatik ( $\sum$ ) blinkt und der Fokussierabstand wird automatisch eingestellt.
	- Um den Camcorder wieder auf Autofokus umzuschalten, berühren Sie A.
- 4 Bei Bedarf drehen Sie den Scharfstell-/Zoomring, um den Fokus genauer einzustellen.
- 5 Berühren Sie [X], um den Bildschirm für die Scharfeinstellung zu schließen.

### **HINWEISE**

- Wenn Sie nach der Fokussierung den Zoom einstellen, kann der Fokus auf das Motiv verloren gehen.
- Wenn Sie manuell scharfstellen und den Camcorder eingeschaltet lassen, geht die Scharfeinstellung auf das Motiv möglicherweise nach einer Weile verloren. Diese leichte Fokusabweichung ist auf den internen Temperaturanstieg zurückzuführen. Kontrollieren Sie die Scharfeinstellung, bevor Sie den Aufnahmebetrieb fortsetzen.

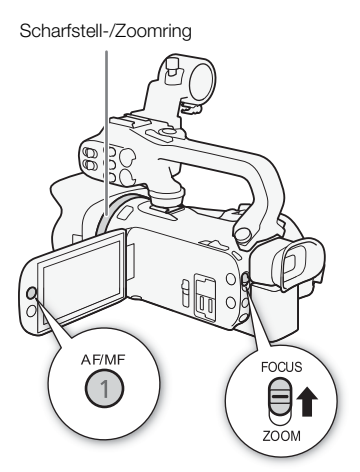

Auswählen, um zur voreingestellten

• Sie können mithilfe der Einstellung MENU • [PR] Kamera-Setup] • Fokus-/Zoomringbedienung] die Funktion des Scharfstell-/Zoomrings deaktivieren. Mit den Einstellungen MENU [', Kamera-Setup] > [Fokusring-Richtung] und [Reaktion Fokusring] können Sie die Richtung und die Ansprechschwelle des Scharfstell-/Zoomrings ändern, wenn er zum Einstellen des Fokus verwendet wird.

### Fokusvoreinstellung

Wenn die manuelle Scharfeinstellung aktiviert ist, können Sie eine bestimmte Fokusposition speichern und, nachdem Sie manuell auf etwas anderes fokussiert haben, den Camcorder wieder an diese voreingestellte Fokusposition zurückkehren lassen.

Betriebsmodi: CAMERA MEDIA

ALITO

- 1 Aktivieren Sie die manuelle Scharfeinstellung und stellen Sie den Fokus auf die gewünschte Position  $(D \cap 64)$  $(D \cap 64)$ .
	- Der ungefähre Wert der gegenwärtigen Brennweite wird innerhalb des Fokusrahmens und in der Taste für die Fokusvoreinstellung angezeigt.
- 2 Wählen Sie die Taste für die Fokusvoreinstellung, um die gegenwärtige Fokusposition zu speichern.
	- Die Anzeige innerhalb der Taste wird orange und zeigt damit an, dass der voreingestellte Fokus aktiviert wurde.
	- Wählen Sie die Taste für die Fokusvoreinstellung erneut, um die Fokusvoreinstellungs-Funktion auszuschalten.
- 3 Stellen Sie nach Bedarf mit der AF-Berührungsautomatik oder mit dem Fokus-/Zoomring scharf.

M

- 4 Wählen Sie [**REEE**], um zur voreingestellten Fokusposition zurückzukehren
	- Während Sie scharfstellen oder das Zoom einstellen, wird [PRESET] ausgegraut.
	- Um die Fokusvoreinstellung zu beenden, wählen Sie die Taste für die Fokusvoreinstellung.

### $\mathbf{i}$ ) HINWEISE

- Die voreingestellte Fokusposition wird aufgehoben, wenn der Camcorder ausgeschaltet wird.
- Die Brennweiten sind ungefähre Werte. Sie können die verwendeten Entfernungseinheiten mit der Einstellung **MENU > [Z** Anzeige-Setup] > [Entfernungseinheit] einstellen.
- Sie können die Einstellung MENU > [PR] Kamera-Setup] > [Gewählte Fokusgeschw.] verwenden, um die Geschwindigkeit festlegen, mit der der Camcorder auf die voreingestellte Fokusposition zurückkehrt.

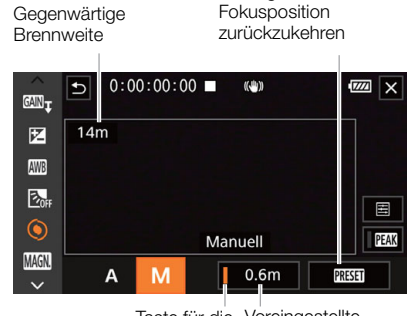

Taste für die Voreingestellte Fokusvoreinstellung Fokusposition (orange: voreingestellter Fokus aktiviert)

### Verwenden der Scharfstellhilfe-Funktionen

Um genauer scharfzustellen, können Sie die folgenden Scharfstellhilfe-Funktionen verwenden: Peaking, das die Motivumrisse für einen klareren Kontrast verstärkt und Vergrößerung, die das Bild auf dem Bildschirm vergrößert. Um den Effekt zu steigern, können Sie Peaking und Vergrößerung gleichzeitig verwenden.

#### 66 Peaking

Wenn die Peaking-Funktion aktiviert ist, werden die Konturen der Objekte im Fokus auf dem Bildschirm rot, blau oder gelb hervorgehoben. Zusätzlich können Sie den Bildschirm auf Schwarzweiß stellen, während Peaking aktiviert ist, um die Konturen noch stärker hervorzuheben.

- 1 Öffnen Sie die Steuerung für die Scharfeinstellung. **[FUNC] D [©** Fokus]
- 2 Ändern Sie bei Bedarf die Peaking-Einstellungen.

[로] → Gewünschte Option → [つ]

- Für die Schwarz-Weiß-Einstellung: Wählen Sie [Aus] oder [An]. Für die Peaking-Farbe: Wählen Sie [Rot], [Blau] oder [Gelb].
- 3 Wählen Sie  $[11]$  und dann  $[X]$ .
	- Die Peaking-Funktion ist aktiviert und die Konturen werden hervorgehoben.
	- Wählen Sie [DEAN] erneut (bevor Sie das Menü schließen), um den Peaking-Effekt auszuschalten.

### Vergrößerung

1 Aktivieren Sie die Vergrößerung.

[FUNC] > [^ Vergrößerung] > [Ausführen]

- **MIGN** erscheint unten rechts auf dem Bildschirm und die Mitte des Bildschirms\* wird auf das Doppelte vergrößert.
- Der Rahmen unten rechts auf dem Bildschirm (Vergrößerungsrahmen) stellt ungefähr den gezeigten Bereich des vergrößerten Bildes dar.
- 2 Verschieben Sie bei Bedarf den Vergrößerungsrahmen, um andere Teile des Bildes zu prüfen.
	- Ziehen Sie Ihren Finger über den LCD-Monitor oder drücken Sie den Joystick ( $\blacktriangle\blacktriangledown\blacktriangle\blacktriangleright$ ).

#### 3 Wählen Sie [X], um die Vergrößerung aufzuheben.

\* Wenn der Gesichtserkennungs- oder Verfolgungsrahmen auf dem Bildschirm angezeigt wird, wird stattdessen der Bereich um den Rahmen vergrößert.

### $\mathbf i$ ) HINWEISE

- Über Peaking/Vergrößerung:
	- Die Hilfsfunktionen werden nur auf dem Bildschirm des Camcorders angezeigt. Sie erscheinen nicht auf dem Video, das vom Camcorder ausgegeben wird, und haben keinen Einfluss auf Ihre Aufnahmen.
	- Vergrößerung ist nicht verfügbar, wenn die Farbbalken angezeigt werden.
- Wenn Sie eine freie Taste mit [**MEN** Vergrößerung] ( $\Box$  [93\)](#page-92-0) belegen, drücken Sie diese Taste zum zum Aktivieren der Vergrößerung.
- Die Vergrößerung wird deaktiviert, wenn Sie die Aufnahme beginnen. Sie können sie jedoch während der Aufnahme erneut aktivieren und deaktivieren.

### **Autofokus**

Wenn die automatische Scharfeinstellung aktiviert ist, nimmt der Camcorder eine kontinuierliche Scharfstellung auf das Motiv in der Bildschirmmitte vor. Der Scharfstellbereich beträgt 1 cm (bei vollem Weitwinkel, gemessen von der Vorderseite des Objektivtubus) bis  $\infty$  und 60 cm (über den gesamten Zoombereich, gemessen von der Vorderseite des Objektivtubus) bis  $\infty$ . Um die Geschwindigkeit der automatischen Scharfeinstellung einzustellen, führen Sie die folgenden Schritte aus:

Betriebsmodi: CAMERA MEDIA **AUTO** M

- 1 Während der manuellen Scharfeinstellung: Drücken Sie die AF/MF-Taste.
- 2 Wählen Sie [AF-Modus].  $MENU \rightarrow \mathbb{P}$  2 Kamera-Setup]  $\rightarrow$  [AF-Modus]
- 3 Wählen Sie die gewünschte Option und wählen Sie dann  $[X]$ .

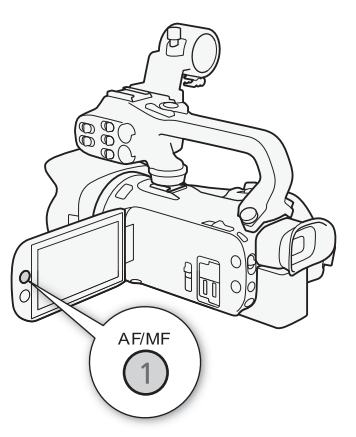

### Optionen

- [[IAF] Instant AF]: Stellt den Autofokus auf Instant-AF. Der Fokus wird mit der höchsten Geschwindigkeit eingestellt. Dieser Modus ist auch bei Aufnahmen in sehr heller oder schlecht beleuchteter Umgebung praktisch. Dieser Modus verwendet sowohl das TTL-System als auch einen externen Sensor für die Scharfstellung.
- [MAF] Medium-AF]: Stellt den Autofokus auf Medium-AF. Im Vergleich zur Einstellung [[IAF] Instant AF] stellt der Camcorder gleitender auf das Motiv scharf. Dieser Modus verwendet sowohl das TTL-System als auch einen externen Sensor für die Scharfstellung.

[[AF] Normaler Autofok.]:

Stellt den Autofokus auf normal. Die Einstellung des Autofokus erfolgt mit einer stabilen Geschwindigkeit.

# **HINWEISE**

- Der AF-Modus kann in den folgenden Fällen nicht ausgewählt werden:
	- Wenn  $\text{MENU}$  >  $\text{MENU}$  Kamera-Setup]  $\blacktriangleright$  [Konverter] auf eine andere Option als  $\boxed{0}$  Aus] gestellt ist.
	- Wenn die Infrarot-Aufnahme aktiviert ist.
- Während Sie den Autofokus benutzen, können Sie den Scharfstell-/Zoomring bewegen, um manuell scharfzustellen. Sobald Sie den Ring nicht mehr drehen, kehrt der Camcorder zum Autofokus zurück. Dies ist nützlich in Situationen, in denen sich das Motiv beispielsweise hinter einem Fenster befindet.
- Wenn der Aufnahmemodus auf [ $\frac{1000}{1000}$  Feuerwerk] gestellt ist, wird der Fokus auf  $\infty$  gestellt und kann nicht geändert werden.
- Der Autofokus braucht länger zum Scharfstellen, wenn die Bildrate auf 25.00P anstelle von 50.00P gestellt ist.
- Hinweis zu Unschärfen aufgrund von kleineren Blenden: Wenn Sie unter hellen Lichtverhältnissen aufnehmen, wählt der Camcorder eine kleinere Blende. Dies kann dazu führen, dass das Bild unscharf erscheint und ist besonders bei Aufnahmen mit kurzer Brennweite bemerkbar. In diesem Fall sowie im **MI**-Modus wählen Sie den Aufnahmemodus [P Programmautom.], [Ty Blendenautomatik], [Ay Zeitautomatik] oder [M Man. Belichtung] und
- stellen Sie **MENU** > [', Kamera-Setup] > [ND-Filter] auf [A] Automatik]. • Wenn Sie bei dunklen Lichtverhältnissen aufnehmen, wird der Fokussierbereich kleiner und das Bild
- kann unscharf erscheinen. • Bei folgenden Motiven oder in den folgenden Fällen funktioniert der Autofokus möglicherweise nicht
- einwandfrei. Nehmen Sie in diesen Fällen eine manuelle Scharfeinstellung vor.
	- Reflektierende Oberflächen Nachtszenen Nachtszenen
	- Beim Filmen durch schmutzige oder nasse Fenster Sich schnell bewegende Motive
	- Motive mit geringem Kontrast oder ohne vertikale Linien
- 
- Wenn sich Motive in unterschiedlichen Entfernungen befinden

### Gesichtserkennung und -verfolgung

Der Camcorder erkennt während des Autofokus automatisch Gesichter und benutzt diese Information zum Wählen der optimalen Einstellungen für Fokus und Belichtung. Wenn kein Gesicht erkannt wird, kann der Camcorder den Fokus mithilfe der Autofokus-Funktion anpassen. Wenn mehrere Gesichter erkannt werden, können Sie die Gesichtsverfolgung benutzen, damit der Camcorder eine andere Person verfolgt und die Einstellungen auf diese Person optimiert. Sie können die Gesichtsverfolgung auch benutzen, damit der Camcorder die Einstellungen für sich bewegende Motive, zum Beispiel Haustiere, optimiert. Um das Motiv auszuwählen, müssen Sie den Sensorbildschirm benutzen. In der Standardeinstellung ist die Funktion der Gesichtserkennung und -verfolgung aktiviert. Falls sie ausgestellt wurde, aktivieren Sie sie, indem Sie den Vorgang von Schritt 1 an ausführen. Im AUTO-Modus ist die Gesichtserkennung und -verfolgung ständig aktiviert und kann nicht ausgeschaltet werden.

Betriebsmodi: CAMERA | MEDIA | **AUTO** 

- 1 Aktivieren Sie die Gesichtskennung und -verfolgung. **MENU > PR 2 Kamera-Setup) > [Gesichtserkenn./**  $\cdot$ verfolgung]  $\triangleright$  [ON An $[\mathbb{Z}]$   $\triangleright$  [X]
	- $\mathbb{E}$  erscheint auf der linken Seite des Bildschirms.
- 2 Richten Sie den Camcorder auf das Motiv.
	- Um das Gesicht des Hauptmotivs wird ein weißer Rahmen angezeigt. Andere Gesichter erhalten graue Rahmen.

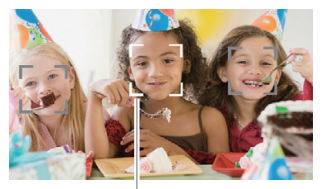

**Hauptperson** 

- 3 Bei Bedarf berühren Sie die gewünschten Person auf dem Monitor, um eine anderes Hauptmotiv zu wählen.
	- **Eine andere Person wählen:** Berühren Sie ein Gesicht mit grauem Rahmen. Der Gesichtserkennungsrahmen ändert sich zu einem weißen Doppelrahmen  $\begin{bmatrix} 2 \\ 2 \end{bmatrix}$  (Verfolgungsrahmen). Der Camcorder verfolgt das Motiv, wenn es sich bewegt.

69

- **Andere sich bewegende Motive wählen:** Nur im Autofokus-Modus können Sie [£] und dann ein anderes sich bewegendes Motiv berühren, zum Beispiel ein Haustier. Der Rahmen ändert sich zu einem weißen Doppelrahmen £ (Verfolgungsrahmen). Der Camcorder verfolgt das Motiv, wenn es sich bewegt.
- Berühren Sie [ $\mathbb{E}$ ], um den Rahmen zu entfernen und das Verfolgen abzubrechen.

### Begrenzen des Autofokus auf Gesichter

Während Sie den Autofokus benutzen, können Sie die Autofokus-Funktion auf die Fälle beschränken, in denen das Gesicht einer Person erkannt wird, und für alle anderen Szenen den manuellen Fokus benutzen. Der Camcorder stellt auch die Helligkeit ein, während er automatisch auf das Gesicht des Motivs scharfstellt.

#### Stellen Sie eine freie Taste auf [53 AF nur Gesichter] ( $\square$ ) [93](#page-92-0)) und drücken Sie die Taste.

•  $\mathbb{R}^n$  erscheint auf dem Bildschirm.

### $\mathbf i$ ) HINWEISE

- Es kann vorkommen, dass der Camcorder fälschlicherweise Gesichter nicht-menschlicher Motive erkennt. Schalten Sie in einem solchen Fall die Gesichtserkennung und -verfolgung ab.
- Wenn die Gesichtserkennung und -verfolgung aktiviert ist, ist die langsamste vom Camcorder verwendete Verschlussgeschwindigkeit 1/25.
- In bestimmten Fällen kann es vorkommen, dass Gesichter nicht korrekt erkannt werden. Typische Beispiele dafür sind:
	- Extrem kleine, große, dunkle oder helle Gesichter in Bezug auf die Gesamtbildverhältnisse.
	- Gesichter, die zur Seite gewandt, schräg gehalten oder teilweise verborgen sind.
- Die Gesichtserkennung und -verfolgung kann in den folgenden Fällen nicht verwendet werden: - Wenn der Aufnahmemodus auf [ $\Xi$ ] Nachtaufnahme], [ $\Omega$  Wenig Licht] oder [  $\chi$  Feuerwerk] gestellt ist.
	- Wenn die verwendete Verschlusszeit langsamer als 1/25 ist.
	- Wenn das Digitalzoom auf mehr als 80fach aktiviert ist.
	- Im Infrarot-Modus.
- Die automatische Schärfenachführung funktioniert noch besser, wenn Sie eine Farbe oder ein Muster berühren, die bzw. das nur bei diesem Motiv auftaucht. Trotz allem kann es vorkommen, dass der Camcorder auf ein falsches Motiv scharfstellt, wenn sich andere Objekte in der Umgebung befinden, die ähnliche Besonderheiten wie das gewählte Motiv aufweisen. Berühren Sie den Bildschirm noch einmal, um das gewünschte Motiv zu wählen.
- In bestimmten Fällen ist der Camcorder möglicherweise nicht in der Lage, dem Motiv zu folgen. Typische Beispiele dafür sind:
	- Im Verhältnis zum gesamten Bild extrem kleine oder große Motive
	- Motive, die sich zu wenig vom Hintergrund unterscheiden.
	- Motive mit zu wenig Kontrast
	- Sich schnell bewegende Motive
	- Innenaufnahmen bei unzureichender Beleuchtung
- In den folgenden Fällen wird der auf Gesichter beschränkte Autofokus deaktiviert:
	- Wenn der Ein/Aus-Schalter, Kameramodus-Wahlschalter oder INFRARED-Schalter bedient wurde.
	- In den gleichen Fällen kann die Gesichtserkennung und -verfolgung nicht verwendet werden (siehe oben).
	- Wenn der Camcorder zwischen Autofokus und manuellem Fokus umgeschaltet wird.
	- Wenn der freien Taste nicht mehr [[5] AF nur Gesichter] zugewiesen ist.

### Bildstabilisierung

Verwenden Sie die Bildstabilisierung, um das Verwackeln des Camcorders zu kompensieren und ausgeglichenere Aufnahmen zu erhalten. Der Camcorder bietet 3 Methoden der Bildstabilisierung.

Standard IS (Å): Standard IS gleicht weniger starke Verwacklungen aus, zum Beispiel, wenn Sie den Camcorder in der Hand halten und im Stehen filmen, und ist geeignet zum Aufnehmen natürlich wirkender Szenen.

#### 70

Dynamic IS (Ä): Dynamic IS gleicht stärkere Verwacklungen aus, zum Beispiel, wenn Sie zum Beispiel im Gehen Aufnahmen machen, und ist umso effektiver, je mehr Sie in Richtung Weitwinkel zoomen.

Powered IS (( $\mathbf{d}$ b): Powered IS ist am effektivsten, wenn Sie sich nicht bewegen und mit hoher Zoomvergrößerung auf weit entfernte Motive einzoomen (je weiter Sie in den Telebereich kommen). Dieser Modus eignet sich nicht für Aufnahmen, bei denen der Camcorder gekippt oder geschwenkt wird.

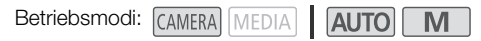

### Dynamic IS oder Standard IS

1 Wählen Sie [Bildstabilisator].

**MENU > PR** 3 Kamera-Setup] > [Bildstabilisator]

- 2 Wählen Sie [(( $\parallel$ ) Standard] (Standard IS) oder [( $\parallel$ i) Dynamisch] (Dynamic IS) und wählen Sie dann [X].
	- Wählen Sie statt dessen [ Worth Aus], um die Bildstabilisierung auszuschalten, zum Beispiel wenn der Camcorder auf ein Stativ montiert ist.
	- Das Symbol des gewählten Modus erscheint in der Mitte oben auf dem Bildschirm.

#### Powered IS

Um Powered IS zu verwenden, müssen Sie zunächst eine freie Taste mit [(Up) Powered IS] belegen.

- 1 Belegen Sie eine freie Taste mit [È Powered IS] (A [93](#page-92-0)).
- 2 Halten Sie die freie Taste so lange gedrückt, wie Sie Powered IS einsetzen möchten.
	- **(4)** erscheint gelb, während Powered IS aktiviert ist.
	- Sie können die Funktion der mit [(U) Powered IS] belegten freien Taste (langes Drücken oder Umschalten zwischen an/aus) mit der Einstellung **MENU > ['**, Kamera-Setup] > [Powered IS-Taste] ändern.
	- Powered IS ist auch verfügbar, wenn [Bildstabilisator] auf [ (  $\mathbf{W}$ ) $\mathbf{F}$  Aus] gestellt ist.

#### Ť. HINWEISE

- Im Falle einer sehr unruhigen Camcorderführung funktioniert die Bildstabilisierung möglicherweise nicht einwandfrei.
- Für Aufnahmen, bei denen Sie das Motiv beobachten und verfolgen und dabei den Camcorder seitlich schwenken oder ihn nach oben oder unten kippen, empfehlen wir, die Einstellung [Bildstabilisator] auf [(W) Dynamisch] oder [((W) Standard] zu stellen.
- Powered IS wird deaktiviert, wenn der Camcorder ausgeschaltet wird.

#### • **Über Dynamic IS:**

- Der Blickwinkel ändert sich, wenn [Bildstabilisator] auf eine andere Option als [«+b) Dynamisch] gestellt ist.
- Bei Verwendung von Dynamic IS werden die Bildränder möglicherweise ungünstig beeinflusst (Geisterbilder, Artefakte und/oder dunkle Bereiche können erscheinen), wenn die Bildstabilisierung stärkere Verwacklungen des Camcorders kompensiert.

### Einstellen des Timecodes

Der Camcorder generiert ein Timecode-Signal und zeichnet dieses zusammen mit den aufgezeichneten Clips auf. Das Timecode-Signal kann über den SDI OUT-Anschluss (nur 2715) und den HDMI OUT-Anschluss ausgegeben werden.

Betriebsmodi: CAMERA MEDIA **AUTO**  $\overline{M}$ 

### Auswählen des Timecode-Modus

1 Wählen Sie [Timecode-Modus].

> [3 " Aufnahme-Setup] > [Timecode-Modus]

#### 2 Wählen Sie die gewünschte Option und wählen Sie dann  $[X]$ .

• Falls Sie [ REGEN] Regen.] ausgewählt haben, müssen Sie die folgenden Vorgänge zum Festlegen des Timecode-Laufmodus oder des Anfangswerts des Timecodes nicht durchführen.

#### Optionen

- [**RESET** Preset]: Der Timecode beginnt bei einem Anfangswert, den Sie im Voraus auswählen können. Standardmäßig beginnt der Timecode bei 00:00:00:00. Im Folgenden wird das Vorgehen zum Auswählen des Timecode-Laufmodus und zum Einstellen des Ausgangswerts für den Timecode erläutert.
- [REGEN] Regen.]: Die Kamera liest die ausgewählte SD-Karte und der Timecode wird vom zuletzt aufgezeichneten Timecode auf der Karte aus fortgesetzt. Der Timecode läuft nur während einer Aufnahme. Clips, die nacheinander auf derselben SD-Karte aufgezeichnet werden, haben also fortlaufende Timecodes.

### Einstellen des Timecode-Laufmodus

Wenn Sie den Timecode-Modus auf [**PRESE**] Preset] einstellen, können Sie den Laufmodus des Timecodes wählen.

- 1 Wählen Sie [Timecode-Laufmodus].
	- **MENU > [if 2 Aufnahme-Setup] > [Timecode-Laufmodus]**
- 2 Wählen Sie die gewünschte Option und wählen Sie dann  $[X]$ .

### Optionen

- [ Rec Run]: Der Timecode läuft nur während einer Aufnahme. Clips, die nacheinander auf die gleiche SD-Karte aufgezeichnet werden, haben also fortlaufende Timecodes.
- [ Free Run]: Der Timecode beginnt zu laufen, wenn Sie die Wahl bestätigen, und läuft unabhängig vom Betrieb der Kamera immer weiter.
## Einstellen des Anfangswertes des Timecodes

Wenn Sie den Laufmodus auf [**REEL**] Presetl stellen, können Sie den Anfangswert des Timecodes einstellen.

1 Wählen Sie [Ursprüngl. Timecode]

**MENU > [iii]** 3 Aufnahme-Setup] > [Ursprüngl. Timecode]

- Der Timecode-Einstellbildschirm erscheint mit einem orangefarbenen Rahmen auf der Stundenangabe.
- Wählen Sie [Zurück], um den Timecode auf [00:00:00:00] zurückzusetzen und zum vorherigen Bildschirm zurückzukehren. Wenn der Laufmodus auf [ Free Run] eingestellt ist, wird der Timecode zurückgesetzt, wenn Sie die Taste wählen und läuft von 00:00:00:00 an durchgehend weiter.
- 2 Wählen Sie [▲] oder [▼], um den Wert für die Stunde einzustellen, und wählen Sie dann das Feld für die Minuten.

• Stellen Sie die restlichen Felder (Minuten, Sekunden, Bild) auf gleiche Weise ein.

- 3 Nachdem Sie alle Felder des Timecodes eingegeben haben, wählen Sie [OK].
	- Wählen Sie [Abbrechen], um den Bildschirm zu schließen, ohne den Timecode ändern.
	- Wenn der Laufmodus auf **[ FREENI)** Free Run] eingestellt ist, beginnt der Timecode vom eingegebenen Timecode-Wert aus zu laufen, wenn Sie [OK] wählen.

4 Wählen Sie [X].

#### $\mathbf i$ HINWEISE

- Sie können die Einstellung MENU > [n Aufnahme-Setup] > [HDMI-Timecode] verwenden, um die Timecode-Ausgabe am HDMI OUT-Anschluss ein- oder auszuschalten.
- Wenn die Zeitlupe-/Zeitrafferaufnahme aktiviert ist, können Sie den Laufmodus [ Free Fund] nicht auswählen. Wenn dagegen die Voraufnahme aktiviert ist, wird [**FRERUN** Free Run] automatisch eingestellt und kann nicht geändert werden.
- Wenn die Zeitlupe-/Zeitrafferaufnahme aktiviert ist, kann das Timecode-Signal nicht über den SDI OUT-Anschluss (nur **XXXII**) oder den HDMI OUT-Anschluss ausgegeben werden.
- Wenn Sie den Laufmodus [**FRERUI**] Free Run] verwenden, läuft der Timecode so lange weiter, wie die eingebaute Sicherungsbatterie geladen ist, auch wenn Sie alle weiteren Energiequellen trennen. Dies ist jedoch weniger präzise als mit eingeschaltetem Camcorder.

## User Bit-Einstellung

Die User-Bit-Anzeige kann über das Datum oder die Uhrzeit der Aufnahme oder einen aus 8 Zeichen des Hexadezimalsystems bestehenden Identifikationscode ausgewählt werden. Es gibt sechzehn mögliche Zeichen: die Zahlen von 0 bis 9 und die Buchstaben von A bis F. Das User Bit wird über den SDI OUT-Anschluss (nur **EZZE)** und den HDMI OUT-Anschluss ausgegeben werden. Das User Bit wird mit den XF-AVC-Clips gespeichert.

74

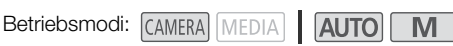

1 Öffnen Sie den Bildschirm [User Bit-Einstellungen].

MENU > [i ] Aufnahme-Setup] > [User Bit-Typ] > [耳]

- Um die Zeit als User Bit einzustellen, wählen Sie stattdessen [**inna** Uhrzeit]; um das Datum als User Bit einzustellen, wählen Sie [DM] Datum]. Wählen Sie dann [X]. Die weiteren Schritte sind in diesem Fall nicht erforderlich.
- Der Bildschirm für die Einstellung des User Bit erscheint mit dem orangefarbenen Rahmen um das erste Zeichen.
- Zum Rücksetzen des User-Bits auf [00 00 00 00] wählen Sie [Zurück].
- Wählen Sie [Abbrechen], um den Bildschirm zu schließen, ohne das User Bit einzustellen.
- 2 Wählen Sie die zu ändernde Ziffer und dann [▲] oder [▼], um sie wie gewünscht zu ändern.
- 3 Wählen Sie ein anderes Zeichen, das Sie ändern möchten.
- 4 Ändern Sie die restlichen Stellen auf dieselbe Weise.
- 5 Wählen Sie [OK] und dann [X].

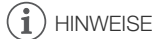

• Das User Bit wird nicht mit Clips aufgenommen, die auf eine SD-Karte aufgenommen werden.

# Aufnehmen von Audio

Der Camcorder verfügt über vierkanalige lineare PCM- oder zweikanalige AAC-Audio-Aufnahme und - Wiedergabe für MP4-Clips sowie vierkanaliges lineares PCM für XF-AVC-Clips. Die Abtastfrequenz beträgt 48 kHz.

Sie können Ton mit dem eingebauten Stereo-Mikrofon, mit einem handelsüblichen externen Mikrofon (INPUT 1/INPUT 2-Anschlüsse\*, MIC-Anschluss) oder über den Line-Eingang (INPUT 1/INPUT 2- Anschlüsse\*) aufnehmen. Wenn Sie die INPUT 1/INPUT 2-Anschlüsse benutzen, können Sie den Toneingang separat für Kanal 1 (CH1) und Kanal 2 (CH2) wählen.

Das Audiosignal wird zusammen mit dem Videosignal über den SDI OUT-Anschluss (nur 2715) und den HDMI OUT-Anschluss ausgegeben. Sie können dieses Audiosignal auf einem externen Recorder aufnehmen.

\* Nur verfügbar, wenn der Tragegriff am Camcorder angebracht ist.

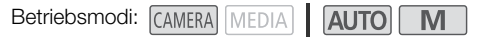

## Auswählen des Audioaufnahmeformats für MP4-Clips

Sie können Sie die Tonaufzeichnung auf das Format AAC (2 Kanäle, 16 Bit) oder lineares PCM (4 Kanäle, 16 Bit) einstellen.

1 Wählen Sie [M2]-Audioformat].

**MENU > [ii Ii Aufnahme-Setup] > [MMI-Audioformat]** 

2 Wählen Sie die gewünschte Option und wählen Sie dann  $[\mathsf{X}]$ .

#### Optionen

**DET AAC 16bit 2CHI:** 

Der Clip wird mit 2-Kanal AAC aufgenommen. Dieses Format ist vielseitiger und erlaubt die Wiedergabe des Clips auf verschiedenen Geräten.

[**4CH** LPCM 16bit 4CH]:

Der Clip wird mit 4-Kanal linearem PCM aufgenommen. Dieses Format ist nicht komprimiert und bietet eine höhere Tonqualität.

## Audioeinstellungen und Kanäle für Audioaufnahmen

Welche Audio-Eingangssignale auf welchen Audiokanälen aufgezeichnet werden, hängt ab von einer Kombination von Menüeinstellungen, ob der Tragegriff angebracht ist, und von weiteren Audio-Bedienelementen am Camcorder. Die folgende Tabelle gibt eine Übersicht über die möglichen Kombinationen.

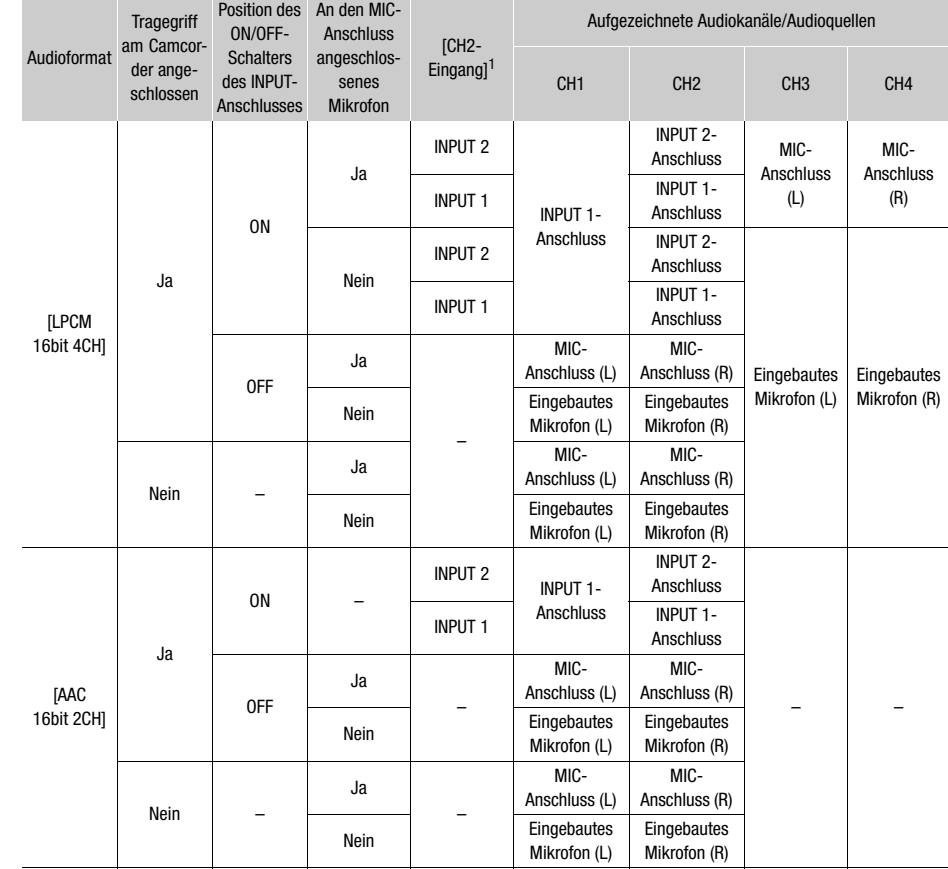

 $1$  [ $\triangleright$ ) Audio-Setup]  $\triangleright$  [CH2-Eingang].

## Anschließen eines externen Mikrofons oder einer externen Toneingabequelle an den Camcorder

Sie können an alle INPUT-Anschlüsse handelsübliche Mikrofone oder analoge Line-in-Quellen mit einem XLR-Anschluss anschließen. Um die INPUT-Anschlüsse und den Mikrofonhalter zu benutzen, muss der Tragegriff korrekt am Camcorder angebracht sein. An den MIC-Anschluss können Sie handelsübliche Kondensatormikrofone mit eigener Stromversorgung und einem Ø 3,5-mm-Stereo-Klinkenstecker anschließen.

Um ein Mikrofon anzuschließen, gehen Sie wie folgt vor (dargestellt auch in der folgenden Illustration). Um ein externes Gerät an den Camcorder anzuschließen, verbinden Sie das Kabel des Geräts mit dem gewünschten INPUT-Anschluss der Kamera (4).

- 1 Lösen Sie die Arretierschraube für das Mikrofon (①), öffnen Sie den Mikrofonhalter und setzen Sie das Mikrofon (2) ein.
- 2 Ziehen Sie die Arretierschraube fest und führen Sie das Mikrofonkabel durch die Klemme unter dem Mikrofonhalter ((3)).
- 3 Schließen Sie das Kabel des Mikrofons oder des externen Geräts an den gewünschten INPUT-Anschluss  $(4)$ ) oder den MIC-Anschluss  $(5)$ ) an.

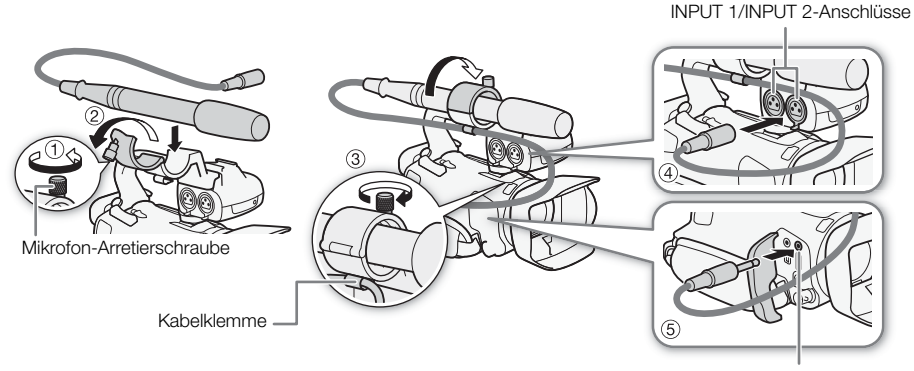

MIC-Anschluss

## Verwenden des Line-Eingangs oder eines an einen INPUT-Anschluss angeschlossenen externen Mikrofons

- 1 Stellen Sie den ON/OFF-Schalter des INPUT-Anschlusses auf ON.
- 2 Stellen Sie die Empfindlichkeitswahlschalter für INPUT 1/INPUT 2 auf LINE oder MIC.
	- Um ein Mikrofon über Phantomspeisung zu versorgen, stellen Sie den Schalter stattdessen auf MIC+48V. Vergewissern Sie sich, dass Sie zuerst das Mikrofon angeschlossen haben, bevor Sie die Phantomspeisung einschalten. Das Mikrofon muss noch angeschlossen sein, wenn Sie die Phantomspeisung ausschalten.

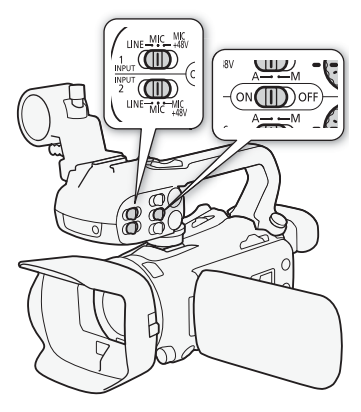

#### Aufnehmen eines einzelnen Audioeingangs auf zwei Audiokanälen

In der Standardeinstellung wird bei Verwendung der INPUT-Anschlüsse jeder Audioeingang auf einem separaten Audiokanal aufgenommen (INPUT 1 auf CH1 und INPUT 2 auf CH2). Bei Bedarf (zum Beispiel als Backup-Audioaufnahme) können Sie auch das Audiosignal, das in den INPUT 1- Anschluss eingegeben wird, auf beiden Audiokanälen CH1 und CH2 aufzeichnen. In diesem Fall können Sie die Audio-Aufnahmepegel der Kanäle unabhängig voneinander einstellen.

- 1 Wählen Sie [CH2-Eingang]
	- $\mathsf{M}\mathsf{ENU}\diamondsuit\left(\mathsf{M}\right)\left[\mathsf{I}\right]$  Audio-Setup]  $\mathsf{N}\left[\mathsf{CH2}\right]$ -Eingang]
- 2 Wählen Sie die gewünschte Option und wählen Sie dann [X].

### Optionen

- [ INPUT 2]: Nimmt Ton auf jedem Kanal getrennt auf. Über INPUT 1 eingehendes Audio wird auf CH1 aufgenommen, wohingegen über INPUT 2 eingehendes Audio auf CH2 aufgenommen wird.
- [ INPUT 1]: Über INPUT 1 eingehendes Audio wird auf beiden Kanälen aufgenommen. Über INPUT 2 eingehendes Audio wird nicht aufgenommen.

## **HINWEISE**

• Auch wenn Sie [**MUT** INPUT 1] wählen, wird der Tonaufnahmepegel für Kanal 2 vom Tonpegelschalter und vom Wahlrad für INPUT 2 festgelegt.

## Tonaufnahmepegel (INPUT-Anschlüsse)

Sie können den Tonaufnahmepegel für jeden Kanal separat auf automatisch oder manuell einstellen. Außerdem können Sie, wenn Sie den Tonaufnahmepegel manuell einstellen, den Pegel auch für jeden Kanal (von  $-\infty$  bis 18 dB) separat einstellen.

- 1 Stellen Sie den Tonpegelschalter des gewünschten Kanals auf A (automatisch) oder M (manuell).
	- Wenn Sie den Schalter auf A stellen, wird der Tonpegel automatisch geregelt und Sie brauchen die restlichen Schritte nicht auszuführen. Wenn Sie den Schalter auf M stellen, fahren Sie mit den folgenden Schritten fort, um den Tonaufnahmepegel einzustellen.
- 2 Drehen Sie das entsprechende Tonpegelwahlrad.
	- Zu Ihrer Information: MIN entspricht  $-\infty$ , die größere Markierung in der Mitte der Skala entspricht 0 dB und MAX entspricht +18 dB.
	- Als Richtlinie sollte der Tonaufnahmepegel so eingestellt sein, dass die Audiopegelanzeige nur gelegentlich rechts über die –18 dB-Marke (eine Stelle rechts von der –20 dB-Marke) hinausgeht.

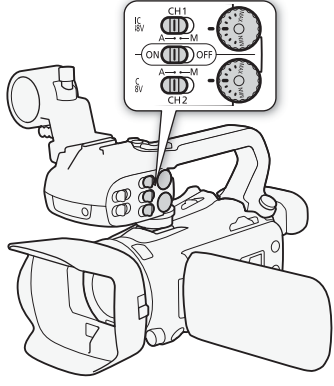

### Automatische Pegelsteuerung (ALC) für CH1 und CH2 der INPUT-Anschlüsse

Wenn die Schalter INPUT 1 und INPUT 2 beide auf dieselbe Art der Audioquelle (Line-Eingang oder Mikrofon) gestellt sind, können Sie die Tonpegeleinstellung für beide Eingänge mit der Einstellung ALINU > (b) Audio-Setup] > [INPUT ALC-Link] einstellen.

Wenn die Option [**INX** Verbunden] gewählt wurde, können Sie beide Audiokanäle mit dem Tonpegelschalter CH1 und dem Audiopegel Wahlrad CH1 einstellen.

# **HINWEISE**

- Wenn der Tonpegel die rote Marke (0 dB) erreicht, kann der Ton verzerrt werden.
- Wenn die Anzeige eine normale Tonpegelmessung anzeigt, der Ton jedoch verzerrt ist, aktivieren Sie die Dämpfung des Mikrofons ( $\square$  [80](#page-79-0)).
- Wir empfehlen, während des Einstellens des Tonaufnahmepegels oder wenn die Mikrofondämpfung aktiviert ist, für die Kontrolle des Tonpegels Kopfhörer zu verwenden.
- Wenn mindestens einer der Kanäle auf manuelle Einstellung gestellt ist, können Sie mit der Einstellung **MENU** > [DI) Audio-Setup] > [INPUT 1/2-Limiter] die Tonspitzenbegrenzung aktivieren. Wenn sie aktiviert ist, erscheint Mauf dem Bildschirm und die Tonspitzenbegrenzung begrenzt die Amplitude von Audio-Eingangssignalen, sobald diese beginnen, verzerrt zu werden.

## Einstellen der Empfindlichkeit des Mikrofons (INPUT-Anschlüsse)

Wenn einer der Audiokanäle auf die INPUT-Anschlüsse und der entsprechende Empfindlichkeitswahlschalter auf MIC oder MIC+48V gestellt ist, können Sie die Empfindlichkeit des externen Mikrofons wählen.

- 1 Wählen Sie die Empfindlichkeit des gewünschten INPUT-Anschlusses. > [C ! Audio-Setup] > [INPUT 1 Mikro-Beschnitt] oder [INPUT 2 Mikro-Beschnitt]
- 2 Wählen Sie die gewünschte Option und wählen Sie dann  $[X]$ .
	- Sie können eine von 5 Empfindlichkeitsstufen von –12 dB bis +12 dB wählen.

## <span id="page-79-0"></span>Mikrofondämpfung (INPUT-Anschlüsse)

Wenn einer der Audiokanäle auf die INPUT-Anschlüsse und der entsprechende Empfindlichkeitswahlschalter auf MIC oder MIC+48V gestellt ist, können Sie die Dämpfung des externen Mikrofons (20 dB) aktivieren.

- 1 Wählen Sie die Empfindlichkeit des gewünschten INPUT-Anschlusses. > [C ! Audio-Setup] > [INPUT 1 Mikro-Dämpfung] oder [INPUT 2 Mikro-Dämpfung]
- 2 Wählen Sie  $\lceil \bullet \rfloor$  An] und dann  $\lceil \bigtimes \rceil$ .
	- **An erscheint rechts auf dem Bildschirm.**

## Das eingebaute Mikrofon oder ein an den MIC-Anschluss angeschlossenes externes Mikrofon verwenden

Wenn der Tragegriff am Camcorder angebracht ist, Sie jedoch kein externes Mikrofon an einen INPUT-Anschluss anschließen, gehen Sie wie folgt vor, um das eingebaute Mikrofon oder ein mit dem MIC-Anschluss verbundenes externes Mikrofon zu verwenden. Wenn ein externes Mikrofon an den MIC-Anschluss angeschlossen wird, schaltet der Camcorder automatisch vom eingebauten Mikrofon auf das externe um.

#### Stellen Sie den ON/OFF-Schalter des INPUT-Anschlusses auf OFF.

• Wenn Sie ein Mikrofon an den MIC-Anschluss anschließen, schaltet der Camcorder automatisch vom eingebauten Mikrofon auf das externe um.

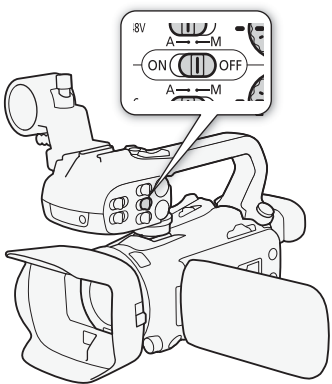

Verwendung eines handelsüblichen Plugin-Power-Mikrofon

- 1 Wählen Sie [MIC-Strom].
	- $MENU \rightarrow \lceil \cdot \cdot \rceil$  Audio-Setuple  $MIC-Strom$
- 2 Wählen Sie  $\overline{[}$  **M** Anl und dann  $\overline{[} \times \overline{]}$ .

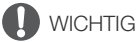

• Wenn ein Mikrofon ohne Plugin-Power-Funktion mit Strom versorgt wird, kann es dadurch beschädigt werden.

Einstellung der linken und rechten Kanäle des MIC-Anschlusses unabhängig voneinander Sie können die Tonpegeleinstellung für die Kanäle L und R eines externen, mit dem MIC-Anschluss verbundenen Mikrofons mithilfe der Einstellung **MENU** > [JU] Audio-Setup] > [MIC ALC-Ver.] auftrennen, um jeden Kanal einzeln einzustellen.

## Tonaufnahmepegel (eingebautes Mikrofon/MIC-Anschluss)

Der Tonaufnahmepegel des eingebauten Mikrofons oder eines an den MIC-Anschluss angeschlossenen externen Mikrofons kann eingestellt werden.

- 1 Öffnen Sie den Audio-Bildschirm.  $[FlINC] \geqslant [b]$  Audio]
- 2 Wählen Sie bei Bedarf [CH1/2] oder [CH3/4], um das Paar der Audiokanäle zu ändern, die Sie einstellen möchten.
	- Wenn  $\text{MENU} \odot \text{Aulio-Setup}$  > [MIC ALC-Ver.] auf [  $\overline{\text{SI2}}$  Getrennt] eingestellt ist, wählen Sie den einzustellenden Audiokanal aus und wiederholen Sie nach Bedarf die Schritte 2 bis 4 für den anderen Audiokanal.
- 3 Wählen Sie [ U A Automatik] oder [ U M Manuell].
	- Wenn Sie automatische Einstellung gewählt haben, gehen Sie weiter zu Schritt 5. Wenn Sie manuelle Einstellung ausgewählt haben, fahren Sie wie folgt fort, um den Tonaufnahmepegel einzustellen.
- 4 Berühren und halten Sie [◀] oder [▶], um den Aufnahmepegel nach Bedarf anzupassen.
	- Als Faustregel stellen Sie den Aufnahmepegel so ein, dass der Tonpegelmesser auf dem Bildschirm nur gelegentlich die –18-dB-Markierung (ein Strich rechts neben der –20-dB-Markierung) rechts überschreitet.

### 5 Wählen Sie [X].

## $\mathbf{(i)}$  HINWEISE

- Wenn der Tonpegel die rote Marke (0 dB) erreicht, kann der Ton verzerrt werden.
- Wenn die Anzeige eine normale Tonpegelmessung anzeigt, der Ton jedoch verzerrt ist, aktivieren Sie die Dämpfung des Mikrofons ( $\square$  [80](#page-79-0)).
- Wir empfehlen, während des Einstellens des Tonaufnahmepegels oder wenn die Mikrofondämpfung aktiviert ist, für die Kontrolle des Tonpegels Kopfhörer zu verwenden.

## Mikrofonempfindlichkeit (eingebautes Mikrofon)

Sie können die Empfindlichkeit des integrierten Mikrofons erhöhen.

- 1 Wählen Sie [Empfindlichkeit int. Mikrofon].
	- $\wedge$   $\wedge$   $\wedge$   $\wedge$   $\wedge$   $\wedge$   $\wedge$   $\wedge$  Audio-Setupl $\wedge$  Empfindlichkeit int. Mikrofon
- 2 Wahlen Sie die gewünschte Option und dann  $[X]$ .

#### 82 Optionen

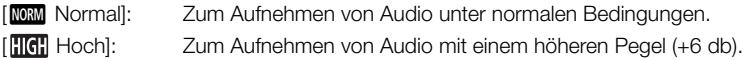

## Mikrofondämpfung (eingebautes Mikrofon oder MIC-Anschluss)

Wenn der Tonpegel zu hoch ist und sich der Ton beim Aufnehmen mit dem eingebauten Mikrofon oder mit dem externen Mikrofon (MIC-Anschluss) verzerrt anhört, aktivieren Sie die Mikrofondämpfung (20 dB) des entsprechenden Mikrofons.

- 1 Wählen Sie [Integr. Mikro-Dämpfung] oder [MIC-Dämpfung]. **MENU**  $\bullet$   $[\bullet]$   $[]$   $\bullet$   $[]$  Audio-Setup $]$   $\bullet$  [Integr. Mikro-Dämpfung] oder [MIC-Dämpfung]
- 2 Wählen Sie die gewünschte Option und wählen Sie dann  $[\mathsf{X}]$ .

### Optionen

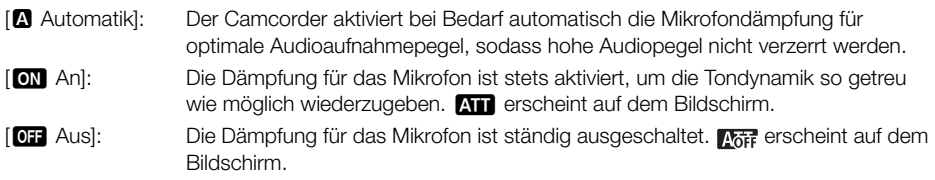

## Hochpassfilter (eingebautes Mikrofon oder MIC-Anschluss)

Sie können das Hochpassfilter aktivieren, um Windgeräusche, Geräusche von Automotoren und ähnliche Umgebungsgeräusche zu reduzieren. Wenn Sie in einer windstillen Umgebung aufnehmen oder wenn Sie Geräusche mit niedriger Frequenz aufnehmen möchten, empfehlen wir, den Hochpassfilter auszuschalten.

- 1 Wählen Sie [Hochpassfilter für int. Mikro.] oder [MIC-Hochpass]. **MENU**  $\bullet$  [ $\bullet$ ] 1 Audio-Setup]  $\bullet$  [Hochpassfilter für int. Mikro.] oder [MIC-Hochpass]
- 2 Wählen Sie  $\lceil \bullet \rfloor$  An] und dann  $\lceil \bigtimes \rceil$ .

## Benutzen der Kopfhörer

Verwenden Sie Kopfhörer für die Wiedergabe oder zum Kontrollieren des Audiopegels, während Sie aufnehmen. Im Folgenden wird das Vorgehen zum Einstellen der Lautstärke erläutert.

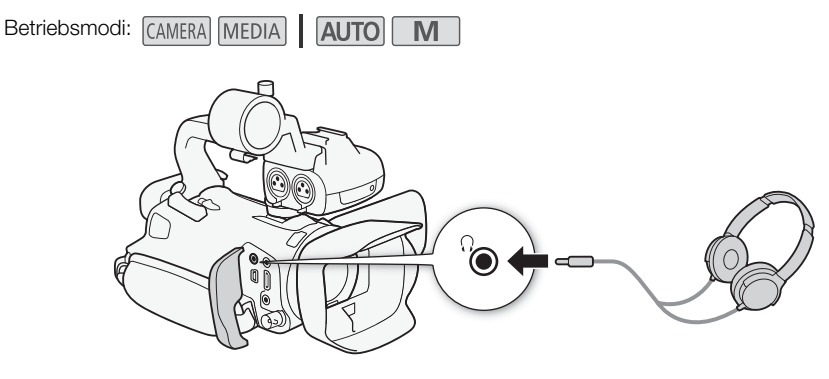

1 Wählen Sie [Kopfhörer-Lautstärke].

**MENU** (b) 3 Audio-Setup) S [Kopfhörer-Lautstärke]

- 2 Wählen Sie [ $\Omega$ ] oder [ $\Omega$ ], um die Lautstärke einzustellen, und wählen Sie dann [X].
	- Sie können auch Ihren Finger über den Lautstärkebalken bewegen.

#### Einstellen der Lautstärke während der Wiedergabe

Während der Wiedergabe stellen Sie die Lautstärke der Kopfhörer auf dieselbe Weise wie die Lautstärke der Lautsprecher ein (CQ [108](#page-107-0)).

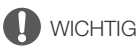

• Achten Sie beim Benutzen der Kopfhörer darauf, dass die Lautstärke nicht zu hoch eingestellt ist.

#### ì **HINWEISE**

• Verwenden Sie handelsübliche Kopfhörer mit einem 3,5-mm-Ministecker.

# Farbbalken/Audioreferenzsignal

Sie können den Camcorder so einstellen, dass er Farbbalken und ein Audio-Referenzsignal mit 1 kHz erstellt und über den HDMI OUT-Anschluss, den SDI OUT-Anschluss (nur **EXXE)** und den × (Kopfhörer)-Anschluss ausgibt (nur Audio-Referenzsignal).

Betriebsmodi: CAMERA **MEDIA ALITO** M

## Aufnehmen von Farbbalken

Sie können zwischen EBU- und SMPTE-Farbbalken wählen.

1 Wählen Sie [Farbbalken].

**MENU > [ntrall and Aufnahme-Setup] > [Farbbalken]** 

- 2 Wählen Sie die gewünschte Option und wählen Sie dann  $\mathsf{[X]}$ .
	- Die gewählten Farbbalken erscheinen auf dem Bildschirm und werden aufgenommen, wenn Sie die START/STOP-Taste drücken.

**HINWEISE** 

• Diese Funktion kann nicht zusammen mit Zeitlupen-/Zeitrafferaufnahme verwendet werden.

## Aufnehmen eines Audioreferenzsignals

Der Camcorder kann zusammen mit den Farbbalken ein Audioreferenzsignal von 1 kHz ausgeben.

- 1 Wählen Sie [1 kHz-Ton].
	- **MENU > [ntrall and Aufnahme-Setup] > [1 kHz-Ton]**

### 2 Wählen Sie die gewünschte Option und wählen Sie dann  $[X]$ .

- Sie können einen von drei Tonpegeln  $(-12$  dB,  $-18$  dB,  $-20$  dB) oder  $[12]$  Aus] wählen, um das Signal auszuschalten.
- Das Signal wird auf der gewählten Stufe ausgegeben und aufgenommen, wenn Sie die START/ STOP-Taste drücken.

## <span id="page-84-0"></span>Voraufnahme

Wenn die Voraufnahme aktiviert ist, zeichnet der Camcorder kontinuierlich in einen flüchtigen Speicher auf (ca. 3 Sekunden). Wenn Sie die START/STOP-Taste drücken, enthält der Clip somit auch einige Sekunden Video und Audio vor dem eigentlichen Aufnahmebeginn.

Betriebsmodi: CAMERA MEDIA

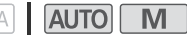

#### 1 Drücken Sie die PRE REC-Taste.

- Die Voraufnahme wird aktiviert und <aerscheint oben auf dem Bildschirm.
- Durch erneutes Drücken der Taste wird die Voraufnahme ausgeschaltet.
- 2 Drücken Sie die START/STOP-Taste.
	- Der auf die Karte aufgenommene Clip enthält ein paar Sekunden Video und Audio, die vor dem Drücken der START/STOP-Taste aufgenommen wurden.

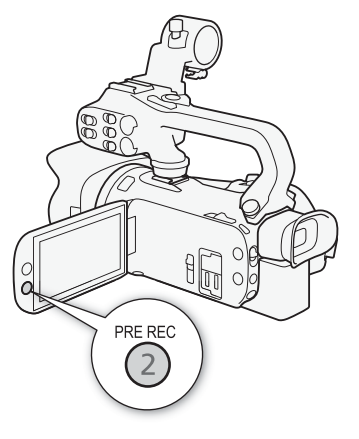

## **HINWEISE**

- Der Camcorder nimmt nicht die vollen 3 Sekunden vor dem Drücken der START/STOP-Taste auf, falls die Taste innerhalb von 3 Sekunden nach dem Einschalten der Voraufnahme oder nach dem Beenden der vorhergehenden Aufnahme gedrückt wurde.
- Diese Funktion kann nicht zusammen mit Zeitlupen-/Zeitrafferaufnahme verwendet werden.
- In den folgenden Fällen wird die Voraufnahme deaktiviert:
	- Wenn der Ein/Aus-Schalter oder der Kameramodus-Wahlschalter bedient wurde.
	- Wenn ein Menü geöffnet wurde.
	- Wenn der Aufnahmemodus, der Weißabgleich oder der Look geändert wurde.
	- Wenn die SD-Kartenfachabdeckung geöffnet wird oder die aufgezeichnete SD-Karte voll wird.
- Über den Timecode, wenn die Voraufnahme aktiviert ist:
	- Der Timecode des Clips startet ein paar Sekunden, bevor die START/STOP-Taste gedrückt wurde.
	- Wenn der Timecode-Modus auf [ REGEN] Regen.] oder mit dem Laufmodus [ REGEN] Rec Run] auf [ Preset] eingestellt wurde, wird der Laufmodus des Timecodes bei aktivierter Voraufnahme automatisch auf [**RERUN** Free Run] gesetzt.
	- Wenn die Voraufnahme ausgeschaltet wird, kehrt der Laufmodus des Timecodes wieder in seine ursprüngliche Einstellung zurück.

## Bildschirmanzeigen

Sie können die meisten Bildschirmanzeigen ein- oder ausschalten.

Betriebsmodi: CAMERA MEDIA | AUTO M

Drücken Sie wiederholt die DISP-Taste, um die Anzeigen auf dem Bildschirm in der folgenden Reihenfolge ein- bzw. auszuschalten:

CAMERA - Modus:

- Alle Anzeigen ein
- Bildschirmmarkierungen 1
- Anzeige ausgeschaltet

 $MEDIA$  -Modus <sup>2</sup>:

- Nur Datencode ein
- Alle Anzeigen ein
- <sup>1</sup> Die Bildschirmmarkierungen werden nur angezeigt, wenn MENU > [£ Anzeige-Setup] > [Bildschirm-Markierungen] auf eine
- andere als die Option [ $q$ ] Aus] gestellt ist. <sup>2</sup> Das Drücken der DISP-Taste hat dieselbe Wirkung wie das Berühren des Bildschirms. Während der Ansicht eines einzelnen Fotos und während der Wiedergabe eines Clips wird die Wiedergabesteuerung nur kurzzeitig angezeigt.

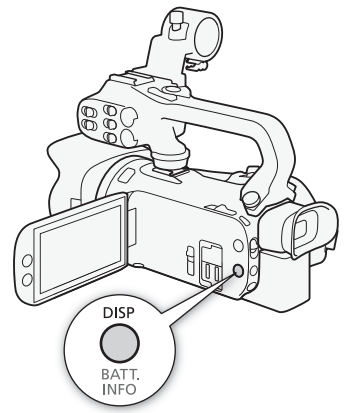

## <span id="page-86-0"></span>Infrarot-Aufnahme

Mithilfe des Infrarot-Modus wird der Camcorder empfindlicher für Infrarotlicht, wodurch Sie an dunklen Orten aufnehmen können. Sie können außerdem die Infrarotleuchte des Tragegriffs verwenden, um selbst bei sehr dunklen Bedingungen weiter aufnehmen zu können. Außerdem können Sie wählen, ob die helleren Bereiche des Bildes in Grün oder in Weiß erscheinen.

Betriebsmodi: CAMERA MEDIA **AUTO** 

1 Stellen Sie den INFRARED-Schalter auf ON.

- **IR** und **#oFF** erscheinen links oben auf dem Bildschirm.
- 2 Um die Farben der helleren Bereich im Infrarotbild zu ändern, wählen Sie [Infrarotaufnahme-Modus].

 $MENU \rightarrow \mathbb{P}$  5 Kamera-Setuple [Infrarotaufnahme-Modus]

- 3 Wählen Sie [±Weißlicht] oder [²Grünlicht] und dann [X].
- 4 Um die Infrarotleuchte einzuschalten, wählen Sie [Infrarotleuchte].

**MENU > PR** 4 Kamera-Setup] > [Infrarotleuchte]

- 5 Wählen Sie  $\lceil \bullet \bmod{2} \rceil$  An] und dann  $\lceil \times \rceil$ .
	- **HOFF** ändert sich zu **ton**.

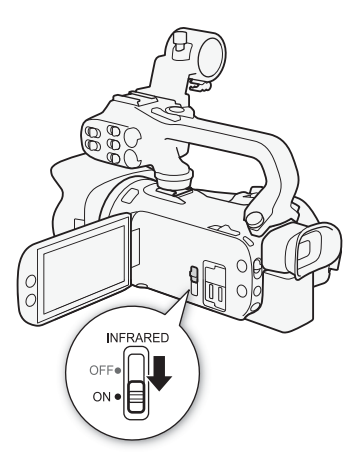

## HINWEISE

- Während die Infrarot-Aufnahme aktiviert ist, gilt Folgendes:
	- Die Blende bleibt vollständig geöffnet und der ND-Filter bleibt eingefahren. Außerdem schaltet der Camcorder auf automatische Einstellung von Verschlusszeit und Verstärkung um.
	- Einstellen der Belichtung, AGC-Grenze, Gegenlichtkorrektur (sowohl automatische als auch konstante) sowie Gesichtserkennung und -verfolgung sind deaktiviert.
	- Zunächst schaltet der Camcorder auf Autofokus, Sie können den Fokusmodus aber auch auf manuellen Fokus stellen. Die Anzeige des Fokussierabstands wird deaktiviert angezeigt.
	- Der Weißabgleich wechselt zu einer Einstellung für Infrarot-Modus.
	- Der Aufnahmemodus und die Looks können nicht eingestellt werden.
- Je nach der Lichtquelle funktioniert das automatische Scharfstellen beim Zoomen möglicherweise nicht so gut.
- Im Infrarot-Modus ist der Sensor des Camcorders erheblich empfindlicher für infrarot-nahes Licht. Wenn der Infrarotmodus aktiviert ist, richten Sie das Objektiv nicht auf starke Licht- oder Wärmequellen. Falls das Bild derartige Licht-/Wärmequellen enthält, schirmen Sie das Objektiv zuerst ab, bevor Sie den Camcorder in den Infrarot-Modus schalten.
- Wenn Sie eine freie Taste mit [ # Infrarotleuchte] (□ [93\)](#page-92-0) belegen, können Sie diese Taste drücken, um die Infrarotleuchte ein- oder auszuschalten.

## Benutzen der optionalen Fernbedienung RC-V100

Sie können die optionale Fernbedienung RC-V100 an den REMOTE-Anschluss des Camcorders anschließen, um den Camcorder (einschließlich erweiterter Aufnahmefunktionen) fernzusteuern. Mit der Fernbedienung können Sie den Camcorder einschalten, in den Menüs navigieren, die Blende und Verschlusszeit aus der Ferne einstellen, und vieles mehr.

Verwenden Sie zum Anschließen an den Camcorder das im Lieferumfang der Fernbedienung enthaltene Kabel. Einzelheiten zum Anschließen und zur Benutzung der Fernbedienung finden Sie in deren Bedienungsanleitung.

Betriebsmodi: CAMERA MEDIA **AUTO** 

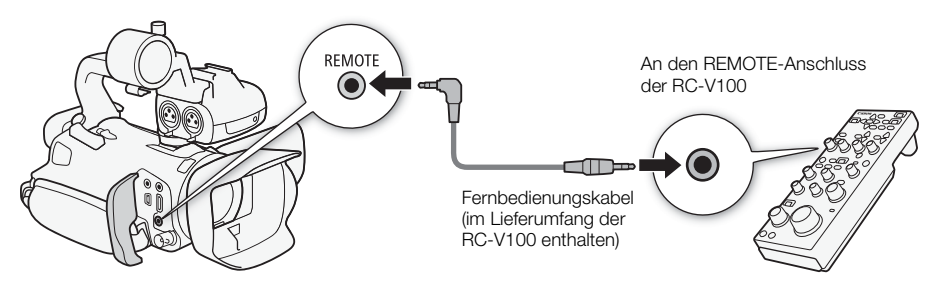

- 1 Schalten Sie den Camcorder aus und schließen Sie die optionale Fernbedienung RC-V100 an den Camcorder an.
- 2 Schalten Sie den Camcorder im <sup>[AMERA]</sup>-Modus ein und wählen Sie [REMOTE-Anschluss].  $\text{MENU} \$  [ $\bigcirc$  | 2 System-Setup]  $\bigcirc$  [REMOTE-Anschluss]
- 3 Wählen Sie  $\frac{R\cdot W}{R\cdot V}$  RC-V100 (REMOTE A)] und dann  $\mathbf{X}$ ].

#### Optionen

[ $RC-W100$  RC-V100 (REMOTE A)]:

Wählen Sie diese Option, um die optionale Fernbedienung RC-V100 zu verwenden.

**[Std.** Standard]: Wählen Sie diese Option, um handelsübliche Fernbedienungen zu verwenden.

## **HINWEISE**

- Die folgenden Bedienelemente an der Fernbedienung sind am Camcorder wirkungslos:
	- CANCEL-Taste

- AUTO IRIS-Taste

- ND-Taste

- 
- 
- SHUTTER SELECT-Taste

- AGC-Taste

## <span id="page-88-0"></span>Benutzen des GPS-Empfängers GP-E2

Wenn der optionale GPS-Empfänger GP-E2 mit dem USB-Anschluss des Camcorders verbunden ist, zeichnet der Camcorder automatisch in allen Aufnahmen (Clips und Fotos), die Sie machen, die GPS-Informationen (Längengrad, Breitengrad und Höhe) sowie Datum und Uhrzeit in UTC (koordinierter Weltzeit) auf. Die aufgezeichneten GPS-Informationen können jeweils vom Bildschirm Clip-Informationen oder vom Bildschirm Fotos wiedergeben (Einzelbildansicht) aus überprüft werden. Bei XF-AVC-Clips werden die GPS-Informationen als Bestandteil der Metadaten des Clips aufgezeichnet und können zum Organisieren und Suchen von Aufnahmen mit Canon XF Utility verwendet werden ( $\Box$  [118\)](#page-117-0).

Die aufgenommene GPS-Information kann im Bildschirm der Clipinformationen oder im Wiedergabebildschirm der Fotos (Einzelbildansicht) eingesehen werden.

Betriebsmodi: CAMERA MEDIA **AUTO** 

## Den GPS-Empfänger anschließen

Schalten Sie den Camcorder und den Empfänger aus. Schließen Sie den Empfänger an den USB-Anschluss des Camcorders mit dem USB-Kabel\* an. Während der Aufnahme legen Sie den Empfänger in die Tragetasche und bringen Sie diese am Griffriemen des Camcorders an, oder tragen Sie ihn bei sich. Informationen zum Anschließen und Verwenden des Empfängers finden Sie in der Bedienungsanleitung des GP-E2.

\* Zum optionalen GPS-Empfänger GP-E2 mitgeliefert.

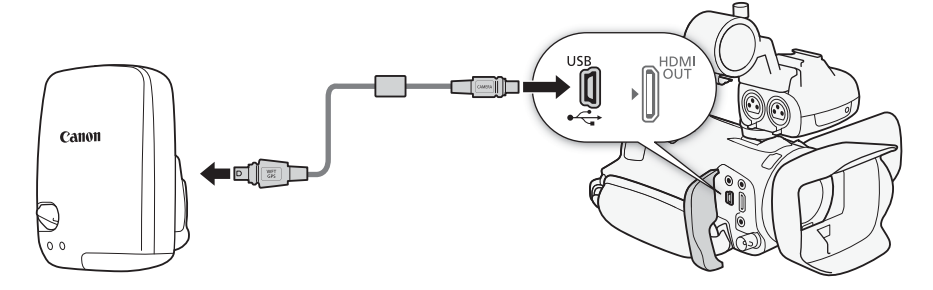

### GPS-Empfänger aktivieren

Schalten Sie Camcorder und Empfänger ein.

- Das  $\mathscr A$ -Symbol wird auf der linken Seite des Bildschirms angezeigt und blinkt, während der Empfänger versucht, Satellitensignale zu empfangen.
- Wenn die Satellitensignale korrekt empfangen werden, wird das Symbol  $\mathscr R$  kontinuierlich angezeigt. Die GPS-Funktionen werden aktiviert und in den danach aufgezeichneten Clips und Fotos werden Geotags gespeichert.

### Datum/Uhrzeit automatisch nach GPS-Daten einstellen

Sie können MENU DIF System-Setup] > [GPS Auto-Zeiteinstellung] auf [ON Auto-Update] stellen, damit der Camcorder automatisch die Einstellungen für Datum und Uhrzeit entsprechend den über das GPS-Signal erhaltenen Informationen einstellt. Das Datum und die Uhrzeit werden automatisch aktualisiert, sobald nach dem Einschalten des Camcorders ein korrektes GPS-Signal aufgefangen wir.

- Während das automatische Einstellen von Datum/Uhrzeit aktiviert ist, ist die Einstellung MENU > [B System-Setup] > [Datum/Zeit] nicht verfügbar.
- Die Uhrzeit wird nicht aktualisiert, solange aufgenommen wird.

# **WICHTIG**

- In bestimmten Ländern/Regionen kann die Verwendung von GPS eingeschränkt sein. Achten Sie darauf, den GPS-Empfänger gemäß den lokalen Gesetzen und Verordnungen des jeweiligen Landes bzw. der Region zu verwenden. Seien Sie besonders achtsam bei Reisen außerhalb Ihres Heimatlandes.
- Achten Sie darauf, den GPS-Empfänger nicht an Orten zu verwenden, an denen der Gebrauch elektronischer Geräte verboten ist.
- Die in den Clips und Fotos aufgezeichneten GPS-Informationen können Daten enthalten, mit denen Dritte Sie auffinden oder identifizieren können. Gehen Sie achtsam vor, wenn Sie Aufzeichnungen mit Geotag-Informationen an andere weitergeben oder ins Internet hochladen.
- Lassen Sie den GPS-Empfänger nicht an Orten, die starken elektromagnetischen Feldern ausgesetzt sind, wie z. B. in der Nähe von starken Magneten und leistungsstarken Motoren.

## **HINWEISE**

- Die in den Clips aufgezeichneten GPS-Informationen entsprechen der Position zu Beginn der Aufnahme.
- Legen Sie Kabel, die mit dem SDI OUT-Anschluss (nur **1445)** oder dem HDMI OUT-Anschluss verbunden sind, nicht in die Nähe des Empfängers. Anderenfalls kann das GPS-Signal negativ beeinflusst werden.
- Wenn die Batterie des Empfängers ausgetauscht wurde oder der Empfänger nach längerer Nichtbenutzung wieder eingeschaltet wird, kann es etwas längere Zeit in Anspruch nehmen, bis das erste GPS-Signal empfangen wird.
- Der Camcorder ist nicht mit der digitalen Kompassfunktion und der Positionierungsintervall-Funktion des Empfängers kompatibel. Außerdem ist die Option [Jetzt einstellen] für die Einstellung [GPS Auto-Zeiteinstellung] nicht verfügbar.

# 4 Benutzerdefinierte Einstellungen

## CUSTOM-Wahlrad und -Taste

Sie können der CUSTOM-Taste und dem -Wahlrad eine von mehreren häufig verwendeten Funktionen zuweisen. Sie können dann die gewählte Funktion über die CUSTOM-Taste und das -Wahlrad einstellen, ohne dass Sie dazu das Menü öffnen müssen.

Betriebsmodi: CAMERA MEDIA AUTO

- 1 Wählen Sie [CUSTOM-Wahlrad & -Taste]. MENU >  $\blacktriangleright$  [3] System-Setup] > [CUSTOM-Wahlrad & -Taste]
- 2 Wählen Sie die gewünschte Option und wählen Sie dann [X].
- 3 Drücken Sie die CUSTOM-Taste und drehen Sie das CUSTOM-Rad, um die zugewiesene Funktion wie in der folgenden Erläuterung beschrieben zu benutzen.
	- Der mithilfe des CUSTOM-Wahlrads anpassbare angezeigte Wert wird orange hervorgehoben.

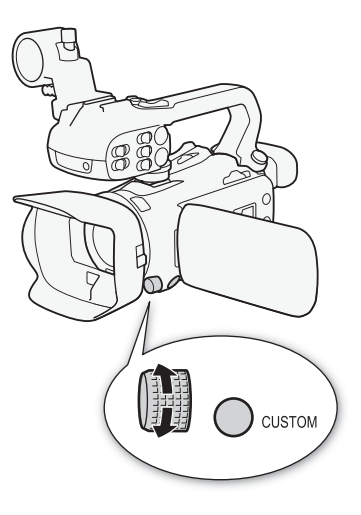

#### Optionen

[ IRIS / SHTR / GAIN]:

Wenn der Aufnahmemodus auf Tv oder Av gestellt ist, drehen Sie das CUSTOM-Wahlrad, um die Verschlusszeit beziehungsweise den Blendenwert einzustellen. Wenn der Aufnahmemodus auf M, gestellt ist, drücken Sie die CUSTOM-Taste wiederholt, um den gewünschten Wert einzustellen (Blendenwert  $\rightarrow$ Verschlusszeit → Verstärkungswert). Während der gewünschte Wert orangefarben hervorgehoben ist, stellen Sie ihn ein, indem Sie das Wahlrad drehen.

#### [ GAIN<sub>取</sub> AGC Grenze]:

Drücken Sie die CUSTOM-Taste, um die AGC-Grenze ein- oder auszuschalten. Wenn die AGC-Grenze aktiviert ist, drehen Sie das Wahlrad, um den gewünschten maximalen Verstärkungswert einzustellen.

[E Belichtungskorrekt.]:

Drücken Sie die CUSTOM-Taste, um die Belichtung zu speichern. Unabhängig davon, ob die Belichtung gespeichert ist oder nicht, können Sie das Rad drehen, um die Belichtung zu korrigieren.

[OFF] Aus]: Setzt die CUSTOM-Taste und das -Wahlrad außer Kraft.

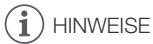

• Anstelle des oben erläuterten Vorgehens können Sie die CUSTOM-Taste gedrückt halten und damit eine Kurzübersicht der Optionen anzeigen. Verwenden Sie das CUSTOM-Wahlrad, um die gewünschte Option zu wählen, und drücken Sie dann die CUSTOM-Taste.

## <span id="page-92-0"></span>Freie Tasten

Der Camcorder bietet 5 freie Tasten auf dem Camcordergehäuse und eine Bildschirmtaste (Sensorbedienung), denen Sie verschiedene Funktionen zuweisen können (freien Tasten). Um den Camcorder entsprechend Ihren Bedürfnissen und Wünschen zu personalisieren, weisen Sie häufig verwendete Funktionen den Tasten zu, auf denen sie für Sie am einfachsten zu erreichen sind. Die Namen der Tasten auf dem Camcorder geben auch ihre Standardeinstellungen an. Die freie Taste auf dem Bildschirm zeigt nur das Symbol der Funktion, mit der sie aktuell belegt ist. Zugewiesene Funktionen können nur im <sup>[CAMERA]</sup>-Modus geändert werden. Im <sup>[MEDIA]</sup>-Modus kann nur eine Taste verwendet werden, der [CHCH] Monitorkanäle] oder [MENU] Menü] zugewiesen wurde.

Betriebsmodi: CAMERA MEDIA **AUTO** M

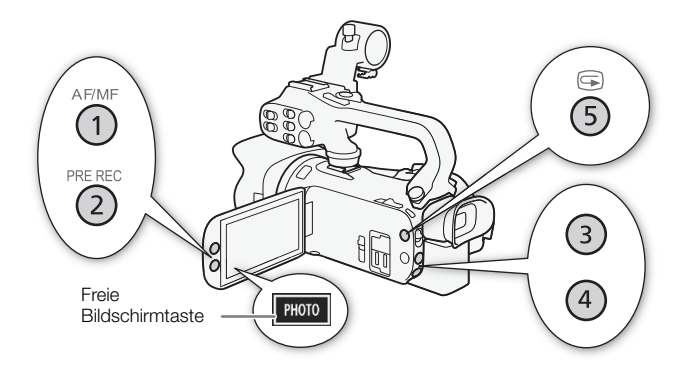

1 Physische Tasten: Drücken Sie bei gedrückter MENU-Taste die freie Taste, deren Funktion Sie ändern möchten.

Freie Bildschirmtaste: Öffnen Sie den Bildschirm mit der Menü-Einstellung.

MENU > [4 3 System-Setup] > [Freie Bildschirmtaste]

- Eine Liste der verfügbaren Funktionen wird angezeigt, wobei die der Taste aktuell zugewiesene Funktion hervorgehoben ist.
- Sie können das Menü auch für die physischen freien Tasten verwenden. Die entsprechenden Einstellungen ([Freie Taste 1] bis [Freie Taste 5]) finden Sie auf Seite  $\boxed{2}$  im Menü [ $\blacklozenge$  System-Setup].
- 2 Wählen Sie die gewünschte Funktion und wählen Sie dann  $[\mathsf{X}]$ .
	- Wählen Sie bei Bedarf [A]/[ $\Pi$ ], um nach oben oder unten zu scrollen.
- 3 Drücken Sie die freie Taste (oder berühren Sie die freie Bildschirmtaste), um die zugewiesene Funktion zu nutzen, wie in der folgenden Tabelle gezeigt.

## Zuweisbare Funktionen

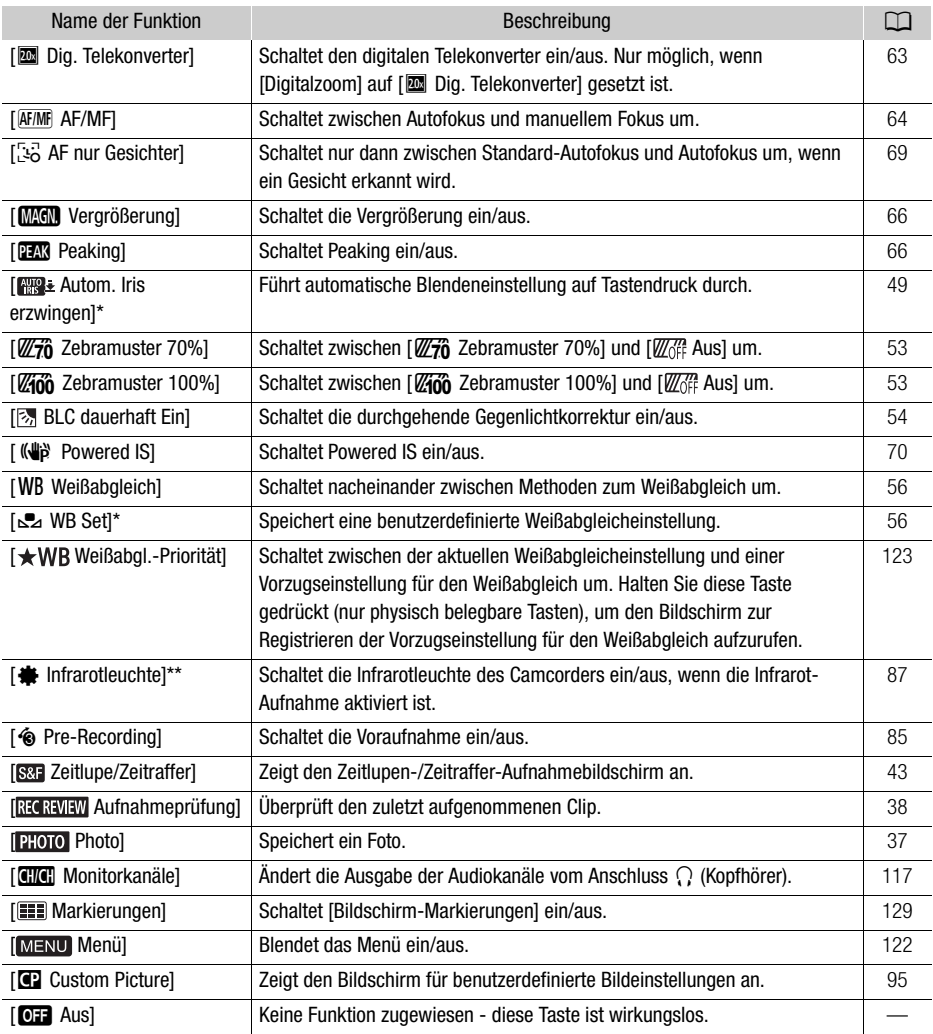

\* Nur für physische freie Tasten verfügbar.

\*\* Dazu muss der Tragegriff korrekt am Camcorder angebracht sein.

## <span id="page-94-1"></span><span id="page-94-0"></span>Benutzerdefinierte Bildeinstellungen

Sie können viele Einstellungen des Camcorders ändern ( $\Box$ ) [98](#page-97-0)), die verschiedene Aspekte des erzeugten Bildes steuern. Alle diese Einstellungen zusammen werden als benutzerdefinierte Bilddatei behandelt. Nachdem Sie die gewünschten Einstellungen nach Bedarf vorgenommen haben, können Sie bis zu 6 benutzerdefinierte Bilddateien (im Camcorder oder auf einer SD-Karte) speichern und später laden, um genau die gleichen Einstellungen anzuwenden ( $\Box$ ) [97\)](#page-96-0). Diese Funktion ist nur verwendbar, wenn der Aufnahmemodus auf  $P$ . Tv. Av oder  $M$  eingestellt ist.

Betriebsmodi: CAMERA MEDIA **AUTO M** 

## Auswählen von benutzerdefinierten Bilddateien

Sie können die Bildcharakteristik der ausgewählten benutzerdefinierten Bilddatei anpassen. Sie können benutzerdefinierte Bilddateien außerdem umbenennen, schützen oder zurücksetzen. Achten Sie darauf, den Schutz einer benutzerdefinierten Bilddatei aufzuheben, bevor Sie diese bearbeiten.

1 Aktivieren Sie die benutzerdefinierte Bildfunktion und wählen Sie dann [ $X$ ].

[', 6 Kamera-Setup] > [C]-Funktion] > [ON] An]

- 2 Wählen Sie eine benutzerdefinierte Bilddatei aus.  $[FUNCTION]$   $\rightarrow$   $C1$ 
	- Wählen Sie die gewünschte benutzerdefinierte Bilddatei aus.
	- Die Einstellungen in der benutzerdefinierten Bilddatei werden übernommen.

## Vordefiniertes benutzerdefiniertes Bild

Die folgenden Einstellungen werden als benutzerdefinierte Bildvoreinstellungen in den benutzerdefinierten Bilddateien C1 bis C6 gespeichert. Die benutzerdefinierte Bilddatei C1 ist standardmäßig geschützt. Zur Bearbeitung muss sie zuvor freigegeben werden.

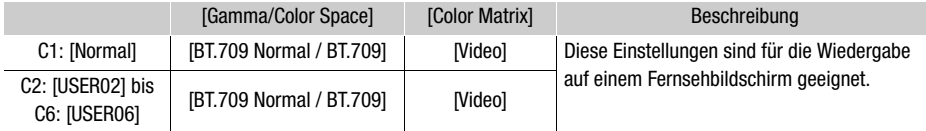

## HINWEISE

- Um die Einstellungen einer auf einer Karte gespeicherten benutzerdefinierten Bilddatei zu verwenden, kopieren Sie die Datei im Voraus auf den Camcorder ( $\Box$  [97\)](#page-96-0).
- Diese Funktion ist nicht bei aktivierter Infrarot-Aufnahme verwendbar.

## HINWEISE

- Ändern der benutzerdefinierten Bildeinstellungen mit der optionalen Fernbedienung RC-V100
	- Wenn eine optionale Fernbedienung RC-V100 an den Camcorder angeschlossen ist, drücken Sie die Taste CUSTOM PICT. auf der Fernbedienung, um das Menü für benutzerdefinierte Bilder zu öffnen.
	- Wenn am Camcorder eine geschützte benutzerdefinierte Bilddatei ausgewählt ist, können die benutzerdefinierten Bildeinstellungen nicht mit der Fernbedienung geändert werden.

- Beim Ändern der benutzerdefinierten Bildeinstellungen mit der Fernbedienung ändern sich die für die aktuell ausgewählte benutzerdefinierte Bilddatei registrierten Einstellungen. Wenn Sie eine wichtige benutzerdefinierte Bilddatei bewahren möchten, kopieren Sie diese vorher auf eine Karte oder wählen Sie von vornherein eine benutzerdefinierte Bilddatei aus, deren Änderung unbedenklich ist.

#### 96 Bearbeiten von Einstellungen einer benutzerdefinierten Bilddatei

Sie können die Bildcharakteristik der ausgewählten benutzerdefinierten Bilddatei anpassen. Sie können benutzerdefinierte Bilddateien außerdem umbenennen, schützen oder zurücksetzen. Achten Sie darauf, den Schutz einer benutzerdefinierten Bilddatei aufzuheben, bevor Sie diese bearbeiten.

#### Einstellen der Bildparameter

- 1 Wählen Sie 国
- 2 Wählen Sie den einzustellenden Bildparameter aus.
	- Einzelheiten zu den verschiedenen Einstellungen finden Sie in Verfügbare benutzerdefinierte Bildeinstellungen ( $\Box$  [98](#page-97-0)).
- 3 Stellen Sie den Wert wie erforderlich ein.

#### Umbenennen von benutzerdefinierten Bilddateien

- 1 Wählen Sie [Umbenennen].
	- $\equiv$   $\blacktriangleright$  [Umbenennen]
- 2 Geben Sie den gewünschten Dateinamen ein (8 alphanumerische Zeichen), und wählen Sie dann [OK].
	- Detaillierte Informationen zum Eingeben von Zeichen finden Sie unter Verwenden des virtuellen Tastaturbildschirms ( $\Box$  [97\)](#page-96-1).

## Schützen von benutzerdefinierten Bilddateien

- 1 Wählen Sie [Schützen].
	- $\equiv$   $\rightarrow$  [Schützen]
- 2 Wählen Sie entweder [Schützen] oder [Schutz entfernen].
	- $\bullet$   $\Box$  erscheint neben dem Dateinamen.

### Zurücksetzen von benutzerdefinierten Bilddateien

1 Wählen Sie [Zurück].

 $\Xi$  > [Zurück]

2 Wählen Sie eine der Zurücksetzungsoptionen aus, und wählen Sie dann [OK].

#### <span id="page-96-1"></span>Verwenden des virtuellen Tastaturbildschirms

- 1 Berühren Sie die Tasten auf dem Bildschirm, um den gewünschten Text einzugeben.
	- Berühren Sie [ $\blacktriangleleft$ ]/[ $\blacktriangleright$ ], um die Position des Kursors zu ändern.
	- Berühren Sie [123], um zwischen Buchstaben und Zahlen/Sonderzeichen zu wechseln.
	- Berühren Sie  $\lceil\sqrt{x}\rceil$ , um das Zeichen links vom Kursor zu löschen.
	- Berühren Sie [A/a] als Feststelltaste. Wenn die numerische Tastatur angezeigt wird, können

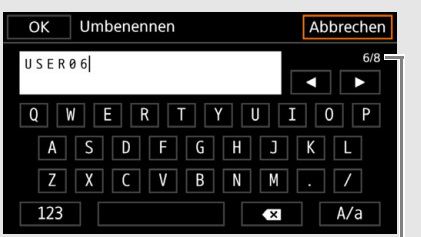

Aktuelles Zeichen/Max. Anzahl Zeichen

- Sie mit [#%?] zwischen Satz 1 und Satz 2 der Sonderzeichen umschalten.
- Wenn Sie Passwörter oder andere wichtige Informationen eingeben, werden die eingegebenen Zeichen nach kurzer Zeit als " $\bullet$ " angezeigt, um die Information zu schützen.
- 2 Nachdem Sie den gewünschten Text eingegeben haben, berühren Sie [OK].

## Einstellungen einer benutzerdefinierten Bilddatei anzeigen

- 1 Wählen Sie i.
	- Auf vier Seiten werden verschiedene Einstellungen angezeigt.
- 2 Tippen Sie auf ▲/▼, um die vorhergehende/nächste Seite aufzurufen.
- 3 Wählen Sie 5.

## Eine benutzerdefinierte Bilddatei speichern

#### <span id="page-96-0"></span>Kopieren von benutzerdefinierten Bilddateien

Sie können benutzerdefinierte Bilddateien zwischen Kamera und Karte kopieren. Setzen Sie zunächst die Karte in die Kamera ein, auf/von der Sie die benutzerdefinierten Bilddateien speichern/laden möchten.

#### Kopieren einer Datei von der Kamera auf eine Karte

- 1 Wählen Sie [Speichern].
	- $\boxed{\Xi}$  > [Datei  $\boxed{\Omega}$  speichern  $\boxed{\text{B}}$  > [Speichern]
- 2 Wählen Sie die Zieldatei auf der Karte aus, und wählen Sie dann [OK].
	- Wählen Sie eine vorhandene benutzerdefinierte Bilddatei, um diese zu überschreiben, oder wählen Sie [Neue Datei], um die Einstellungen als eine neue benutzerdefinierte Bilddatei auf der Karte zu speichern.
- 3 Wenn die Bestätigungsmeldung erscheint, drücken Sie SET.

## **HINWEISE**

• Benutzerdefinierte Bilddateien sind ausschließlich für die Nutzung in einer Kamera desselben Modells kompatibel.

### Ersetzen einer Datei in der Kamera durch eine Datei auf der Karte

1 Wählen Sie [Laden].

 $\boxed{\equiv}$   $\bullet$  [Datei  $\boxed{\ll}$  speichern  $\boxed{\blacktriangleright}$ ]  $\bullet$  [Laden]

- 2 Wählen Sie die Datei mit den Einstellungen, die Sie kopieren wollen, und wählen Sie dann [OK].
	- Die Datei in der Kamera wird nun durch die Datei auf der Karte ersetzt.
- 3 Wenn die Bestätigungsmeldung erscheint, drücken Sie SET.

### Einbetten der benutzerdefinierten Bilddatei in Clips (CAMERA-Modus)

Wenn Sie nach Festlegen von benutzerdefinierten Bildeinstellungen im XF-AVC-Format aufnehmen, können Sie die benutzerdefinierte Bilddatei in die Metadaten einbetten und zusammen mit den Clips speichern.

### Wählen Sie [ F3 Aufnahme-Setup] > [C]-Datei hinzügen] > [An].

## <span id="page-97-0"></span>Verfügbare benutzerdefinierte Bildeinstellungen

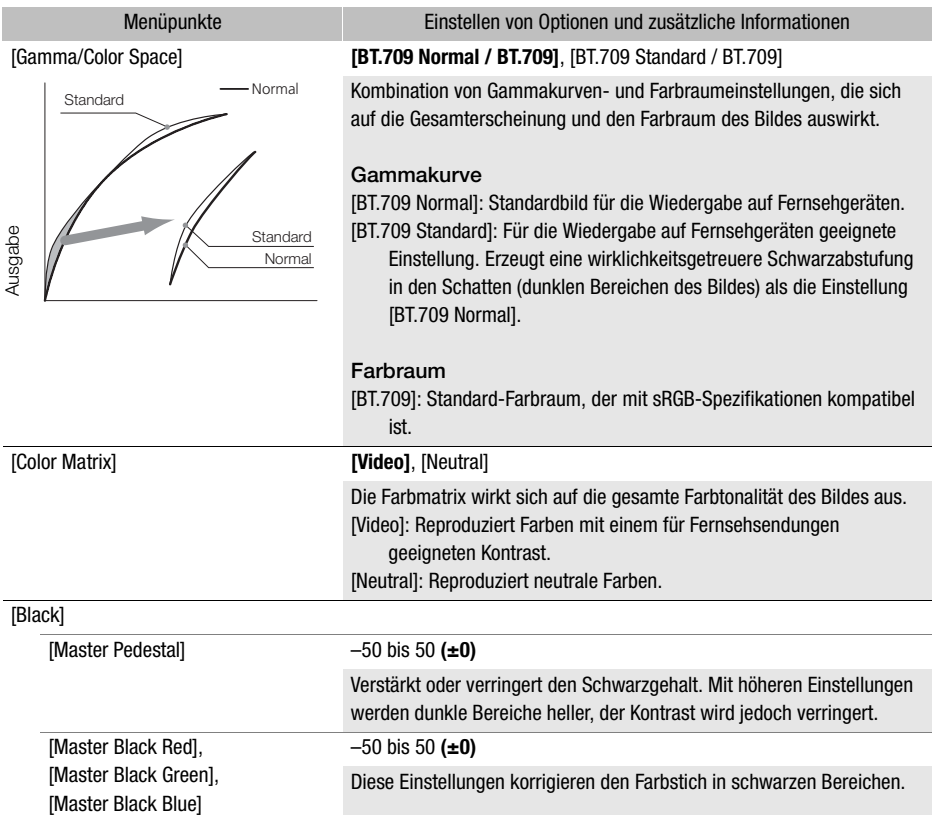

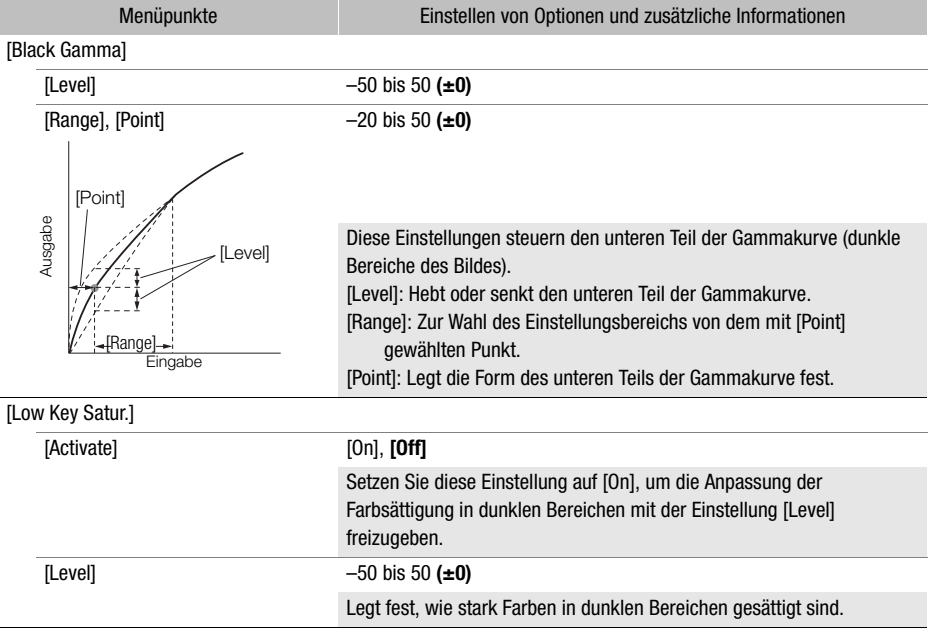

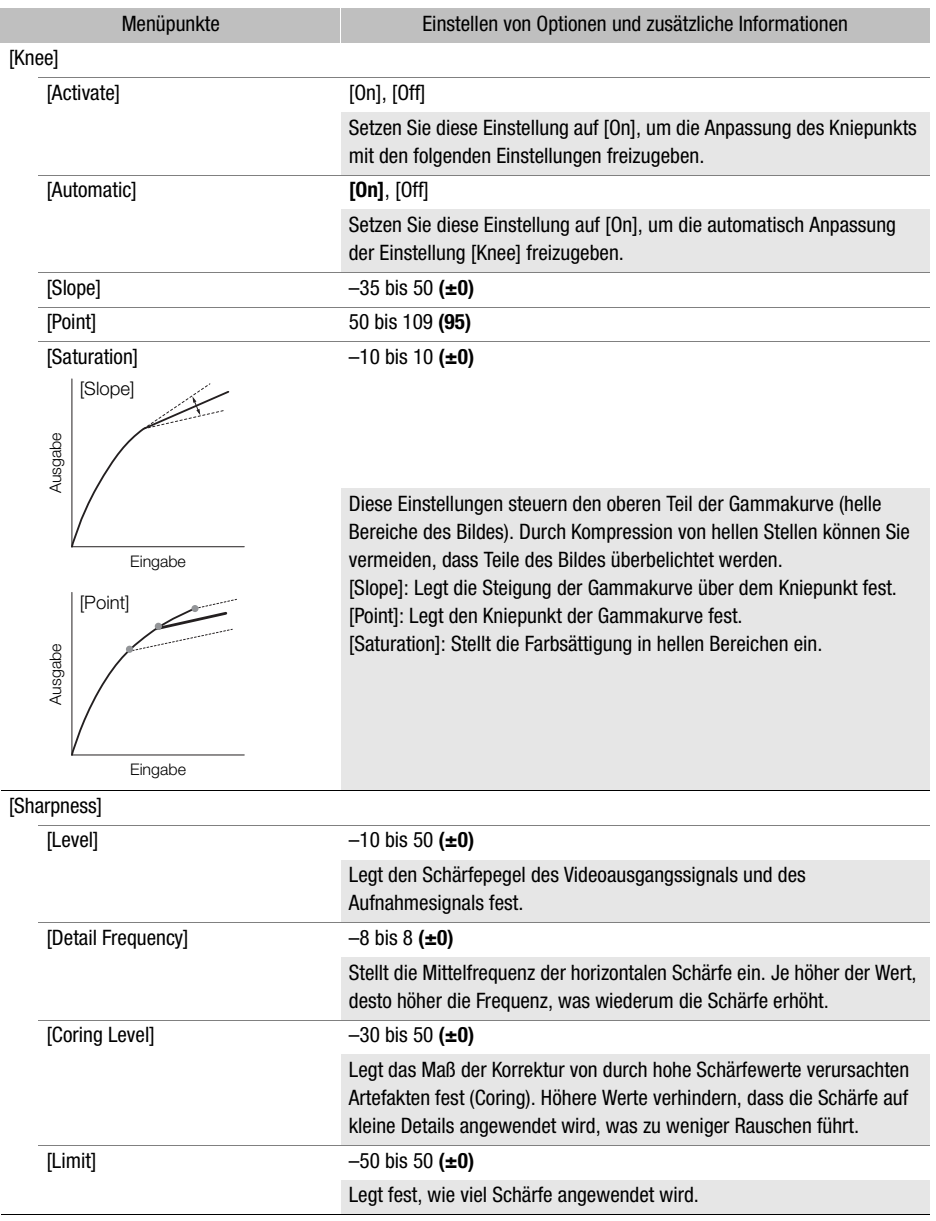

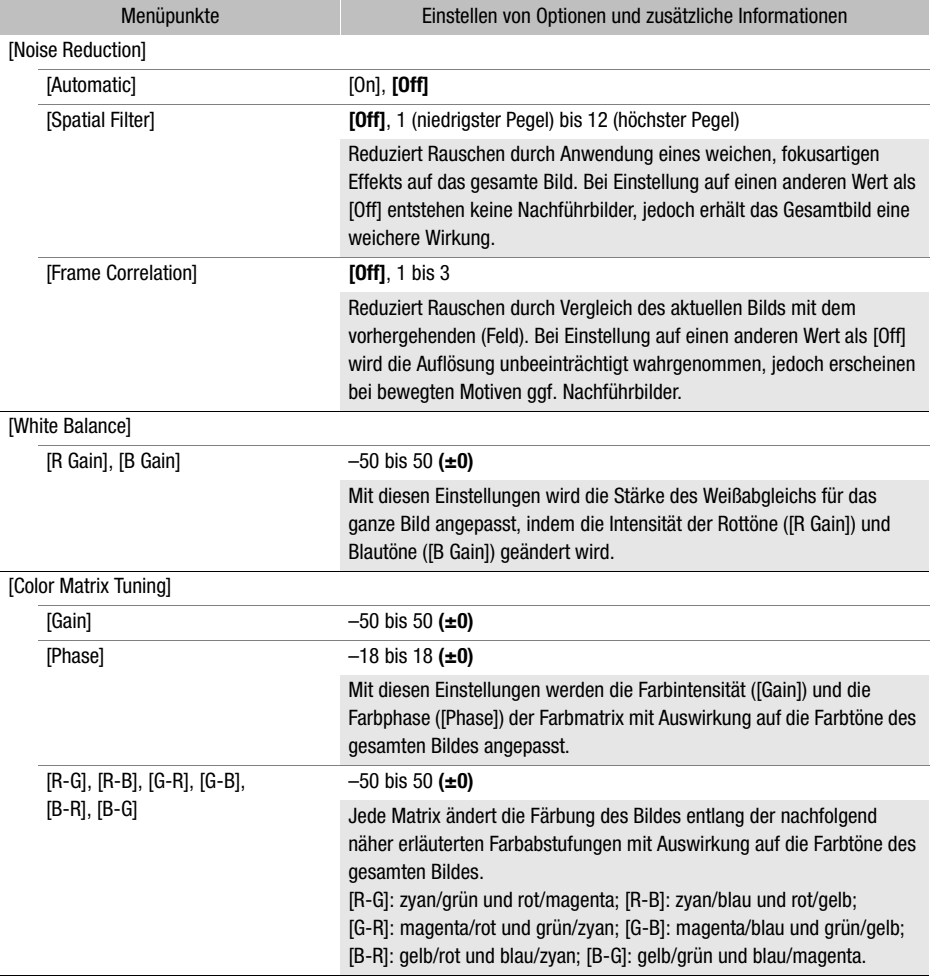

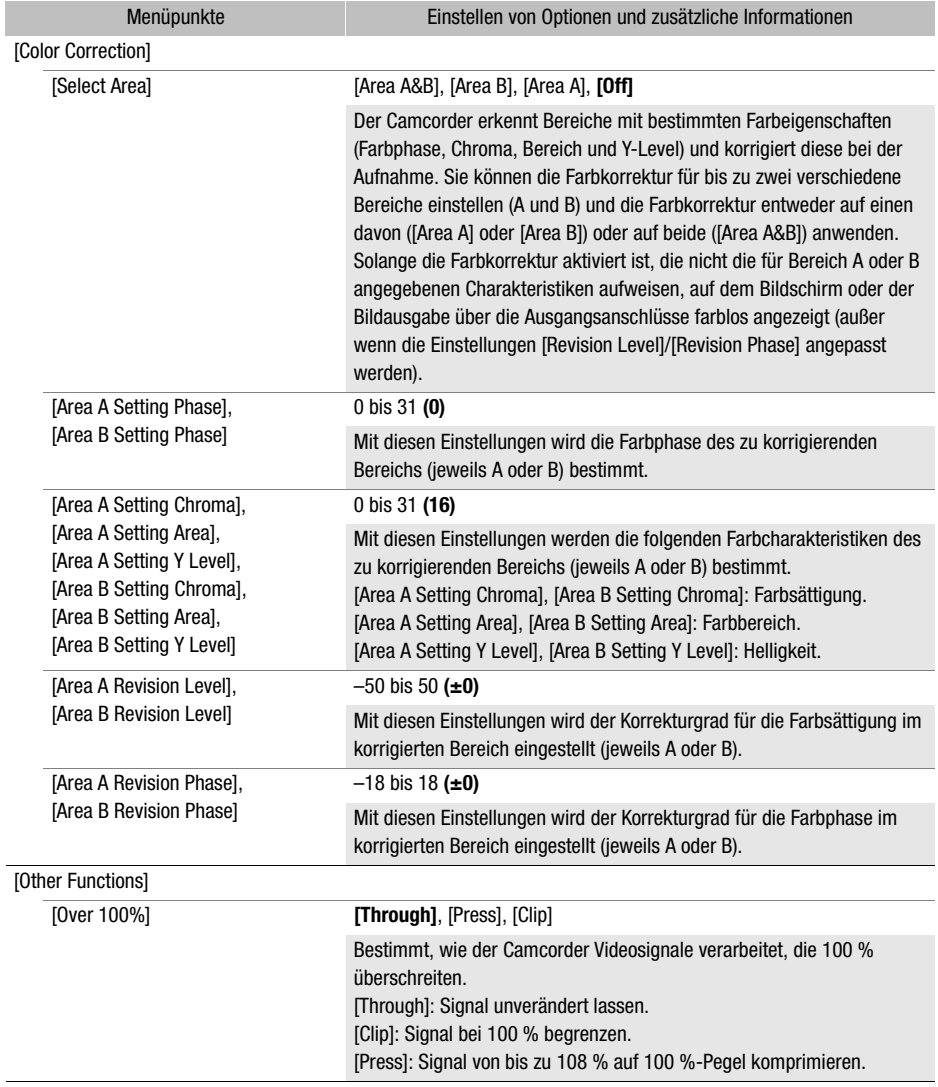

## $\bf (i)$  HINWEISE

- Auch nach dem Ändern der benutzerdefinierten Bildeinstellungen lässt sich unter Umständen aufgrund anderer Menüeinstellungen der gewünschte Bildeffekt nicht erzielen.
- Wenn eine optionale Fernbedienung RC-V100 mit der Kamera verbunden und die Funktion für benutzerdefinierte Bilder aktiviert ist ( $\Box$  [95](#page-94-0)), können die folgenden benutzerdefinierten Bildeinstellungen mit den Tasten und Wahlrädern der Fernbedienung geändert werden.
	- [Other Settings] > [Black] > [Master Pedestal], [Master Black Red], [Master Black Blue]
- [Other Settings] > [Black Gamma] > [Level]
- [Other Settings] > [Knee] > [Automatic], [Slope], [Point] (nur wenn [Knee] > [Activate] auf [On] gestellt ist)
- [Other Settings] > [Sharpness] > [Level]
- [Other Settings] > [White Balance] > [R Gain], [B Gain]

## Speichern und Laden von Menüeinstellungen

Nachdem Sie die Einstellungen in den einzelnen Menüs vorgenommen haben, können Sie diese Einstellungen auf einer SD-Karte speichern. Sie können diese Einstellungen zu einem späteren Zeitpunkt oder auf einem anderen Camcorder des Typs XA45 / XA40 laden, sodass Sie diesen Camcorder auf ähnliche Weise verwenden können.

Camcordereinstellungen können nur auf die SD-Karte in Schlitz B gespeichert oder von dieser geladen werden.

Betriebsmodi: CAMERA MEDIA | AUTO **M** 

## Speichern von Camcordereinstellungen

- 1 Legen Sie die SD-Karte, auf die Sie die Camcordereinstellungen speichern möchten, in den SD-Kartenschlitz B ein.
- 2 Wählen Sie [Speichern].

**MENU** • [ $\blacklozenge$  3 System-Setup] > [Menüeinst sichern/**43 B**] • [Speichern]

- 3 Wählen Sie [Ja].
	- Die Menüeinstellungen des Camcorders werden auf die Karte gespeichert. Wenn zuvor Menüeinstellungen gespeichert wurden, wird die alte Datei durch die aktuellen Menüeinstellungen überschrieben.
- 4 Wenn die Bestätigungsmeldung erscheint, wählen Sie [OK].

## Laden von Camcordereinstellungen

- 1 Legen Sie eine SD-Karte, die gespeicherte Camcordereinstellungen enthält, in den SD-Kartenschlitz B ein.
- 2 Wählen Sie [Laden].  $\mathsf{M}\mathsf{ENU}\blacktriangleright \mathsf{I}\blacklozenge \mathsf{I}$  System-Setup]  $\mathsf{I}\blacktriangleright$  [Menüeinst sichern/ $\mathsf{I}\mathsf{I}\blacktriangleright$  [Laden]
- 3 Wählen Sie [Ja].
	- Die Menüeinstellungen des Camcorders werden durch die Einstellungen auf der Karte ersetzt. Dann wird der Bildschirm kurz schwarz, und der Camcorder wird neu gestartet.

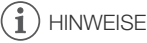

• Wenn Sie bei diesem Vorgang Menüeinstellungen laden, werden auch geschützte benutzerdefinierte Bilddateien im Camcorder ersetzt.

# Wiedergabe

## <span id="page-104-0"></span>Grundlagen der Wiedergabe

In diesem Kapitel wird erklärt, wie Clips und Fotos wiedergegeben werden können. Informationen zum Wiedergeben von Aufnahmen auf einem externen Monitor finden Sie unter Verbinden mit einem  $externen Monitor$  ( $\Box$  [114](#page-113-0)).

Betriebsmodi: CAMERA MEDIA AUTO

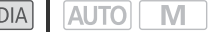

- 1 Stellen Sie den Ein/Aus-Schalter auf MEDIA.
	- Die Kamera wechselt in den MEDIA-Modus, und die Clip-Indexansicht erscheint.
- 2 Suchen Sie den Clip oder das Foto aus, den bzw. das Sie wiedergeben möchten.
	- Streichen Sie nach links/rechts oder wählen Sie  $\left[\frac{1}{\left[\rule{0pt}{0.3pt}\right]}\right]$ , um andere Indexseiten anzusehen.
	- Um Fotos anzusehen oder Aufnahmen wiederzugeben, die auf der anderen SD-Karte sind, ändern Sie die Indexansicht.

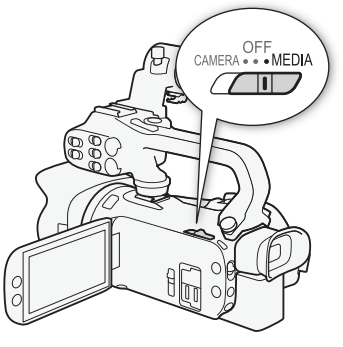

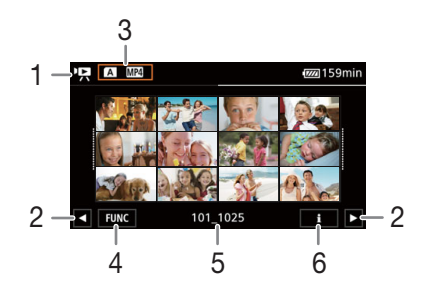

- 1 · P. Clip-Indexansicht **B**: Foto-Indexansicht
- 2 Anzeige der nächsten/vorhergehenden Indexseite. Sie können auf dem Bildschirm nach rechts/ links streichen.
- 3 Indexansicht-Taste: Wählen, um die Indexansicht zu wechseln. Wählen Sie die gewünschte Kombination von Karte (6 oder **B**) und Aufnahmeart (PR MP4 Clips oder **D** Fotos), die Sie wiedergeben möchten.
- 4 [FUNC]-Taste: Clip/Foto-Vorgänge  $(M 109)$  $(M 109)$ .
- 5 Ordnername. Die letzten 4 Stellen geben das Aufnahmedatum an (1025 = 25. Oktober)  $($  [127](#page-126-0)).
- 6 Nur Clips: Clip-Informationen ( $\Box$  [108](#page-107-1)).

3 Wählen Sie in der Indexansicht das Miniaturbild der gewünschten Aufnahme.

• Clips: Die Wiedergabe beginnt mit dem ausgewählten Clip und läuft bis zum letzten Clip in der Indexansicht.

Fotos: Das gewählte Foto wird angezeigt. Streichen Sie nach links/rechts, um andere Seiten anzusehen.

#### 4 Berühren Sie den Bildschirm, um die Steuerung für die Wiedergabe anzuzeigen.

- Während der Wiedergabe von Video oder Fotos werden die Wiedergabetasten nach einigen Sekunden automatisch ausgeblendet. In der Wiedergabepause von Video berühren Sie den Bildschirm noch einmal, um die Wiedergabetasten zu verbergen.
- Einzelheiten zu den Wiedergabetasten finden Sie unter Wiedergabetasten ( $\Box$  [107](#page-106-0)).

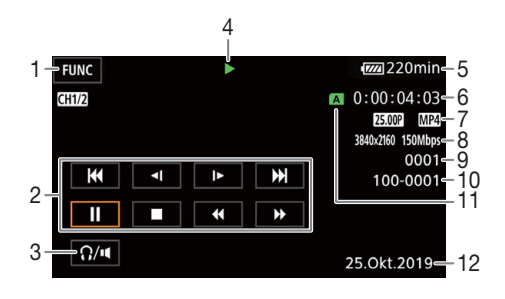

- 1 [FUNC]-Taste: Clip/Foto-Vorgänge (CQ [109\)](#page-108-0)
- 2 Steuerung der Clipwiedergabe ( $\Box$  [107\)](#page-106-0)
- 3 Lautstärke (CQ [108](#page-107-2))
- 4 Clipwiedergabe-Vorgang ( $\Box$  [107](#page-106-0))
- 5 Akku-Restzeit (M [133\)](#page-132-0)
- 6 Timecode  $(M 72)$  $(M 72)$
- 7 Bildrate  $($  $\Box$  [41\)](#page-40-0) und Filmformat
- 8 Auflösung und Bitrate ( $\Box$  [41\)](#page-40-1)

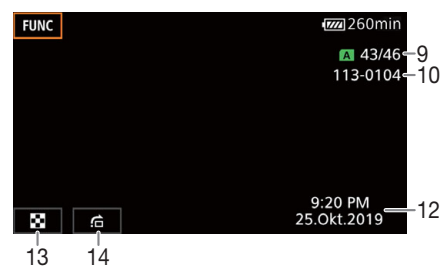

- 9 Clips: Clip-Nummer Fotos: Foto-Nummer/Gesamtanzahl der Fotos
- 10 Dateinummer (CQ [127\)](#page-126-0)
- 11 Für die Wiedergabe gewählte SD-Karte  $(M 105)$  $(M 105)$  $(M 105)$
- 12 Datencode  $(211126)$
- 13 Rückkehr zur Indexansicht der Fotos
- 14 Fotos überspringen (CQ [107](#page-106-1))

# **WICHTIG**

• Clips, die mit einem anderen Gerät auf eine SD-Karte aufgenommen wurden, lassen sich möglicherweise mit diesem Camcorder nicht wiedergeben.

#### i. **HINWEISE**

- Die folgenden Bilddateien werden möglicherweise nicht korrekt angezeigt:
	- Bilder, die nicht mit diesem Camcorder aufgenommen wurden.
	- Bilder, die auf einem Computer bearbeitet wurden.
	- Bilder mit geänderten Dateinamen.
- Sie können mit der Einstellung MENU > [E Wiedergabe-Setup] > [Datencode] die Anzeige des Aufnahmedatums und der Uhrzeit ausschalten oder die angezeigten Informationen ändern. Beachten Sie, dass die verfügbaren Optionen vom Typ der Aufnahme abhängen.
- Je nach den Aufnahmebedingungen kann es zwischen den Clips zu kurzen Unterbrechungen bei der Video- oder Tonwiedergabe kommen.

## <span id="page-106-0"></span>Wiedergabetasten

Mit den Bildschirmtasten sind die folgenden Wiedergabearten verfügbar. Sie können auch den Joystick drücken, um die gewünschte Taste zu wählen, und dann den Joystick drücken.

#### Steuerung der Clipwiedergabe

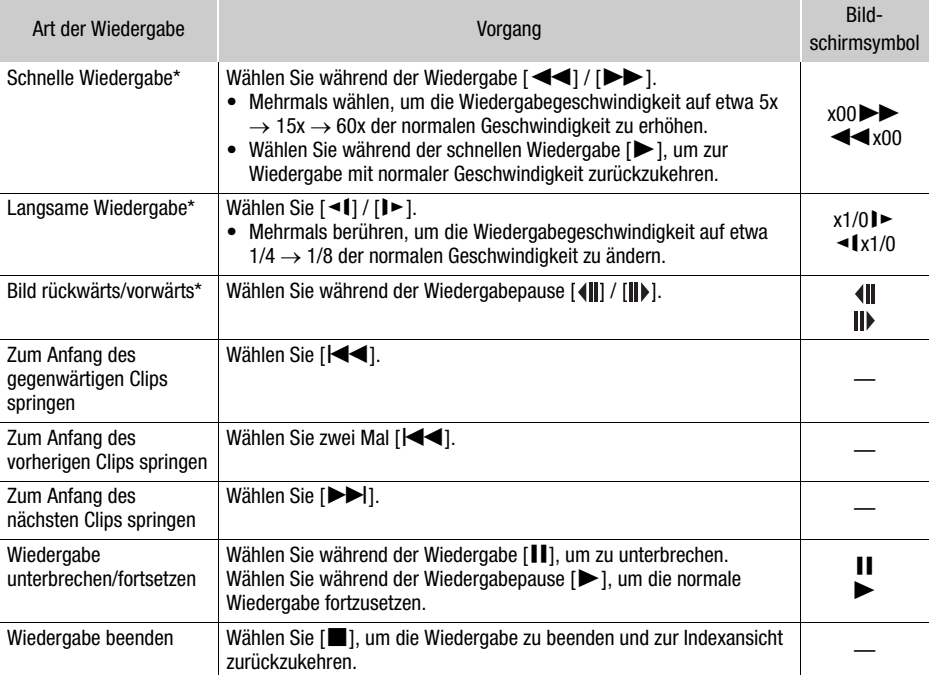

\* Dieser Wiedergabemodus ist ohne Ton.

#### <span id="page-106-1"></span>Steuerung der Fotowiedergabe

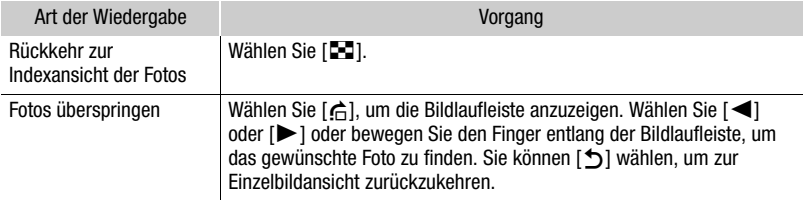

## $\bigcap$  HINWEISE

- Während der schnellen/langsamen Wiedergabe kann es zu Störungen (Blockartefakten, Streifen usw.) im wiedergegebenen Bild kommen.
- Die auf dem Bildschirm angezeigte Geschwindigkeit ist ein Näherungswert.
- Die Zeitlupenwiedergabe rückwärts wird genauso dargestellt wie die fortlaufende Rückwärtswiedergabe von Einzelbildern.

## <span id="page-107-2"></span><span id="page-107-0"></span>Einstellen der Lautstärke

Während der Wiedergabe wird der Ton aus dem eingebauten Mono-Lautsprecher ausgegeben. Sie können Kopfhörer an den Anschluss  $\Omega$  (Kopfhörer) anschließen, um den Ton in Stereo zu hören.

- 1 Berühren Sie während der Wiedergabe den Bildschirm, um die Steuerung für die Wiedergabe anzuzeigen.
- 2 Wählen Sie  $\Omega / \mathbf{I}$ .
- 3 Wählen Sie [ $\phi$ ]/[ $\Omega$ ] oder [ $\phi$ ]/[ $\Omega$ )], um die Lautstärke einzustellen, und wählen Sie dann  $[\triangle]$ .
	- Sie können auch Ihren Finger über den entsprechenden Lautstärkebalken bewegen.

## <span id="page-107-1"></span>Anzeigen von Clip-Informationen

- 1 Wählen Sie in der Indexansicht [i] und dann den gewünschten Clip.
	- Der Bildschirm [Clip-Info] wird angezeigt.
	- Wählen Sie  $\left( \blacktriangleleft \right) / \left( \blacktriangleright \right)$ , um die Informationen für den vorherigen/nächsten Clip anzusehen.
- 2 Wählen Sie zweimal [bet], um zur Indexansicht zurückzukehren.

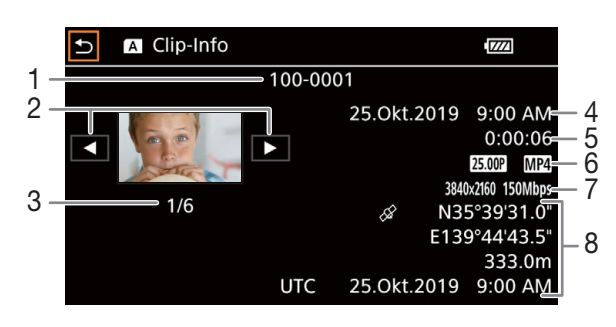

- 1 Dateinummer (CQ [127](#page-126-0))
- 2 Anzeige der Information für den vorhergehenden/nächsten Clip
- 3 Clip-Nummer/Gesamtanzahl der Clips
- 4 Datum und Uhrzeit zum Aufnahmebeginn
- 5 Clipdauer
- 6 Bildrate  $(D_4 41)$  $(D_4 41)$  $(D_4 41)$  und Filmformat
- 7 Benutzerdefinierte Bilddatei ( $\Box$  [95](#page-94-1)), Auflösung und Bitrate ( $\Box$  [41](#page-40-1))
- 8 GPS-Information\* (CQ [89\)](#page-88-0) (Position bei Aufnahmebeginn)
- \* Nur wenn beim Aufnehmen des Clips der optionale GPS-Empfänger GP-E2 benutzt wurde.
# Clip- und Fotovorgänge

## <span id="page-108-0"></span>Clips und Fotos löschen

Sie können Clips und Fotos löschen, die Sie nicht aufbewahren wollen.

Betriebsmodi: CAMERA MEDIA | AUTO

## Löschen von Clips und Fotos aus der Indexansicht

- 1 Öffnen Sie die gewünschte Indexansicht ( $\Box$  [105](#page-104-0)).
	- Bewegen Sie den Finger nach rechts/links, bis ein Clip oder Foto erscheint, der bzw. das zu löschen ist.
- 2 Wählen Sie [Löschen].
	- [FUNC] > [Löschen]
- 3 Wählen Sie die gewünschte Option und wählen Sie dann [Ja].
	- Wenn Sie [Auswählen] wählen, gehen Sie wie folgt vor, um die einzelnen Aufnahmen zum Löschen auszuwählen, bevor Sie [Ja] auswählen.
	- Wenn Sie den Vorgang unterbrechen möchten, wählen Sie [Stopp]. Einige Aufnahmen werden dabei möglicherweise trotzdem gelöscht.
- 4 Wenn die Bestätigungsmeldung erscheint, wählen Sie [OK].

#### Auswählen von einzelnen Aufnahmen

- 1 Wählen Sie die einzelnen Clips/Fotos, die Sie löschen möchten.
	- Auf den Aufnahmen, die Sie wählen, erscheint ein Haken  $\checkmark$ . Die Gesamtanzahl der gewählten Clips/Fotos wird neben dem Symbol  $\triangledown$  angezeigt.
	- Wählen Sie einen ausgewählten Clip oder ein Foto, um den Haken zu entfernen. Um alle Haken auf einmal zu entfernen, wählen Sie [Alle entfernen] > [Ja].
- 2 Nachdem Sie alle gewünschten Aufnahmen ausgewählt haben, wählen Sie [Ausführen].

#### Optionen

<Ordnername>: Löscht alle MP4-Clips oder Fotos, die an einem bestimmten Tag aufgenommen wurden. Die letzten 4 Stellen des Ordnernamens geben das Aufnahmedatum an (1025 = 25. Oktober).

[Auswählen]: Sie können einzelne Clips oder Fotos zum Löschen auswählen.

[Alle Clips], [Alle Fotos]:

Löscht alle Clips oder Fotos.

## Clips während der Wiedergabe löschen

- 1 Geben Sie den gewünschten Clip wieder ( $\Box$  [105](#page-104-0)).
- 2 Berühren Sie den Bildschirm, um die Steuerung für die Wiedergabe anzuzeigen, und löschen Sie dann den Clip.
	- [II] > [FUNC] > [Löschen] > [Ja]
- 3 Wenn die Bestätigungsmeldung erscheint, wählen Sie [OK].

## Fotos während der Wiedergabe löschen

- 1 Geben Sie das gewünschte Foto wieder ( $\Box$  [105](#page-104-0)).
- 2 Berühren Sie den Bildschirm, um die Steuerung für die Wiedergabe anzuzeigen, und löschen Sie dann das Foto.

[FUNC] > [Löschen] > [¸ Weiter] > [Ja]

3 Bewegen Sie den Finger nach rechts/links, um andere Fotos zum Löschen auszuwählen, oder wählen Sie [X].

110

# **WICHTIG**

- Lassen Sie beim Löschen von Aufnahmen Vorsicht walten. Wenn sie einmal gelöscht sind, können sie nicht mehr wiederhergestellt werden.
- Sichern Sie Kopien von wichtigen Aufnahmen, bevor Sie sie löschen ( $\Box$  [118](#page-117-0)).

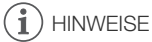

- Fotos, die mit anderen Geräten geschützt wurden, können mit diesem Camcorder nicht gelöscht werden.
- Wenn Sie alle Aufnahmen löschen und damit den gesamten Speicherplatz wieder zur Verfügung haben möchten, empfiehlt es sich, die SD-Karte zu initialisieren ( $\Box$  [34\)](#page-33-0).

## <span id="page-109-0"></span>Beschneiden von MP4-Clips

Sie können MP4-Clips beschneiden, indem Sie alles bis zu einer bestimmten Stelle oder alles nach einer bestimmten Stelle entfernen.

Betriebsmodi: CAMERA MEDIA AUTO

- 1 Geben Sie den gewünschten Clip wieder ( $\Box$  [105](#page-104-0)).
- 2 Berühren Sie den Bildschirm, um die Steuerung für die Wiedergabe anzuzeigen, und öffnen Sie dann Bildschirm zum Beschneiden.

[Ý] > [FUNC] > [Beschneiden]

- 3 Stellen Sie den Clip auf einen genauen Punkt ein, falls notwendig.
	- Die Stelle, an welcher der Clip beschnitten wird, wird durch die Markierung  $\bar{I}$  gekennzeichnet.
	- Die Wiedergabesteuerung wird auf dem Bildschirm angezeigt ( $\Box$  [107\)](#page-106-0). Verwenden Sie bei Bedarf einen Spezial-Wiedergabemodus, um die gewünschte Stelle zu finden.
- 4 Wählen Sie die gewünschten Option für das Beschneiden und beschneiden Sie den Clip. [Beschneiden] > [Anfang entfernen] oder [Ende entfernen] > [Neue Datei] oder [Überschreiben]
	- Mit den ersten Einstelloptionen können Sie wählen, ob der Clip vor oder nach der Markierung T beschnitten wird.

Mit den folgenden Einstelloptionen können Sie wählen, ob der Clip als neuer Clip gespeichert oder ob der vorhandene Clip überschrieben wird.

• Wenn Sie [Neue Datei] wählen, können Sie [Stopp] und dann [OK] wählen, um den laufenden Vorgang zu unterbrechen.

# $\bf \widehat{i}$  HINWEISE

- In der Indexansicht erscheinen Clips, die mit der Option [Anfang entfernen] beschnitten wurden, mit einem gesonderten Wiedergabesymbol anstelle des normalen Miniaturbilds.
- Im Beschneidungsbildschirm springt die Taste Bild vorwärts/rückwärts um jeweils 1 Bild. Die Positionen, an denen Beschneiden möglich ist, liegen 1 GOP (etwa 0,5 Sekunden) auseinander.
- Der Clip wird am Anfang/Ende der Bildgruppe (GOP), die das mit der Markierung bezeichnete Bild enthält, beschnitten.

# Konfiguration des Videoausgangs

Das am SDI OUT-Anschluss (nur **EZEE)** und HDMI™ OUT-Anschluss ausgegebene Videosignal hängt von der Videokonfiguration des Clips und mehreren Menüeinstellungen ab. Das am HDMI OUT-Anschluss ausgegebene Videosignal kann sich außerdem je nach der Leistung des angeschlossenen

## 112

Monitors ändern.

s Der Camcorder kann keine Signale gleichzeitig über den SDI OUT-Anschluss und den HDMI OUT-Anschluss ausgeben.

Betriebsmodi: CAMERA MEDIA **AUTO** 

#### Konfiguration des Videoausgangs (Aufnahme)

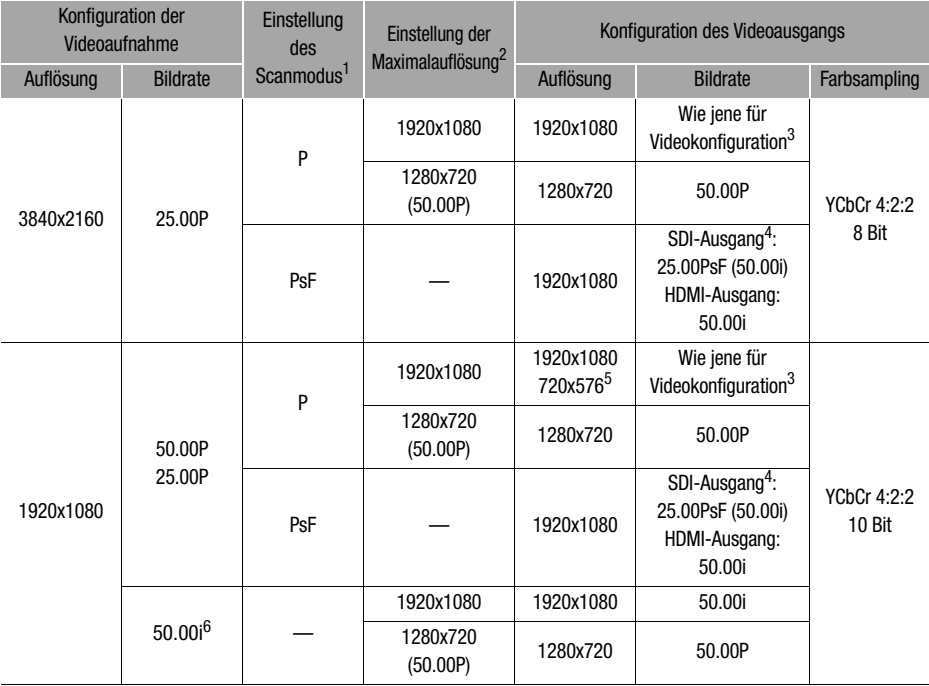

<sup>1</sup> Einstellung **MENU © [Z2** Anzeige-Setup] ● [SDI/HDMI Scan-Modus] (*EZZE*) oder [HDMI Scan-<br><sub>-</sub> Modus] (*EZZD*).

Modus] (**[ZZZD**).<br><sup>2</sup> Für HDMI-Ausgang: Einstellung **MENU → [Z2** Anzeige-Setup] → [Max. Auflös. HDMI].

XXXI Für SDI-Ausgang: Einstellung MENU > [Z Anzeige-Setup] > [Ausgang SDI].<br><sup>3</sup> Die Bildrate beträgt im Zeitlupen-/Zeitraffer-Aufnahmemodus 50.00P.

4 Nur EZEEI.<br>5 Nur EZEEI.<br>5 Nur HDMI-Ausgang. Nur wenn die Bildrate auf 50.00P gestellt ist. Automatische Auswahl je nach der Leistung des angeschlossenen Monitors. <sup>6</sup> Nur XF-AVC-Videoformat.

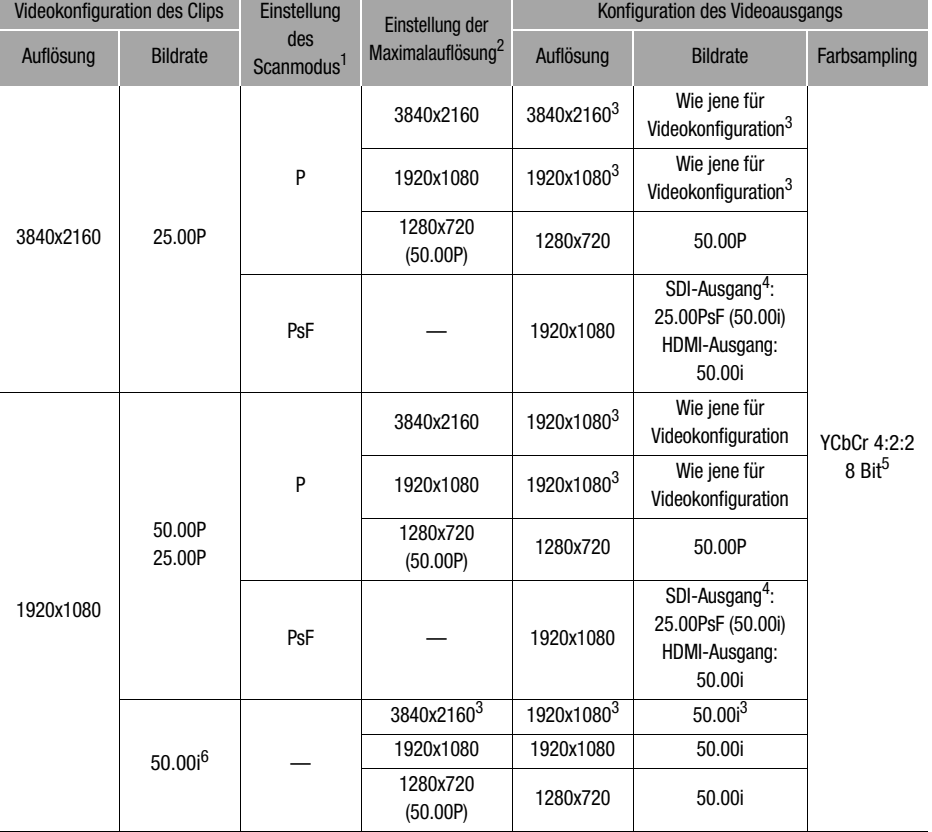

#### Konfiguration des Videoausgangs (Wiedergabe)

1 Einstellung **MENU © [** $\boxtimes$  Anzeige-Setup] ● [SDI/HDMI Scan-Modus] ( $\angle$ CCCG) oder [HDMI Scan-Modus] ( $\angle$ CCCO).

Modus] (**[Z.ZD**).<br><sup>2</sup> Für HDMI-Ausgang: Einstellung **MENU → [Z2** Anzeige-Setup] → [Max. Auflös. HDMI].

**XXXB** Für SDI-Ausgang: Einstellung **MENU** > [Z Anzeige-Setup] > [Ausgang SDI].<br><sup>3</sup> **XXXB** Für diese Videokonfiguration ist nur HDMI-Ausgang verfügbar.

4 Nur EZEB.<br>
<sup>5</sup> Auf der Karte aufgezeichnetes YCbCr 4:2:0-Video wird als YCbCr 4:2:2-Signal ausgegeben.<br>
<sup>6</sup> Nur XF-AVC-Videoformat.

# <span id="page-113-2"></span>Verbinden mit einem externen Monitor

Wenn Sie den Camcorder zum Wiedergeben mit einem externen Monitor verbinden, verwenden Sie jenen Anschluss, der dem am Monitor zu verwendenden (nur **1715)** oder dem HDMI OUT-Anschluss entspricht. Wählen Sie dann die Konfiguration des Video-Signalausgangs. Sie können auch die Bildschirmanzeigen ausgeben ( $\Box$  [129\)](#page-128-0).

114 Betriebsmodi: CAMERA MEDIA | AUTO

## Anschlussdiagramme

Wir empfehlen, den Camcorder mit Netzstrom zu betreiben und dazu das Kompakt-Netzgerät zu verwenden.

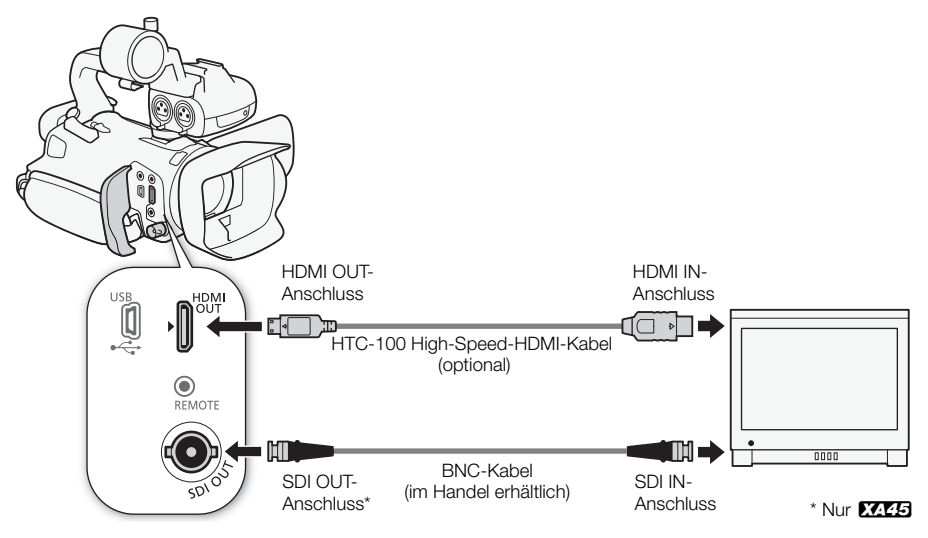

## <span id="page-113-1"></span><span id="page-113-0"></span>X445 Wählen des Anschlusses für den Ausgang

Wählen Sie im Voraus, ob Video- und Audiosignale über den SDI OUT-Anschluss oder den HDMI OUT-Anschluss ausgegeben werden sollen.

Betriebsmodi: CAMERA MEDIA **AUTO** M

1 Wählen Sie [Ausgangsanschluss].

**MENU** >  $[\mathbf{Z} \; 1]$  Anzeige-Setup] > [Ausgangsanschluss]

- 2 Aktivieren Sie den Ausgabeanschluss und wählen Sie dann  $[\mathsf{X}]$ .
	- Wählen Sie je nachdem, welche Verbindung Sie benutzen möchten, [**§DI**] SDI] (SDI OUT-Anschluss) oder [HDMI] HDMI] (HDMI OUT-Anschluss).

#### i **HINWEISE**

• Der Camcorder kann keine Signale gleichzeitig über den SDI OUT-Anschluss und die HDMI OUT-Anschlüsse ausgeben.

## <span id="page-114-1"></span>s Verwenden des SDI OUT-Anschlusses

Das digitale Signal, das über den SDI OUT-Anschluss ausgegeben wird, beinhaltet das Videosignal, das Audiosignal, den Timecode und den Aufnahmebefehl. Sie können auch die Bildschirmanzeigen ausgeben  $(M 129)$  $(M 129)$ .

Stellen Sie sicher, dass der SDI OUT-Anschluss im Voraus auf Ausgabe eingestellt ist ( $\Box$  [114](#page-113-0)).

- 1 Wählen Sie [Ausgang SDI]. **MENU > [Z | 1]** Anzeige-Setup] > [Ausgang SDI]
- 2 Wählen Sie die gewünschte maximale Auflösung und wählen Sie dann [1].
- 3 Wählen Sie [3G-SDI-Mapping]. **MENU** IZ 1 Anzeige-Setupl 13G-SDI-Mapping
- 4 Wählen Sie die gewünschte Option und wählen Sie dann [b].
	- Sie können ein Videoausgangsignal wählen, das Level A oder Level B des SMPTE-Standards ST 425-1 entspricht.

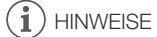

- Der Timecode wird nicht am SDI OUT-Anschluss ausgegeben, wenn die Zeitlupen-/Zeitraffer-Aufnahme aktiviert ist.
- Sie können  $\text{MENU} \geqslant$  [ $\mathbb{H}$  Aufnahme-Setup]  $\geqslant$  [Aufnahmebefehl] auf [ $\overline{\text{ON}}$  An] setzen, um die START/STOP-Taste des Camcorders auch für die Steuerung der Aufnahme eines an den SDI OUT-Anschluss angeschlossenen externen Recorders zu verwenden.

## <span id="page-114-0"></span>Verwenden des HDMI OUT-Anschlusses

Das über den HDMI OUT-Anschluss ausgegebene Digitalsignal umfasst das Videosignal und das Audiosignal. Sie können außerdem das Timecode-Signal und einige Hilfsanzeigen (Bildschirmanzeigen, Markierungen usw.) ausgeben lassen, um diese auch auf einem externen Monitor prüfen zu können. **EZZEJ** Stellen Sie sicher, dass der HDMI OUT-Anschluss im Voraus auf Ausgabe eingestellt ist  $(D)$  [114\)](#page-113-0).

Das Audio-Ausgangssignal ist linearer 2-Kanal-PCM-Ton (16-Bit, 48 kHz Abtastfrequenz).

- 1 Wählen Sie [Max. Auflös. HDMI]. **MENU** >  $[\mathbf{Z}$  1 Anzeige-Setup] > [Max. Auflös. HDMI]
- 2 Wählen Sie die gewünschte maximale Auflösung und wählen Sie dann [1].
- 3 Nur <sup>CAMERA</sup>-Modus: Wählen Sie zum Ausgeben des Timecode-Signals [HDMI-Timecode]. **MENU > [night discrimation Automation Automation Automation Automation Automation Automation Automation Automation Automation Automation Automation Automation Automation Automation Automation Automation Automation Automa**
- 4 Wählen Sie [An] und dann  $[X]$ .

## $(i)$  HINWEISE

- Der HDMI OUT-Anschluss des Camcorders dient nur als Ausgang. Verbinden Sie ihn nicht mit dem HDMI-Ausgang eines externen Gerätes, weil dadurch der Camcorder beschädigt werden kann.
- Beim Anschließen des Camcorders an einen DVI-Bildschirm kann ein korrekter Betrieb nicht garantiert werden.
- Auf manchen Monitoren werden Videos möglicherweise nicht korrekt ausgegeben.
- Wenn der angeschlossene Monitor nicht mit dem vom Camcorder ausgegebenen Signal kompatibel ist, wird die HDMI-Ausgang gestoppt.
- In den folgenden Fällen wird der Timecode nicht am HDMI OUT-Anschluss ausgegeben.
	- Im MEDIA-Modus.
	- Wenn die Zeitlupen-/Zeitrafferaufnahme aktiviert ist.
	- Wenn die Ausgabe 720x576 / 50.00P lautet.
- Sie können sowohl **MENU** > [n Aufnahme-Setup] > [Aufnahmebefehl] als auch [HDMI-Timecodel auf [ON] Anl setzen, um die START/STOP-Taste des Camcorders auch für die Steuerung der Aufnahme eines an den HDMI OUT-Anschluss angeschlossenen externen Recorders

zu verwenden. Das Timecode-Signal des Camcorders wird ebenfalls ausgegeben.

# Audio-Ausgang

Der Camcorder kann Audio über den SDI OUT-Anschluss (nur **1745)**, den HDMI OUT-Anschluss, den  $\Omega$  (Kopfhörer)-Anschluss oder den Lautsprecher (mono, nur MEDIA)-Modus) ausgeben. Wenn Sie Clips mit 4-Kanal-Audio aufnehmen oder wiedergeben, können Sie die 2-Kanal-Ausgabe wählen.

#### Konfiguration des Audioausgangs

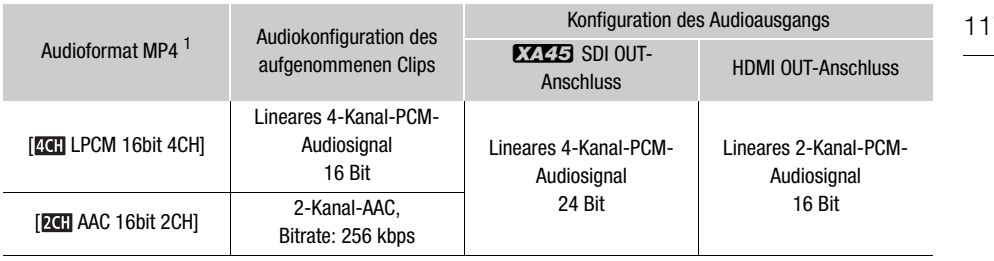

1 Einstellung [3 Aufnahme-Setup] 2 [M2 Audioformat].

Betriebsmodi: CAMERA MEDIA **AUTO** 

## <span id="page-116-1"></span>Wählen der Audiokanäle für die Ausgabe über Kopfhörer oder Lautsprecher

Sie können die 2-Kanal-Ausgabe vom  $\Omega$ -Anschluss (Kopfhörer) oder vom Lautsprecher wählen.

1 Wählen Sie [Monitorkanäle].

**MENU** > [JII] 3 Audio-Setup] > [Monitorkanäle]

- 2 Wählen Sie die gewünschte Option und wählen Sie dann  $[X]$ .
	- Die Optionen zeigen jeweils von links und von rechts (L/R) ausgegebene Kombinationen von Audiokanälen. Optionen mit einem "+"-Zeichen (beispielsweise [CH1+2]) bedeuten eine Mischung von zwei Audiokanälen auf der selben Seite.

## <span id="page-116-0"></span>Wählen der Audiokanäle für die HDMI-Ausgabe

Das am HDMI OUT-Anschluss ausgegebene Audio-Signal ist linearer 2-Kanal-PCM-Ton (16-Bit, 48 kHz Abtastfrequenz).

1 Wählen Sie [HDMI-Kanäle].

**MENU > [JI]** 3 Audio-Setup] > [HDMI-Kanäle]

2 Wählen Sie die gewünschte Option und wählen Sie dann  $[\mathsf{X}]$ .

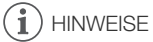

• Wenn Sie eine freie Taste mit [Monitorkanäle] ( $\Box$ ) [93](#page-92-0)) belegen, können Sie die Taste drücken, um zwischen den Ausgabeoptionen für Audiokanäle zu wechseln.

# <span id="page-117-0"></span>**7** Speichern von Clips

# <span id="page-117-1"></span>Arbeiten mit Clips auf einem Computer

#### 118 Speichern von MP4-Clips

Speichern Sie unbedingt mit diesem Camcorder aufgenommene Clips auf einem Computer. Hierzu benötigen Sie einen an einen Computer angeschlossenen Kartenleser oder einen Computer mit einem Kartensteckplatz. Einzelheiten zum Übertragen der Dateien von der Karte finden Sie in der Bedienungsanleitung des Computers oder in der Online-Hilfe des Betriebssystems. Unter bestimmten Umständen können Clips aufgeteilt und als separate Dateien gespeichert werden. Mit MP4 Join Tool können Sie derartige aufgeteilte Dateien zusammenfügen und als einen nahtlosen Clip speichern.

## Übertragen von Dateien auf den Computer

- 1 Setzen Sie eine Karte mit den gewünschten Clips in den Kartensteckplatz des Computers oder in den an den Computer angeschlossenen Kartenleser ein.
- 2 Folgen Sie den Bildschirmanweisungen des Betriebssystems.
- 3 Kopieren Sie die Clips von der Karte auf den Computer.
	- Aufnahmen auf der Karte befinden sich in den Ordnern mit dem Namen "XXX\_mmtt" unter dem Ordner "DCIM". Dabei steht XXX für die Ordnernummer (100 bis 999) und mmtt für das Aufnahmedatum  $(D 127)$  $(D 127)$  $(D 127)$ .

## Zusammenfügen von Clips, die vom Camcorder aufgeteilt wurden

Durch den Camcorder aufgeteilte Clips können Sie mit der Software MP4 Join Tool zusammenfügen.

- Wenn der Camcorder während der Aufnahme mit der Funktion für fortlaufende Aufnahme auf die andere Karte umschaltet  $(233)$ .
- Die Video-(Stream-)Datei im Clip wird etwa alle 4 GB unterteilt.

MP4 Join Tool (für Windows oder MacOS) kann kostenlos von Ihrer lokalen Canon-Website heruntergeladen werden. Beachten Sie die Systemanforderungen und die neuesten Informationen auf der Download-Seite.

Einzelheiten zum Installieren und Deinstallieren der Software finden Sie in der PDF-Datei "Lesen Sie zuerst dieses Dokument" (Install-MP4 Join Tool.pdf) im heruntergeladenen Dateiarchiv. Informationen zur Benutzung der Software finden Sie in der Bedienungsanleitung (PDF-Datei), die mit der Software installiert wird.

## Speichern von XF-AVC-Clips

Verwenden Sie die Software XF Utility, um XF-AVC-Clips auf einem Computer zu speichern und zu verwalten. Sie können die Canon XF-Plugins dazu nutzen, Clips bequem und direkt von der Avid-Software zum nonlinearen Videoschnitt (NLE) aus zu verwenden. Die Software und Plugins sind kostenlos auf Ihrer lokalen Canon-Website als Download erhältlich. Prüfen Sie auf der Download-Seite die Hinweise zu Systemanforderungen und die neuesten Informationen.

Einzelheiten zum Installieren und Deinstallieren der Software finden Sie in der Datei "Lesen Sie zuerst dieses Dokument" (Install-XF Utility.pdf). Diese ist in der komprimierten Datei enthalten, die Sie von der Website herunterladen. Informationen zur Benutzung der Software finden Sie in der Bedienungsanleitung (PDF-Datei), die mit der Software installiert wird.

Canon XF Utility (für Windows/macOS): Softwareanwendung zum Speichern von Clips auf einen Computer, zum Kontrollieren, Wiedergeben und Verwalten der Clips sowie zum Erfassen von Standbildern aus Clips.

Canon XF Plugin for Avid Media Access (für Windows/macOS): Plugin, mit dem Sie Clips bequem von einer Karte oder aus einem lokalen Ordner auf dem Computer in die kompatible Version von Avid Media Composer (eine mit Avid Media Access kompatible Anwendung zum nonlinearen Videoschnitt) direkt aus der Anwendung heraus importieren können.

# <span id="page-119-0"></span>Clips und Fotos zwischen Karten kopieren

Sie können Aufnahmen von einer Karte auf die andere kopieren.

Betriebsmodi: CAMERA MEDIA | AUTO

## 1 Öffnen Sie die gewünschte Indexansicht ( $\Box$  [105](#page-104-1)).

- Um alle am gleichen Datum aufgenommenen (im gleichen Ordner gespeicherte) MP4-Clips oder Fotos zu kopieren, wischen Sie mit dem Finger nach links/rechts, bis ein zu kopierender MP4- Clip bzw. ein Foto angezeigt wird.
- 2 Wählen Sie [Kopieren  $[A] \rightarrow [B]]$  oder [Kopieren  $[B] \rightarrow [A]]$ .

[FUNC] > [Kopieren [A  $\bullet$  B]] oder [Kopieren [B  $\bullet$  A]]

- 3 Wählen Sie die gewünschte Option und wählen Sie dann [Ja].
	- Wenn Sie [Auswählen] wählen, gehen Sie wie folgt vor, um die einzelnen Aufnahmen zum Kopieren auszuwählen, bevor Sie [Ja] auswählen.
	- Wenn Sie den Vorgang unterbrechen möchten, wählen Sie [Stopp].
- 4 Wenn die Bestätigungsmeldung erscheint, wählen Sie [OK].

## Auswählen von einzelnen Aufnahmen

- 1 Wählen Sie die einzelnen Clips/Fotos, die Sie kopieren möchten.
	- Auf den Aufnahmen, die Sie wählen, erscheint ein Haken  $\checkmark$ . Die Gesamtanzahl der gewählten Clips/Fotos wird neben dem Symbol  $\triangledown$  angezeigt.
	- Wählen Sie einen ausgewählten Clip oder ein Foto, um den Haken zu entfernen. Um alle Haken auf einmal zu entfernen, wählen Sie [Alle entfernen] > [Ja].
- 2 Nachdem Sie alle gewünschten Aufnahmen ausgewählt haben, wählen Sie [Ausführen].

## Optionen

<Ordnername>: Kopiert alle MP4-Clips oder Fotos, die an einem bestimmten Tag aufgenommen wurden. Die letzten 4 Stellen des Ordnernamens geben das Aufnahmedatum an (1025 = 25. Oktober).

[Auswählen]: Sie können einzelne Clips oder Fotos zum Kopieren auswählen.

[Alle Clips], [Alle Fotos]:

Kopiert alle Clips oder Fotos.

## Fotos während der Wiedergabe kopieren

- 1 Geben Sie das gewünschte Foto wieder ( $\Box$  [105](#page-104-1)).
- 2 Berühren Sie den Bildschirm, um die Steuerung für die Wiedergabe anzuzeigen, und kopieren Sie dann das Foto.

 $[FUNCTION]$   $\triangleright$   $[Kopieren [A] \cdot [B]]$  oder  $[Kopieren [B] \cdot [A]]$   $\triangleright$   $[ \fbox{\textsf{G}}$  Weiter]  $\triangleright$   $[Ja]$ 

3 Bewegen Sie den Finger nach rechts/links, um andere Fotos zum Kopieren auszuwählen, oder wählen Sie [X].

# $\bf \hat{i}$ ) HINWEISE

- In den folgenden Fällen können Sie keine Aufnahmen auf eine Karte kopieren:
	- Wenn die Kartenfachabdeckung geöffnet ist.
	- Wenn der LOCK-Schalter an der Ziel-Karte auf Schreibschutz gestellt ist.
	- Wenn keine Dateinummer ( $\Box$  [127](#page-126-1)) erstellt werden kann, weil die Anzahl der Ordner und Dateien auf der Speicherkarte das Maximum erreicht hat.
- 121 • Wenn nicht genug Speicherplatz auf der Ziel-Karte vorhanden ist, werden nur so viele Standbilder wie möglich kopiert; danach wird der Vorgang beendet.
- Videostream-Dateien mit einer Größe über 4 GB können nicht auf SDHC-Karten kopiert werden.

122

# Zusätzliche Informationen

# Menüoptionen

Nicht verfügbare Menüpunkte erscheinen ausgegraut. Detaillierte Informationen zum Auswählen einer Funktion finden Sie unter Benutzen der Menüs ( $\Box$  [29\)](#page-28-0). Einzelheiten zu jeder Funktion finden Sie auf der entsprechenden Seite. Menüoptionen ohne Referenzseite werden nach den Tabellen erläutert. Unterstrichene Menüoptionen zeigen die voreingestellten Werte an.

## FUNC-Menü

#### FUNC-Menü (GAMERA)-Modus)

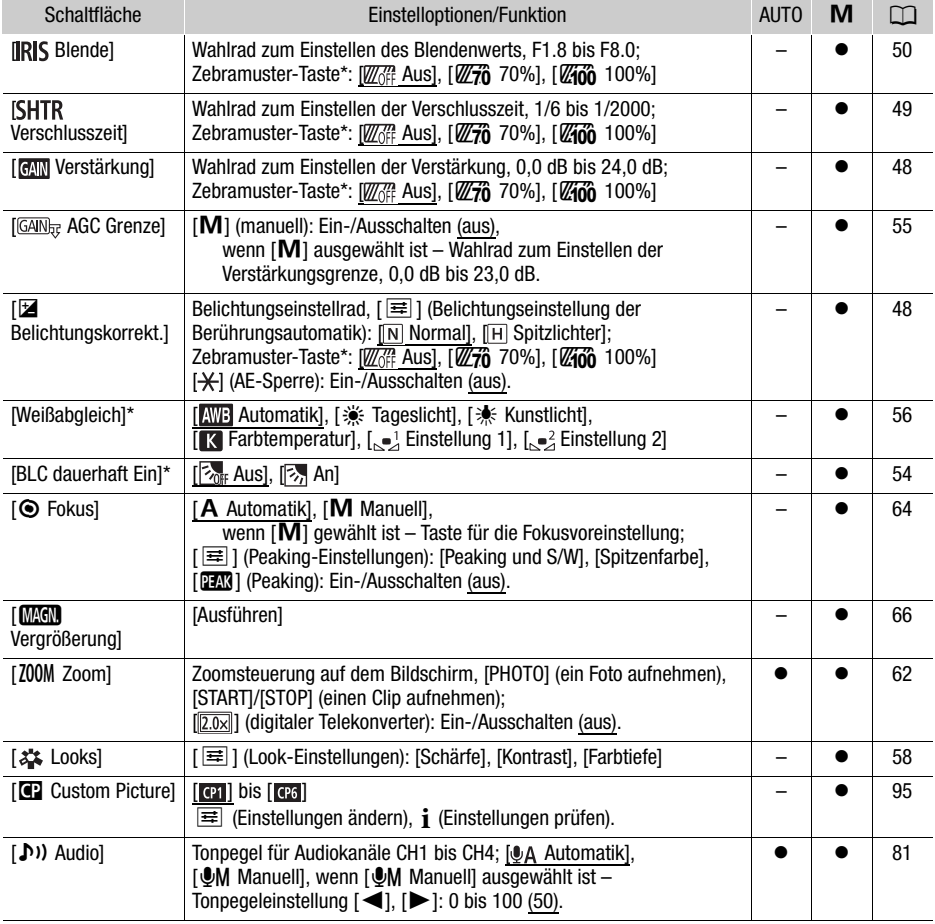

\* Die Taste zeigt das Symbol der aktuellen Einstellung.

## FUNC-Menü (MEDIA-Modus)

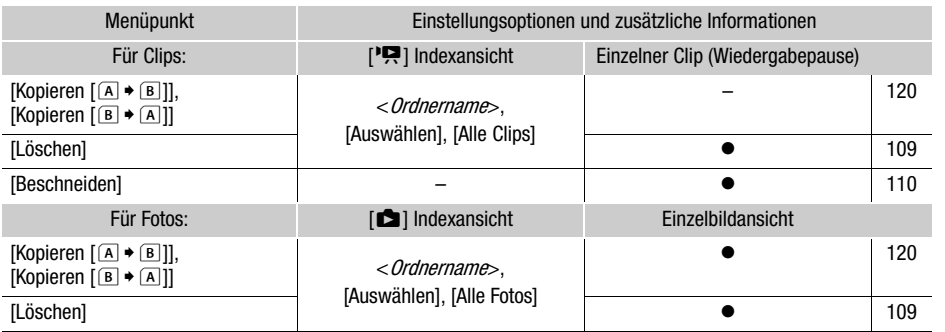

## Setup-Menüs

## [', Kamera-Setup]-Menü (nur im <amera)-Modus)

<span id="page-122-0"></span>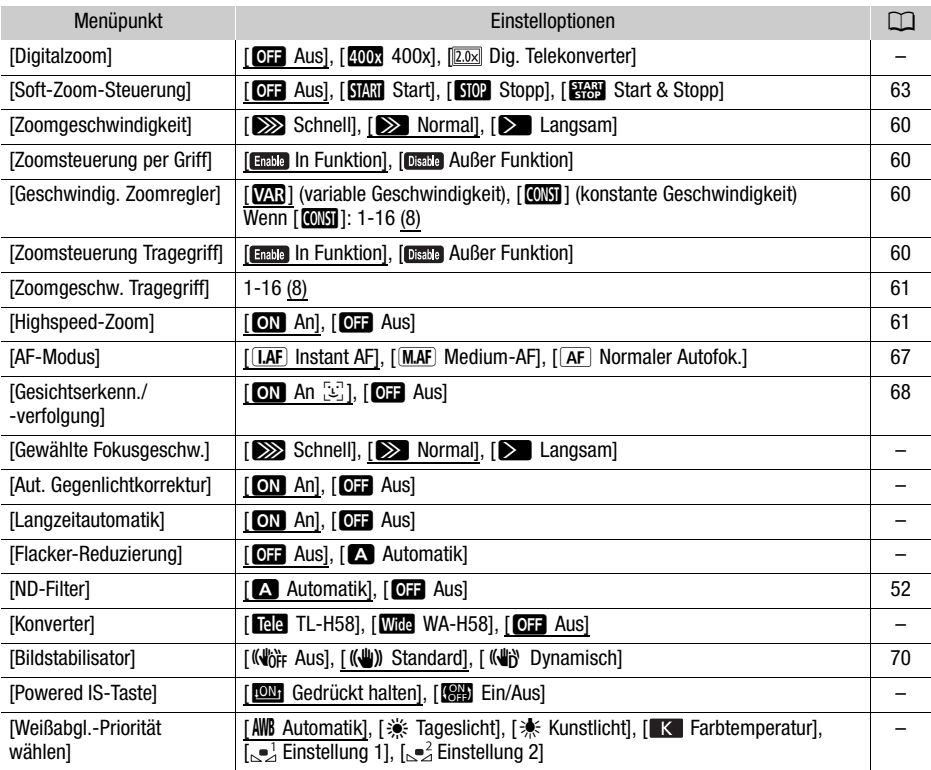

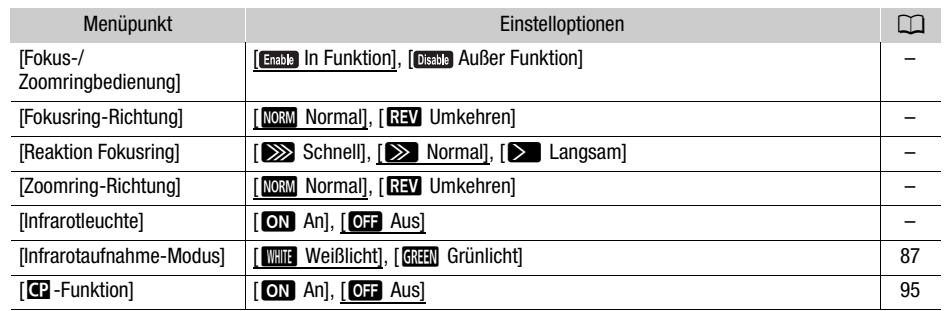

[Digitalzoom]: Bestimmt die Arbeitsweise des Digitalzooms.

- Sobald Sie beim Zoomen den optischen Zoombereich überschreiten, schaltet der Camcorder automatisch in den digitalen Zoom.
- Beim Digitalzoom wird das Bild digital verarbeitet, weshalb sich die Bildauflösung verschlechtert, je weiter Sie einzoomen.
- Das Digitalzoom ist nicht verfügbar im **AUTO**-Modus oder wenn **MENU >>** [', Kamera-Setup] >> [Konverter] auf [Wide WA-H58] gestellt ist.

[Gewählte Fokusgeschw.]: Legt die Geschwindigkeit fest, mit der die Scharfeinstellung zur voreingestellten Position wechselt.

**[Aut. Gegenlichtkorrektur]:** Wenn diese Einstellung auf [ON] An] steht, wird die Belichtung für Motive im Gegenlicht automatisch vom Camcorder erkannt und kompensiert. Dies ist nützlich in Situationen, in denen sich das Motiv nicht konstant im Gegenlicht befindet.

- Die automatische Gegenlichtkorrektur ist in den folgenden Fällen nicht verfügbar:
	- Wenn sich der Camcorder im **AUTO**-Modus befindet.
	- Wenn der Aufnahmemodus auf  $M$ ,  $F_1$  Nachtaufnahme], [ $\frac{m}{2}$  Schnee], [ $\frac{m}{2}$  Strand], [堂 Sonnenuntergang], [A Spotlight] oder [ ▒ Feuerwerk] gestellt ist.
	- Im Infrarot-Modus.
	- Wenn die Funktion für benutzerdefinierte Bilder aktiviert ist.

[Langzeitautomatik]: Der Camcorder wählt automatisch eine lange Verschlusszeit, um an Orten mit unzureichender Beleuchtung hellere Aufnahmen zu erhalten.

- Wenn diese Einstellung auf [ON] An] steht, beträgt die minimale verwendete Verschlussgeschwindigkeit: 1/25 (50.00P) oder 1/12 (25.00P).
- Die Langzeitautomatik ist nur im **EUTO-Modus verfügbar, wenn das Aufnahmeprogramm** auf [P Programmautom.] gestellt ist oder während des Infrarot-Modus.
- Falls ein Nachzieheffekt auftritt, setzen Sie die Langzeit-Funktion auf  $[Q_{ij}]$  Aus].
- Wir empfehlen, den Camcorder zu stabilisieren, zum Beispiel indem Sie ihn auf ein Stativ montieren.
- Der Camcorder verwendet keine Langzeitautomatik, wenn die AGC-Grenze eingestellt ist.

[Flacker-Reduzierung]: Wenn diese Einstellung auf [k Automatik] steht, wird Flimmern automatisch vom Camcorder erkannt und reduziert.

• Beim Aufnehmen unter Lichtquellen wie Leuchtstoff-, Quecksilber- oder Halogenlampen kann der Bildschirm je nach Verschlusszeit flimmern. Sie können Flimmern vermeiden, indem Sie für den Verschlusszeit-Modus einen Wert wählen, der der Frequenz der örtlichen Netzspannung entspricht: 1/100 bei 50-Hz-Anlagen, 1/60 bei 60-Hz-Anlagen.

[Konverter]: Wenn Sie an den Camcorder den optionalen Telekonverter TL-H58 oder den Weitwinkelvorsatz WA-H58 anbringen, nehmen Sie die entsprechende Einstellung für den Konverter vor. Der Camcorder optimiert dann die Bildstabilisierung und stellt den Mindestabstand zum Motiv ein. Der Mindestabstand zum Motiv über den gesamten Zoombereich ist 130 cm für den Telekonverter und etwa 60 cm für den Weitwinkelvorsatz. Wenn Sie [Wide WA-H58] wählen und einzoomen, hält die Markierung der Zoomposition an, bevor das Ende des Zoombalkens erreicht ist.

- Der Telekonverter verlängert die Brennweite des Objektivs um einen Faktor von etwa 1,5, während der Weitwinkelvorsatz sie um einen Faktor von etwa 0,75 verringert.
- Wenn Sie eine andere Einstellung als [**011** Aus] wählen, wird der AF-Modus automatisch auf [ **AF** Normaler Autofok.] gestellt.
- Die auf dem Bildschirm angezeigte ungefähre Brennweite ändert sich je nach der Einstellung. Wenn Sie keinen optionalen Konverter verwenden, wählen Sie [OFF] Aus].

**[Powered IS-Taste]**: Legt die Betriebsart der freien Taste fest, die auf [**«iii»** Powered IS] (M [70](#page-69-1)) gestellt ist.

[ÎGedrückt halten]: Solange Sie die Taste gedrückt halten, ist Powered IS aktiviert.

[ÏEin/Aus]: Mit jedem Drücken der Taste wird Powered IS ein- bzw. ausgeschaltet.

[Weißabgl.-Priorität wählen]: Bequem für den Fall, dass Sie einen bestimmten Weißabgleich häufig verwenden müssen. Sie können eine auf [★WB Weißabgl.-Priorität] eingestellte freie Taste drücken, um zwischen dem gegenwärtigen Weißabgleich und dem für [Weißabgl.-Priorität wählen] gewählten Weißabgleich umzuschalten.

[Fokus-/Zoomringbedienung]: Wählt aus, ob die Funktion des Scharfstell-/Zoomrings aktiviert oder deaktiviert werden soll.

[Fokusring-Richtung]: Ändert die Richtung, in die der Scharfstell-/Zoomring beim Scharfstellen gedreht werden muss. Diese Einstellung wirkt nur dann auf den Scharfstell-/Zoomring, wenn Sie diesen zum Einstellen des Fokus verwenden (wenn der Scharfstell-/Zoomring-Schalter auf FOCUS steht).

[Reaktion Fokusring]: Wählt die Reaktionsempfindlichkeit beim Scharfstellen mit dem Scharfstell-/ Zoomring. Diese Einstellung wirkt nur dann auf den Scharfstell-/Zoomring, wenn Sie diesen zum Einstellen des Fokus verwenden (wenn der Scharfstell-/Zoomring-Schalter auf FOCUS steht).

[Zoomring-Richtung]: Ändert die Richtung, in die der Scharfstell-/Zoomring gedreht werden muss, um das Zoom einzustellen (wenn der Scharfstell-/Zoomringschalter auf ZOOM gestellt ist).

[Infrarotleuchte]: Schaltet die Infrarotleuchte ein und aus. Die Leuchte befindet sich auf dem Tragegriff; achten Sie deshalb darauf, den Tragegriff vorher am Camcorder anzubringen.

• Wenn diese Einstellung auf [ON] An] steht, ist die Infrarotleuchte immer eingeschaltet, wenn sich der Camcorder im Infrarotmodus befindet.

## <span id="page-125-0"></span>[E] Wiedergabe-Setup]-Menü (nur MEDIA]-Modus)

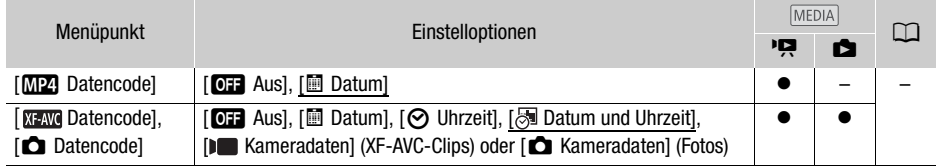

126

[Datencode]: Zeigt bei Clips das Aufnahmedatum an. Zeigt bei Fotos das Datum und/oder die Uhrzeit oder die Kameraeinstellung an, die bei der Aufnahme eines Fotos verwendet wurde.

## [己 Aufnahme-Setup]-Menü

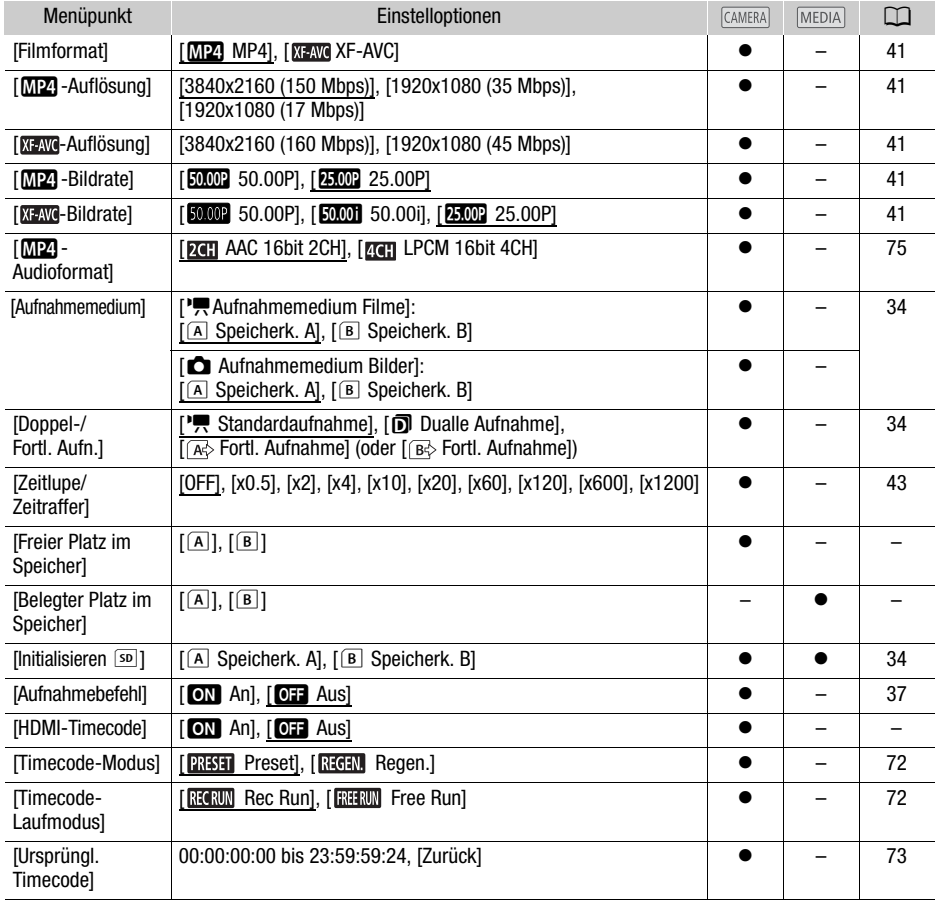

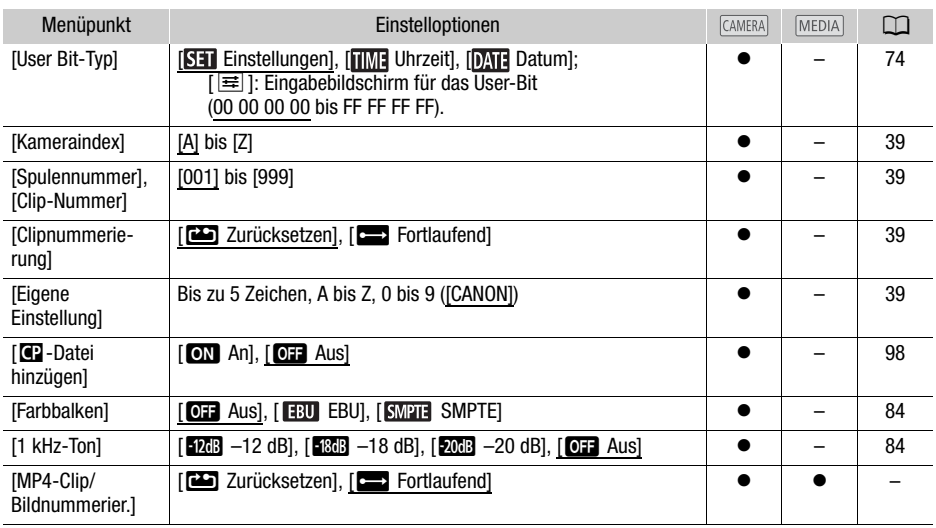

[Freier Platz im Speicher]/[Belegter Platz im Speicher]: Zeigt einen Bildschirm an, auf dem Sie feststellen können, wie viel von der SD-Karte gegenwärtig für Aufnahmen frei und wie viel bereits belegt ist (**• gesamte Aufnahmezeit @** Gesamtanzahl der Fotos).

- Die Werte der zur Verfügung stehenden Aufnahmezeit für Clips und der zur Verfügung stehenden Anzahl von Standbildern sind Näherungswerte, die auf der Grundlage der gegenwärtig verwendeten Videokonfiguration und einer Fotogröße von 1920x1080 geschätzt sind.
- Sie können auch die Geschwindigkeitsklasse der SD-Karte kontrollieren.

**[HDMI-Timecode]:** Wenn diese Einstellung auf **[ON** An] steht, ist im HDMI-Signalausgang vom Camcorder der Timecode des Camcorders enthalten.

<span id="page-126-2"></span><span id="page-126-1"></span>[MP4-Clip/Bildnummerier.]: Clips und Fotos werden als Dateien in Ordnern gespeichert. Sie können die Dateinummerierungsmethode für solche Dateien auswählen. Die Dateinummern werden auf Bildschirmen im Wiedergabemodus in einem Format wie z.B. "101-0107" angezeigt. Die ersten 3 Stellen geben die Ordnernummer an und die letzten 4 Stellen sind für jede Datei im Ordner unterschiedlich.

[**m**] Zurücksetzen]: Die Dateinummerierung beginnt immer neu bei 100-0001, wenn Sie eine neue (oder initialisierte) SD-Karte einsetzen. Wenn die Speicherkarte bereits Aufnahmen enthält, wird die Dateinummerierung mit der Nummer fortgesetzt, die auf die letzte der auf der SD/Karte befindlichen Dateien folgt.

[EnFortlaufend]: Die Dateinummerierung wird mit der Nummer fortgesetzt, die auf die Nummer der letzten mit dem Camcorder aufgenommenen Datei folgt. Dies ist die komfortabelste Einstellung für die Verwaltung der Dateien auf einem Computer. Wir empfehlen die Verwendung der Einstellung [**n**Fortlaufend].

#### <span id="page-126-0"></span>Zum Verständnis der Ordnernamen

• Ein Ordner kann beispielsweise den Namen "101–1025" haben. Die ersten drei Stellen entsprechen der Ordnernummer (von 100 bis 999), und die letzten vier Stellen geben den Monat und den Tag der Erstellung des Ordners an. In diesem Beispiel wurde der Ordner mit der Nummer 101 am 25. Oktober erstellt.

• Jeder Ordner kann bis zu 500 Dateien enthalten (sowohl Clips als auch Fotos). Wenn diese Zahl überschritten wird, wird automatisch ein neuer Ordner erstellt.

Zum Verständnis von Dateinummern

- Eine Datei kann beispielsweise die Nummer "101-0107" haben. Die ersten drei Stellen geben die Nummer des Ordners an, in dem der Clip/das Foto gespeichert ist, und die letzten vier Stellen entsprechen der laufenden Nummer, die der Aufnahme zugewiesen wurde (von 0001 bis 9999).
- Die Dateinummer gibt auch den Namen und die Position der Datei auf der SD-Karte an. Zum Beispiel ist ein Clip mit der Nummer 101-0107, der am 25. Oktober aufgenommen wurde, im Ordner "DCIM\101\_1025" als Datei "MVI\_0107.MP4" enthalten; ein Foto mit derselben Dateinummer wird im selben Ordner als Datei ..IMG 0107.JPG" gespeichert.

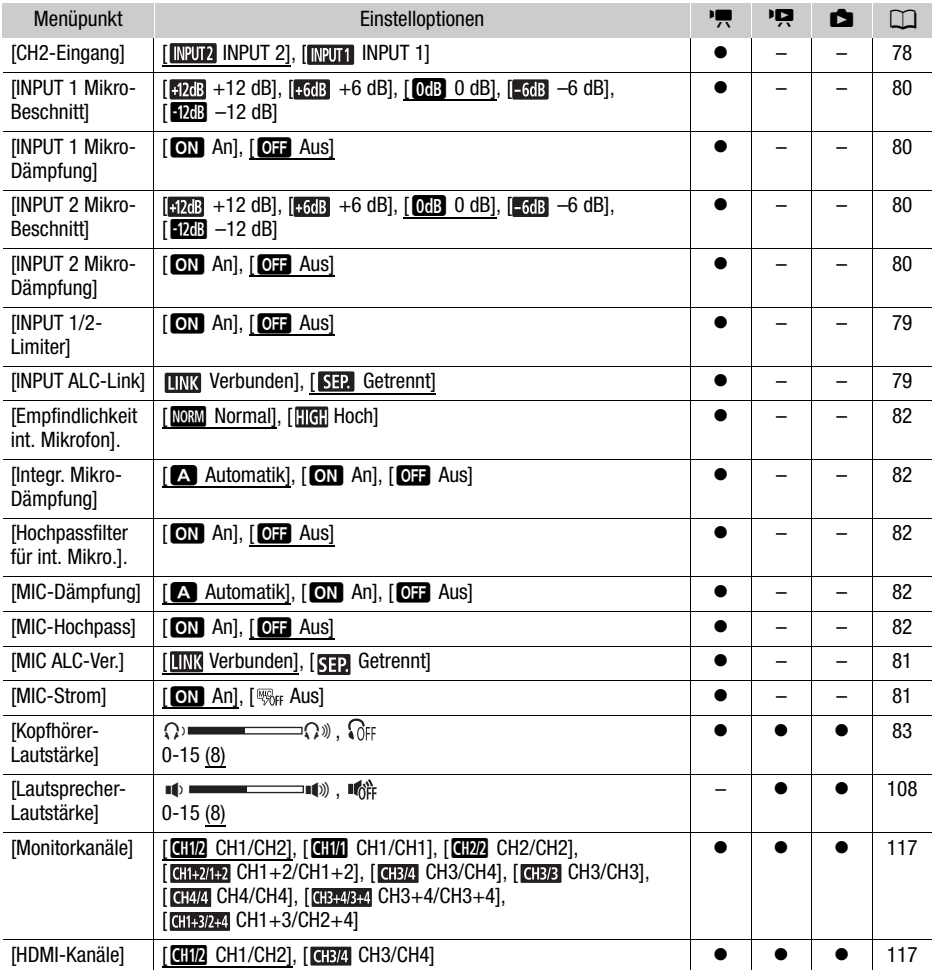

## [Di) Audio-Setupl-Menü

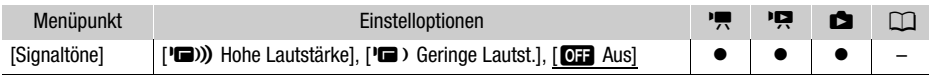

**[Signaltöne]:** Einige Vorgänge des Camcorders werden von einem Signalton begleitet.

• Solange die Voraufnahme ( $\Box$  [85](#page-84-0)) aktiviert ist, gibt der Camcorder keine Signaltöne aus.

## [Z Anzeige-Setup]-Menü

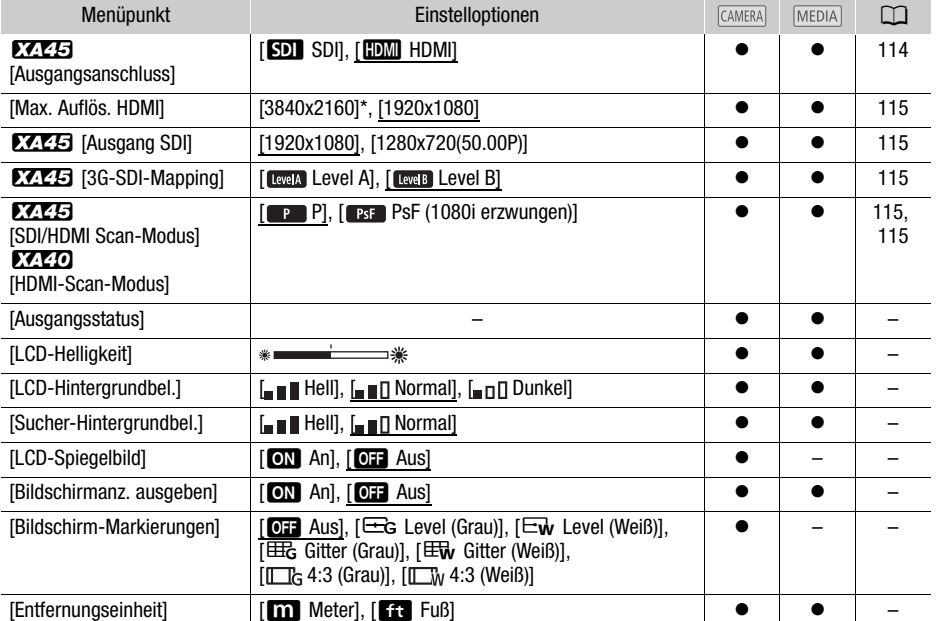

<span id="page-128-1"></span><span id="page-128-0"></span>[Ausgangsstatus]: Zeigt einen Bildschirm an, auf dem Sie den Standard des Ausgangssignals vom SDI OUT-Anschluss (nur **1145)** oder HDMI OUT-Anschluss feststellen können.

[LCD-Helligkeit]: Stellt die Helligkeit des LCD-Monitors ein.

• Eine Änderung der Helligkeit des LCD-Monitors hat keinen Einfluss auf die Helligkeit Ihrer Aufnahmen oder die Helligkeit des wiedergegebenen Bildes auf dem Fernsehgerät.

[LCD-Hintergrundbel.]/[Sucher-Hintergrundbel.]: Stellt den Bildschirm auf eine von drei (für den LCD-Monitor) oder zwei Helligkeitsstufen (für den Sucher) ein.

- Eine Änderung der Helligkeit des Bildschirms hat keinen Einfluss auf die Helligkeit Ihrer Aufnahmen oder die Helligkeit des wiedergegebenen Bildes auf dem Fernsehgerät.
- Bei Verwendung der Einstellung [= | Hell] verkürzt sich die effektive Nutzungsdauer des Akkus.

**[LCD-Spiegelbild]**: Bei Einstellung auf **[ON** An] kehrt diese Funktion das Bild auf dem Bildschirm horizontal um, wenn Sie den LCD-Monitor 180 Grad in Richtung Motiv drehen. Mit anderen Worten: Der Bildschirm zeigt ein Spiegelbild des Motivs.

130

• Falls während der Anzeige des Spiegelbilds der Camcorder, eine optionale Fernbedienung oder eine handelsübliche Fernbedienung bedient werden, so wird das Spiegelbild vorübergehend etwa vier Sekunden lang deaktiviert.

[Bildschirmanz. ausgeben]: Bei der Einstellung [ON An] erscheinen die Bildschirmanzeigen des Camcorders auch auf einem an den Camcorder angeschlossenen Fernsehgerät oder Monitor.

[Bildschirm-Markierungen]: Sie können ein Gitter oder eine horizontale Linie in der Mitte des Bildschirms anzeigen. Mithilfe der Markierungen können Sie sicherstellen, dass Ihr Motiv richtig ausgerichtet ist (vertikal und/oder horizontal).

- Bildschirmmarkierungen sind bei aktivierter Vergrößerung nicht verfügbar.
- Die Verwendung der Bildschirmmarkierungen hat keinen Einfluss auf die Aufnahmen.
- Indem Sie die 4:3-Markierung einblenden, können Sie den Ausgabebereich prüfen, wenn das Seitenverhältnis auf 4:3 eingestellt ist.

[Entfernungseinheit]: Wählt die Einheit, in der der Fokussierabstand während des manuellen Scharfeinstellens angezeigt werden soll. Diese Einstellung betrifft auch Einheiten für GPS-Information, wenn Sie den optionalen GPS-Empfänger GP-E2 benutzen.

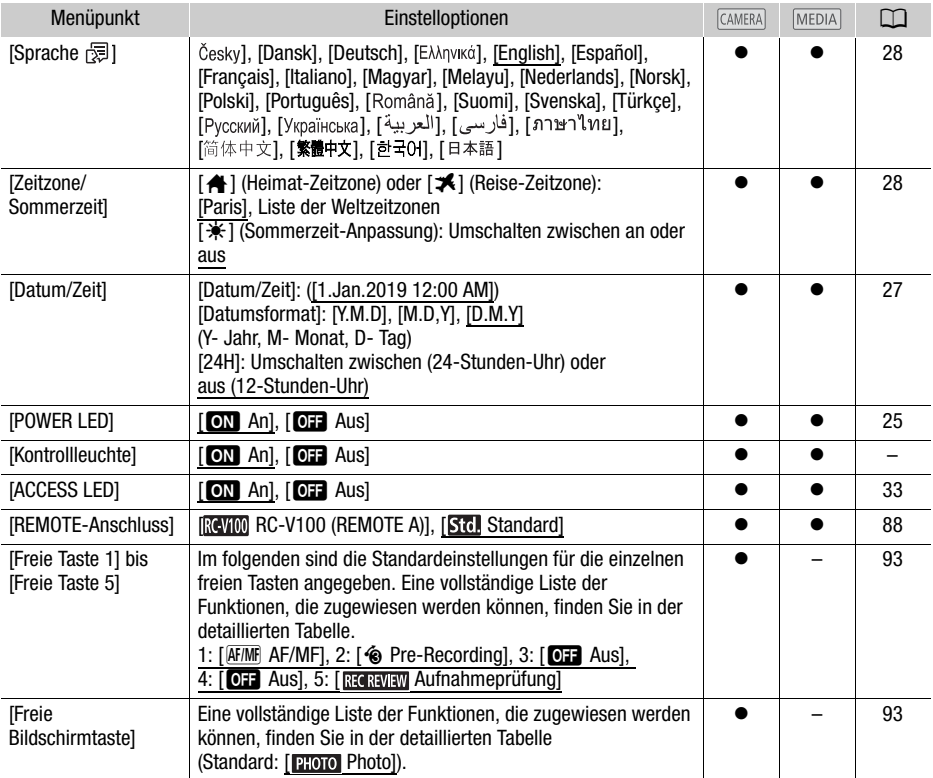

## [B System-Setup]-Menü

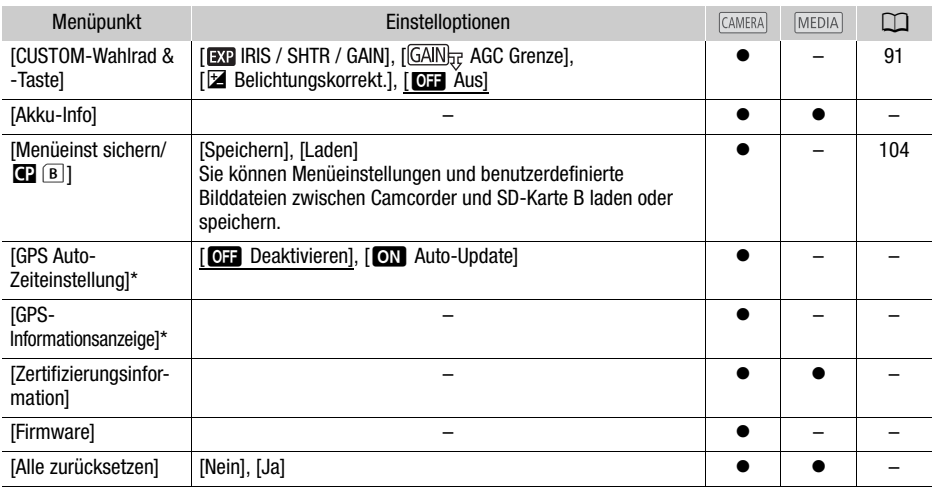

\* Option nur verfügbar, wenn der optionale GPS-Empfänger GP-E2 am Camcorder angebracht ist.

[Kontrollleuchte]: Aktiviert die Kontrollleuchte, wenn der Camcorder aufnimmt, die Akkuladung gering ist oder eine SD-Karte voll ist. Wenn diese Einstellung auf [OH Aus] gestellt ist, wird die Kontrollleuchte in diesen Fällen nicht eingeschaltet. Die Kontrollleuchte befindet sich auf dem Tragegriff; achten Sie deshalb darauf, den Tragegriff vorher am Camcorder anzubringen.

[Akku-Info]: Wenn Sie einen Akku verwenden, der mit dem Intelligent System kompatibel ist, werden mit dieser Option die Akkuladung (in Prozent) und die verbleibende Aufnahmezeit (CAMERA)-Modus) oder Wiedergabezeit (MEDIA-Modus) angezeigt.

• Wenn der Akku entladen ist, werden die Akkuinformationen möglicherweise nicht angezeigt.

[GPS Auto-Zeiteinstellung]: Wenn der optionale GPS-Empfänger GP-E2 am Camcorder angebracht ist, kann der Camcorder die [Datum/Zeit]-Einstellung automatisch aufgrund der über GPS empfangenen Informationen vornehmen. Weitere Einzelheiten finden Sie unter Einstellen der Kamerazeit mit GPS in der Bedienungsanleitung des Empfängers.

[GPS Informationsanzeige]: Wenn der optionale GPS-Empfänger GP-E2 am Camcorder angebracht ist, können Sie mit dieser Funktion GPS-Informationen abrufen. Weitere Einzelheiten finden Sie unter Anzeigen von GPS-Informationen in der Bedienungsanleitung des Empfängers.

[Zertifizierungsinformation]: Damit werden bestimmte Zertifizierungsinformationen angezeigt, die für diesen Camcorder gelten.

[Firmware]: Sie können die aktuelle Version der Firmware des Camcorders überprüfen. Diese Menüoption ist normalerweise nicht verfügbar.

[Alle zurücksetzen]: Setzt alle Einstellungen des Camcorders zurück.

# Anhang: Symbole und Anzeigen auf dem Bildschirm

## Aufnahme

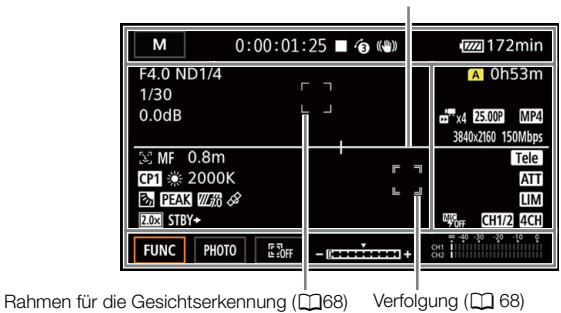

Bildschirmmarkierungen ( $\Box$  [129](#page-128-1))

#### Linke Bildschirmseite

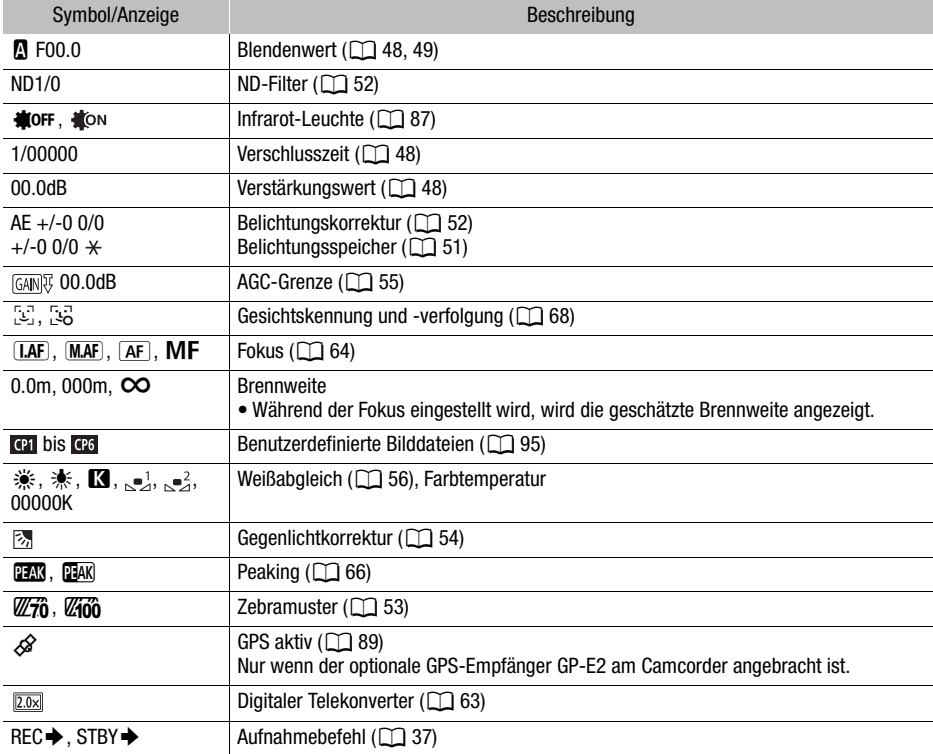

## Oberer Bildschirmbereich

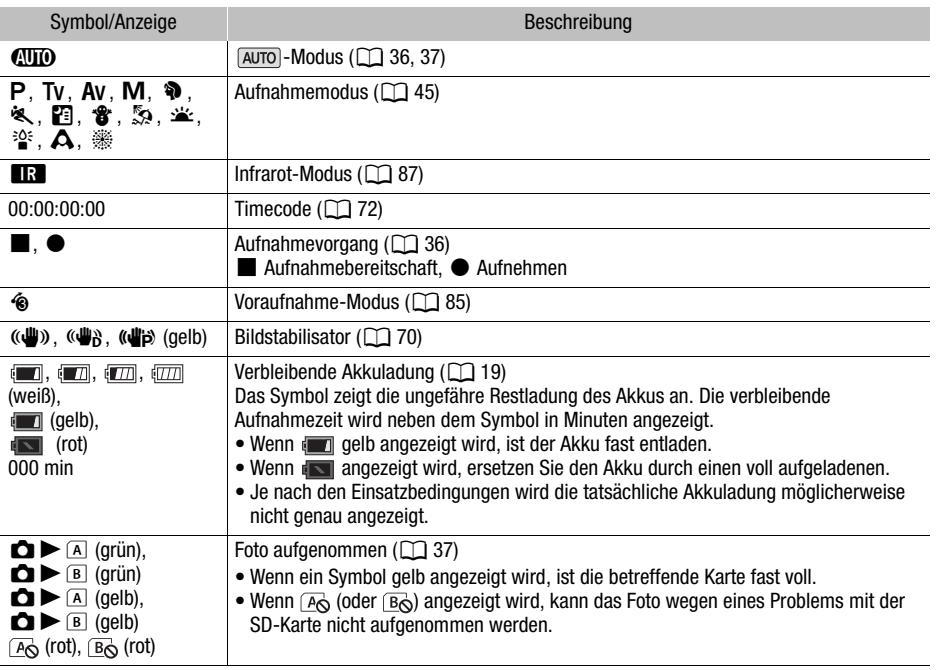

## Rechte Bildschirmseite

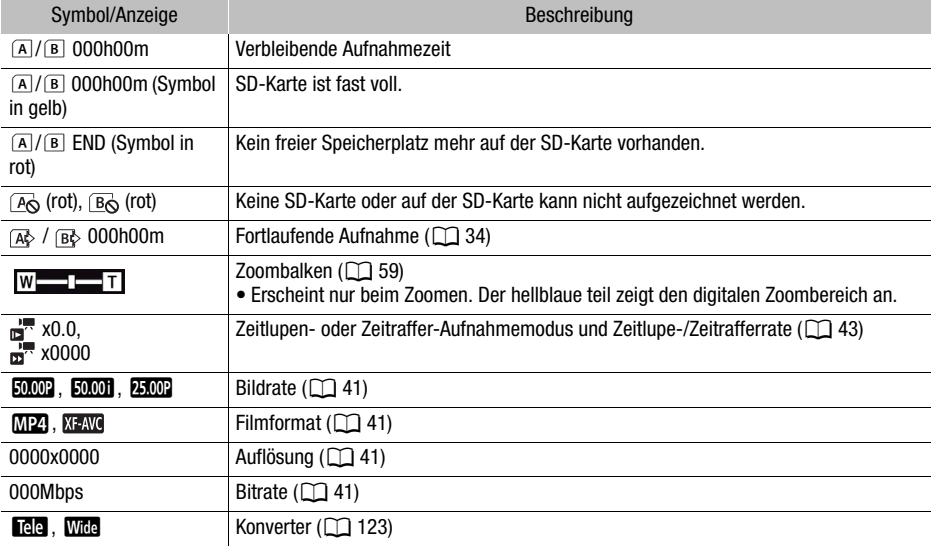

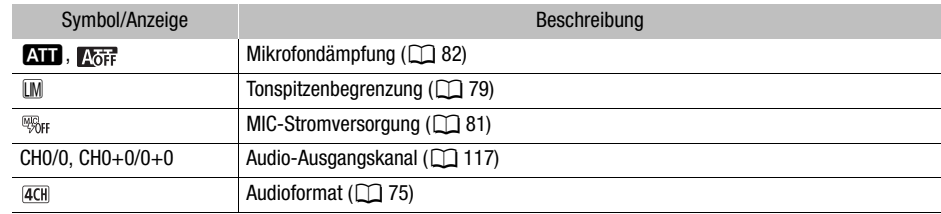

#### Unterer Bildschirmbereich

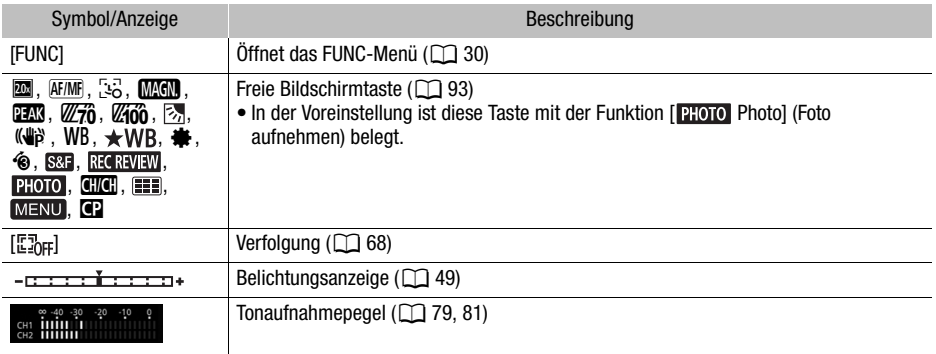

#### Wiedergabe

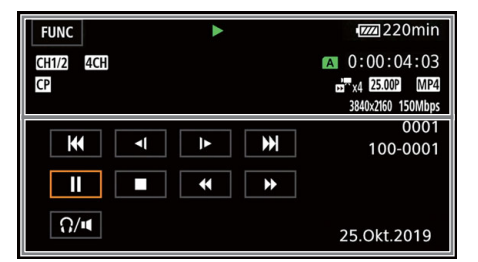

Clips Fotos

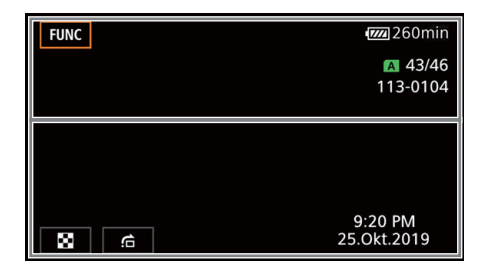

Oberer Bildschirmbereich

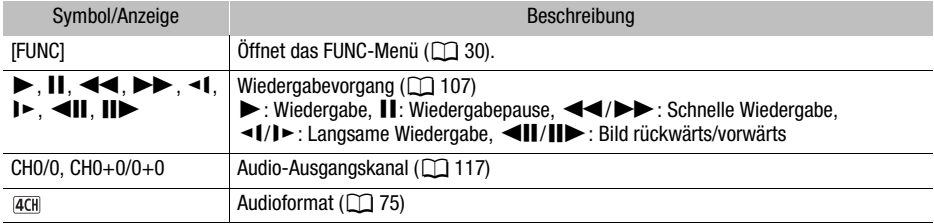

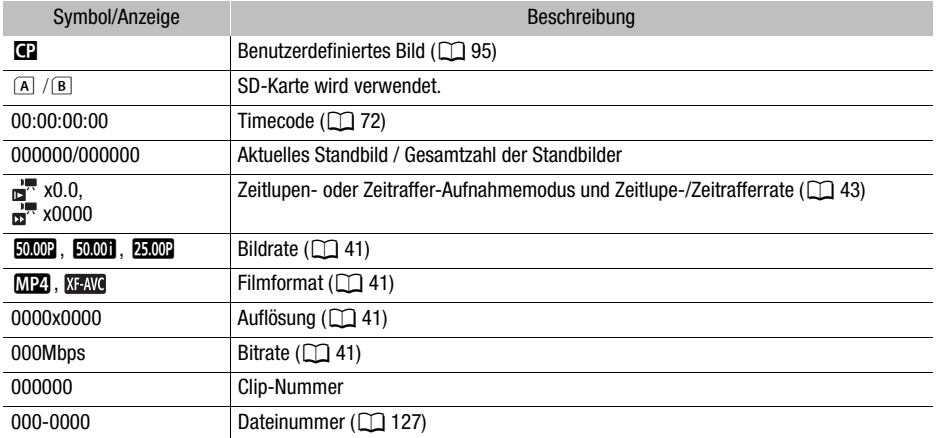

## Unterer Bildschirmbereich

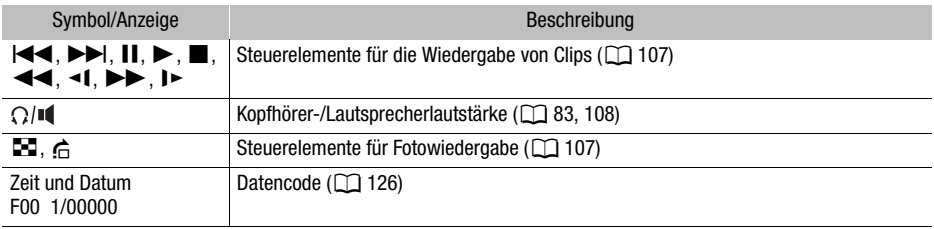

# **Fehlersuche**

Falls ein Problem an Ihrem Camcorder auftreten sollte, schlagen Sie in diesem Abschnitt nach. Falls sich das Problem nicht beheben lässt, wenden Sie sich an Ihren Händler oder an ein Canon-Kundendienstzentrum.

#### 136 **Stromquelle**

#### Der Camcorder lässt sich nicht einschalten oder schaltet sich selbst wieder aus.

- Der Akku ist entladen. Wechseln Sie den Akku aus oder laden Sie ihn.
- Nehmen Sie den Akku ab und setzen Sie ihn korrekt wieder ein.

#### Der Akku kann nicht geladen werden.

- Vergewissern Sie sich, dass der Camcorder ausgeschaltet ist, so dass der Ladevorgang beginnen kann.
- Die Temperatur des Akkus befindet sich außerhalb des Betriebsbereichs (etwa 0 40 °C). Entnehmen Sie den Akku, bringen Sie ihn durch Erwärmen oder Abkühlen auf Betriebstemperatur, und laden Sie ihn erneut.
- Laden Sie den Akku bei Temperaturen zwischen etwa 0°C und 40°C.
- Der Akku ist defekt. Wechseln Sie den Akku aus.
- Der Camcorder kann mit dem angebrachten Akku nicht kommunizieren. Akkus, die von Canon nicht zur Verwendung mit diesem Camcorder empfohlen werden, können mit diesem Camcorder nicht geladen werden.
- Wenn es sich um einen von Canon für diesen Camcorder empfohlenen Akku handelt, liegt möglicherweise ein Problem am Camcorder oder Akku vor. Bitte wenden Sie sich an ein Canon Kundendienstzentrum.

#### Im Kompakt-Netzgerät ist ein Geräusch zu hören.

- Wenn das Kompakt-Netzgerät an die Steckdose angeschlossen ist, ist ein leises Geräusch zu hören. Dies ist keine Funktionsstörung.

#### Der Akku ist auch bei normalen Temperaturen sehr schnell entladen.

- Der Akku ist möglicherweise am Ende seiner Lebenszeit angelangt. Ersetzen Sie ihn durch einen neuen Akku.

## Aufnahme

#### Die Aufnahme lässt sich nicht durch Drücken der START/STOP-Taste starten.

- Solange der Camcorder die vorhergehenden Aufnahmen auf eine SD-Karte schreibt (während die ACCESS-Lampe leuchtet oder blinkt), sind keine Aufnahmen möglich. Warten Sie, bis der Camcorder den Vorgang abgeschlossen hat.
- Der Verriegelungshebel auf dem Tragegriff ist auf  $\hat{\mathbf{H}}$  gestellt, sodass die START/STOP-Taste auf dem Tragegriff nicht bedient werden kann. Ändern Sie die Position des Verriegelungshebels.

#### Der Zeitpunkt, an dem die START/STOP-Taste gedrückt wurde, stimmt nicht mit dem Beginn/ Ende der Aufnahme überein.

- Zwischen dem Drücken der START/STOP-Taste und dem tatsächlichen Beginn/Ende der Aufnahme gibt es ggf. eine kleine Verzögerung. Dies ist keine Funktionsstörung.

#### Der Camcorder fokussiert nicht.

- Der Autofokus funktioniert bei diesem Motiv nicht. Stellen Sie manuell scharf ( $\square$  [64\)](#page-63-0).
- Der Sucher ist nicht eingestellt. Verwenden Sie den Sucher-Scharfeinstellhebel, um die entsprechende Einstellung zu wählen ( $\Box$  [23\)](#page-22-0).
- Objektiv oder Instant-AF-Sensor ist schmutzig. Reinigen Sie das Objektiv bzw. den Sensor mit einem weichen Objektivreinigungstuch ( $\Box$  [148](#page-147-0)). Verwenden Sie niemals Papiertücher zum Reinigen des Objektivs.

#### Die Betätigung des Zoomreglers am Seitengriff ist wirkungslos.

- Der Zoomregler am Seitengriff ist deaktiviert. Stellen Sie [Kamera-Setup] > [Zoomsteuerung per Griff] auf [Aktivieren].

#### Die Betätigung des Zoomschalters auf dem Tragegriff ist wirkungslos.

- Der Zoomschalter auf dem Tragegriff ist deaktiviert. Stellen Sie [Kamera-Setup] > [Zoomsteuerung Tragegriff] auf [Aktivieren].

#### Die Betätigung des Scharfstell-/Zoomrings ist wirkungslos.

- Der Scharfstell-/Zoomring ist deaktiviert. Stellen Sie [Kamera-Setup] > [Fokus-/ Zoomringbedienung] auf [Aktivieren].

#### Wenn ein Motiv schnell das Objektiv passiert, wirkt das Bild ein wenig verzerrt.

- Dieses Phänomen ist typisch für CMOS-Bildsensoren. Wenn sich ein Objekt sehr schnell vor dem Camcorder bewegt, erscheint das Bild leicht verzerrt. Dies ist keine Funktionsstörung.

#### Das Ändern der Betriebsart zwischen Aufnahme (●)/Aufnahmepause (■)/Wiedergabe (▶) dauert länger als üblich.

- Wenn die SD-Karte eine große Anzahl von Clips enthält, können einige Funktionen länger als üblich dauern. Speichern Sie Ihre Aufnahmen ( $\Box$  [118\)](#page-117-1) und initialisieren Sie die Karte ( $\Box$  [34](#page-33-0)).
- Es ist nicht mehr genügend Speicherplatz auf der Ziel-Karte vorhanden, oder sie enthält bereits die maximal mögliche Anzahl an XF-AVC-Clips (999 Clips). Löschen Sie einige der XF-AVC-Clips ( $\Box$  [109\)](#page-108-0), um Speicherplatz freizugeben, oder wechseln Sie die Karte aus.

#### Clips oder Fotos können nicht richtig aufgenommen werden.

- Dies kann auftreten, wenn im Laufe der Zeit viele Clips und Fotos aufgenommen/gelöscht wurden. Speichern Sie Ihre Aufnahmen ( $\Box$  [118\)](#page-117-1) und initialisieren Sie die Karte ( $\Box$  [34\)](#page-33-0).

#### Wenn der Camcorder lange Zeit in Betrieb war, wird er warm.

- Wenn der Camcorder für lange Zeit ohne Unterbrechung benutzt wird, kann er heiß werden. Dies ist keine Funktionsstörung. Sollte der Camcorder ungewöhnlich heiß oder schon nach kurzer Zeit heiß werden, ist dies möglicherweise ein Anzeichen für ein Problem des Camcorders. Bitte wenden Sie sich an ein Canon Kundendienstzentrum.

## Wiedergabe

#### Clips/Fotos können nicht gelöscht werden.

- Der LOCK-Schalter auf der SD-Karte ist so eingestellt, dass versehentliches Löschen ausgeschlossen ist. Ändern Sie die Position des LOCK-Schalters.
- Fotos, die mit anderen Geräten geschützt wurden, können mit diesem Camcorder nicht gelöscht werden.
- Clips, die mit einem anderen Gerät aufgenommen oder bearbeitet wurden, lassen sich eventuell nicht löschen.

#### Das Löschen von Clips dauert länger als gewöhnlich.

- Wenn die SD-Karte eine große Anzahl von Clips enthält, können einige Funktionen länger als üblich dauern. Speichern Sie Ihre Aufnahmen ( $\Box$  [118\)](#page-117-1) und initialisieren Sie die Karte ( $\Box$  [34](#page-33-0)).

#### Clips/Fotos können nicht kopiert werden.

- Sie können möglicherweise keine Clips/Fotos kopieren, die mit einem anderen Gerät aufgenommen oder bearbeitet und dann auf eine mit dem Computer verbundene SD-Karte übertragen wurden.

#### Einzelne Clips/Fotos in der Indexansicht können nicht mit einem Haken  $\checkmark$  markiert werden.

- Sie können nicht mehr als 100 Clips/Fotos einzeln auswählen. Wählen Sie statt [Auswählen] die Option [Alle Clips] oder [Alle Fotos].

## Anzeigen und Bildschirmanzeigen

#### **External erscheint rot auf dem Bildschirm.**

- Der Akku ist entladen. Wechseln Sie den Akku oder laden Sie ihn.

#### **Ext** erscheint rot auf dem Bildschirm.

- Der Camcorder kann nicht auf den Akku zugreifen, so dass die verbleibende Akkuzeit nicht angezeigt werden kann.

#### Die Kontrollleuchte leuchtet nicht auf.

- Ändern Sie die Einstellung [System-Setup] > [Kontrollleuchte] auf [An].

#### Die Kontrollleuchte blinkt schnell. (4 Mal pro Sekunde)

- Der Akku ist entladen. Wechseln Sie den Akku aus oder laden Sie ihn.
- Auf der zum Aufnehmen gewählten SD-Karte ist nicht genügend Platz verfügbar. Löschen Sie einige Aufnahmen ( $\Box$  [109\)](#page-108-0), um Speicherplatz auf der SD-Karte freizugeben, oder tauschen Sie die Karte aus.

#### 6/7 erscheint rot auf dem Bildschirm.

- Die SD-Karte ist voll. Löschen Sie einige Aufnahmen ( $\Box$  [109](#page-108-0)), um Speicherplatz auf der SD-Karte freizugeben, oder tauschen Sie die Karte aus.

#### $\sqrt{R}$ / $\sqrt{R}$  erscheint rot auf dem Bildschirm.

- Ein Kartenfehler ist aufgetreten. Schalten Sie den Camcorder aus. Nehmen Sie die SD-Karte heraus und setzen Sie sie wieder ein. Initialisieren Sie die SD-Karte ( $\Box$  [34](#page-33-0)), falls die Anzeige nicht zum Normalzustand wechselt.

#### Auch nach dem Beenden einer Aufnahme leuchtet die ACCESS-Lampe weiter rot.

- Der Clip wird auf der Karte aufgezeichnet. Dies ist keine Funktionsstörung.

#### Die rote POWER/CHG-Lampe blinkt schnell (einmaliges Aufleuchten in 0,5-Sekunden-Abständen).

- Die Temperatur des Akkus befindet sich außerhalb des Betriebsbereichs (etwa  $0 40$  °C). Entnehmen Sie den Akku, bringen Sie ihn durch Erwärmen oder Abkühlen auf Betriebstemperatur, und laden Sie ihn erneut.
- Laden Sie den Akku bei Temperaturen zwischen etwa 0°C und 40°C.
- Der Akku ist beschädigt. Verwenden Sie einen anderen Akku.
- Der Ladevorgang wurde abgebrochen, weil das Kompakt-Netzgerät oder der Akku defekt ist. Bitte wenden Sie sich an ein Canon Kundendienstzentrum.

#### $\leftarrow$  blinkt auf dem Bildschirm.

- Sie haben den optionalen GPS-Empfänger GP-E2 mit dem Camcorder im Modus MEDIA verbunden. Trennen Sie den Empfänger ab und verbinden Sie ihn erneut, nachdem Sie den Camcorder in den Modus **CAMERA** gestellt haben.

## Bild und Ton

#### Der Bildschirm ist zu dunkel.

- Stellen Sie die Helligkeit mit der Einstellung [Anzeige-Setup] > [LCD-Helligkeit] oder [LCD-Hintergrundbel.] ein.

#### Die Bildschirmanzeigen gehen immer wieder an und aus.

- Der Akku ist entladen. Wechseln Sie den Akku aus oder laden Sie ihn.
- Nehmen Sie den Akku ab und setzen Sie ihn korrekt wieder ein.

#### Ungewöhnliche Zeichen erscheinen auf dem Monitor und der Camcorder funktioniert nicht richtig.

- Trennen Sie die Stromquelle vom Gerät und schließen Sie sie nach kurzer Zeit wieder an.

#### Videorauschen erscheint auf dem Bildschirm.

- Halten Sie zwischen dem Camcorder und Objekten, die von einem starken elektromagnetischen Feld umgeben sind, wie z. B. starken Magneten, leistungsstarken Motoren, MRT-Geräten oder Hochspannungsleitungen, einen gewissen Abstand ein.

#### Horizontal verlaufende Bänder erscheinen auf dem Monitor.

- Dieses Phänomen ist typisch für CMOS-Bildsensoren, wenn Sie unter bestimmten Leuchtstofflampen, Quecksilberdampflampen und Natriumlampen aufnehmen. Dies ist keine Funktionsstörung. Möglicherweise können Sie die Symptome reduzieren, indem Sie die Einstellung [Kamera-Setup] > [Flacker-Reduzierung] auf [Automatik] stellen oder indem Sie die Verschlusszeit auf einen Wert einstellen, der der Frequenz der lokalen Netzspannung entspricht (1/100 für Netze mit 50 Hz, 1/60 für Netze mit 60 Hz).

#### Das Sucherbild ist unscharf.

- Stellen Sie den Sucher mit dem Dioptrienregler ein  $(\Box$  [23\)](#page-22-0).

#### Im Sucher erscheint kein Bild.

- Schließen Sie den LCD-Monitor und ziehen Sie dann den Sucher zur Aktivierung heraus.

#### Es wird kein Ton aufgenommen.

- Der ON/OFF-Schalter des INPUT-Anschlusses ist nicht auf der richtigen Position.
- Das mit dem INPUT 1/INPUT 2-Anschluss verbundene externe Mikrofon benötigt Phantomspeisung. Stellen Sie den entsprechenden Empfindlichkeitswahlschalter für INPUT 1/ INPUT 2 auf MIC+48V ( $\Box$  [78\)](#page-77-1).
- Das mit dem MIC-Anschluss verbundene externe Mikrofon ist nicht eingeschaltet oder seine Batterie ist entladen. Alternativ ist ein mit Plugin-Stromversorgung kompatibles externes Mikrofon angeschlossen, aber [Audio-Setup] > [MIC-Strom] ist auf [Aus] eingestellt.
- Der Tonaufnahmepegel ist nicht richtig eingestellt  $[$   $]$  [79,](#page-78-1) [81\)](#page-80-0).

#### Der Ton wird verzerrt oder sehr leise aufgezeichnet.

- Wenn Sie in der Nähe von lauten Geräuschquellen aufnehmen (wie etwa Feuerwerk, Shows oder Konzerten), kann es vorkommen, dass der Ton verzerrt oder nicht gemäß den getroffenen Einstellungen aufgezeichnet wird. Aktivieren Sie die Mikrofondämpfung ( $\square$  [80,](#page-79-1) [82](#page-81-1)) oder stellen Sie den Tonaufnahmepegel manuell ein.

#### Das Bild wird korrekt angezeigt, aber aus dem eingebauten Lautsprecher erklingt kein Ton.

- Die Lautstärke ist ausgeschaltet. Stellen Sie die Lautstärke ein ( $\Box$  [108](#page-107-0)).
- Im CAMERA-Modus wird der Ton des eingebauten Lautsprechers stumm geschaltet, wenn Kopfhörer an Camcorder angeschlossen werden.

## SD-Karte und Zubehör

#### Die SD-Karte lässt sich nicht einsetzen.

- Die SD-Karte, die Sie einsetzen wollten, zeigt in die falsche Richtung. Drehen Sie die Karte um und setzen Sie sie ein.

#### Auf SD-Karte kann nicht aufgezeichnet werden.

- Es muss eine kompatible SD-Karte verwendet werden  $[$  $]$  [32\)](#page-31-0).
- Initialisieren Sie die SD-Karte ( $\Box$  [34\)](#page-33-0), wenn Sie sie zum ersten Mal mit diesem Camcorder verwenden.
	- Die SD-Karte ist voll. Löschen Sie einige Aufnahmen ( $\Box$  [109](#page-108-0)), um Speicherplatz auf der SD-Karte freizugeben, oder tauschen Sie die Karte aus.
	- Die Karte enthält bereits die maximal mögliche Anzahl an XF-AVC-Clips (999 Clips). Löschen Sie einige der XF-AVC-Clips ( $\Box$  [109](#page-108-0)), um Speicherplatz freizugeben, oder wechseln Sie die Karte aus.

#### Die optionale Fernbedienung RC-V100 oder eine handelsübliche Fernbedienung funktioniert nicht.

- Stellen Sie sicher, dass [System-Setup] > [REMOTE-Anschluss] auf [RC-V100 (REMOTE A)] gesetzt ist, wenn Sie die optionale Fernbedienung RC-V100 verwenden, bzw. auf [Standard], wenn Sie eine handelsübliche Fernbedienung verwenden.
- Schalten Sie den Camcorder aus, schließen Sie die Fernbedienung an und schalten Sie den Camcorder wieder ein.
- Wenn die Einstellung MENU  $\triangleright$  [', 5] Kamera-Setup]  $\triangleright$  [Cen-Funktion] auf [Aus] gestellt ist oder die gegenwärtige gewählte benutzerdefinierte Bilddatei geschützt ist, können die detaillierten benutzerefinierten Bildeinstellungen nicht mit der RC-V100 eingestellt werden. Stellen Sie [ $\mathbb{C}$ -Funktion] auf [An], nachdem Sie eine nicht geschützte benutzerdefinierte Bilddatei ausgewählt haben ( $\Box$  [95\)](#page-94-0).

## Verbindung mit externen Geräten

#### Videorauschen erscheint auf einem in der Nähe befindlichen Fernsehbildschirm.

- Wenn Sie den Camcorder in einem Raum benutzen, in dem sich ein Fernsehgerät befindet, halten Sie ausreichenden Abstand zwischen dem Kompakt-Netzgerät und dem Netzkabel oder dem Antennenkabel des Fernsehgerätes ein.

#### Die Wiedergabe auf dem Camcorder funktioniert, aber auf dem externen Monitor wird kein Bild angezeigt.

- Der Camcorder ist nicht richtig an den externen Monitor angeschlossen. Vergewissern Sie sich, dass der Camcorder ordnungsgemäß angeschlossen ist ( $\Box$  [114](#page-113-2)).
- Der Videoeingang am externen Monitor ist nicht auf den Videoanschluss eingestellt, an den Sie den Camcorder angeschlossen haben. Wählen Sie den richtigen Videoeingang.

#### Der Camcorder ist über das optionale High-Speed-HDMI-Kabel HTC-100 angeschlossen, aber auf dem externen Monitor wird kein Bild oder Ton wiedergegeben.

- Ziehen Sie das High-Speed-HDMI-Kabel ab und stellen Sie dann die Verbindung wieder her, oder schalten Sie den Camcorder aus und wieder ein.
- Der angeschlossene Monitor ist nicht mit der ausgewählten Videokonfiguration kompatibel. Ändern Sie die Videokonfiguration so, dass sie vom Monitor unterstützt wird.

#### Der Computer erkennt den Camcorder nicht, obwohl der Camcorder korrekt angeschlossen ist.

- Verbinden Sie den Camcorder mit dem Computer nur dann, wenn die Indexansicht der Fotos angezeigt wird.
- Ziehen Sie das USB-Kabel ab und schalten Sie den Camcorder aus. Schalten Sie ihn nach einer kurzen Zeit wieder ein und stellen Sie die Verbindung wieder her.
- Schließen Sie den Camcorder an einen anderen USB-Eingang des Computers an.

#### MP4-Clips und Fotos können nicht auf den Computer übertragen werden.

- Die SD-Karte enthält zu viele MP4-Clips und Fotos. Löschen Sie einige Aufnahmen ( $\Box$  [109\)](#page-108-0), bis die SD-Karte insgesamt 2500 (Windows)/1000 (macOS) oder weniger Aufnahmen enthält.

#### Liste der Meldungen (in alphabetischer Reihenfolge)

#### Abdeckung für Speicherkarte ist offen

- Nachdem Sie eine SD-Karte eingesetzt haben, schließen Sie die Abdeckung der SD-Kartenfachs.

#### Aufnahme auf Speicherkarte n. möglich

- Auf SD-Karten mit 512 MB oder weniger können keine Clips aufgenommen werden. Verwenden Sie eine kompatible SD-Karte ( $\Box$  [32](#page-31-0)).

#### Aufnahme wurde gestoppt. Schreibgeschwindigkeit auf Karte zu gering.

- Die Schreibgeschwindigkeit der SD-Karte war zu gering, deshalb wurde die Aufnahme gestoppt. Benutzen Sie zum Aufnehmen von Clips mit einer Auflösung von 3840x2160 oder mit Nutzung von Zeitlupen- oder Zeitrafferaufnahme eine SD-Karte der UHS-Geschwindigkeitsklasse U3. Verwenden Sie zum Aufnehmen von anderen Clips eine SD-Karte der SD-Geschwindigkeitsklasse 6\* oder 10 oder der UHS-Geschwindigkeitsklasse U1 oder U3. \* Nur für MP4-Clips. Verwenden Sie diese nicht zum Aufnehmen von XF-AVC-Clips.
- Nach mehrmaligem Aufnehmen, Löschen und Bearbeiten von Clips (fragmentierter Speicher) dauert es länger, Daten auf die SD-Karte zu schreiben, und die Aufnahme wird möglicherweise angehalten. Speichern Sie Ihre Aufnahmen ( $\Box$  [118](#page-117-1)) und initialisieren Sie die SD-Karte ( $\Box$  [34](#page-33-0)).

#### Aufnahmen regelmäßig sichern

- Diese Meldung kann erscheinen, wenn Sie den Camcorder einschalten. Im Falle einer Fehlfunktion können Aufnahmen verloren gehen; sichern Sie deshalb Ihre Aufnahmen regelmäßig.

#### Clip kann nicht geschnitten werden

- Clips, die mit anderen Geräten aufgenommen oder kopiert wurden, können nicht beschnitten werden.

#### Dateinamenfehler

- Der Maximalwert der Ordner- und Bilderzahl ist erreicht. Stellen Sie [Aufnahme-Setup] > [MP4-Clip/Bildnummerier.] auf [Zurücksetzen] und initialisieren Sie die SD-Karte ( $\square$  [34](#page-33-0)).

#### Den Akku aufladen

- Der Akku ist entladen. Laden Sie den Akku auf.

#### Die Löschsperre der Speicherkarte ist aktiviert

- Der LOCK-Schalter auf der SD-Karte ist so eingestellt, dass versehentliches Löschen ausgeschlossen ist. Ändern Sie die Position des LOCK-Schalters.

#### Einige Clips konnten nicht gelöscht werden

- Clips, die mit anderen Geräten geschützt/bearbeitet und dann auf eine mit dem Computer verbundene SD-Karte übertragen wurden, können mit diesem Camcorder nicht gelöscht werden.

#### Einige Clips müssen wiederhergest. werden.

- Möglicherweise wurde während der Aufzeichnung die Stromzufuhr unterbrochen oder die Karte wurde entfernt. Hierdurch können eine oder mehrere XF-AVC-Clips beschädigte Daten enthalten. Sie können versuchen, die Clips wiederherzustellen  $(\Box$  [35\)](#page-34-0).

#### Fehler b. Akkukommunikation. Zeigt dieser Akku das Canon-Logo an?

- Sie haben einen Akku eingesetzt, der nicht von Canon zur Verwendung mit diesem Camcorder empfohlen wird.
- Wenn es sich um einen von Canon für diesen Camcorder empfohlenen Akku handelt, liegt möglicherweise ein Problem am Camcorder oder Akku vor. Wenden Sie sich an ein Canon Kundendienstzentrum.

#### Filmaufnahme auf dieser Speicherkarte unter Umständen unmöglich

- Möglicherweise können Sie keine Clips auf eine SD-Karte aufnehmen, die keine oder eine geringere als die empfohlene Geschwindigkeitsklasse hat. Benutzen Sie zum Aufnehmen von Clips mit einer Auflösung von 3840x2160 oder zur Nutzung von Zeitlupe- oder Zeitrafferaufnahme SD-Karten der UHS-Geschwindigkeitsklasse U3. Verwenden Sie zum Aufnehmen von anderen Clips eine SD-Karte der SD-Geschwindigkeitsklasse 6\* oder 10 oder der UHS-Geschwindigkeitsklasse U1 oder U3.

\* Nur für MP4-Clips. Verwenden Sie diese nicht zum Aufnehmen von XF-AVC-Clips.

#### Inkompatibler Akku. Camcorder wird ausgeschaltet.

- Ein Akku, der nicht von Canon für den Gebrauch mit diesem Camcorder empfohlen wurde, wurde eingesetzt und der Camcorder wurde eingeschaltet. Der Camcorder schaltet sich nach 4 Sekunden automatisch aus.

#### Kein Bild vorhanden

- Es gibt keine Standbilder für die Wiedergabe.

#### Keine Clips vorhanden

- Auf der gewählten SD-Karte sind keine Clips vorhanden.

#### Keine Speicherkarte

- Legen Sie eine kompatible SD-Karte in den Camcorder ein  $(\cap$  [32](#page-31-1)).

#### Laufender Vorgang. Stromversorgung nicht unterbrechen.

- Der Camcorder aktualisiert gerade die SD-Karte. Warten Sie, bis der Vorgang beendet ist, und trennen Sie das Kompakt-Netzgerät nicht ab bzw. nehmen Sie den Akku nicht heraus.

#### [10.5] Maximum an mög. Clips bereits erreicht

- Die für die Aufnahmen ausgewählte Karte enthält bereits die maximal mögliche Anzahl an XF-AVC-Clips (999 Clips). Ersetzen Sie die Karte oder verwenden Sie die Karte im anderen SD-Kartenschlitz.
- Die Aufnahme im dualen Aufnahmemodus kann nicht fortgesetzt werden, weil beide Karten die maximal mögliche Anzahl an XF-AVC-Clips erreicht haben.

#### Nur mit dem Camcorder initialisieren.

- Initialisieren Sie die SD-Karte mit diesem Camcorder ( $\Box$  [34](#page-33-0)).

#### Speicherkarte überprüfen

- Der Zugriff auf die SD-Karte ist nicht möglich. Überprüfen Sie die SD-Karte und stellen Sie sicher, dass sie ordnungsgemäß funktioniert und richtig eingesetzt ist.
- Ein SD-Kartenfehler ist aufgetreten. Der Camcorder kann das Bild nicht aufnehmen oder wiedergeben. Entfernen Sie die SD-Karte und setzen Sie sie wieder ein, oder benutzen Sie eine andere SD-Karte.
- Sie haben eine Multimedia-Karte (MMC) in den Camcorder eingelegt. Verwenden Sie eine empfohlene SD-Karte ( $\Box$  [32](#page-31-0)).
- Wenn nach dieser Meldung das Symbol 6/7 in Rot angezeigt wird, führen Sie die folgenden Schritte aus: Schalten Sie den Camcorder aus, nehmen Sie die SD-Karte heraus und setzen Sie sie wieder ein. Wenn  $\overline{A}/\overline{B}$  wieder in Grün angezeigt wird, können Sie die Aufnahme/ Wiedergabe fortsetzen. Wenn sich das Problem nicht beheben lässt, sichern Sie Ihre Aufnahmen ( $\Box$  [118](#page-117-1)) und initialisieren Sie die SD-Karte ( $\Box$  [34](#page-33-0)).

#### Speicherkarte voll

- Die SD-Karte ist voll. Löschen Sie einige Aufnahmen ( $\Box$  [109](#page-108-0)), um Speicherplatz auf der SD-Karte freizugeben, oder tauschen Sie die Karte aus.

#### Vorgang abgebrochen

- Der Zugriff auf die SD-Karte ist nicht möglich. Überprüfen Sie die SD-Karte und stellen Sie sicher, dass sie ordnungsgemäß funktioniert und richtig eingesetzt ist.
- Ein SD-Kartenfehler ist aufgetreten. Der Camcorder kann das Bild nicht aufnehmen oder wiedergeben. Entfernen Sie die SD-Karte und setzen Sie sie wieder ein, oder benutzen Sie eine andere SD-Karte.
- Clips können nicht aufgenommen werden, weil die Steuerdaten beschädigt sind oder ein Kodierungsfehler aufgetreten ist. (Steuerdaten können mit diesem Camcorder nicht wiederhergestellt werden.) Schalten Sie den Camcorder aus und wieder ein. Nehmen Sie die Karten heraus und setzen Sie sie wieder ein, oder ersetzen Sie sie durch neue Karten. Sollte das Problem bestehen bleiben, wenden Sie sich an ein Canon-Kundendienstzentrum.
- Beschädigte Datei-Steuerungsinformationen können nicht wiederhergestellt werden. Karten oder XF-AVC-Clips mit beschädigten Datei-Steuerungsinformationen können von Canon XF Utility nicht gelesen werden.

#### Wiedergabe nicht möglich

- Von SD-Karten mit 512 MB oder weniger können keine Clips wiedergegeben werden. Verwenden Sie eine kompatible SD-Karte ( $\Box$  [32](#page-31-0)).

#### Wiedergabe nicht möglich Nur mit dem Camcorder initialisieren

- Die SD-Karte im Camcorder wurde mit einem Computer initialisiert. Initialisieren Sie die Karte mit diesem Camcorder ( $\Box$  [34](#page-33-0)).

#### Zu viele Fotos und MP4-Filme. USB-Kabel abtrennen.

- USB-Kabel abtrennen. Versuchen Sie, einen Kartenleser zu verwenden, oder verringern Sie die Gesamtzahl der MP4-Clips und Fotos auf der SD-Karte auf weniger als 2500 (Windows) bzw. 1000 (macOS).
- Falls auf dem Computerbildschirm ein Dialogfeld erscheint, schließen Sie dieses. Trennen Sie das USB-Kabel ab und stellen Sie nach einem Moment die Verbindung wieder her.

#### Zugriff auf die Speicherkarte erfolgt. Die Speicherkarte nicht entfernen.

- Sie haben die Abdeckung des SD-Kartenfachs geöffnet, während der Camcorder auf eine SD-Karte zugegriffen hat, oder der Camcorder hatte mit dem Zugriff auf die SD-Karte begonnen, als Sie die Abdeckung des SD-Kartenfachs geöffnet haben. Nehmen Sie die SD-Karte erst heraus, wenn diese Meldung nicht mehr angezeigt wird.

# Hinweise zur Sicherheit und zur Handhabung

Lesen Sie diese Hinweise zum sicheren Betrieb des Produkts.

# $\triangle$  WARNUNG

## Weist auf die Gefahr schwerer oder tödlicher Verletzungen hin.

- Verwendung des Produkts bei ungewöhnlichen Umständen sofort einstellen, wenn also
- beispielsweise Rauch austritt oder ein seltsamer Geruch wahrzunehmen ist.
- Freigelegte interne Komponenten nicht berühren.
- Das Produkt nicht nass werden lassen. Keine Fremdkörper oder Flüssigkeiten in das Produkt gelangen lassen.
- Das Produkt während eines Gewitters nicht berühren, wenn es mit dem Stromnetz verbunden ist. Andernfalls kann es zu einem Stromschlag kommen.
- Das Produkt nicht zerlegen oder modifizieren.
- Das Produkt keinen starken Stößen oder Vibrationen aussetzen.
- Die folgenden Anweisungen bei Verwendung im Handel erhältlicher Batterien oder mitgelieferter Akkus beachten.
	- Batterien/Akkus ausschließlich mit dem vorgesehenen Produkt verwenden.
	- Batterien nicht erhitzen und keinen offenen Flammen aussetzen.
	- Akkus nicht mit Akku-Ladegeräten laden, die nicht zugelassen wurden.
	- Verunreinigungen der Kontakte sowie Berührungen mit Metallstiften oder anderen Gegenständen aus Metall vermeiden.
	- Keine undichten Batterien/Akkus verwenden. Wenn eine Batterie/ein Akku undicht ist und das austretende Material mit Ihrer Haut oder Kleidung in Berührung kommt, die betroffenen Bereiche gründlich mit fließendem Wasser abspülen. Bei Augenkontakt mit viel fließendem sauberem Wasser spülen und einen Arzt heranziehen.
	- Kontakte von Batterien/Akkus vor dem Entsorgen mit Klebeband oder anderen Mitteln isolieren. Andernfalls kann es zu einem Stromschlag, einer Explosion oder einem Brand kommen.
- Nur die in dieser Anleitung für die Verwendung mit dem Produkt angegebenen Stromquellen verwenden.
- Bei Verwendung eines Akku-Ladegeräts oder Netzadapters die folgenden Anweisungen beachten.
	- Das Produkt nicht mit feuchten Händen ein- oder ausstecken.
	- Das Produkt nicht verwenden, wenn der Netzstecker nicht vollständig in die Steckdose eingesteckt ist.
	- Verunreinigungen des Netzsteckers und der Kontakte sowie Berührungen mit Metallstiften oder anderen Gegenständen aus Metall vermeiden.
	- Keine schweren Objekte auf dem Netzkabel ablegen. Das Netzkabel nicht beschädigen, knicken oder modifizieren.
	- Das warme Produkt während der Nutzung oder kurz danach nicht in Tuch oder andere Materialien einwickeln.
	- Das Produkt nicht durch Ziehen am Netzkabel ausstecken.
	- Das Produkt nicht über lange Zeit an das Stromnetz angeschlossen lassen.
- Das Produkt während der Nutzung nicht für längere Zeit mit einem bestimmten Bereich der Haut in Kontakt kommen lassen. Dies kann zu Niedertemperaturverbrennungen (Hautrötungen und Blasenbildung) führen, auch wenn sich das Produkt nicht heiß anfühlt. An heißen Orten sowie Personen mit Kreislaufproblemen und empfindlicher Haut wird die Verwendung eines Stativs mit dem Produkt empfohlen.
- Bewahren Sie die Geräte für Kleinkinder unzugänglich auf.
• Staub regelmäßig mit einem trockenen Tuch vom Netzstecker und von der Netzsteckdose entfernen.

# AN VORSICHT

#### Weist auf die Gefahr von Verletzungen hin.

- Das Produkt keinen extrem hohen oder niedrigen Temperaturen aussetzen. Das Produkt kann sehr heiß/kalt werden und beim Berühren Verbrennungen oder andere Verletzungen verursachen.
- Das Produkt ausschließlich auf einem ausreichend stabilen Stativ montieren.
- Nicht für längere Zeit auf den Bildschirm oder durch den Sucher blicken. Dies kann zu Symptomen führen, die der Reisekrankheit ähneln. In diesem Fall die Verwendung des Produkts sofort beenden und eine Weile ausruhen, bevor es wieder genutzt wird.

### **Camcorder**

Für einen reibungslosen Betrieb sollten Sie folgende Vorsichtsmaßnahmen einhalten.

- Sichern Sie Ihre Aufnahmen regelmäßig. Achten Sie darauf, Ihre Aufnahmen auf einen Computer zu übertragen ( $\Box$  [118](#page-117-0)) und sie regelmäßig zu sichern. So sind Ihre wichtigen Aufnahmen im Falle einer Beschädigung geschützt und es steht mehr freier Platz auf der SD-Karte zur Verfügung. Canon ist für eventuelle Datenverluste nicht haftbar.
- Benutzen oder verwahren Sie den Camcorder nicht an staubigen oder sandigen Orten auf. Der Camcorder ist nicht wasserdicht – vermeiden Sie auch Wasser, Schlamm und Salz. Wenn die genannten Substanzen in den Camcorder eindringen, kann dies zu Beschädigungen des Camcorders und/oder des Objektivs führen.
- Benutzen Sie den Camcorder nicht an Orten, die starken elektromagnetischen Feldern ausgesetzt sind, wie z. B. in der Nähe von starken Magneten und leistungsstarken Motoren, MRT-Geräten oder Hochspannungsleitungen. Die Verwendung des Camcorders an solchen Orten kann Störungen der Video- und Audiofunktion auslösen oder Videorauschen erzeugen.
- Richten Sie das Objektiv oder den Sucher nicht auf starke Lichtquellen. Achten Sie darauf, dass der Camcorder nicht auf ein helles Objekt ausgerichtet ist, wenn Sie ihn beiseite legen. Achten Sie bei Montage des Camcorders auf einem Stativ oder beim Transport darauf, dass Objektiv und Sucher nicht auf starke Lichtquellen ausgerichtet werden. Wenn der Camcorder nicht verwendet wird, stellen Sie sicher, dass der Objektivverschluss geschlossen ist.
- Tragen Sie den Camcorder nicht am LCD-Monitor. Seien Sie vorsichtig beim Schließen des LCD-Monitors. Achten Sie bei Verwendung einer Handschlaufe darauf, dass der Camcorder nicht unkontrolliert geschwenkt wird und gegen Gegenstände prallt.
- Behandeln Sie den Sensorbildschirm sorgfältig. Wenden Sie beim Bedienen des Sensorbildschirms keine übermäßige Kraft an und benutzen Sie keine Kugelschreiber oder ähnliche Gegenstände mit harter Spitze. Diese können die Oberfläche beschädigen.
- Bringen Sie keine Schutzfolien auf dem Sensorbildschirm an. Der Camcorder ist mit einem kapazitiven Sensorbildschirm ausgestattet. Sie können den Bildschirm möglicherweise nicht richtig bedienen, wenn er mit einem zusätzlichen Schutzfilm versehen wurde.
- <span id="page-144-0"></span>• Wenn Sie den Camcorder auf ein Stativ montieren, vergewissern Sie sich, dass die Befestigungsschraube des Stativs kürzer als 6,5 mm ist. Mit anderen Stativen wird der Camcorder möglicherweise beschädigt.

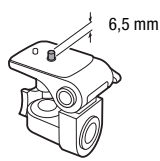

• Versuchen Sie, beim Aufnehmen von Clips möglichst ruhige, ausgeglichene Bilder zu erzielen. Ausfahrende Bewegungen des Camcorders während der Aufnahme und überhöhter Einsatz von schnellem Zoom und schnellen Schwenks führen zu verwackelten Szenen. In extremen Fällen kann die Wiedergabe solcher Szenen Übelkeit verursachen. Wenn Sie eine solche Reaktion bemerken, halten Sie die Wiedergabe sofort an und machen Sie eine Pause.

#### Längere Lagerung

146 Wenn Sie beabsichtigen, den Camcorder längere Zeit nicht zu benutzen, bewahren Sie ihn an einem staubfreien und trockenen Ort auf, dessen Temperatur nicht über 30 °C liegt.

### Akku

#### GEFAHR!

#### Behandeln Sie den Akku sorgfältig.

- Halten Sie ihn von Feuer fern (anderenfalls kann er explodieren).
- Setzen Sie den Akku keinen Temperaturen über 60 °C aus. Lassen Sie ihn nicht in der Nähe eines Heizgeräts oder beim heißem Wetter im Auto liegen.
- Versuchen Sie nicht, ihn zu zerlegen oder zu modifizieren.
- Lassen Sie ihn nicht fallen und setzen Sie ihn keinen Stößen aus.
- Lassen Sie ihn nicht nass werden.
- Schmutzige Kontakte können den elektrischen Kontakt zwischen Akku und Camcorder beeinträchtigen. Wischen Sie die Kontakte mit einem weichen Tuch ab.

#### Längere Lagerung

- Bewahren Sie Akkus an trockenen Orten bei Temperaturen von nicht über 30 °C auf.
- Um die Lebensdauer des Akkus zu erhöhen, entladen Sie ihn vollständig, bevor Sie ihn aufbewahren.
- Laden und entladen Sie alle Akkus mindestens einmal im Jahr.

#### Verbleibende Akkuzeit

Wenn Sie einen mit dem Intelligent System kompatiblen Akku verwenden und die verbleibende Akkuzeit nicht korrekt angezeigt wird, laden Sie den Akku voll auf. Die Zeit wird möglicherweise nicht korrekt angezeigt, wenn ein Akku sehr häufig benutzt wurde, wenn ein voll aufgeladener Akku nicht benutzt wird oder wenn ein Akku längere Zeit unter hohen Temperaturen eingesetzt wird. Die auf dem Bildschirm angegebene Zeit sollte Ihnen nur als Annäherung dienen.

#### Verwendung von Akkus anderer Hersteller

- Zu Ihrer Sicherheit werden Akkus, die keine Originalprodukte von Canon sind, nicht geladen, wenn Sie diese in den Camcorder oder in das optionale Akkuladegerät CG-800E einsetzen.
- Wir empfehlen, Originalakkus von Canon zu verwenden, die mit dem Symbol des Intelligent System versehen sind.

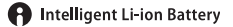

• Wenn Sie Akkus, die keine Originalprodukte von Canon sind, in den Camcorder einsetzen, wird **angezeigt und die restliche Betriebszeit des Akkus wird nicht angegeben.** 

### <span id="page-146-1"></span>SD-Karte

- Wir empfehlen, die auf der SD-Karte enthaltenen Aufnahmen auf Ihrem Computer zu sichern. Daten können durch Defekte der Karte oder Einwirkung statischer Elektrizität beschädigt oder gelöscht werden. Canon übernimmt keinerlei Haftung für Datenverlust oder Beschädigung von Daten.
- Vermeiden Sie eine Berührung der Kontakte und schützen Sie sie vor Staub oder Schmutz.
- Verwenden Sie SD-Karten nicht an Orten, die starken Magnetfeldern ausgesetzt sind.
- Lassen Sie SD-Karten nicht an Orten liegen, die hoher Luftfeuchtigkeit und hohen Temperaturen ausgesetzt sind.
- Vermeiden Sie ein Auseinandernehmen, Biegen, Fallenlassen und Erschüttern von SD-Karten und schützen Sie sie vor Wasser.
- Achten Sie darauf, dass Sie die SD-Karte richtig herum einschieben. Gewaltsames Einschieben einer falsch ausgerichteten SD-Karte in den Schlitz kann zu einer Beschädigung der Karte oder des Camcorders führen.
- Kleben Sie keine Etiketten oder Aufkleber auf die SD-Karte.

### <span id="page-146-0"></span>Eingebauter wiederaufladbarer Lithium-Akku

Der Camcorder besitzt einen eingebauten wiederaufladbaren Lithium-Akku, der den Speicher für Datum/Uhrzeit und andere Einstellungen versorgt. Der eingebaute Lithium-Akku wird bei jeder Benutzung des Camcorders aufgeladen; er entlädt sich jedoch vollständig, wenn der Camcorder etwa 3 Monate lang nicht benutzt wird.

So laden Sie den eingebauten Lithium-Akku auf: Schließen Sie das Kompakt-Netzgerät an den Camcorder an und lassen Sie ihn im ausgeschalteten Zustand 24 Stunden am Netz angeschlossen.

### **Entsorgung**

Wenn Sie Clips löschen oder eine SD-Karte initialisieren, wird nur die Daten-Zuordnungstabelle geändert, die gespeicherten Daten selbst werden jedoch nicht gelöscht. Wenn Sie eine SD-Karte entsorgen oder an eine andere Person weiter geben, initialisieren Sie die Karte zuvor (C [34\)](#page-33-0). Füllen Sie sie mit unwichtigen Aufzeichnungen und initialisieren Sie sie dann erneut. Auf diese Weise wird die Wiederherstellung der Originalaufzeichnungen erheblich erschwert.

## <span id="page-147-1"></span>Wartung/Sonstiges

### Reinigung

#### Camcordergehäuse

• Verwenden Sie ein weiches, trockenes Tuch für die Reinigung des Camcordergehäuses. Verwenden Sie auf keinen Fall chemisch behandelte Tücher oder leichtflüchtige Lösungsmittel wie Lackverdünner.

#### Objektiv, Sucher und Instant-AF-Sensor

- Falls die Oberfläche des Objektivs oder der Instant-AF-Sensor schmutzig ist, funktioniert der Autofokus möglicherweise nicht korrekt.
- Entfernen Sie alle Staub- oder Schmutzpartikel mit einem Blaspinsel ohne Aeresol-Funktion.
- Benutzen Sie ein sauberes, weiches Objektivreinigungstuch und wischen Sie das Objektiv bzw. den Sucher vorsichtig ab. Verwenden Sie auf keinen Fall Papiertücher.

#### LCD-Sensorbildschirm

- Reinigen Sie den LCD-Sensorbildschirm mit einem sauberen, weichen Objektivreinigungstuch.
- Bei starken Temperaturschwankungen kann sich Kondensation auf der Oberfläche des Bildschirms bilden. Wischen Sie diese mit einem weichen, trockenen Tuch ab.

### <span id="page-147-0"></span>Kondensation

Bei schnellem Ortswechsel des Camcorders zwischen heißen und kalten Umgebungen kann sich Kondensation (Wassertröpfchen) auf den Innenteilen bilden. Stellen Sie den Betrieb des Camcorders ein, wenn Kondensation festgestellt wird. Fortgesetzter Betrieb kann zu einer Beschädigung des Camcorders führen.

#### Kondensation kann in den folgenden Fällen entstehen:

- Wenn der Camcorder schnell von einem kalten an einen warmen Ort gebracht wird
- Wenn der Camcorder in einem feuchten Raum liegen gelassen wird
- Wenn ein kalter Raum schnell aufgeheizt wird

#### So vermeiden Sie Kondensation

- Setzen Sie den Camcorder keinen plötzlichen oder extremen Änderungen der Umgebungstemperatur aus.
- Nehmen Sie die SD-Karten und den Akku heraus. Legen Sie den Camcorder dann in einen luftdicht verschlossenen Plastikbeutel, lassen Sie ihn sich langsam an die neue Umgebungstemperatur anpassen und nehmen Sie ihn erst danach aus dem Plastikbeutel heraus.

### Wenn Kondensation festgestellt wird

Wann genau sich Wassertröpfchen verflüchtigen, hängt vom Ort und den Wetterbedingungen ab. Warten Sie als Faustregel 2 Stunden, bevor Sie den Camcorder weiter benutzen.

148

### Anzeigen des Zertifizierungslogos

Sie können den Bildschirm MENU > [Y System-Setup] > [Zertifizierungsinformation] aufrufen, um Zertifizierungsinformationen für diesen Camcorder anzuzeigen.

### <span id="page-148-0"></span>Benutzen des Camcorders im Ausland

#### **Stromquellen**

Sie können das Kompakt-Netzgerät weltweit zum Betreiben des Camcorders und Laden der Akkus verwenden, solange die örtliche Netzspannung zwischen 100 und 240 V Wechselstrom (50/60 Hz) liegt. Wenden Sie sich bezüglich Informationen über Steckeradapter für die Verwendung im Ausland an ein Canon Kundendienstzentrum.

## <span id="page-149-0"></span>Optional erhältliches Sonderzubehör (Verfügbarkeit regionsabhängig)

Das folgende Zubehör ist mit diesem Camcorder kompatibel. Ausgewähltes Zubehör ist auf den folgenden Seiten genauer beschrieben.

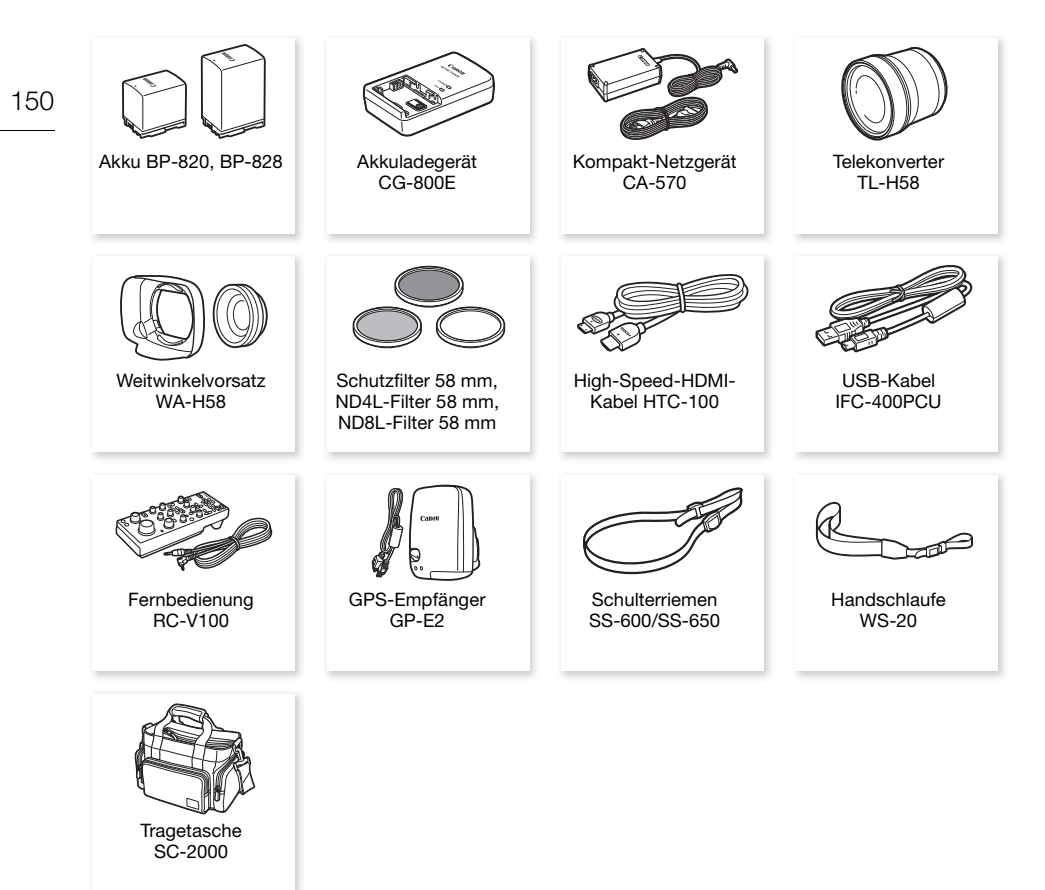

#### Es wird empfohlen, Originalzubehör von Canon zu verwenden.

Dieses Produkt ist so konzipiert, dass es eine ausgezeichnete Leistung erbringt, wenn es mit Canon Originalzubehör verwendet wird. Canon ist für Schäden am Produkt bzw. Unfälle wie beispielsweise Brände, die durch eine Fehlfunktion von nicht originalen Zubehörteilen (wie beispielsweise ein Leck oder die Explosion eines Akkus) entstehen, nicht haftbar. Die Garantie für dieses Produkt deckt keine Reparaturen ab, die aufgrund einer Fehlfunktion von nicht originalen Zubehörteilen erforderlich sind. Sie können Reparaturen dieser Art jedoch auf kostenpflichtiger Basis in Auftrag geben.

### **Akkus**

Wenn Sie zusätzliche Akkus benötigen, wählen Sie eins der folgenden Modelle: BP-820 oder BP-828.

Wenn Sie Akkus verwenden, die mit dem Symbol Intelligent System versehen sind, kommuniziert der Camcorder mit dem Akku und zeigt die restliche Benutzungszeit (bis auf 1 Minute genau) auf dem Bildschirm an. Diese Akkus können Sie nur mit Camcordern und

Ladegeräten verwenden bzw. laden, die mit dem Intelligent System kompatibel sind.

### Akkuladegerät CG-800E

Verwenden Sie das Ladegerät zum Laden der Akkus.

### Telekonverter TL-H58

Dieser Telekonverter verlängert die Brennweite des Camcorder-Objektivs um den Faktor 1,5.

- Der Telekonverter kann nicht zusammen mit der mitgelieferten Streulichtblende mit Objektivverschluss verwendet werden.
- Die Naheinstellgrenze bei voller Tele-Einstellung mit dem Telekonverter beträgt 1,3 m.

#### Weitwinkelvorsatz WA-H58

Dieser Weitwinkelvorsatz verringert die Brennweite des Objektivs um den Faktor 0,75 und liefert damit eine breitere Perspektive für Innenoder Panoramaaufnahmen.

• Der Weitwinkelvorsatz kann nicht zusammen mit der mitgelieferten Streulichtblende mit Objektivverschluss verwendet werden.

### Schutzfilter 58 mm, ND4L-Filter 58 mm, ND8L-Filter 58 mm

Neutralgrau- und MC-Schutzfilter helfen Ihnen dabei, schwierige Lichtverhältnisse zu meistern.

### Tragetasche SC-2000

Eine praktische Camcorder-Tragetasche mit gepolsterten Fächern und viel Platz für Zubehör.

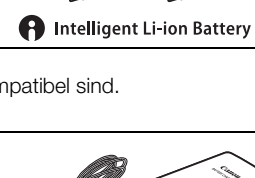

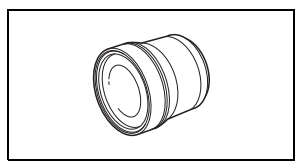

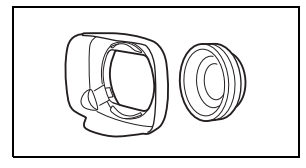

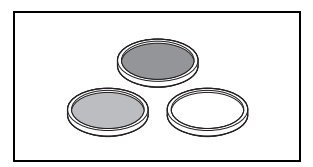

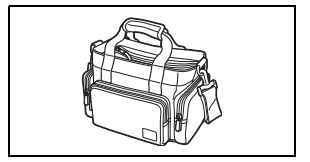

An diesem Zeichen erkennen Sie Original-Videozubehör von Canon. Wir empfehlen Ihnen, für Canon Videogeräte stets Originalzubehör von Canon oder Produkte mit diesem Zeichen zu verwenden.

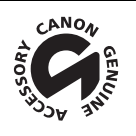

152

## Technische Daten

### XA45 / XA40

— Die angegebenen Werte sind Näherungswerte.

#### System

• Aufnahmesystem Clips: MP4

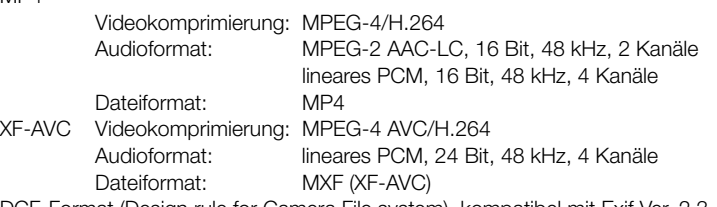

Fotos: DCF-Format (Design rule for Camera File system), kompatibel mit Exif Ver. 2.3, JPEG-Kompression

#### • Videokonfiguration (Aufnahme/Wiedergabe)

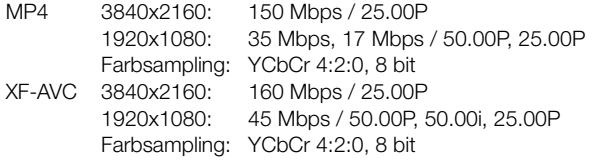

• Aufnahmemedien (nicht enthalten) SD, SDHC (SD High Capacity) oder SDXC (SD eXtended Capacity)-SD-Karte<sup>1</sup> (zwei Speicherkartenschlitze)

<sup>1</sup> SD-Karte B wird auch zum Speichern von benutzerdefinierten Bilddateien und der Datein mit den Camcordereinstellungen genutzt.

- Bildsensor 1/2,3-Typ CMOS, 21 140 000 Pixel Effektive Pixel: 8 290 000 Pixel
- LCD-Sensorbildschirm: 7,50 cm (3,0 Zoll), Breitbild, TFT Color, 460 000 Punkte $\bullet$ , 100 % Bilderfassung, kapazitive Touchscreen-Bedienung
- Sucher: 0,61 cm (0,24 Zoll), Breitbild, Farbe, entsprechend 1 560 000 Punkten<sup>+</sup>. 100 % Bilderfassung
- Mikrofon: Stereo-Elektret-Kondensatormikrofon, Dämpfung (20 dB)
- Objektiv

f=3,67-73,4 mm, 1:1,8-2,8, 20x optisches Zoom, 8-lamellige Ringblende Wenn die Auflösung 3840x2160 ist (entspricht 35 mm):

 $30.6 - 612$  mm<sup> $\bullet$ </sup> (wenn der dynamische IS aktiviert ist)

 $29.3 - 601$  mm $\bullet$  (bei anderen Bildstabilisierungseinstellungen)

Wenn die Auflösung 1920x1080 ist (entspricht 35 mm):

 $32,0 - 640$  mm<sup> $\bullet$ </sup> (wenn der dynamische IS aktiviert ist)

 $30.5 - 627$  mm<sup> $\bullet$ </sup> (bei anderen Bildstabilisierungseinstellungen)

- Objektivaufbau: 12 Linsen in 10 Gruppen (zwei asphärische Elemente)
- AF-System

Autofokus (TTL + externer Entfernungssensor bei Einstellung auf [Instant AF] oder [Medium-AF]) oder manuelle Scharfeinstellung

- Filterdurchmesser: 58 mm
- Kürzeste Einstellentfernung 60 cm; 1 cm bei vollem Weitwinkel
- Weißabgleich

154

Automatischer Weißabgleich, individueller Weißabgleich (2 Einstellungen), benutzerdefinierte Farbtemperatur oder vorprogrammierte Weißabgleich-Einstellungen: Tageslicht, Kunstlicht

- Minimale Beleuchtungsstärke 0,3 lx (Aufnahmemodus [Wenig Licht], Verschlusszeit 1/2) 4,2 lx<sup>\*</sup> (Aufnahmemodus [Programmautom.], Bildrate 50.00P, Verschlusszeit 1/25, Langzeitautomatik aktiviert)
- Empfohlene Beleuchtung: Mehr als 100 lx
- Bildstabilisierung: Optischer Bildstabilisator + digitale Korrektur
- Fotogröße: 3840x2160 (3080 KB), 1920x1080 (880 KB) Die Zahl in Klammern gibt die Dateigröße an.

#### Anschlüsse

- HDMI OUT-Anschluss: HDMI-Mini-Stecker, nur Ausgang
- USB-Anschluss: Mini-B-Buchse, Hi-Speed USB; nur Ausgang
- MIC-Anschluss

 3,5 mm Stereo-Minibuchse (unsymmetrisch); kann ein Plugin-Power-Mikrofon mit Strom versorgen

Empfindlichkeit:

–65 dBV (automatische Lautstärke, Gesamtbereich –12 dB) / 1,5 k $\Omega$  oder mehr Mikrofondämpfung: 20 dB Gelieferte Spannung: 2,4 V (Vorspannungswiderstand 2,2 k $\Omega$ )

• INPUT-Anschlüsse

INPUT-Stecker (Pin 1: Abschirmung, Pin 2: positiv ("heiß"), Pin 3: negativ ("kalt")), 2 Sets (balanciert) Empfindlichkeit:

Für den Mikrofoneingang: –60 dBu (manuelles Lautstärkezentrum, Gesamtbereich –18 dB) /  $600 \Omega$ 

Für den Line-Eingang: 4 dBu (manuelles Lautstärkezentrum, Gesamtbereich –18 dB) / 10 k $\Omega$ Mikrofondämpfung: 20 dB

- $\bullet$   $\Omega$ -Anschluss (Kopfhörer)
	- 3,5 mm Stereo-Ministecker (unsymmetrisch)  $-24$  dBV (32 Ω Last, maximale Lautstärke) / 100 Ω
- REMOTE-Anschluss:  $\varnothing$  2,5 mm Stereo-Sub-Minibuchse; nur Eingang

#### Stromversorgung/Sonstiges

• Stromversorgung (Nennspannung) 7,4 V Gleichstrom (Akku), 8,4 V Gleichstrom (Kompakt-Netzgerät)

- $\bullet$  Leistungsaufnahme  $\bullet$ : Aufnahme mit 3840x2160 und 25.00P, Verwendung des Autofokus, LCD-Bildschirm mit normaler **Helliakeit** 4,1 W (MP4-Clips: 150 Mbps, XF-AVC-Clips: 160 Mbps)
- Betriebstemperatur $\bullet$ : 0 40 °C
- Abmessungen<sup> $\bullet$ </sup> [B x H x T] (ohne Griffriemen) Nur Camcorder: 109 x 84 x 182 mm Camcorder mit angebrachter Streulichtblende: 115 x 84 x 231 mm Camcorder mit Streulichtblende und Tragegriff: 131 x 180 x 231 mm
- $\bullet$  Gewicht<sup> $\bullet$ </sup>

#### **SZZZ5**

Nur Camcorder: 740 g Camcorder mit Streulichtbl ende, Akku BP-820, eine SD-Karte, Tragegriff: 1130 g **XA40** Nur Camcorder: 730 g Camcorder mit Streulichtblende, Akku BP-820, eine SD-Karte, Tragegriff: 1120 g

### Kompakt-Netzgerät CA-570

- Stromversorgung: 100 240 V Wechselstrom, 50/60 Hz
- Nennleistung / Verbrauch:  $8,4$  V Gleichstrom,  $1,5$  A / 29 VA (100 V) 39 VA (240 V)
- Betriebstemperatur $\bullet$ : 0 40 °C
- Abmessungen<sup>•</sup>:  $52 \times 29 \times 90$  mm
- Gewicht $\bullet$ : 135 g

#### Akku BP-820

- Akkutyp Wiederaufladbarer Lithium-Ionen-Akku, kompatibel mit Intelligent System
- Nennspannung: 7,4 V Gleichstrom
- Betriebstemperatur $\bullet$ : 0 40 °C
- Akkuleistung: 1780 mAh (normal); 13 Wh / 1700 mAh (mindestens)
- Abmessungen<sup> $\bullet$ </sup>: 30.7 x 39.4 x 40.2 mm
- Gewicht $\bullet$ : 85 g

## Referenztabellen

### Ungefähre Aufnahmezeiten

Da der Camcorder die Videos mit variabler Bitrate (VBR) codiert, sind die tatsächlichen Aufnahmezeiten je nach dem Motiv unterschiedlich. In der folgenden Tabelle sind die ungefähren Aufnahmezeiten für einen einzelnen Aufnahmevorgang aufgeführt, bis die angegebene SD-Karte voll ist.

### MP4-Clips

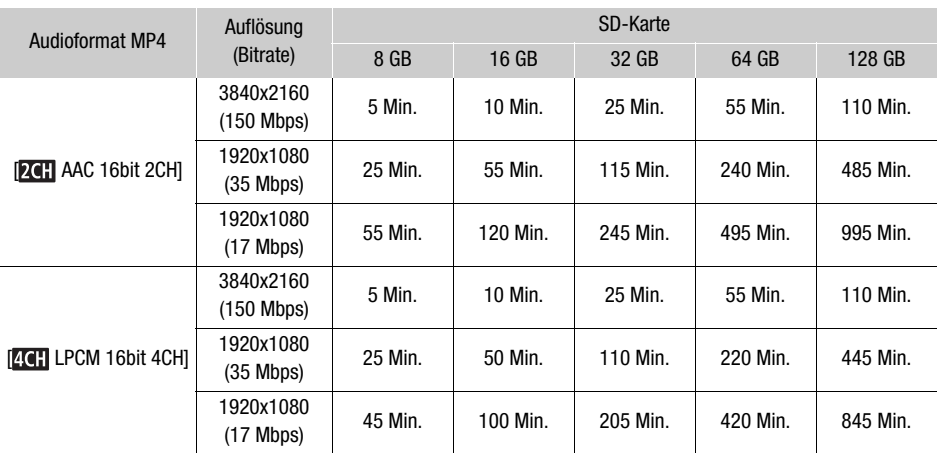

#### XF-AVC-Clips

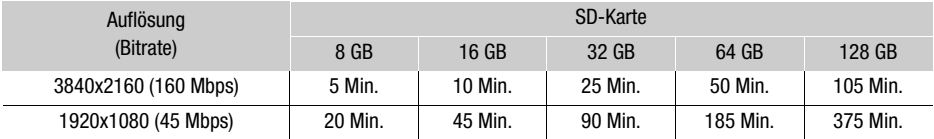

### <span id="page-156-0"></span>Lade-, Aufnahme- und Wiedergabezeiten

Die in der folgenden Tabelle angegebenen Ladezeiten sind ungefähre Werte und hängen von den Ladebedingungen und dem anfänglichen Ladezustand des Akkus ab.

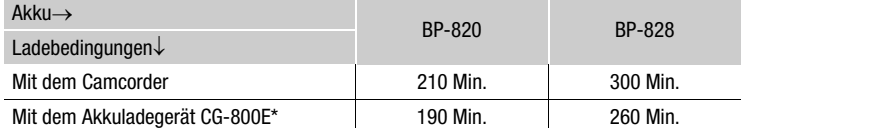

Beim Gebrauch des Akkuladegeräts CG-800E wird eine Umgebungstemperatur von 10 °C und 30 °C empfohlen. Aus Sicherheitsgründen dauert der Ladevorgang außerhalb des empfohlenen Temperaturbereichs erheblich länger. Der Ladevorgang wird nicht gestartet, wenn entweder die Batterie oder die Umgebungstemperatur außerhalb der Bereichs von etwa 5 ºC bis 35 ºC liegt.

Die in den folgenden Tabellen angegebenen Aufnahme- und Wiedergabezeiten sind Näherungswerte und hängen von der Videokonfiguration sowie vom Ladezustand und den Aufnahme- und Wiedergabebedingungen ab. Die Zeiten basieren auf der Verwendung des LCD-Monitors. Die tatsächliche Nutzungsdauer des Akkus kann sich verringern, wenn in kalter Umgebung oder mit hellerer Monitoreinstellung usw. aufgenommen wird.

#### **XA45**

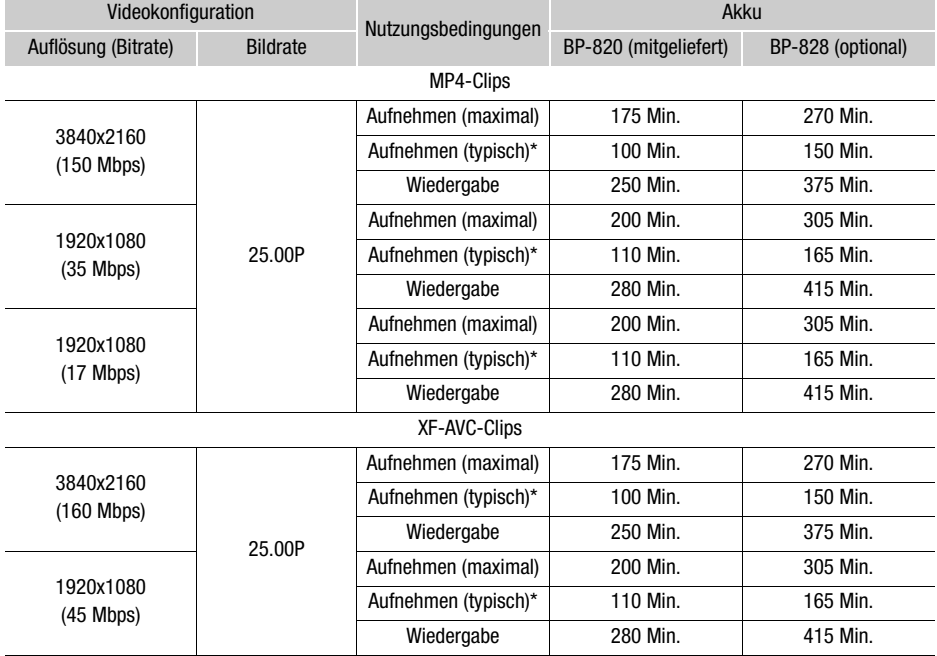

### **XA40**

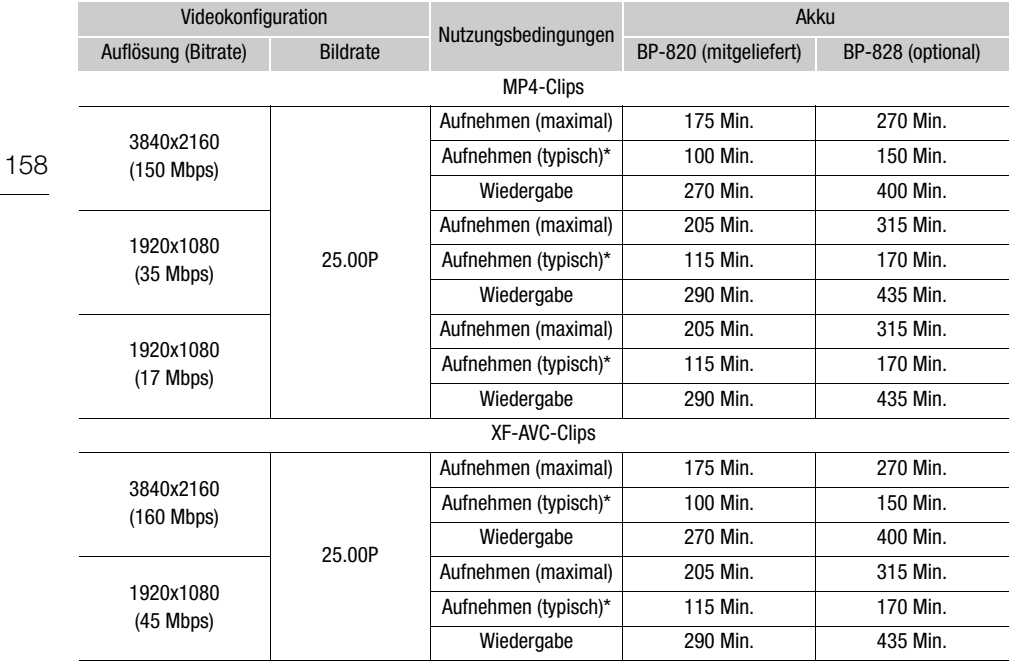

\* Ungefähre Aufnahmezeiten bei wiederholten Bedienungsvorgängen, wie Start/Stopp, Zoomen, Ein-/ Ausschalten.

## Index

## **A**

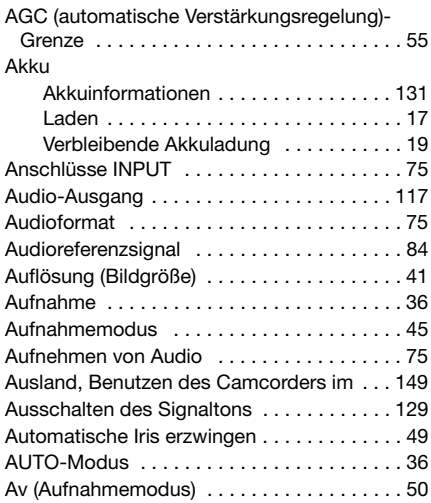

#### **B**

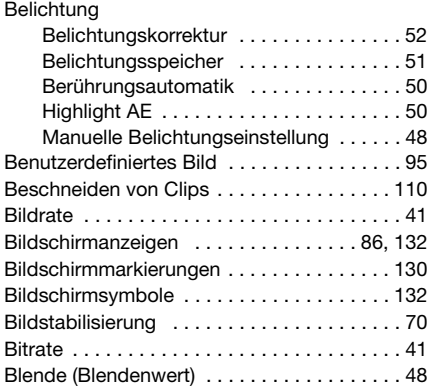

## **C**

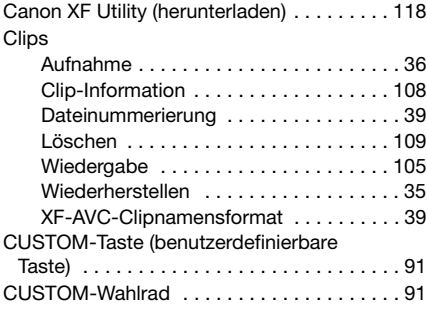

## **D**

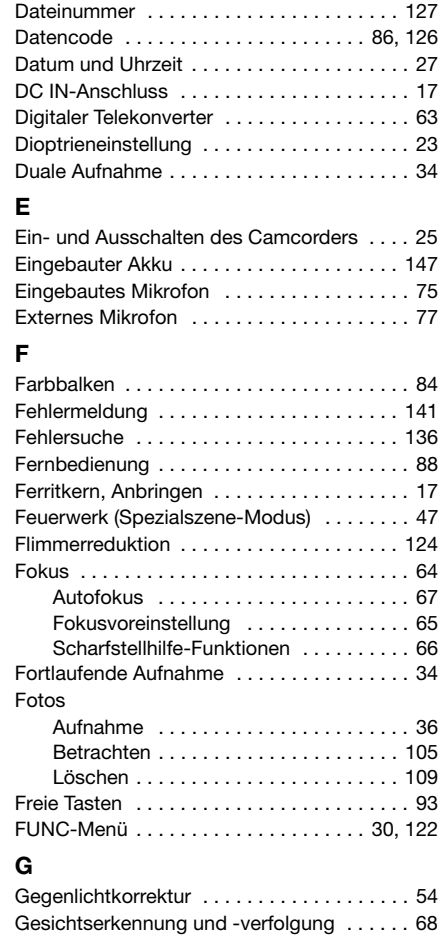

### **H**

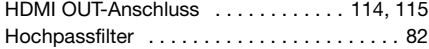

### **I**

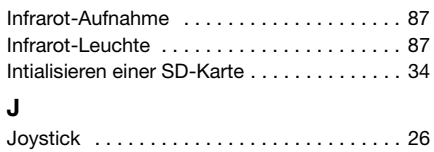

### 159

## **K**

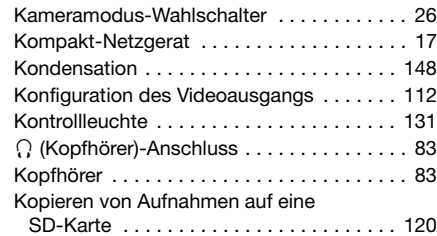

### **L**

160

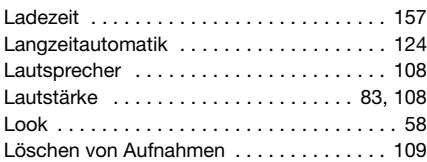

## **M**

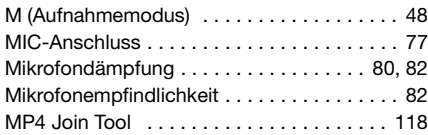

## **N**

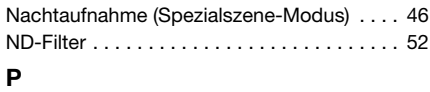

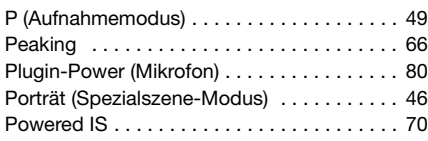

## **S**

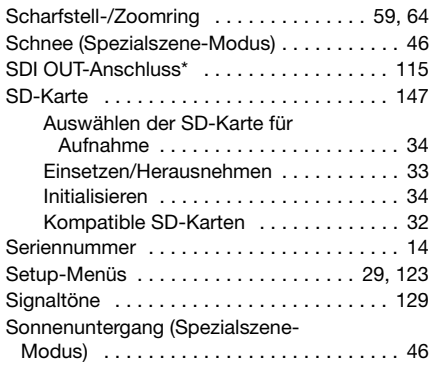

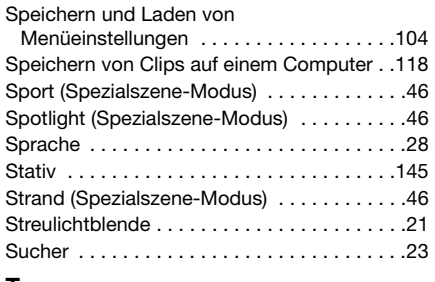

# **T**

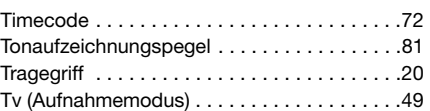

## **U**

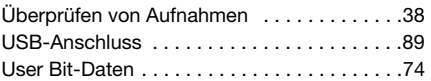

### **V**

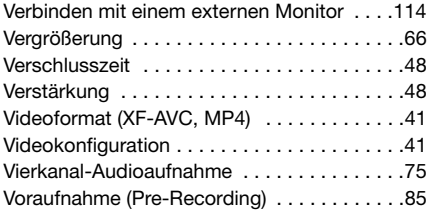

## **W**

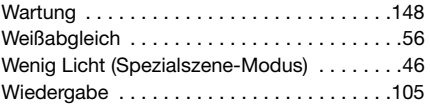

## **Z**

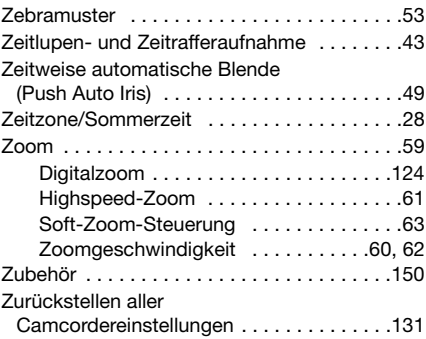

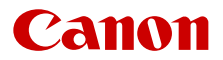

Canon Inc. 30-2, Shimomaruko 3-chome, Ohta-ku, Tokyo 146-8501, Japan Canon Europa N.V. Bovenkerkerweg 59, 1185 XB Amstelveen, The Netherlands <http://www.canon-europe.com>

Die in diesem Dokument enthaltenen Informationen sind auf dem Stand von November 2020. Änderungen vorbehalten.

Die neueste Version können Sie auf Ihrer lokalen Canon-Website herunterladen.